# N-Partner

**如何設定 MS SQL Server 稽核事件記錄**

F٣

**V008**

2019/04/25

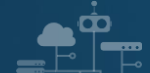

## **版權聲明**

N-Partner Technologies Co.版權所有。未經 N-Partner Technologies Co.書面許可, 不得以任何形式仿製、拷 貝、謄抄或轉譯本手冊的任何內容。由於產品一直在更新中, N-Partner Technologies Co. 保留不告知變動的權利。

## **商標**

本手冊內所提到的任何的公司產品、名稱及註冊商標,均屬其合法註冊公司所有。

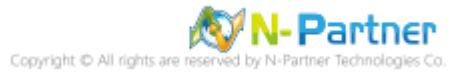

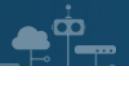

# 目錄

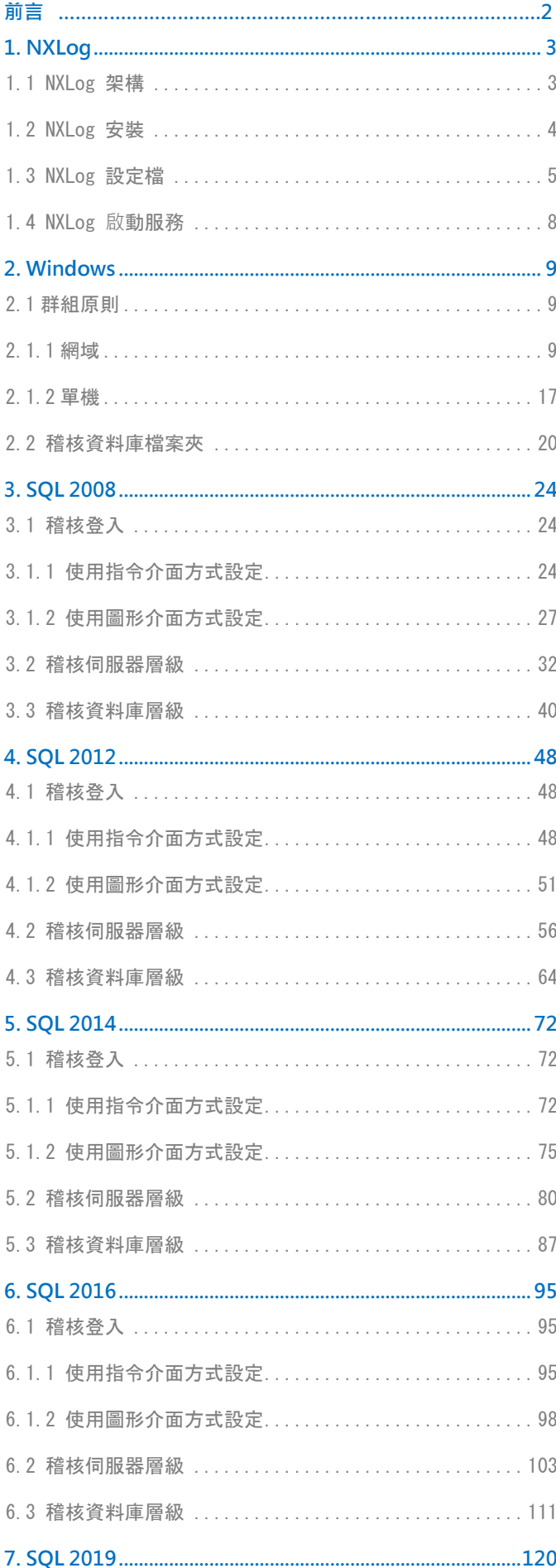

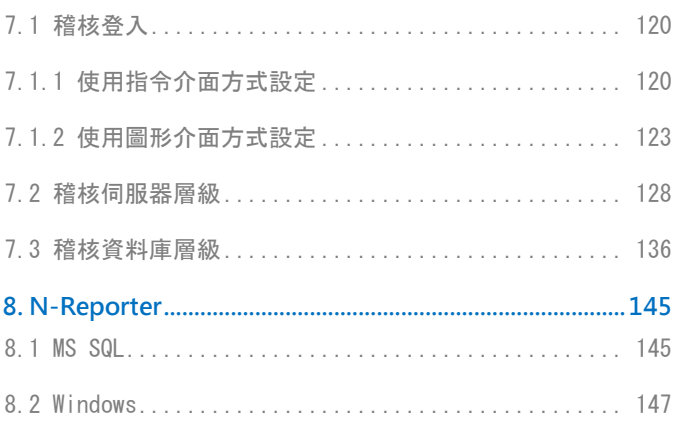

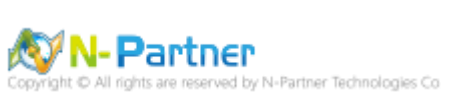

<span id="page-3-0"></span>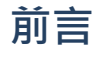

P.

本文件描述 N-Reporter 使用者如何使用 Open Source 工具 NXLog 方式設定 MS SQL Server 事件記 錄。

NXLog 工具將 Windows 事件記錄轉成 syslog, 再轉發到 N-Reporter 做正規化、稽核與分析。 此文件適用於 MS SQL Server 2008 / 2012 / 2014 / 2016 / 2019 版本。

**通用條件已取代 C2 稽核︰**https://docs.microsoft.com/zh-tw/sql/database-engine/configure-windows/c2 audit-mode-server-configuration-option?view=sql-server-ver15

**啟用通用條件合規性伺服器設定︰**https://docs.microsoft.com/zh-tw/sql/database-engine/configurewindows/common-criteria-compliance-enabled-server-configuration-option? view=sql-server-ver15

設定登入稽核:https://docs.microsoft.com/zh-tw/sql/ssms/configure-login-auditing-sql-server-

management-studio?%20view=sql-server-2017&view=sql-server-ver15#SSMSProcedure

**伺服器稽核規格︰**https://docs.microsoft.com/zh-tw/sql/relational-databases/security/auditing/create-aserver-audit-and-server-audit-specification?view=sql-server-ver15

**資料庫稽核規格︰**https://docs.microsoft.com/zh-tw/sql/relational-databases/security/auditing/create-aserver-audit-and-database-audit-specification?view=sql-server-ver15

**稽核動作群組︰**https://docs.microsoft.com/zh-tw/sql/relational-databases/security/auditing/sql-serveraudit-action-groups-and-actions?view=sql-server-ver15

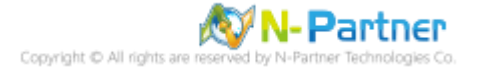

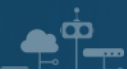

# <span id="page-4-0"></span>**1. NXLog**

# <span id="page-4-1"></span>**1.1 NXLog 架構**

NXLog 的 plugin 架構允許任何類型的輸入讀取資料,解析和轉換訊息的格式,然後將其發送到任何類型的輸出。可 以同時使用不同的輸入,處理和輸出模組來滿足事件記錄。

https://nxlog.co/documentation/nxlog-user-guide#modules-im

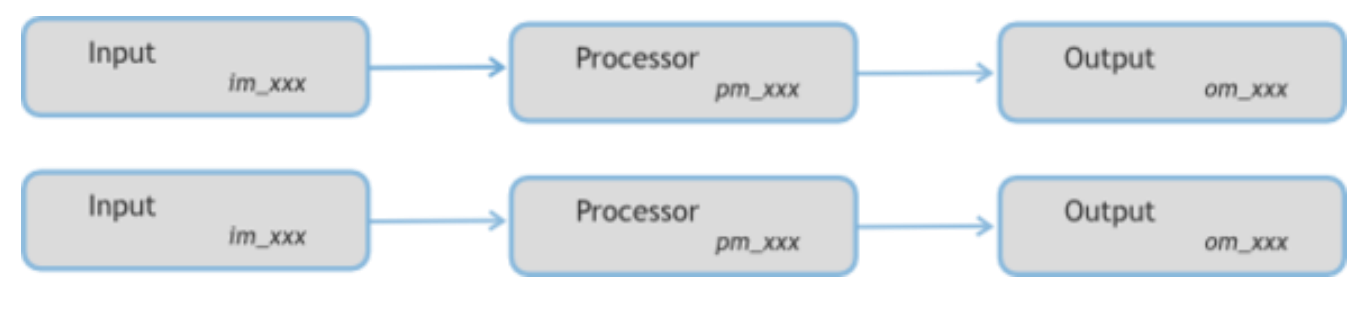

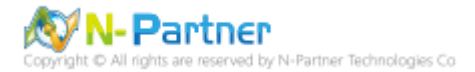

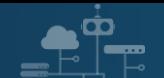

# <span id="page-5-0"></span>**1.2 NXLog 安裝**

(1) 下載 NXLog

前往網址 https://nxlog.co/products/nxlog-community-edition/download

下載網址最新版 **nxlog-ce-x.x.xxxx.msi**,範例: **nxlog-ce-2.10.2150.msi**

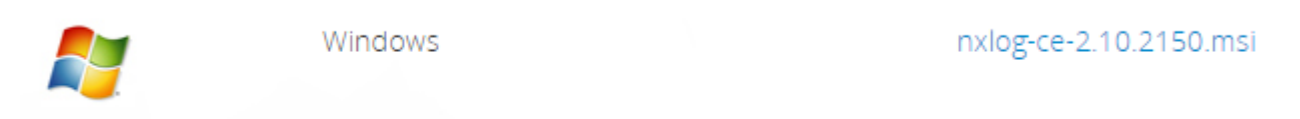

#### (2) 安裝 NXLog

## 點擊 **nxlog-ce-2.10.2150.msi** -> 按 Install 到 Finish

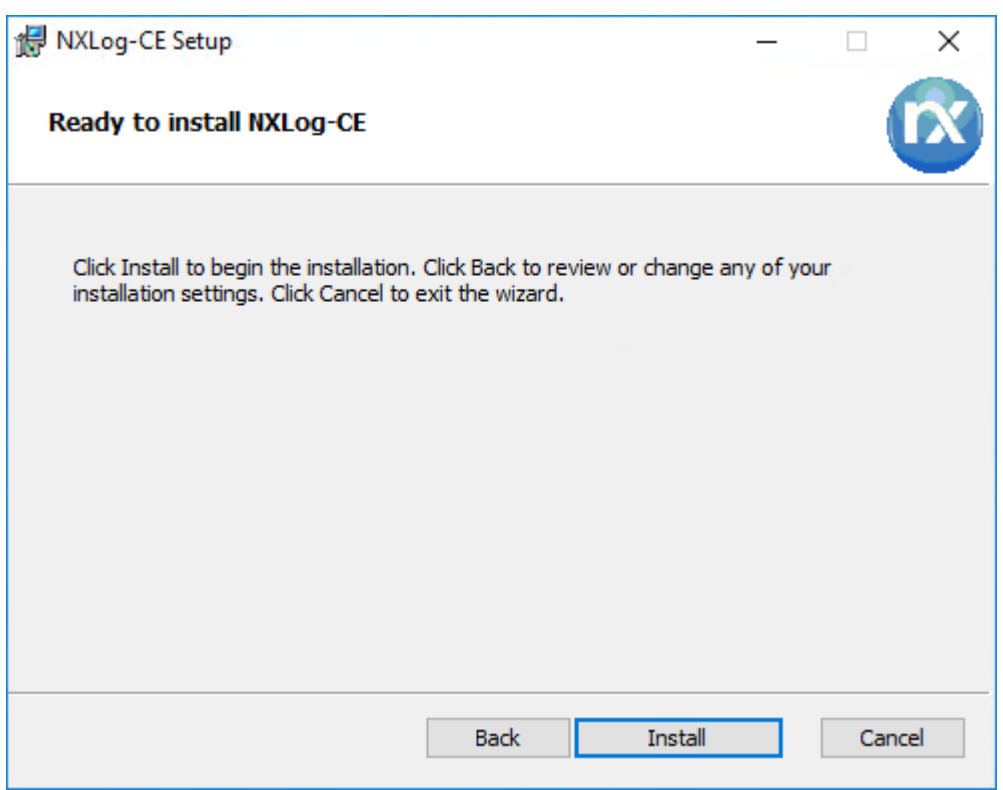

(3) 下載並覆蓋 NXLog 設定檔

下載連結 http://www.npartnertech.com/download/tech/nxlog\_SQLserver.conf ->

覆蓋 NXLog 設定檔 Copy-Item nxlog\_SQLserver.conf 'C:\Program Files (x86)\nxlog\conf\nxlog.conf'

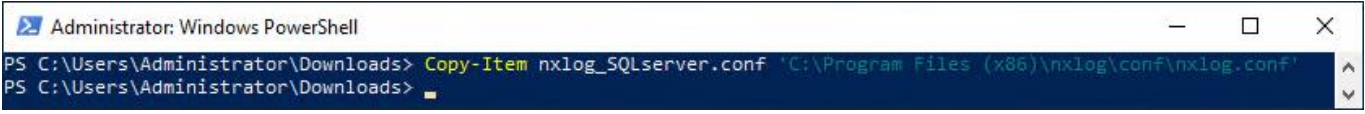

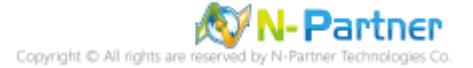

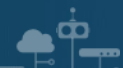

# <span id="page-6-0"></span>**1.3 NXLog 設定檔**

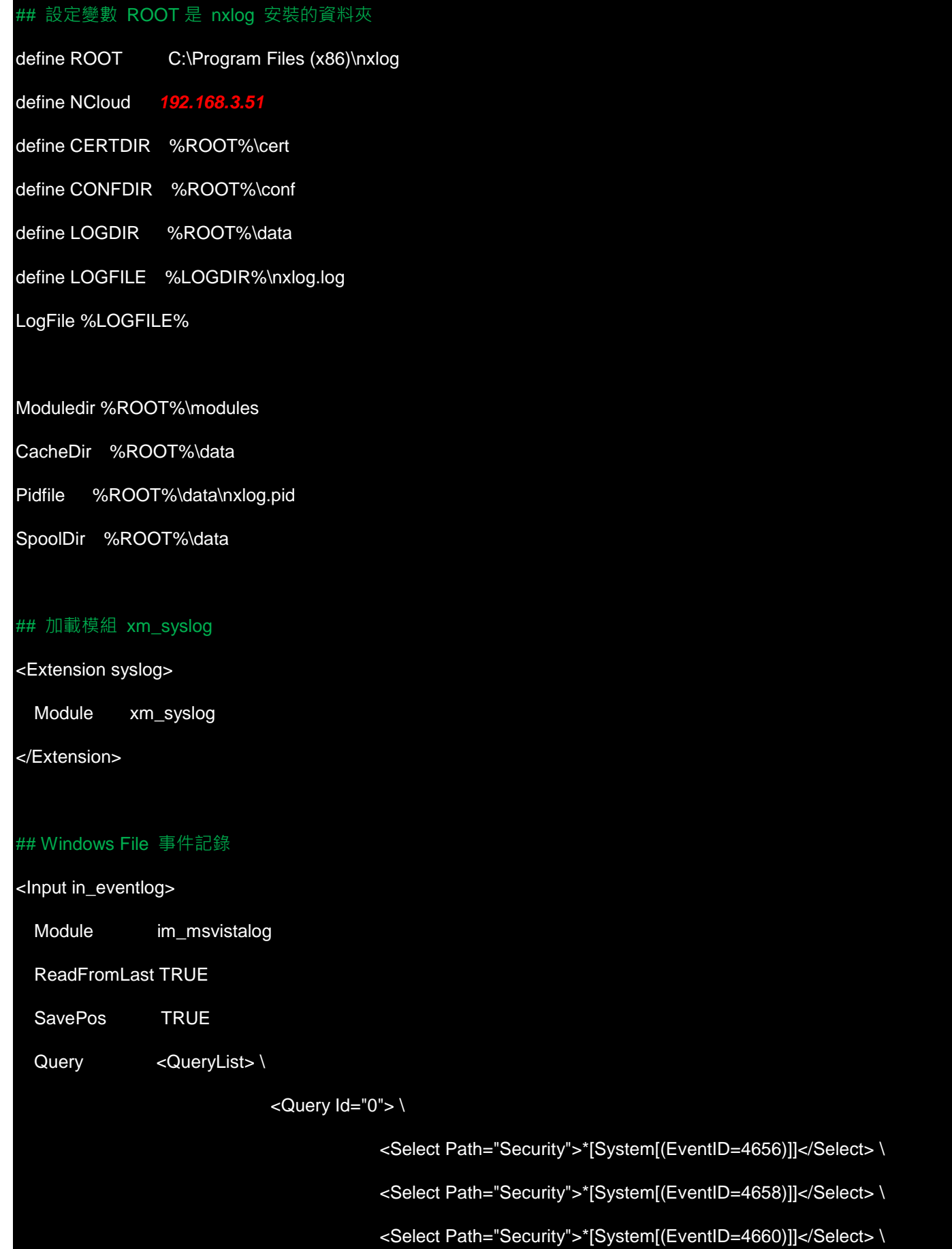

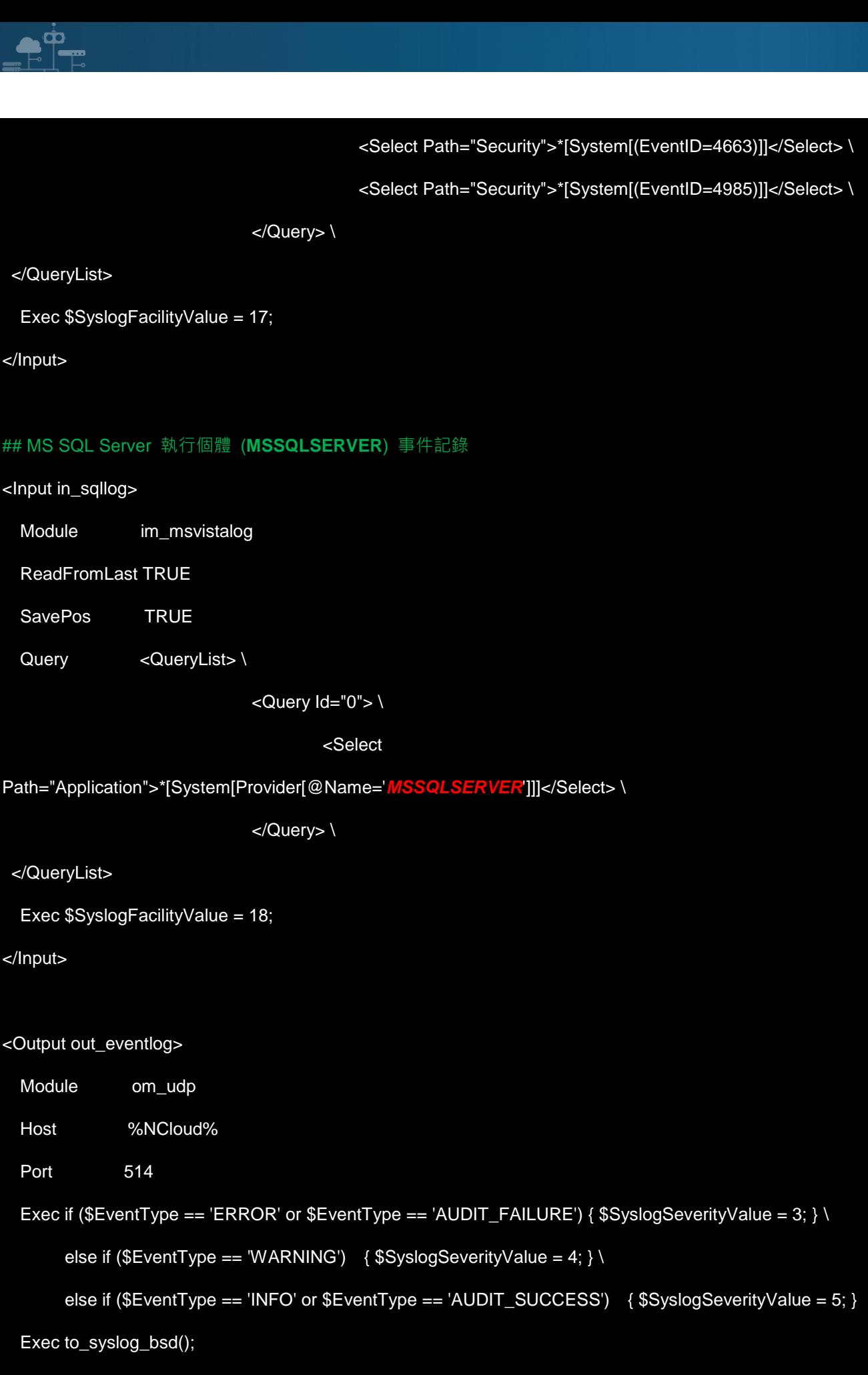

</Output>

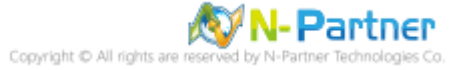

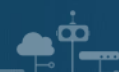

<Route eventlog>

Path in\_eventlog, in\_sqllog => out\_eventlog

</Route>

紅色文字部位請輸入 N-Reporter 系統 IP address

define NCloud **192.168.3.5** 

紅色文字部位請輸入 MS SQL Server 執行個體名稱

<Select Path="Application">\*[System[Provider[@Name='*MSSQLSERVER*']]]</Select> \

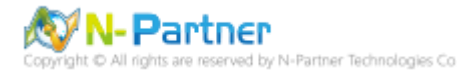

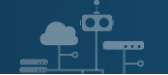

# <span id="page-9-0"></span>**1.4 NXLog 啟動服務**

開啟 PowerShell -> 輸入 Start-Service nxlog 啟動 nxlog 服務和 Get-Service nxlog 查看 nxlog 服務狀態 ->

Get-Content 'C:\Program Files (x86)\nxlog\data\nxlog.log' 確認沒有錯誤訊息

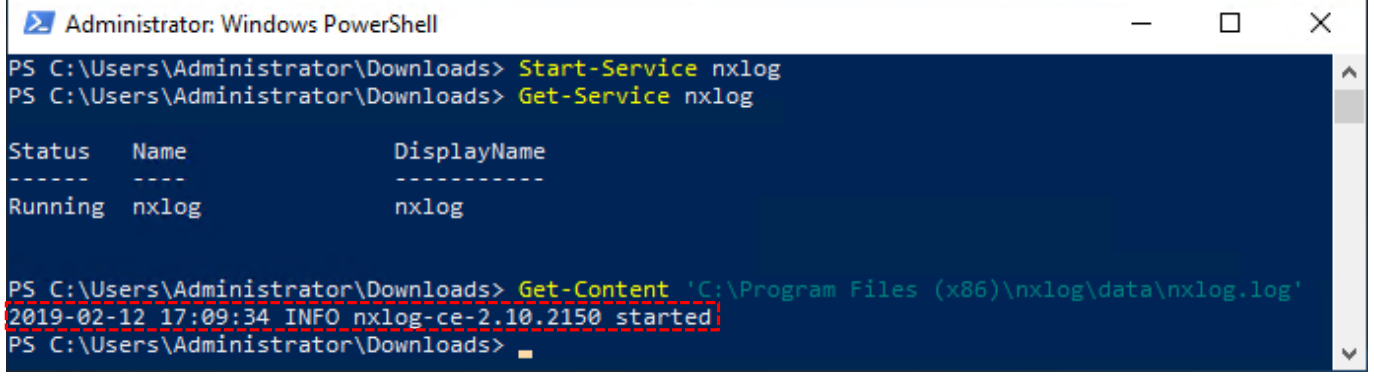

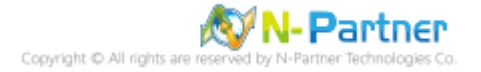

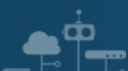

# <span id="page-10-0"></span>**2. Windows**

## <span id="page-10-1"></span>**2.1 群組原則**

啟用稽核物件存取, 指定 MS SQL Server 資料庫檔案夾存取控制清單(SACL)的事件。

<span id="page-10-2"></span>以下分別為網域和單機設定方式。

## **2.1.1 網域**

(1) 組織單位;建立新的組織單位,將 MS SQL 伺服器移到此組織單位,套用 N-Partner Policy 群組原則。

#### 開啟 Active Directory Users and Computers

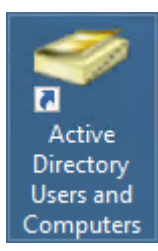

#### 在 *Doman Name(***網域名稱***)* 按滑鼠右鍵 -> 選擇 New(新增) -> 點選 Organizational Unit(組織單位)

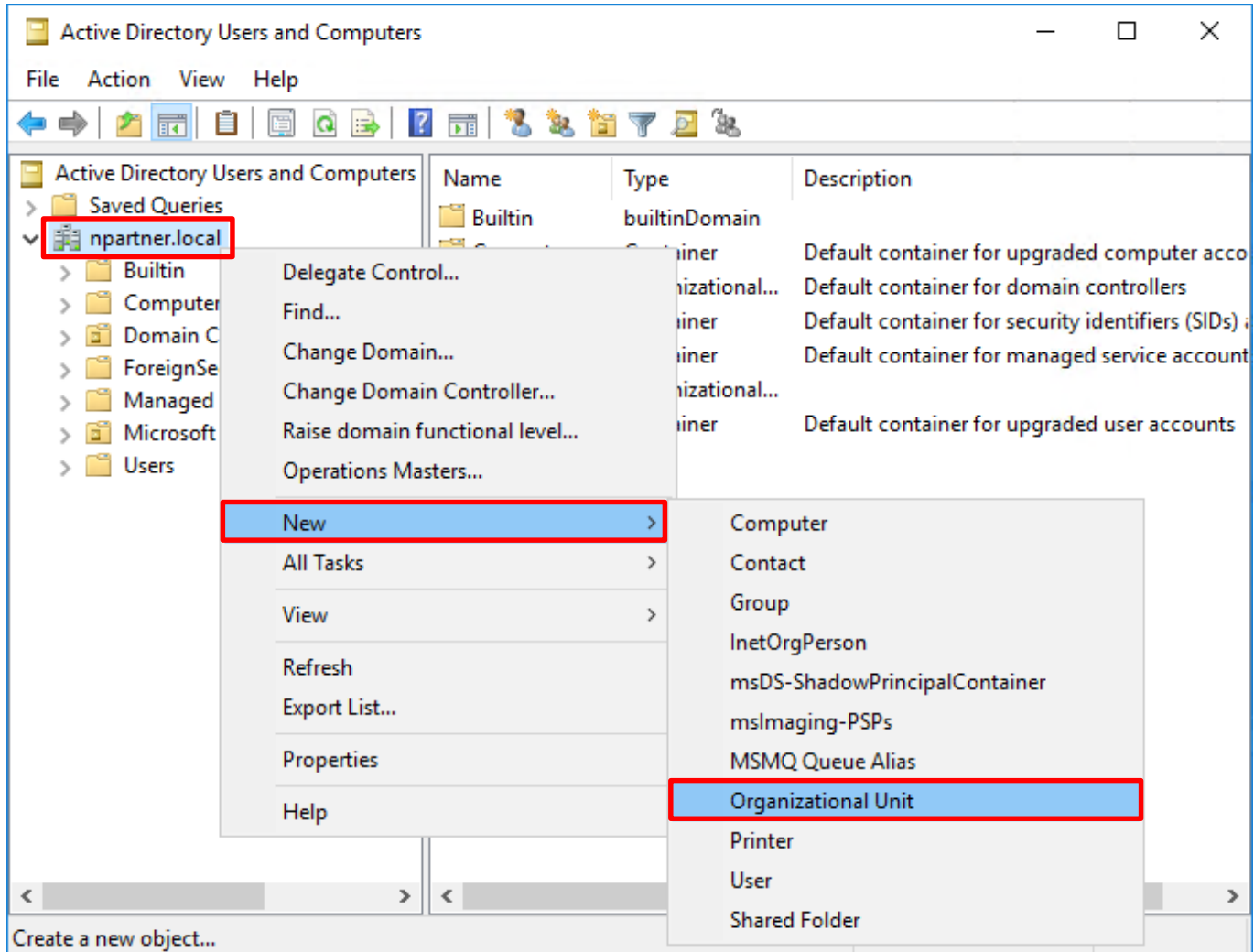

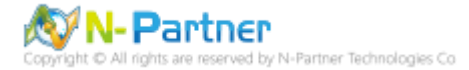

## 輸入 **Name(組織單位名稱):** Servers -> 按下 OK(確定)

 $\bullet$   $\bullet$ 

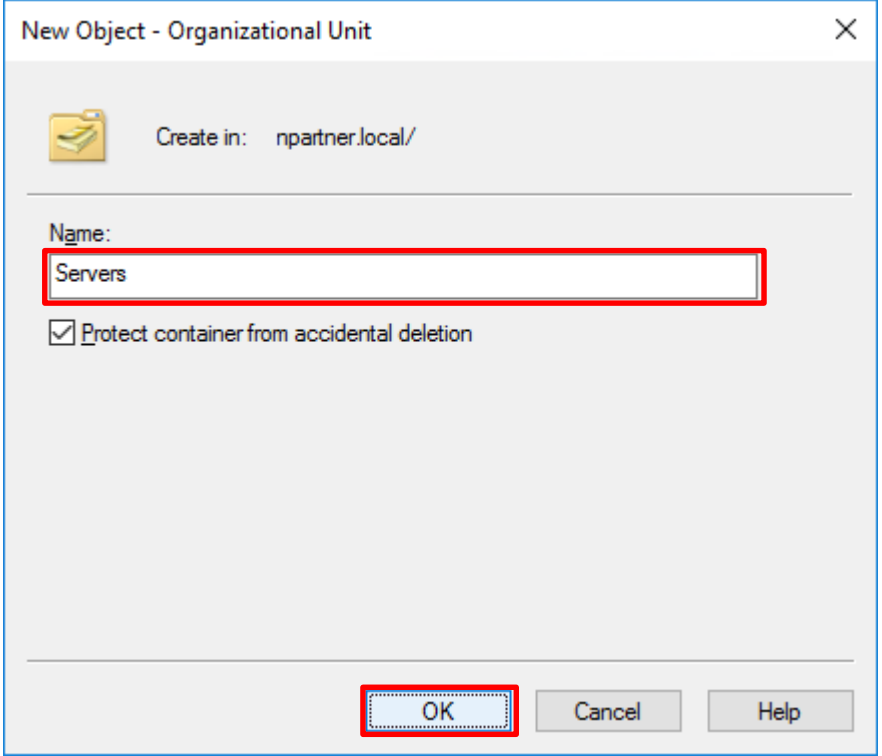

選擇 Computers 組織單位 -> 在 *Server Name(MS SQL Server)* 上按滑鼠右鍵 -> 點選 Move(移動)

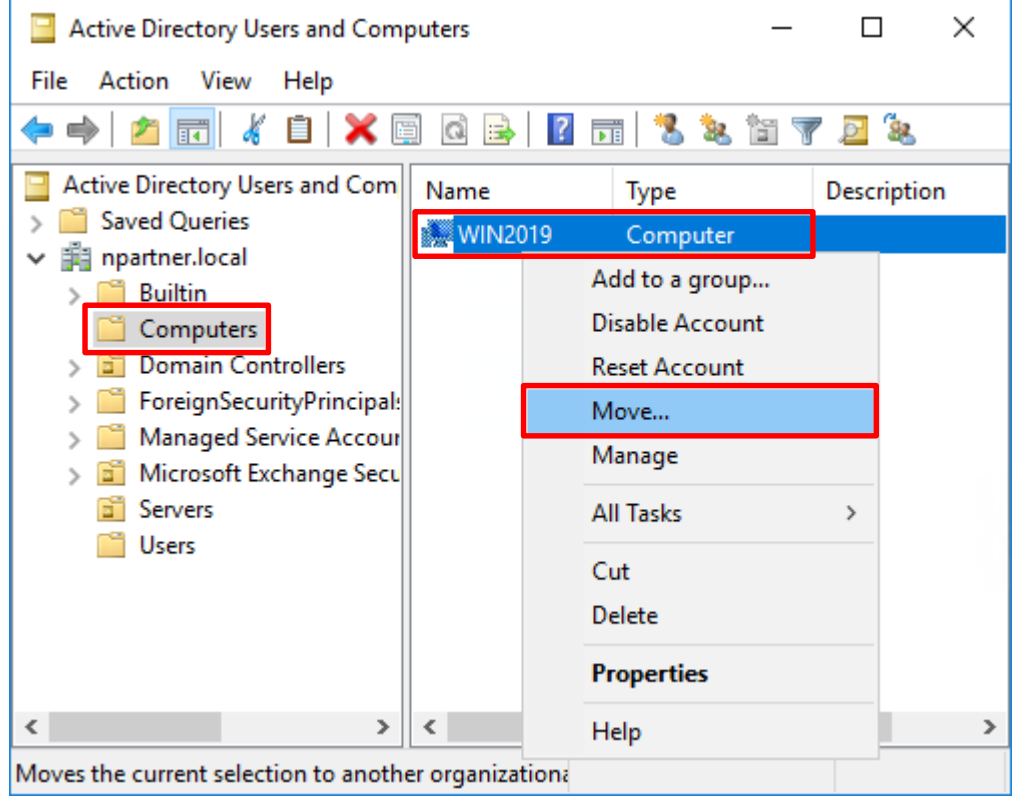

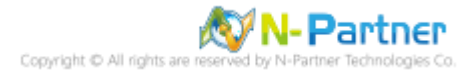

## 選擇 Servers 組織單位 -> 按下 OK(確定)

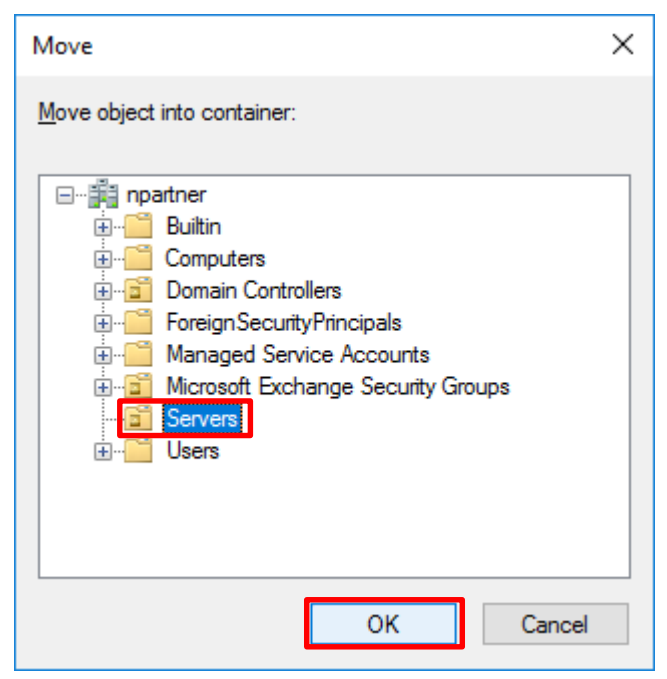

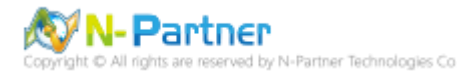

(2) 群組原則物件;在組織單位建立新的群組原則,啟用稽核物件存取成功和失敗,稽核 MS SQL 資料庫檔案夾。

#### 開啟 Group Policy Management(群組原則管理)

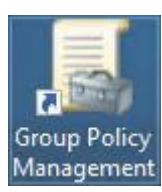

 $\bullet$   $\hat{P}$ 

## 在 Servers 組織單位上按滑鼠右鍵 -> 點選 Create a GPO in this domain, and Link it here(在這個網域中建立 GPO

並連結到)…

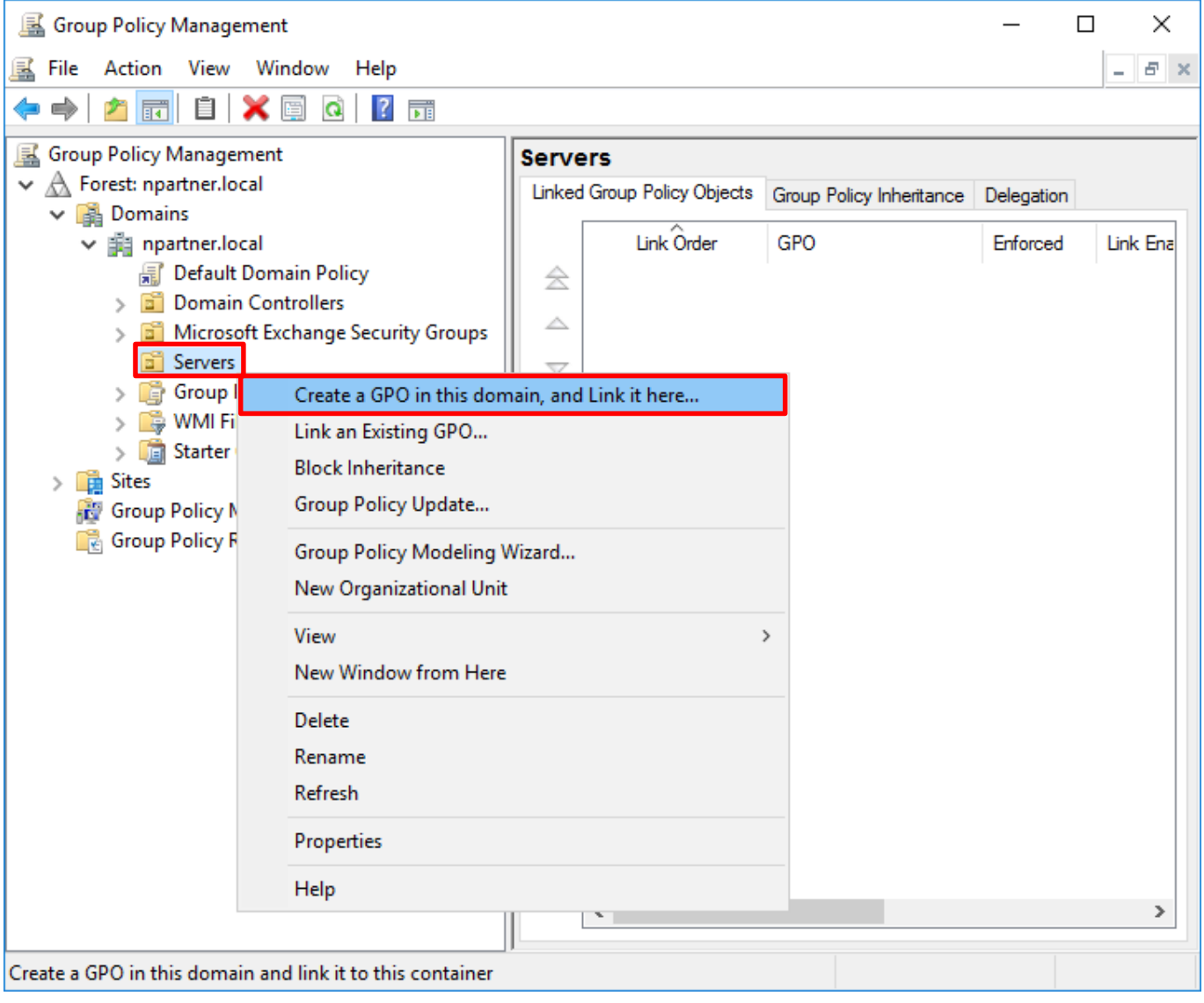

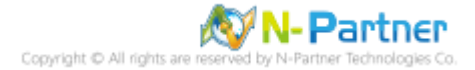

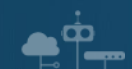

## 輸入 **Name(群組原則物件名稱):** N-Partner Policy -> 按下 OK(確定)

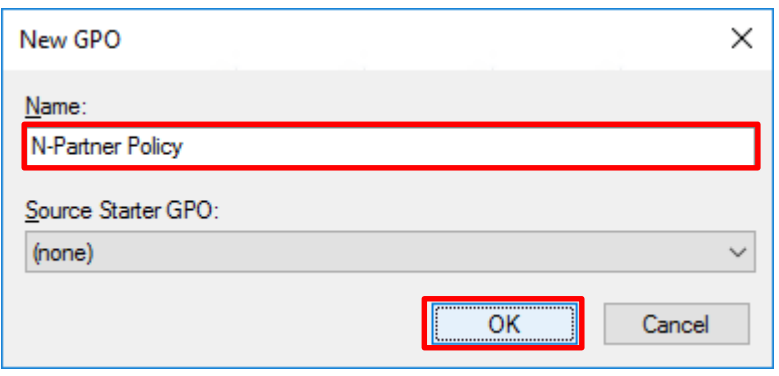

## 在 N-Partner Policy 群組原則物件上按滑鼠右鍵 -> 點選 Edit(編輯)

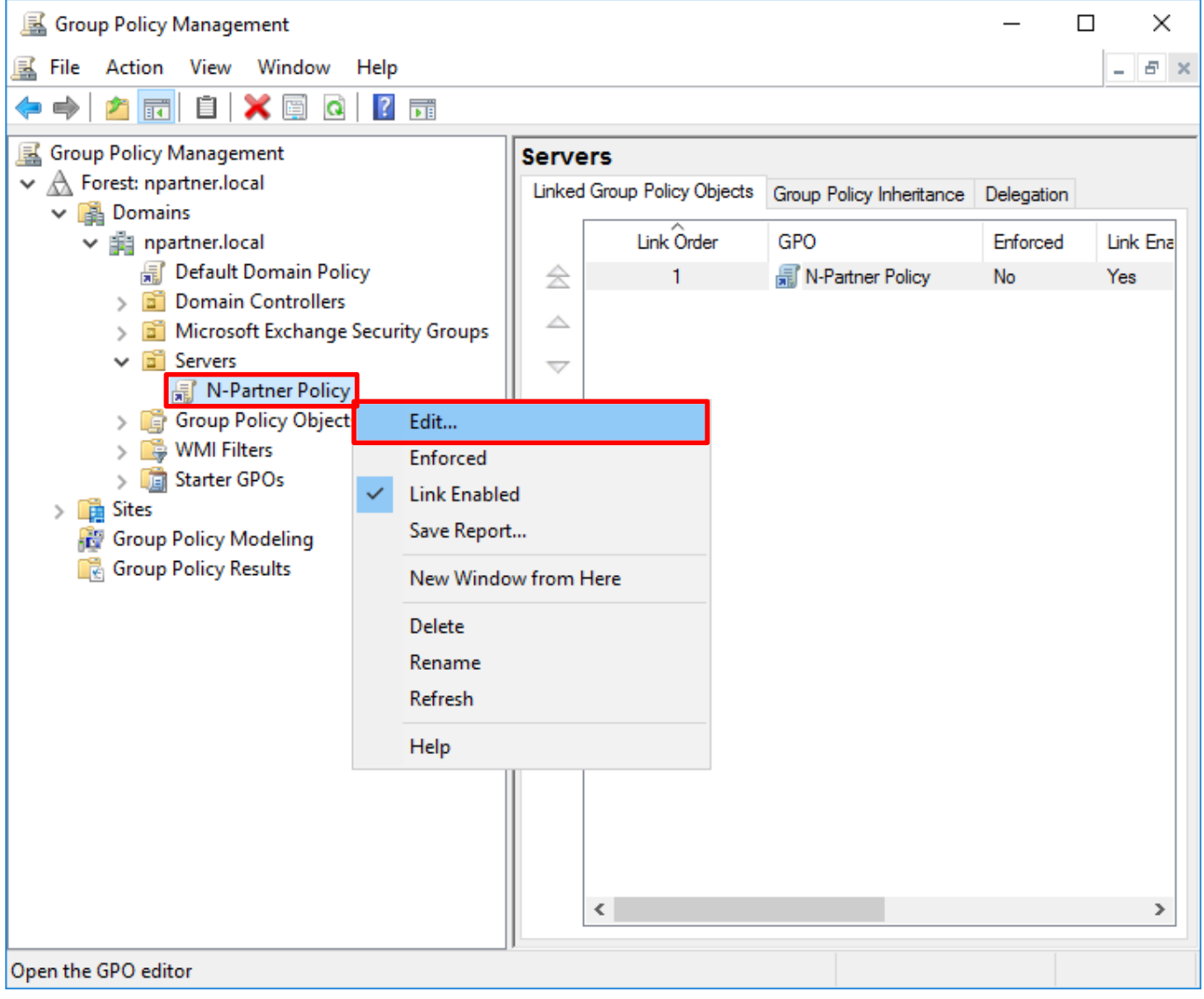

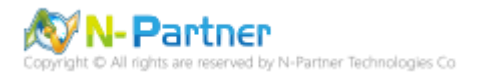

選擇 Computer Configuration(電腦設定) -> Policies -> Windows Settings(Windows 設定) -> Security Settings(安全

性設定) -> Local Policies(本機原則) -> Audit Policy(稽核原則) -> 點選 Audit object access(稽核物件存取) 項目, 勾

選 Define these policy settings(定義這個原則設定): Success(成功) 和 Failure(失敗) -> 按下 OK(確定)

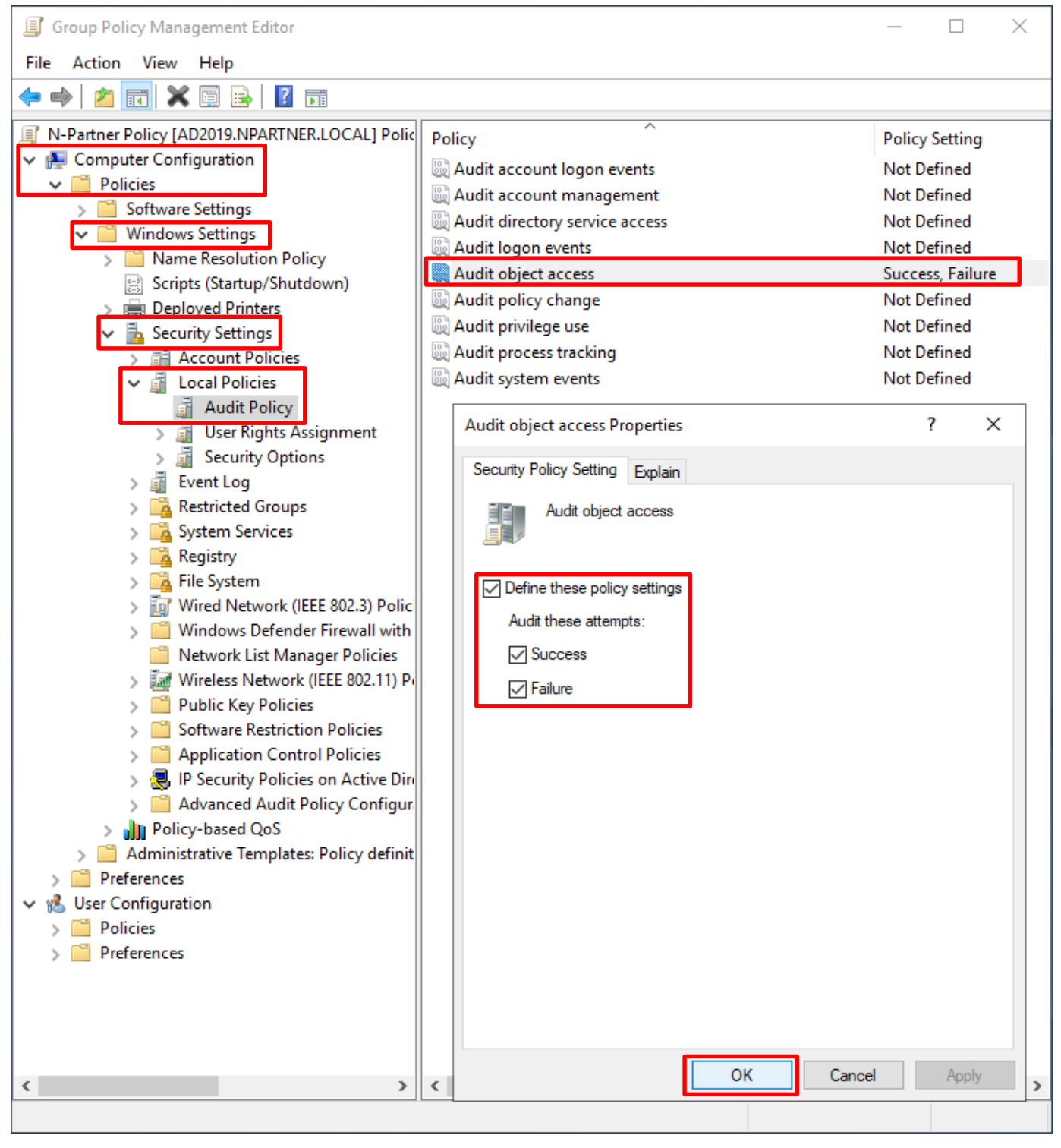

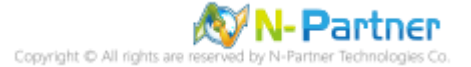

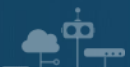

#### 在 MS SQL 伺服器更新群組原則

#### **[SQL]** C:\> gpupdate /force

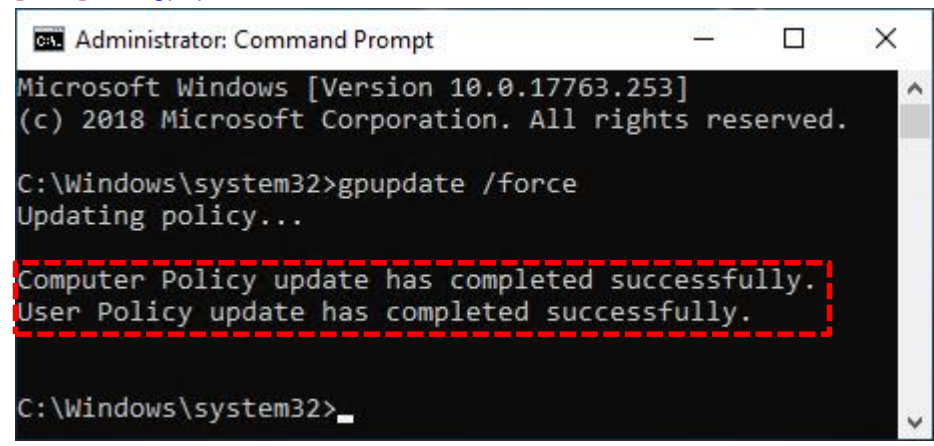

#### 在 AD 網域伺服器,產生 MS SQL 伺服器群組原則報表

#### **[AD]** PS C:\> Get-GPResultantSetofPolicy -Path *C:\tmp\SQL2019.html* -ReportType html -Computer *WIN2019*

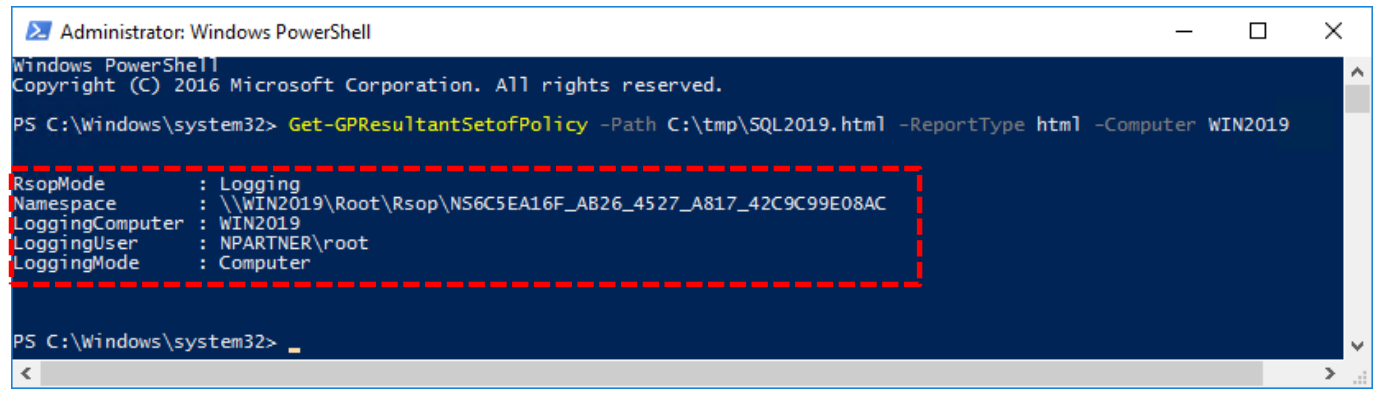

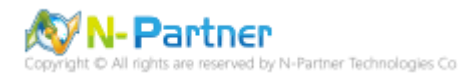

開啟 C:\tmp\SQL2019.html 報表 · 確認 Audit object access(稽核物件存取) 套用 N-Partner Policy 群組原則 ·

 $\mathbf{e}^{\dot{\mathbf{p}}}$ 

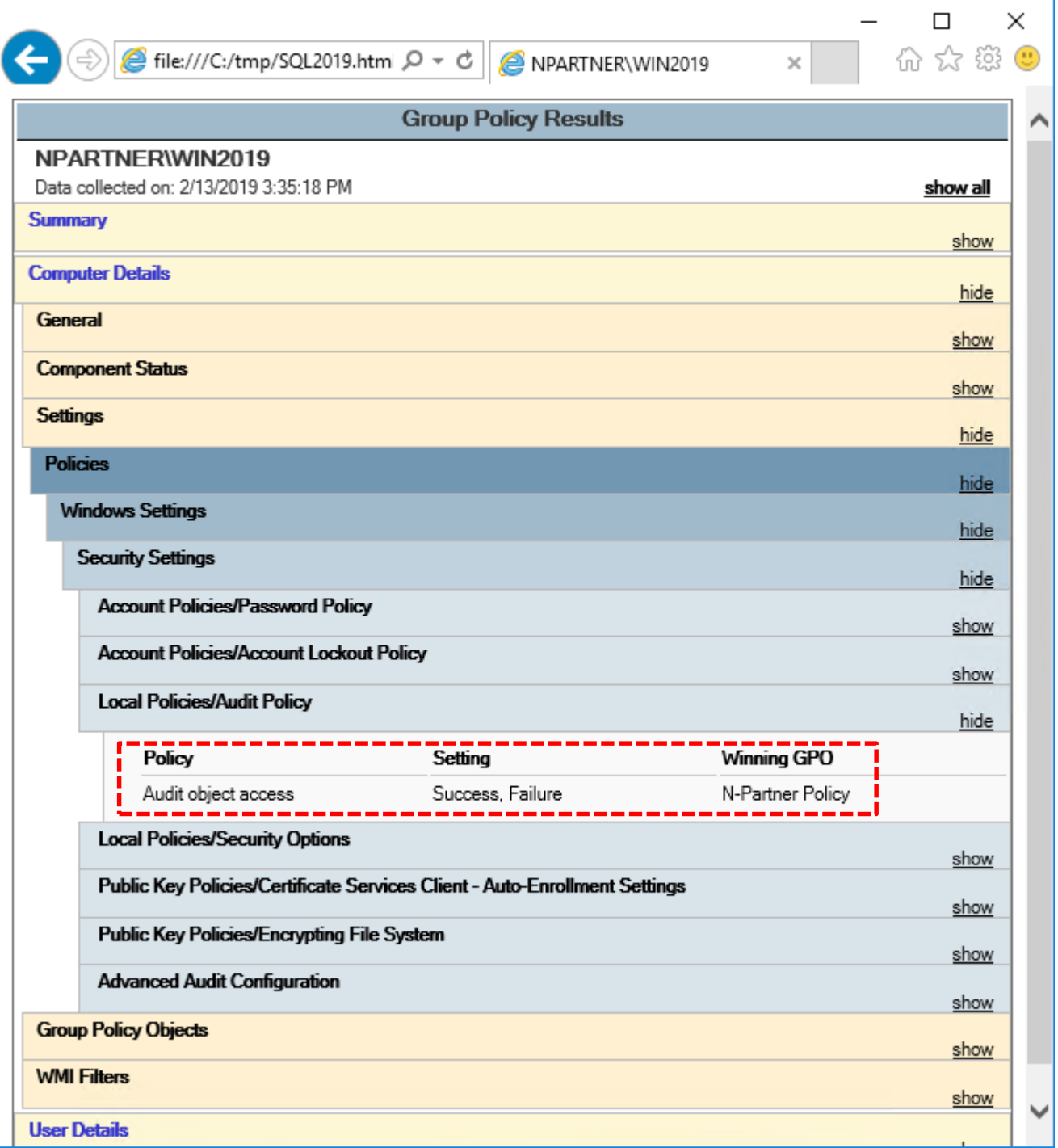

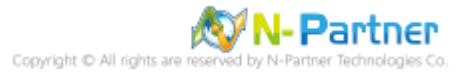

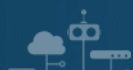

## <span id="page-18-0"></span>**2.1.2 單機**

編輯群組原則,啟用稽核物件存取成功和失敗。

## 點選 Search -> 輸入 group policy -> 點選 Edit group policy

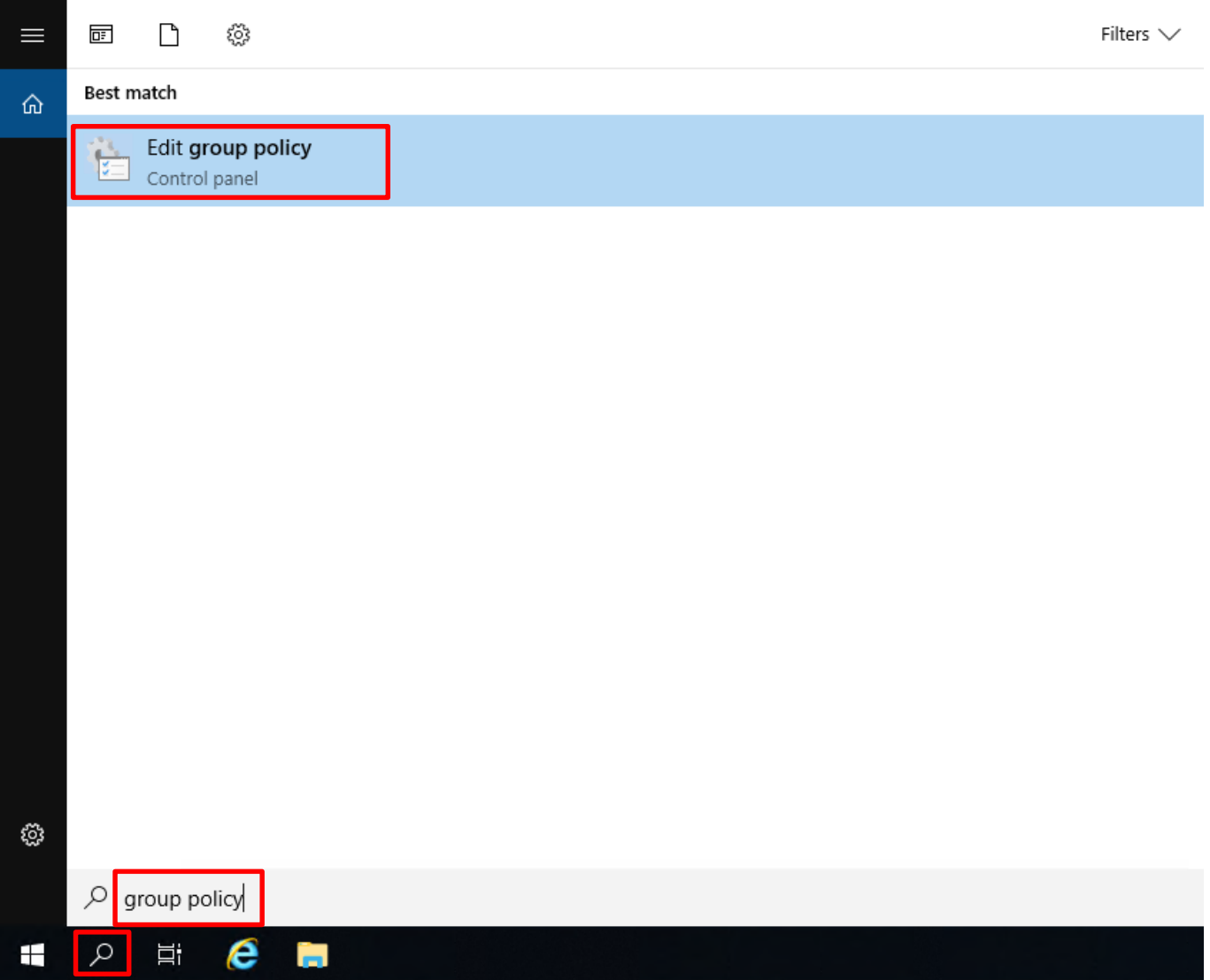

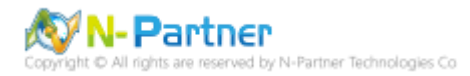

選擇 Computer Configuration(電腦設定) -> Windows Settings(Windows 設定) -> Security Settings(安全性設定) ->

Local Policies(本機原則) -> Audit Policy(稽核原則) -> 點選 Audit object access(稽核物件存取) 項目 -> 勾選 **Audit** 

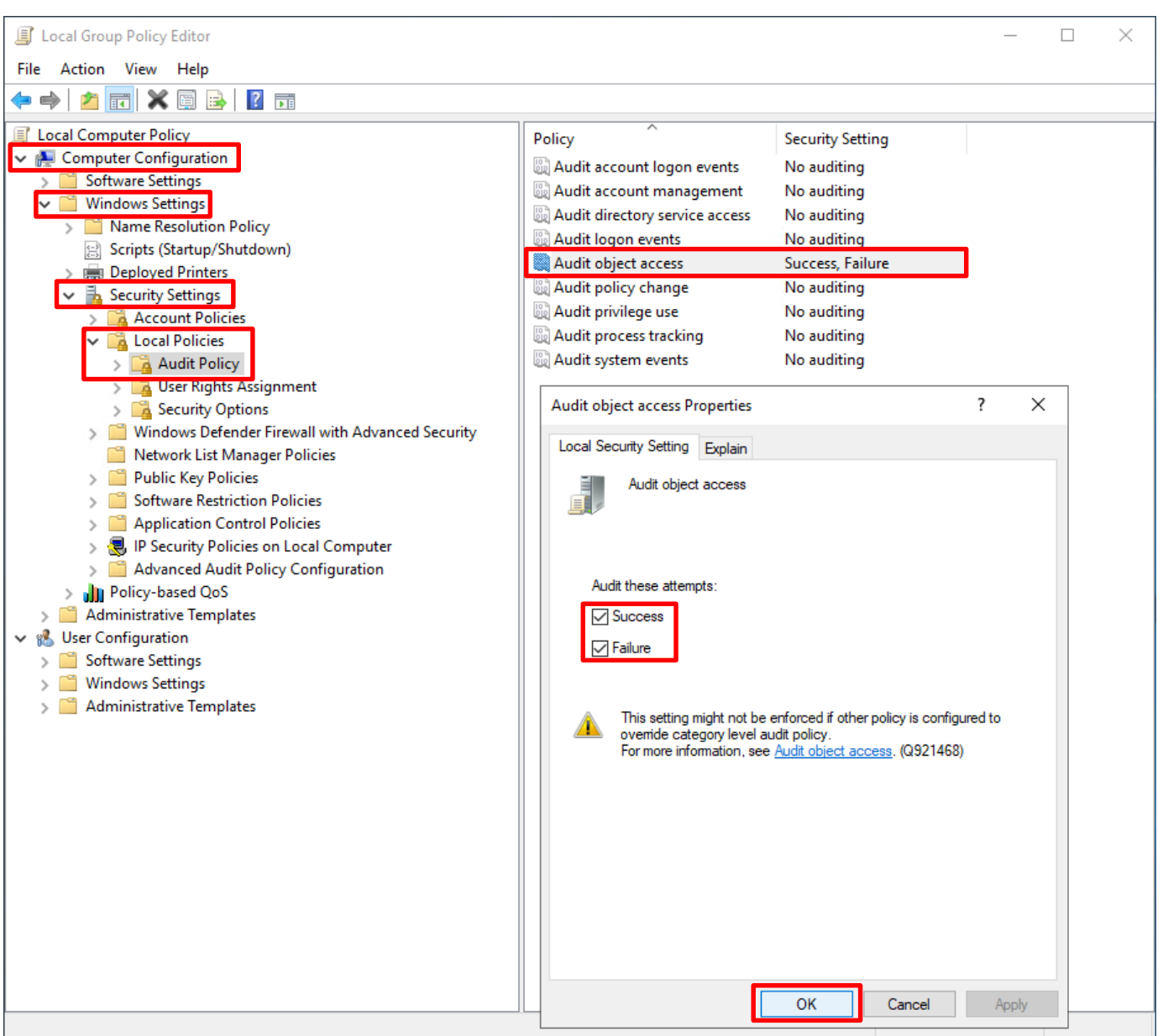

**these attempts:** Success(成功) & Failure(失敗) -> 按下 OK(確定)

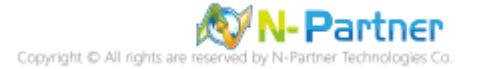

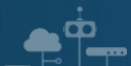

#### MS SQL 伺服器更新群組原則

C:\> gpupdate /force

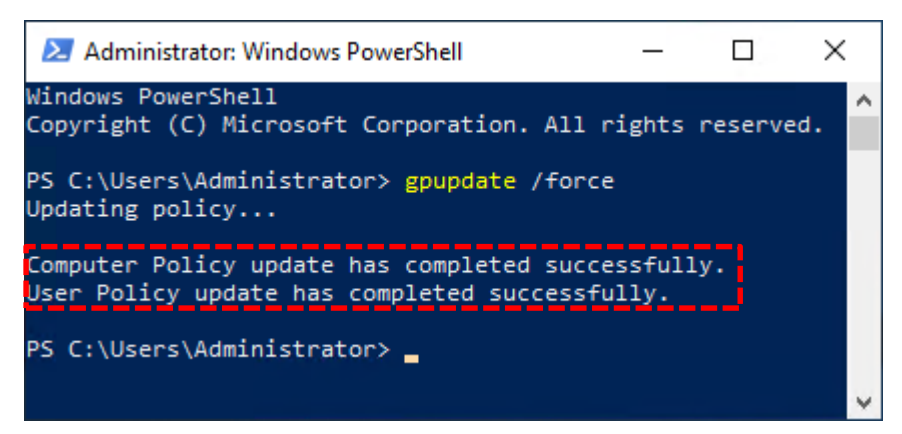

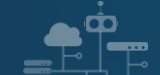

# <span id="page-21-0"></span>**2.2 稽核資料庫檔案夾**

稽核 MS SQL Server 資料庫檔案夾記錄檔案動作。

開啟 File Explorer(檔案總管)

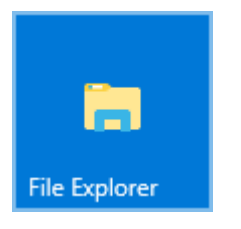

## 選擇 **MS SQL 資料庫資料夾** (範例: C:\Program Files\Microsoft SQL

Server\MSSQL15.MSSQLSERVER\MSSQL\DATA) -> 點選 Share(共用) 頁面 -> 按下 Advanced security(進階安

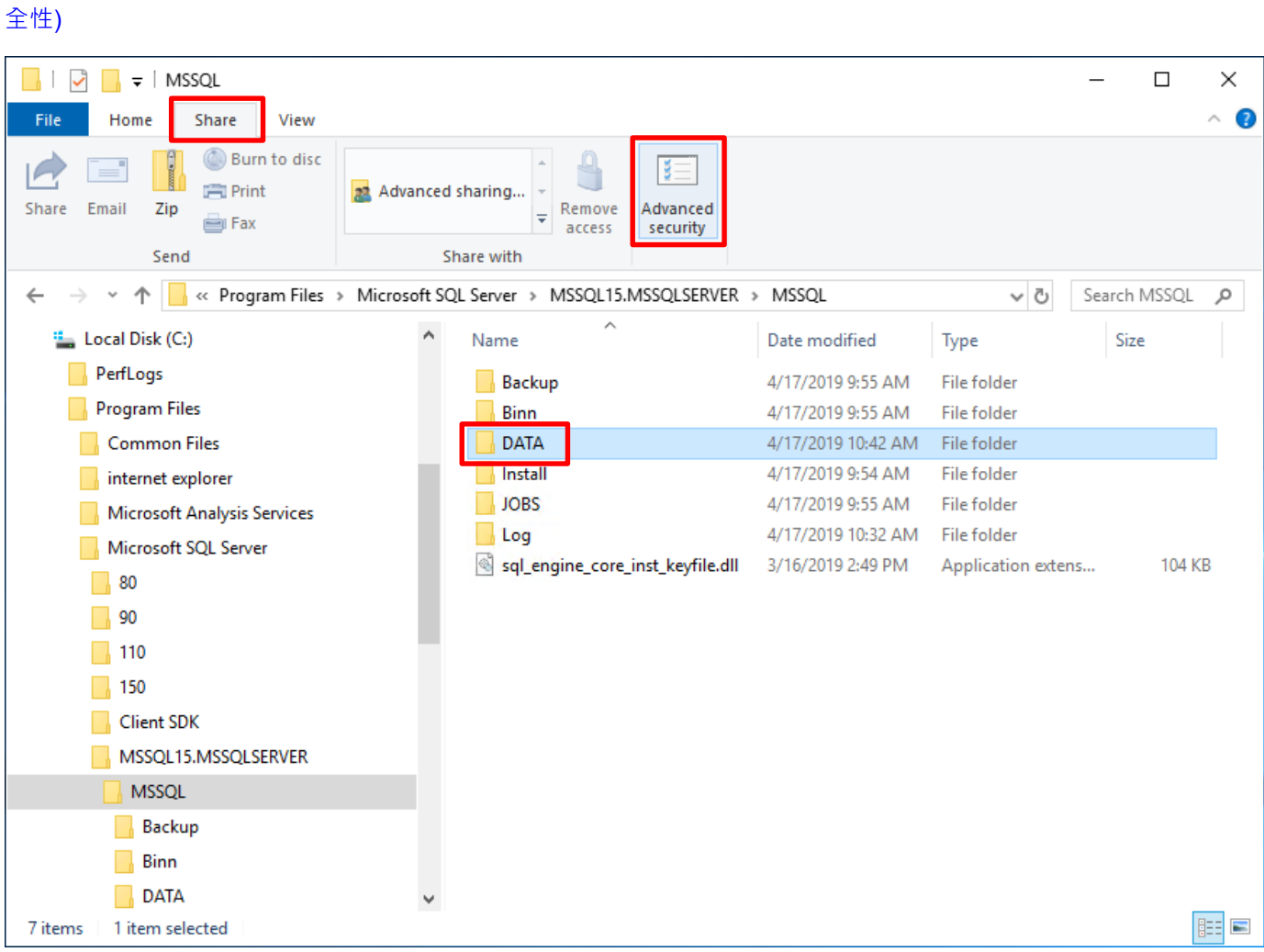

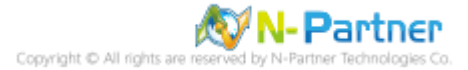

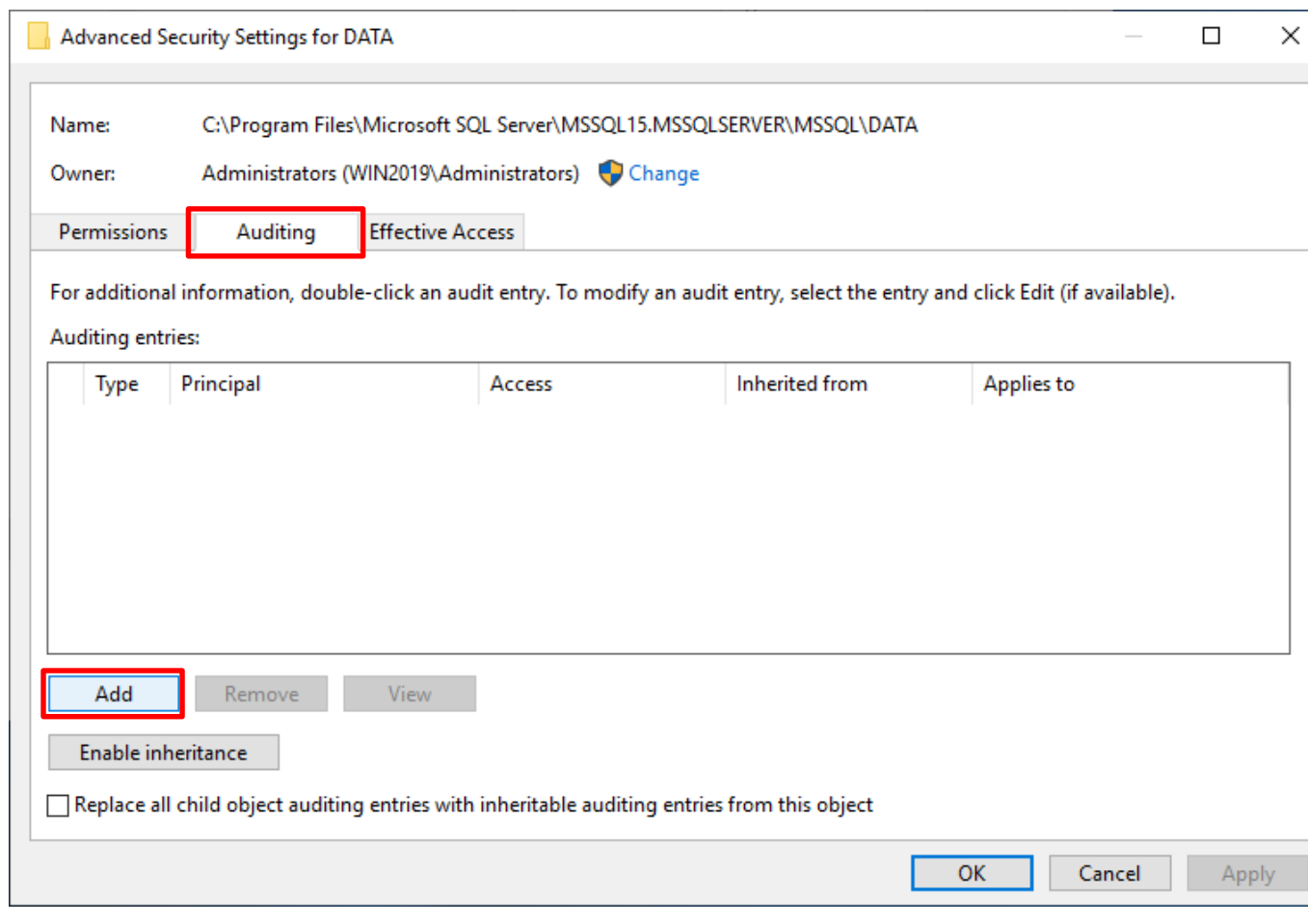

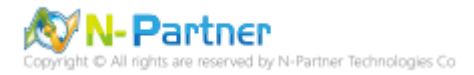

選擇 **Principal(主體):** Everyone -> **Type(類型):** All(全部) -> **Applies to(套用到):** This folder, subfolders and files(這

個資料夾、子資料夾及檔案) -> 勾選 **Basic permissions(基本權限):** Full control(完全控制), Modify(修改), Read &

execute(讀取和執行), List folder contents(列出資料夾內容), Read(讀取), Write(寫入) -> 按下 OK(確定)

 $\mathbf{\Phi}_{\text{c}}$ 

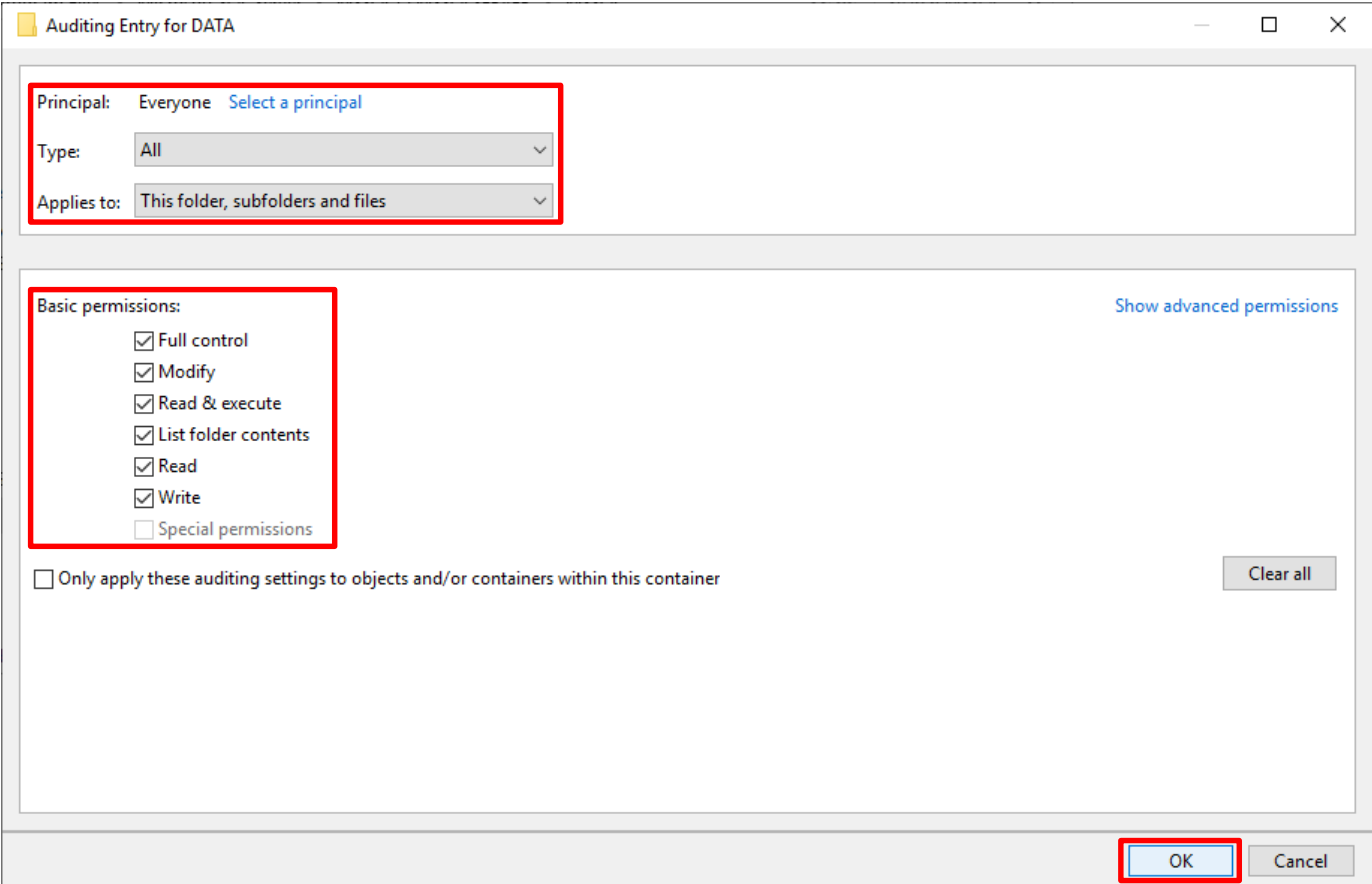

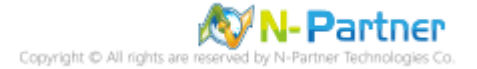

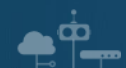

勾選 Replace all child object auditing entries with inheritable auditing entries from this object(以此物件中的可繼承稽

核項目取代所有子物件稽核項目) -> 按下 OK(確定)

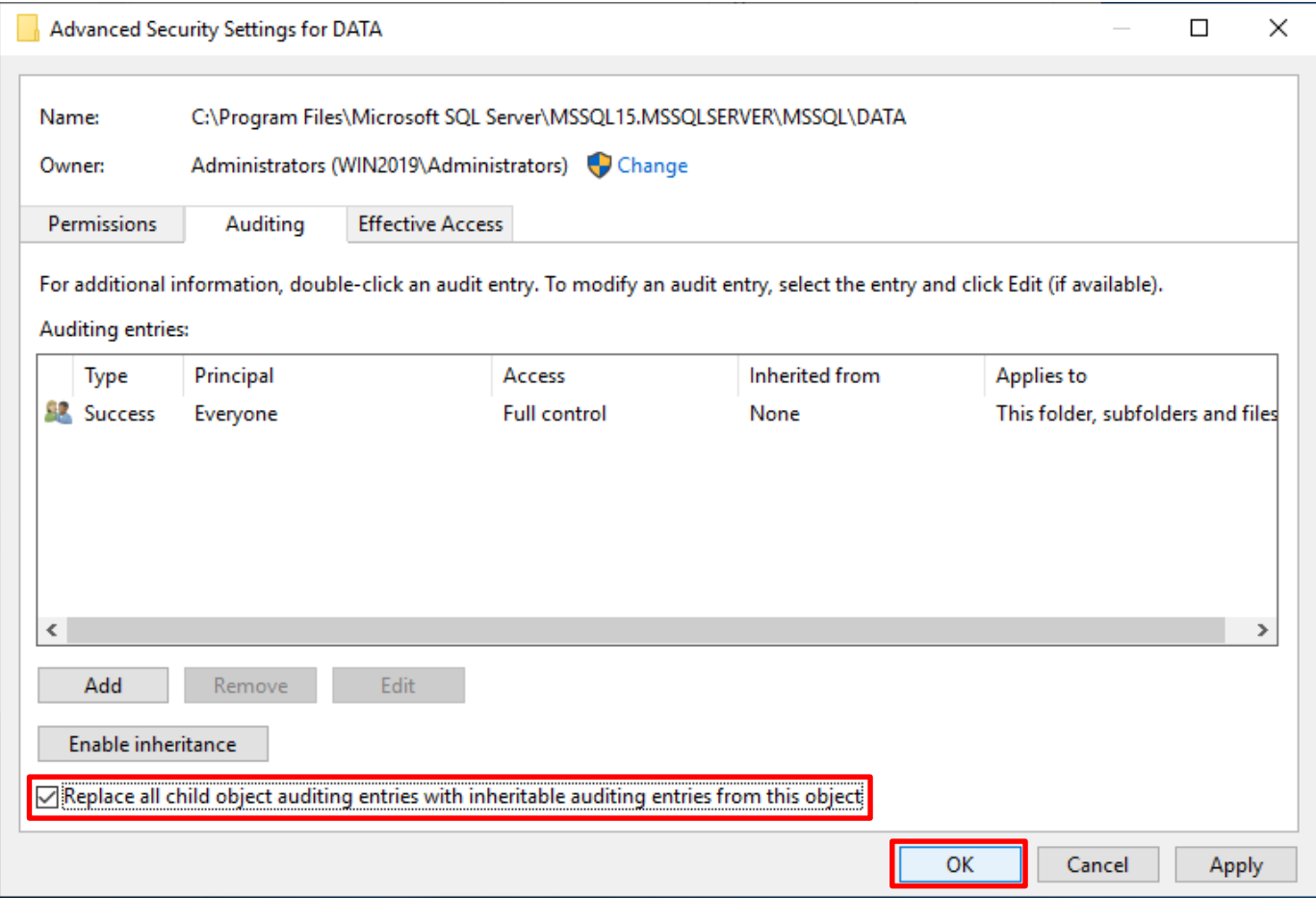

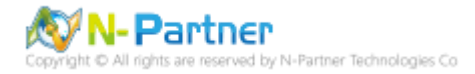

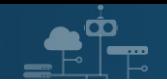

# <span id="page-25-0"></span>**3. SQL 2008**

# <span id="page-25-1"></span>**3.1 稽核登入**

啟用登入稽核,以監視 SQL Server Database Engine 登入活動。設定後必須重新啟動 MS SQL Server 服務,才會

生效。

<span id="page-25-2"></span>以下分別為指令介面和圖形介面設定方式。

## **3.1.1 使用指令介面方式設定**

在 Command Prompt(命令提示字元) 上按滑鼠右鍵 -> 點選 Run as administrator(以系統管理員身分執行)

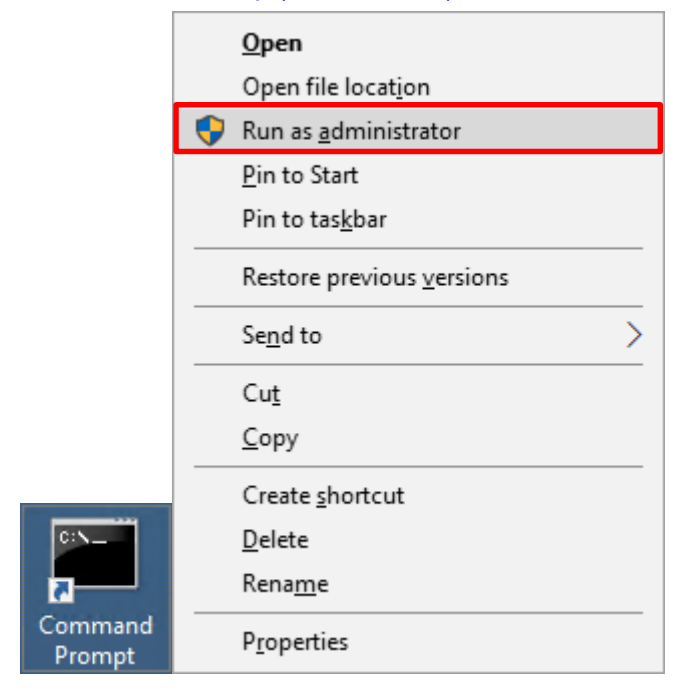

輸入 sqlcmd -S localhost -U sa -P *npartner*

#### **Options:**

- **-S** [protocol:]server[instance\_name][,port]
- **-U** login\_id
- **-P** password

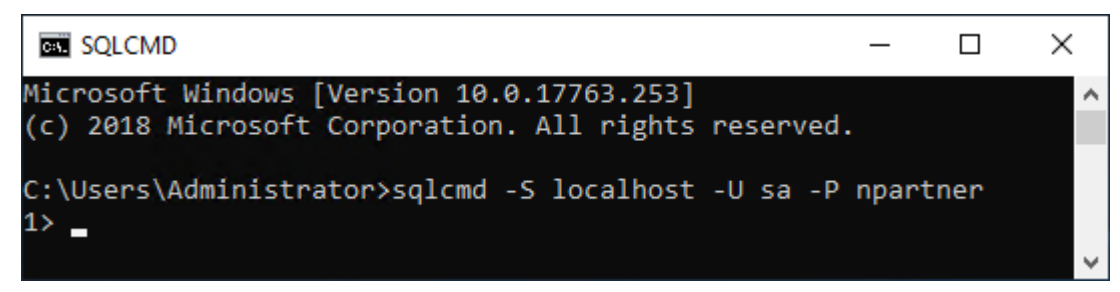

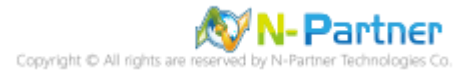

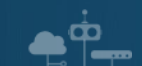

輸入 use master -> go

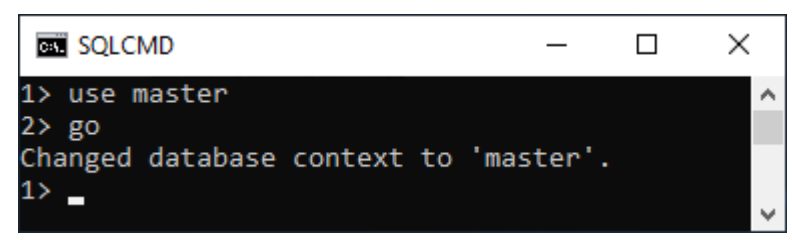

#### 使用 sp\_configure 列出進階選項

輸入 exec sp\_configure 'show advanced options', 1 -> go -> reconfigure -> go

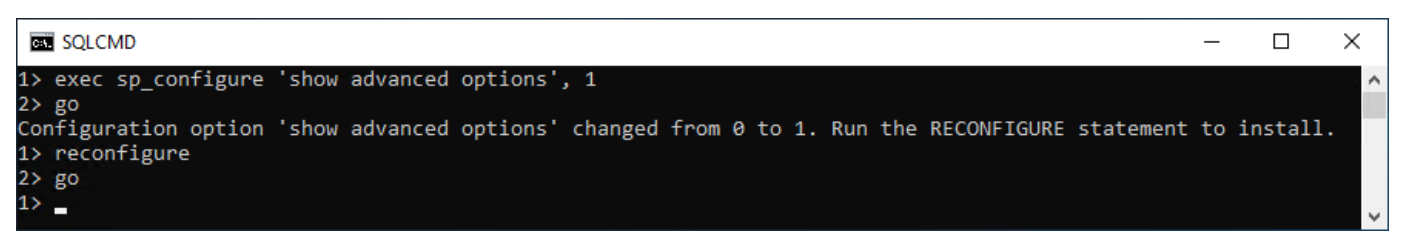

#### 啟用通用條件合規性

輸入 exec sp\_configure 'common criteria compliance enabled', 1 -> go -> reconfigure with override -> go

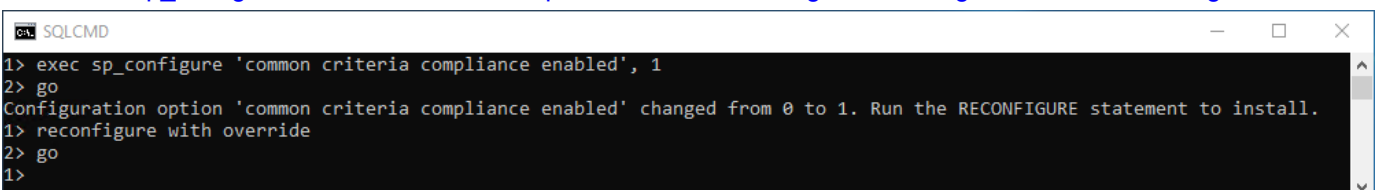

#### 啟用失敗和成功的登入記錄

輸入 EXEC xp\_instance\_regwrite N'HKEY\_LOCAL\_MACHINE',

N'Software\Microsoft\MSSQLServer\MSSQLServer', N'AuditLevel', REG\_DWORD, 3 -> go -> quit

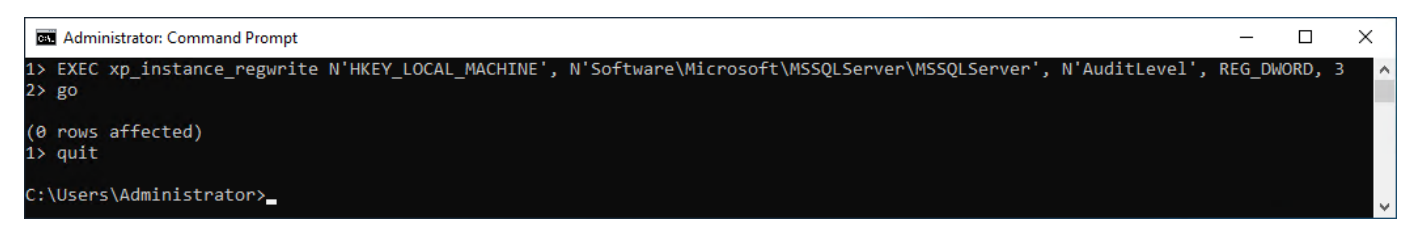

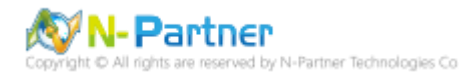

## 重新啟動 MSSQLSERVER 服務

 $\mathbf{e}^{\dot{\mathbf{p}}}$ 

## 輸入 net stop MSSQLSERVER && net start MSSQLSERVER

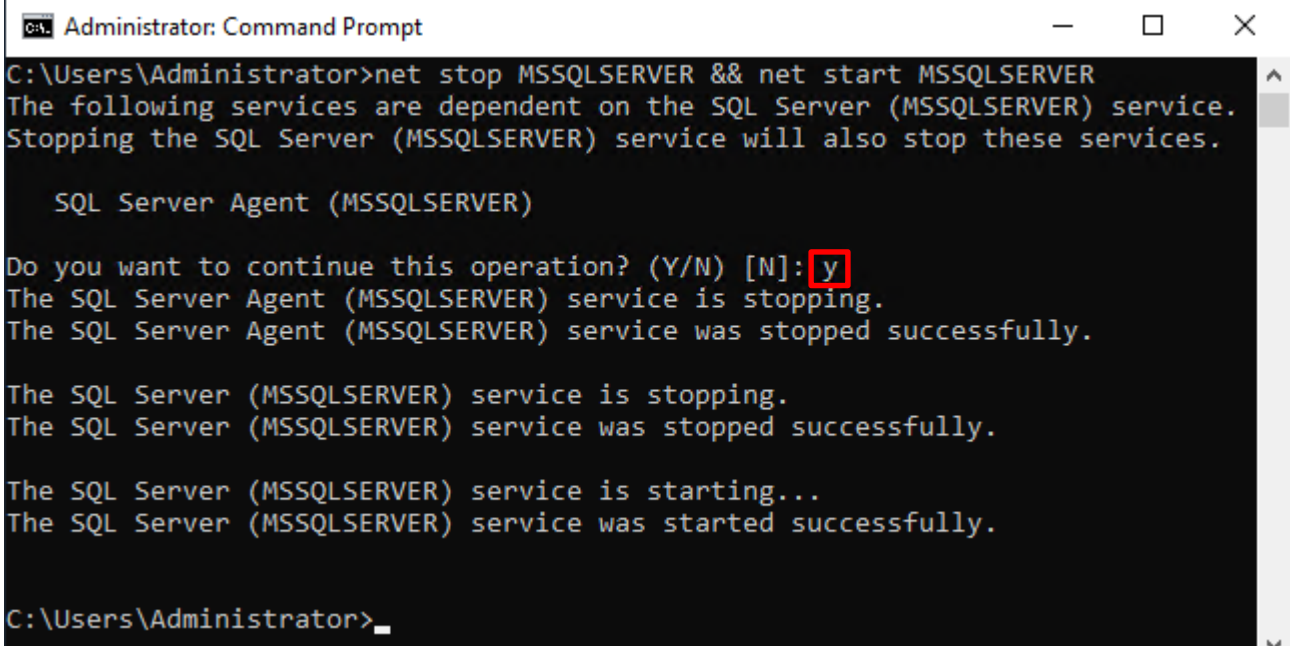

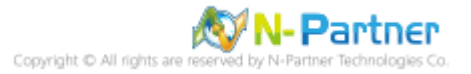

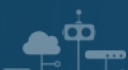

## <span id="page-28-0"></span>**3.1.2 使用圖形介面方式設定**

開啟 Microsoft SQL Server Management Studio

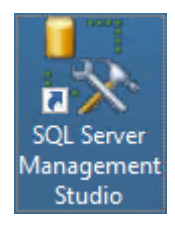

輸入 **Server name(伺服器名稱):** *localhost* -> 選擇 **Authentication(驗證):** SQL Server Authentication -> 輸入

**Login(登入):** sa 和 **Password(密碼):** *npartner* -> 按下 Connect(連接)

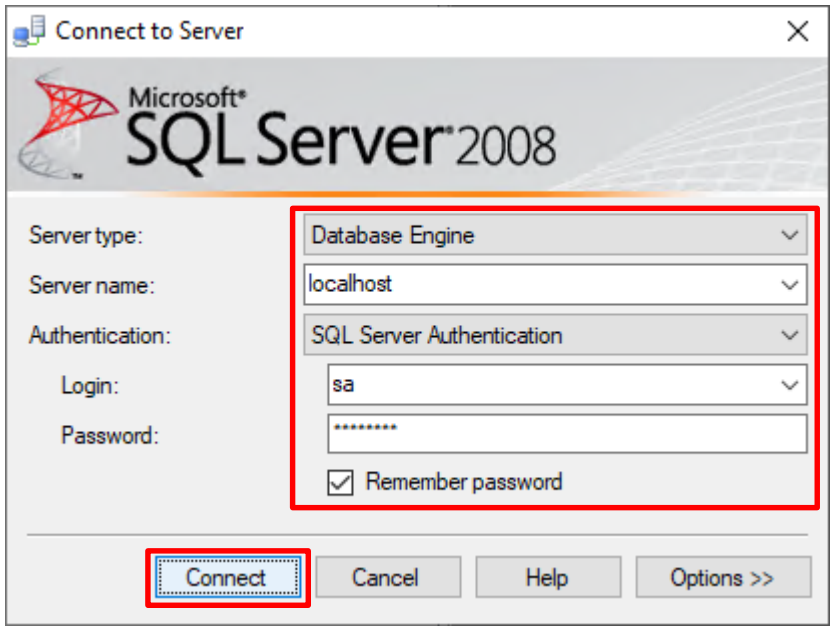

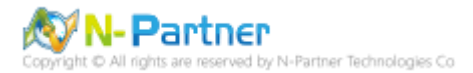

在 *Server name(***伺服器名稱***)* 上按滑鼠右鍵 -> 點選 Properties(屬性)

 $\bullet^{\phi}$ 

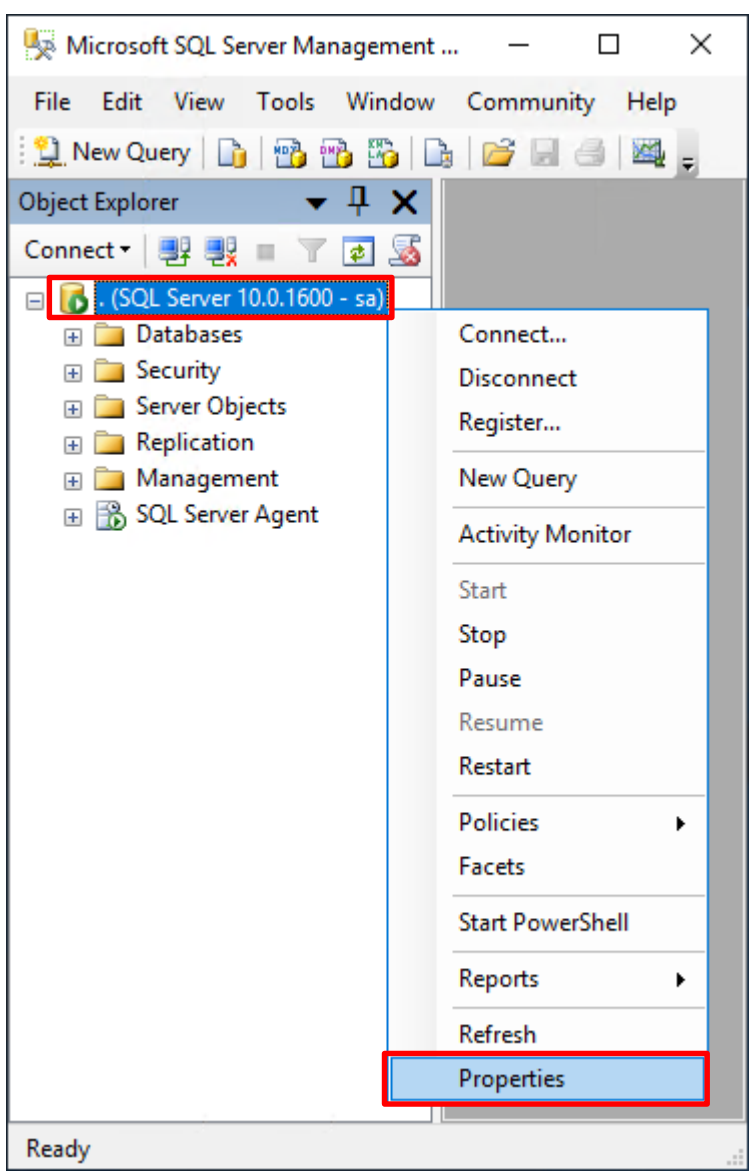

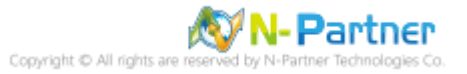

選擇 Security(安全性) 頁面 -> **Login auditing(登入稽核):** 點選 Both failed and successful logins(失敗和成功的登

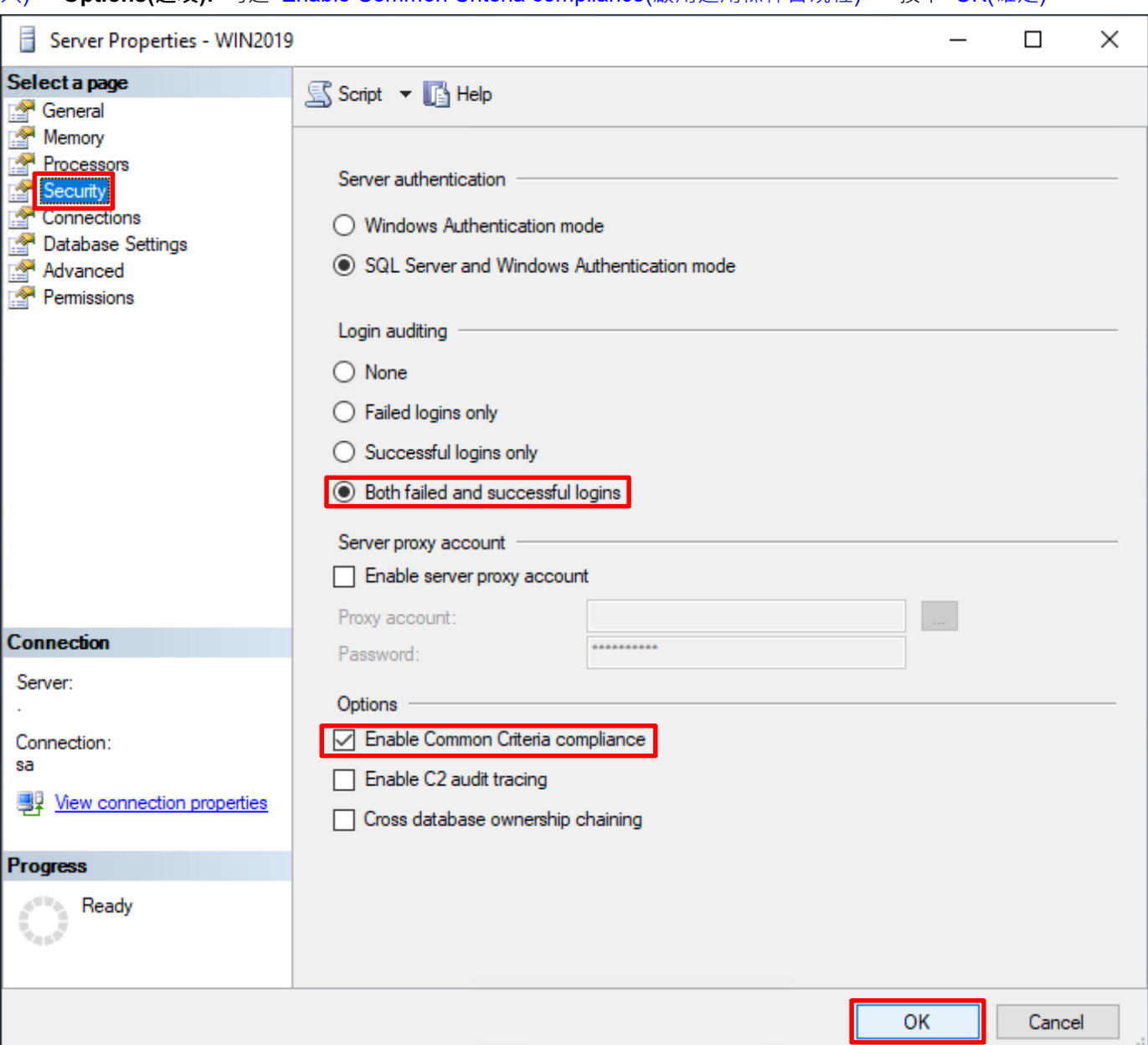

入) -> **Options(選項):** 勾選 Enable Common Criteria compliance(啟用通用條件合規性) -> 按下 OK(確定)

## 按下 OK(確定)

 $\bullet$ <sup> $\phi$ </sup>

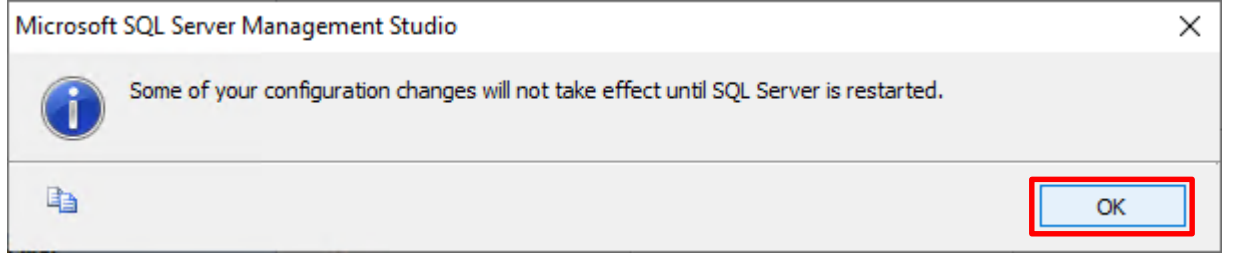

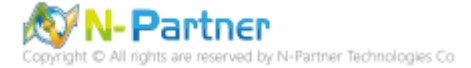

#### 重新啟動 MSSQLSERVER 服務

ŌО

在 *Server name(***伺服器名稱***)* 上按滑鼠右鍵 -> 點選 Restart(重新啟動)

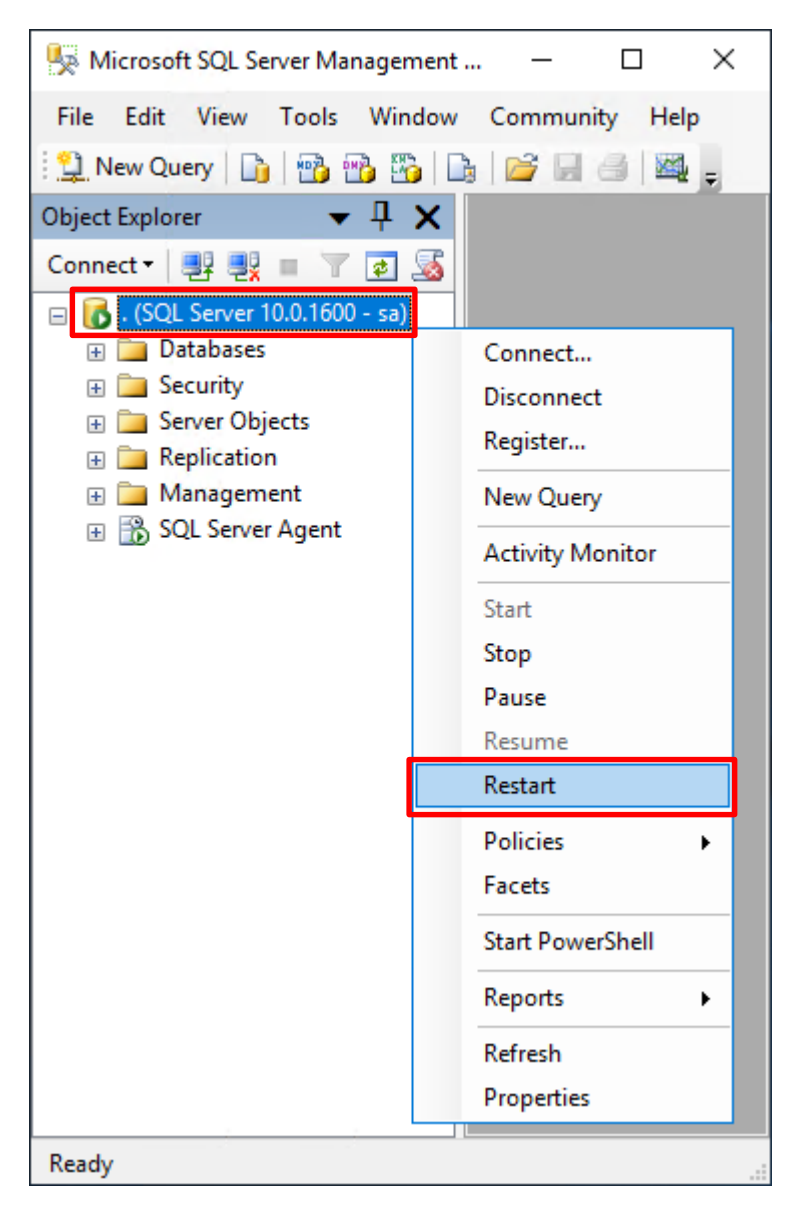

#### 按下 Yes(是) 重新啟動 MSSQLSERVER 服務

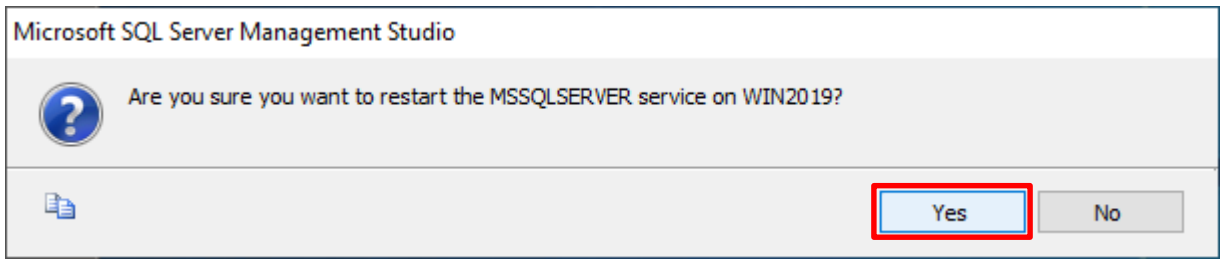

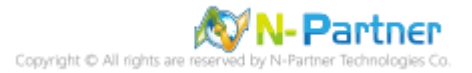

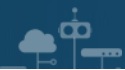

## 按下 Yes(是) 停止 SQLSERVER Agent

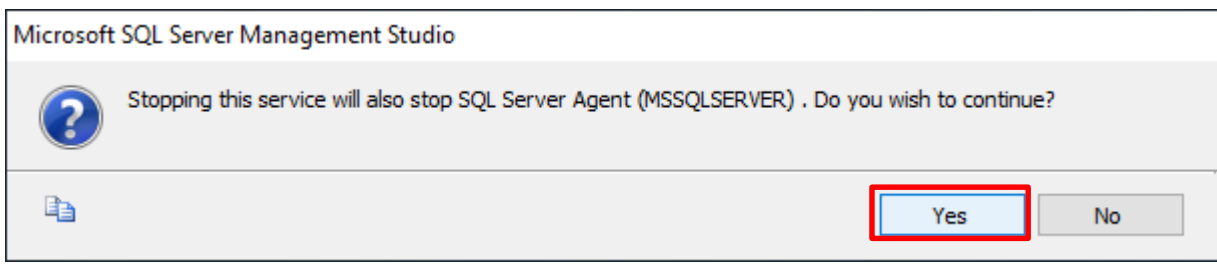

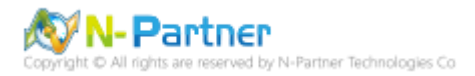

# <span id="page-33-0"></span>**3.2 稽核伺服器層級**

啟用稽核伺服器層級包含伺服器作業,例如管理變更及登入和登出作業。

開啟 Microsoft SQL Server Management Studio

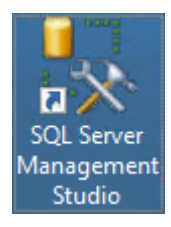

#### 輸入 **Server name(伺服器名稱):** *localhost* -> 選擇 **Authentication(驗證):** SQL Server Authentication -> 輸入

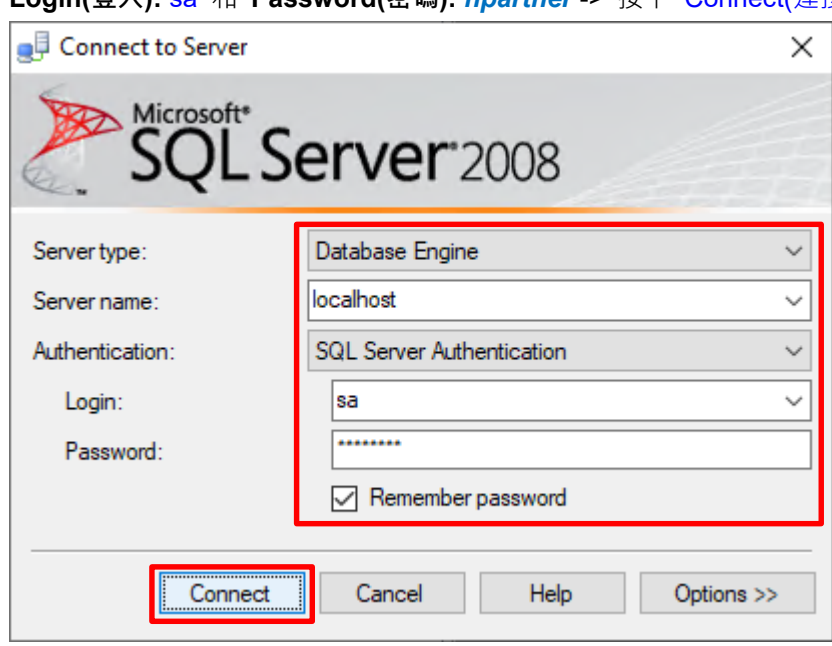

**Login(登入):** sa 和 **Password(密碼):** *npartner* -> 按下 Connect(連接)

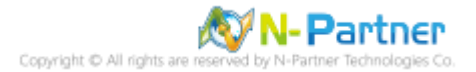

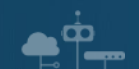

選擇 Security(安全性) -> 在 Audits(稽核) 上按滑鼠右鍵 -> 點選 New Audit(新增稽核)...

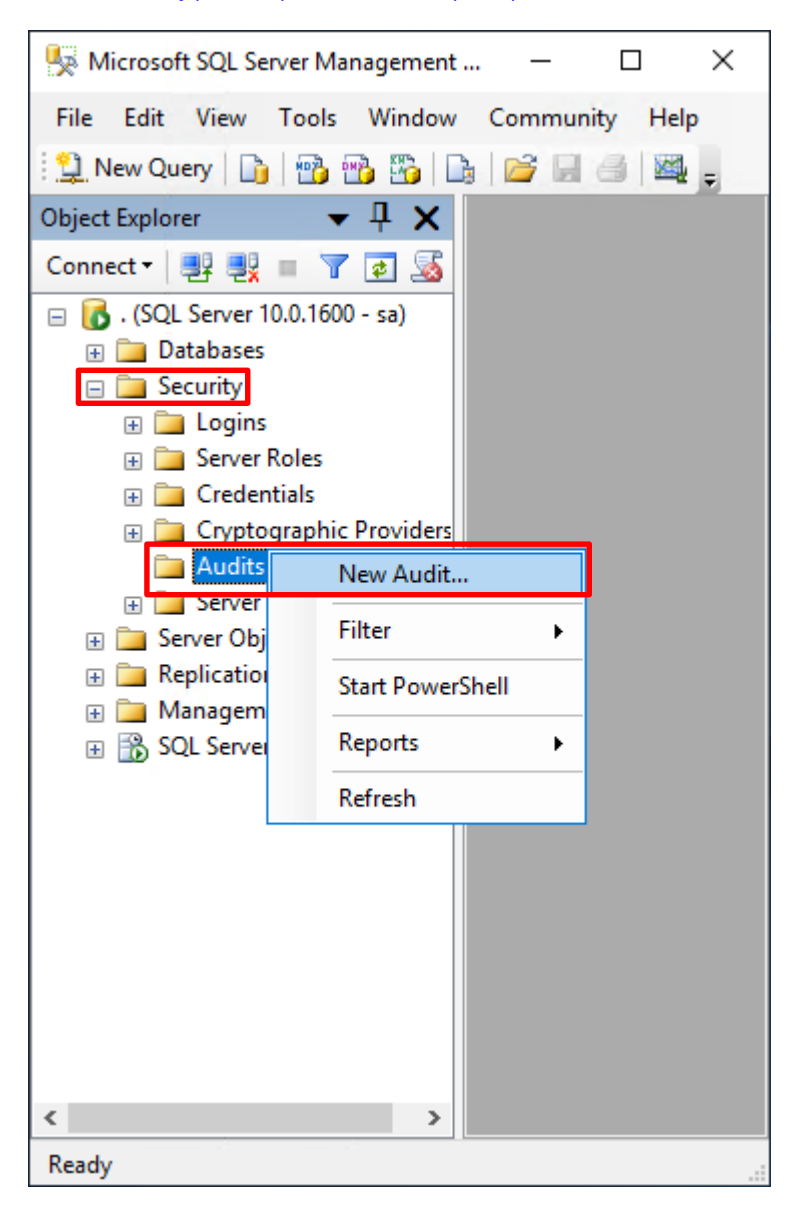

輸入 **Audit name(稽核名稱):** NP\_Audit -> 選擇 **Audit(稽核目的地):** Application Log(應用程式記錄檔) 將 MS SQL

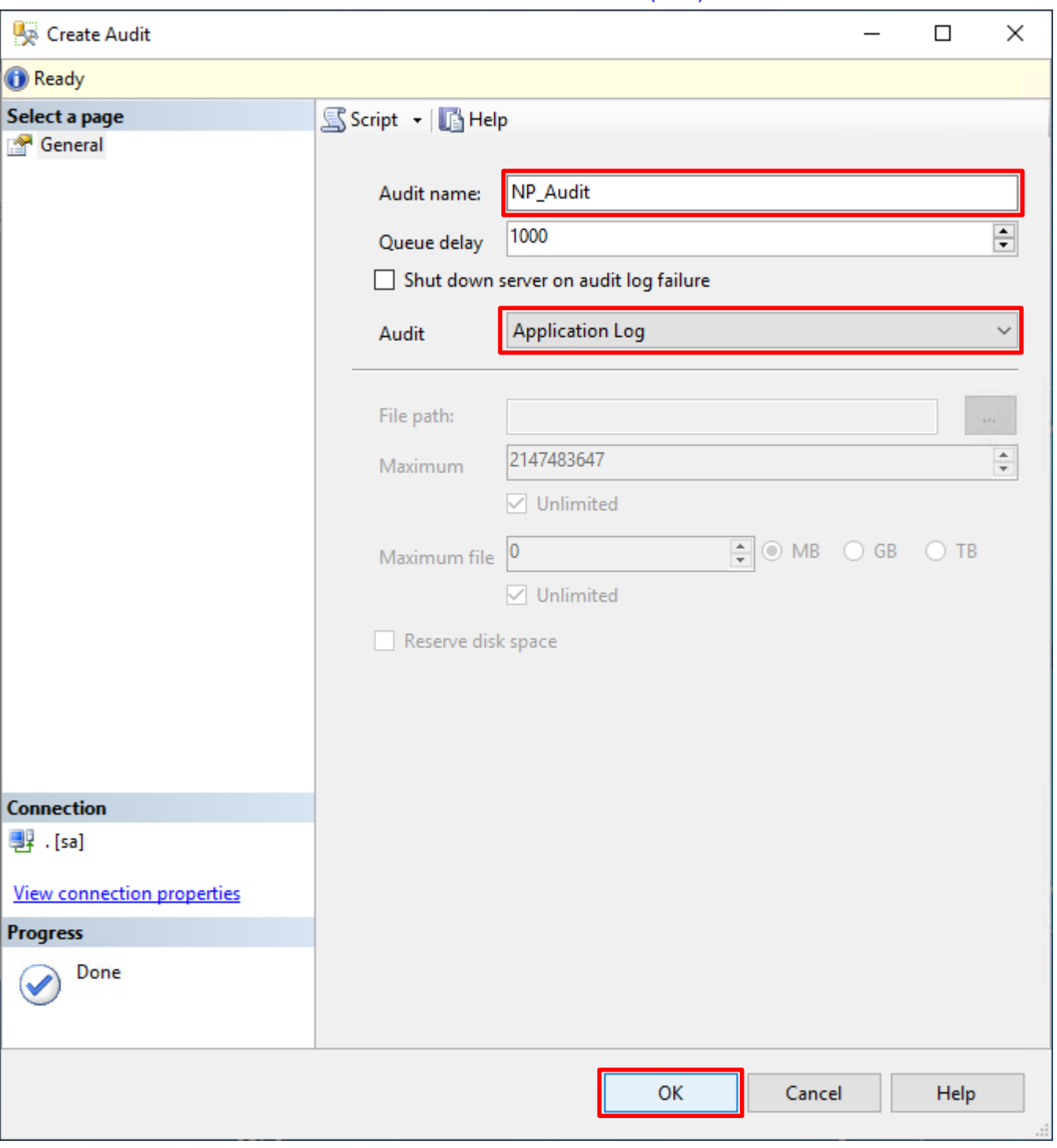

稽核記錄儲存於 Windows 事件檢視器的應用程式記錄裡 -> 按下 OK(確定)

 $\bullet$ <sup> $\bullet$ </sup>

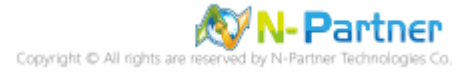
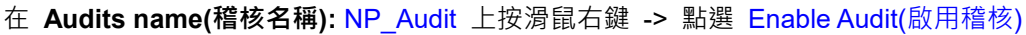

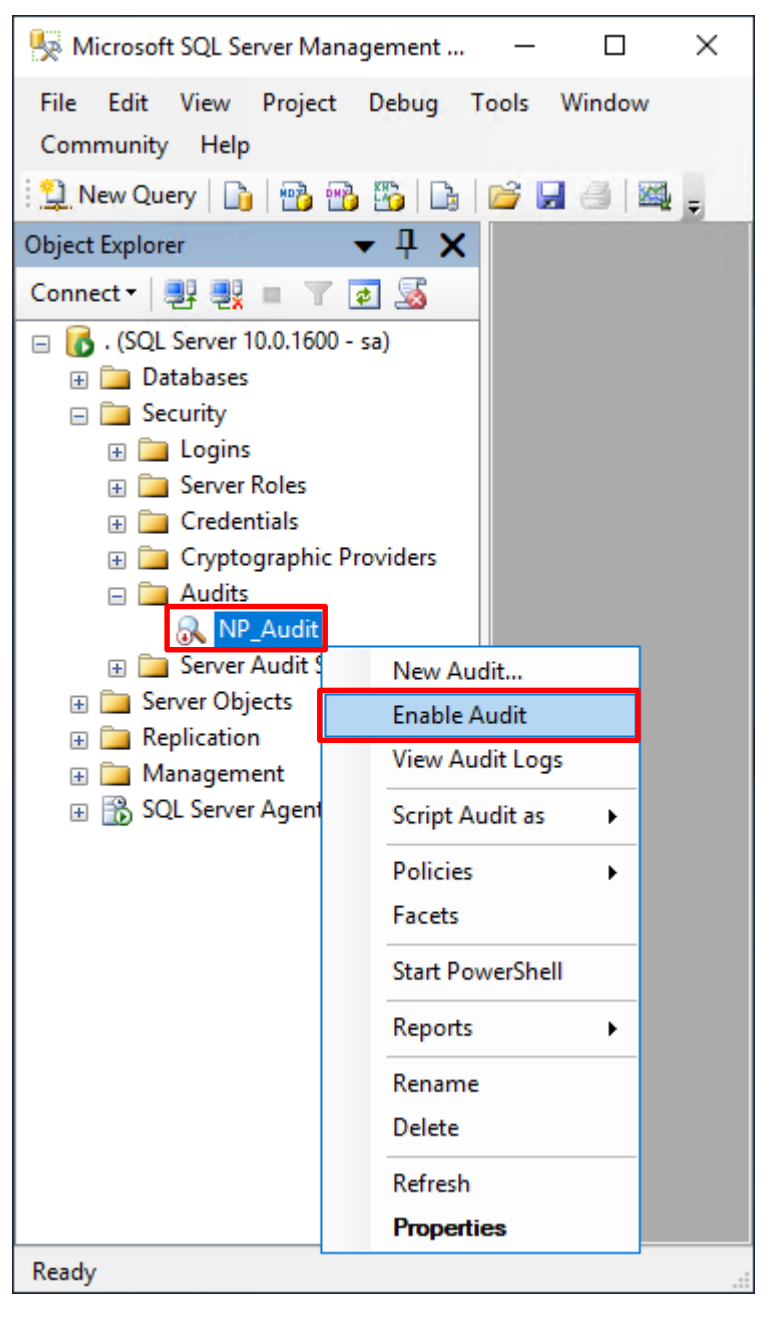

#### 按下 Close(關閉)

 $\bullet$ <sup> $\circ$ </sup>

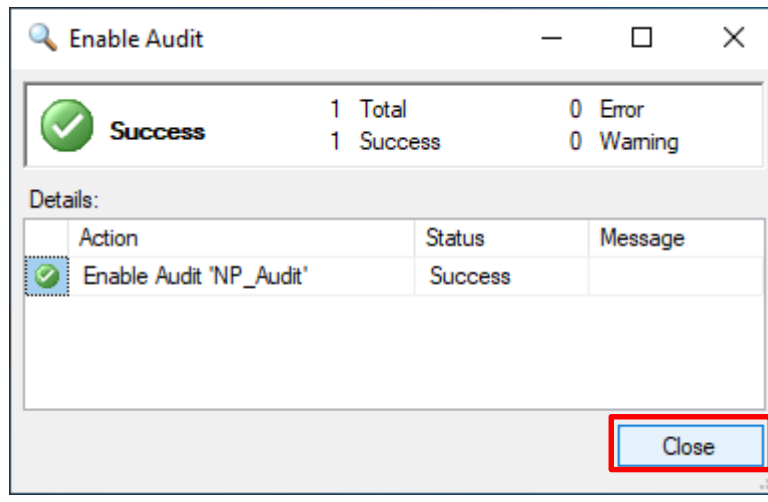

**N-Partner** Partner Technologies Co 在 Server Audit Specifications(伺服器稽核規格) 按滑鼠右鍵 -> 點選 New Server Audit Specification(新增伺服器稽

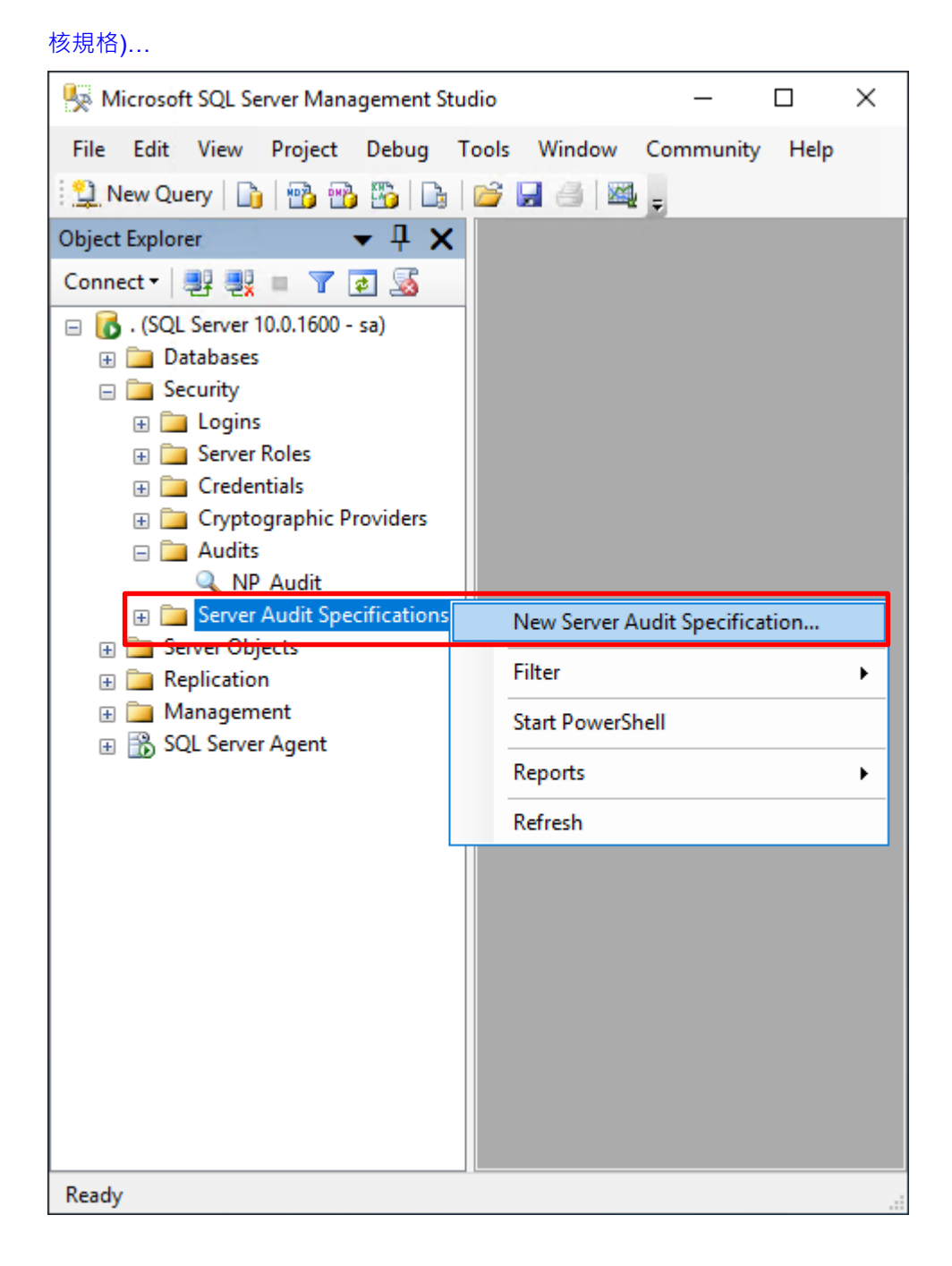

 $\overline{\mathbf{C}}$ 

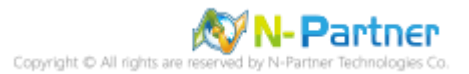

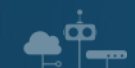

輸入 **Name(伺服器稽核規格名稱):** NP\_Server\_Audit -> 選擇 **Audit(稽核):** NP\_Audit 和 **Actions(動作): 範例簡易**

**條列**,詳細說明請參考**前言**的稽核動作群組連結 -> 按下 OK(確定)

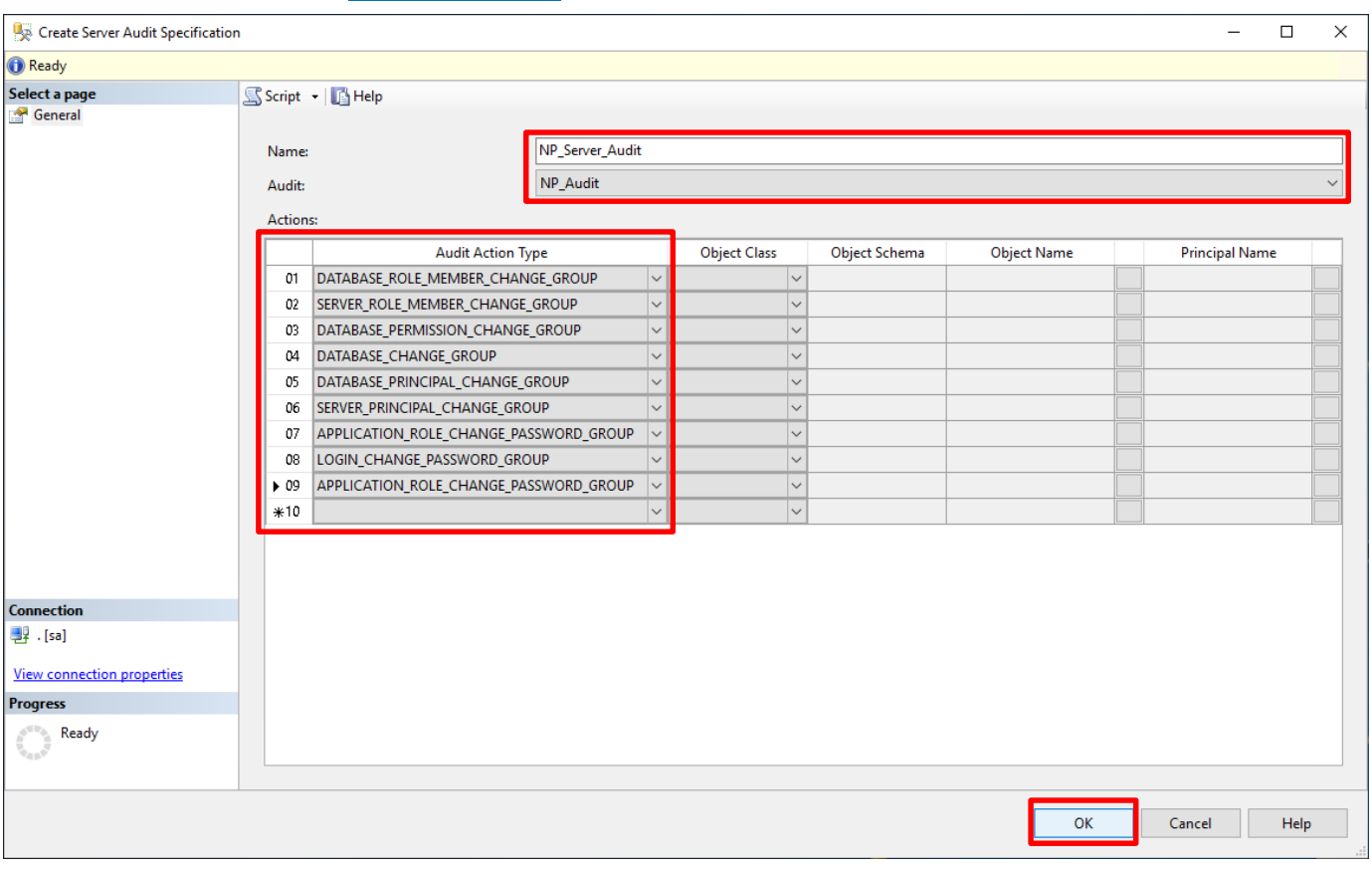

在 **Server Audit Specifications name(伺服器稽核規格名稱):** NP\_Server\_Audit 按滑鼠右鍵 -> 點選 Enable

Server Audit Specification(啟用伺服器稽核規格)

 $\bullet$ <sup> $\bullet$ </sup>

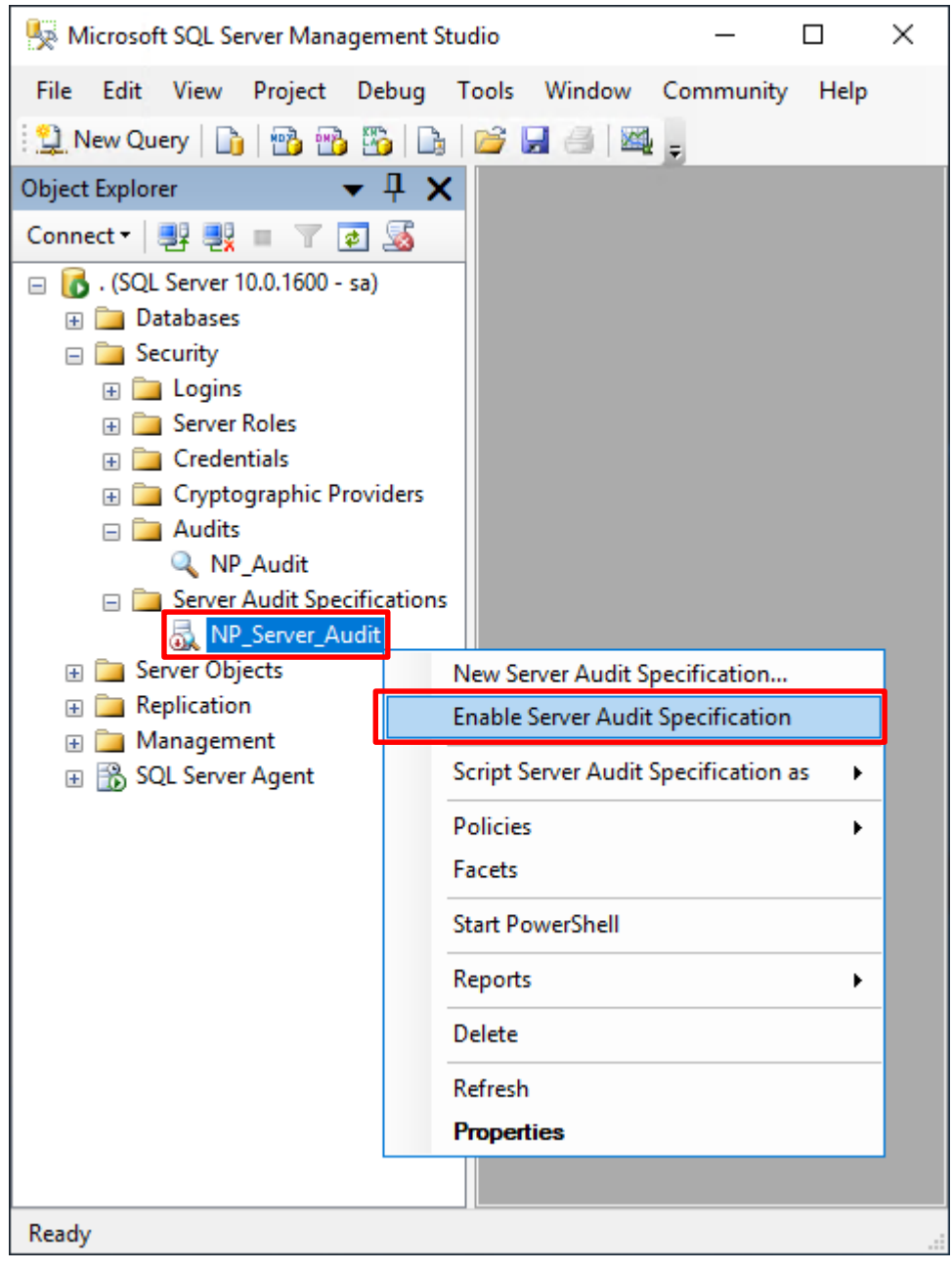

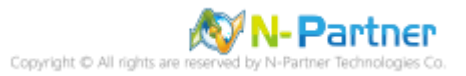

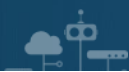

# 按下 Close(關閉)

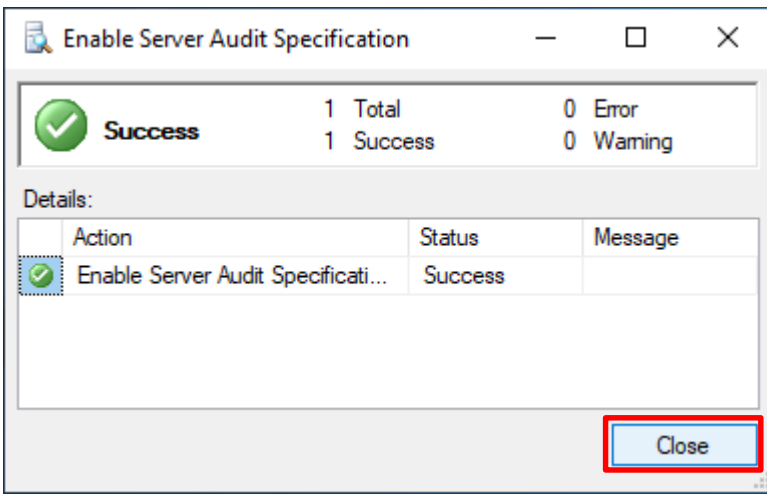

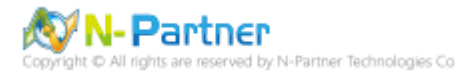

# **3.3 稽核資料庫層級**

啟用稽核資料庫層級包括資料操作語言 (DML) 及資料定義語言 (DDL) 作業。

開啟 Microsoft SQL Server Management Studio

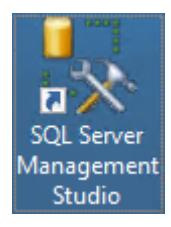

#### 輸入 **Server name(伺服器名稱):** *localhost* -> 選擇 **Authentication(驗證):** SQL Server Authentication -> 輸入

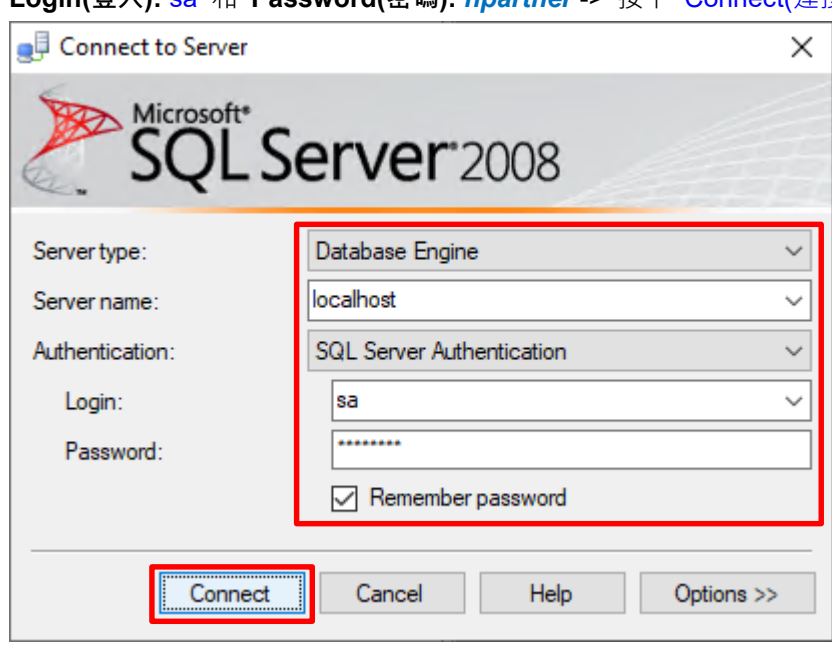

**Login(登入):** sa 和 **Password(密碼):** *npartner* -> 按下 Connect(連接)

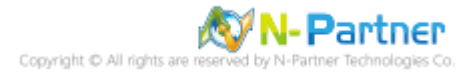

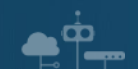

選擇 Security(安全性) -> 在 Audits(稽核) 上按滑鼠右鍵 -> 點選 New Audit(新增稽核)...

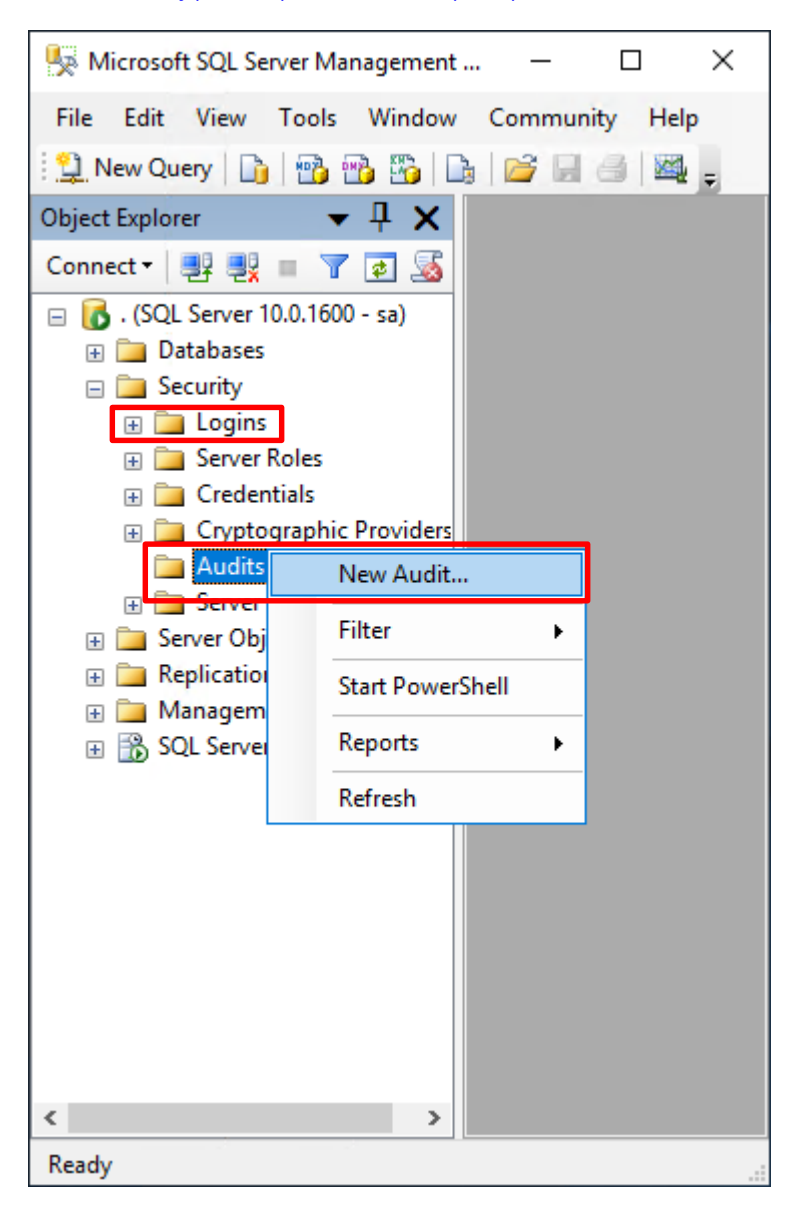

輸入 **Audit name(稽核名稱):** NP\_Audit -> 選擇 **Audit(稽核目的地):** Application Log(應用程式記錄檔) 將 MS SQL

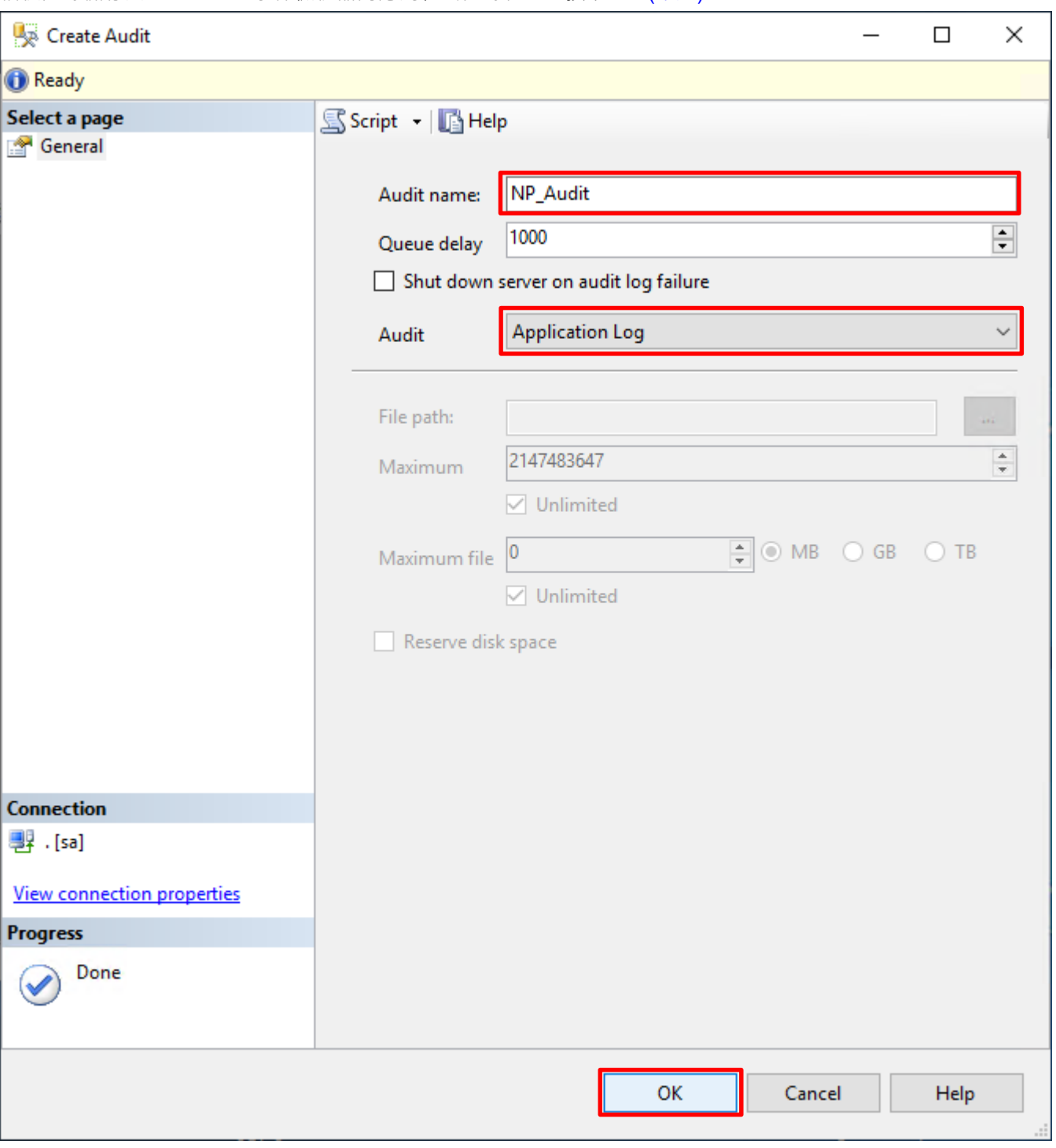

稽核記錄儲存於 Windows 事件檢視器的應用程式記錄裡 -> 按下 OK(確定)

 $\bullet$ <sup> $\bullet$ </sup>

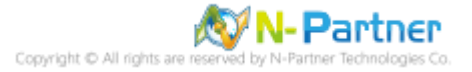

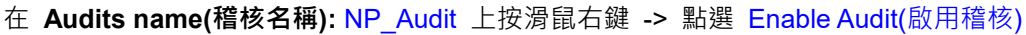

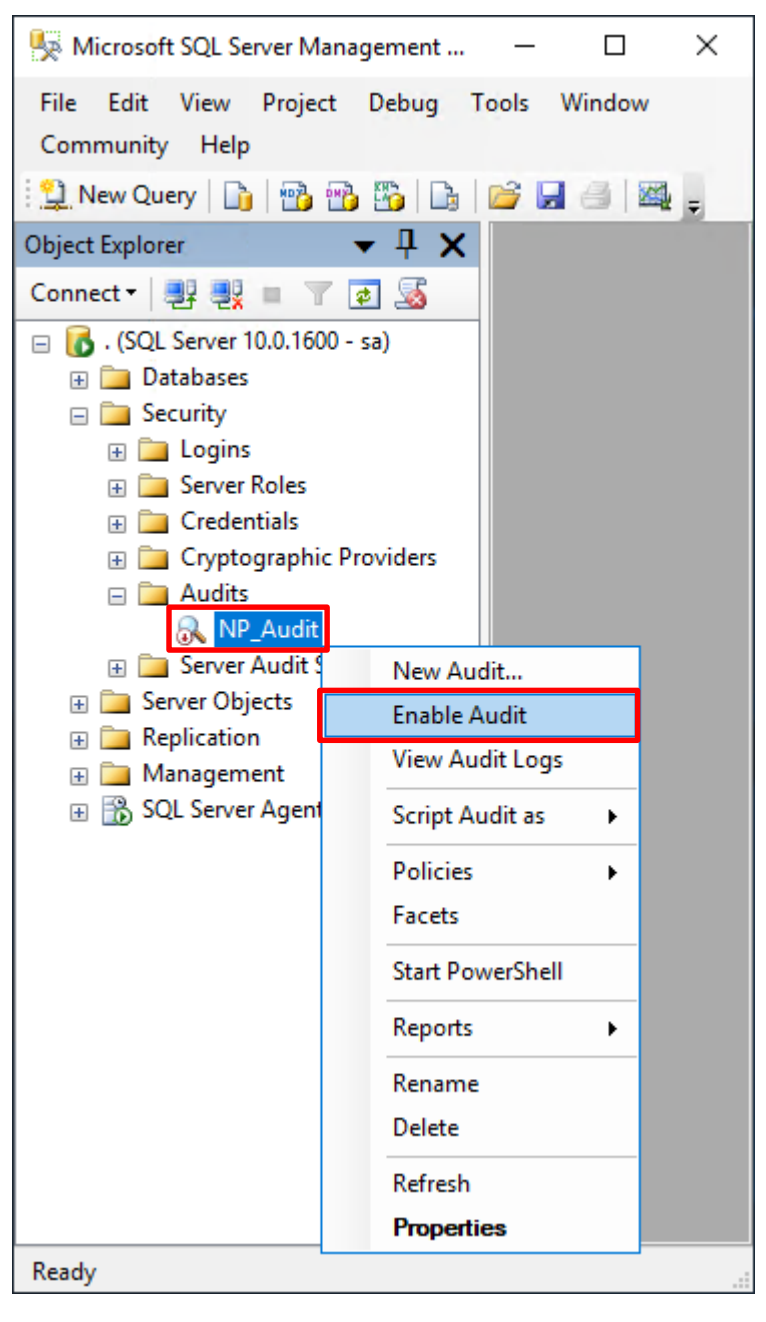

#### 按下 Close(關閉)

 $\bullet$ <sup> $\circ$ </sup>

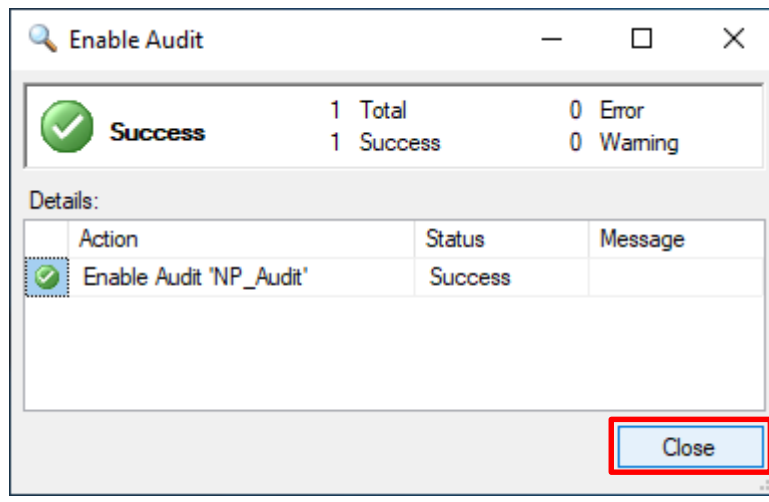

**N-Partner** Partner Technologies Co 選擇 Databases(資料庫) -> *DB(NCloud)* -> Security(安全性) -> 在 Database Audit Specifications(資料庫稽核規格)

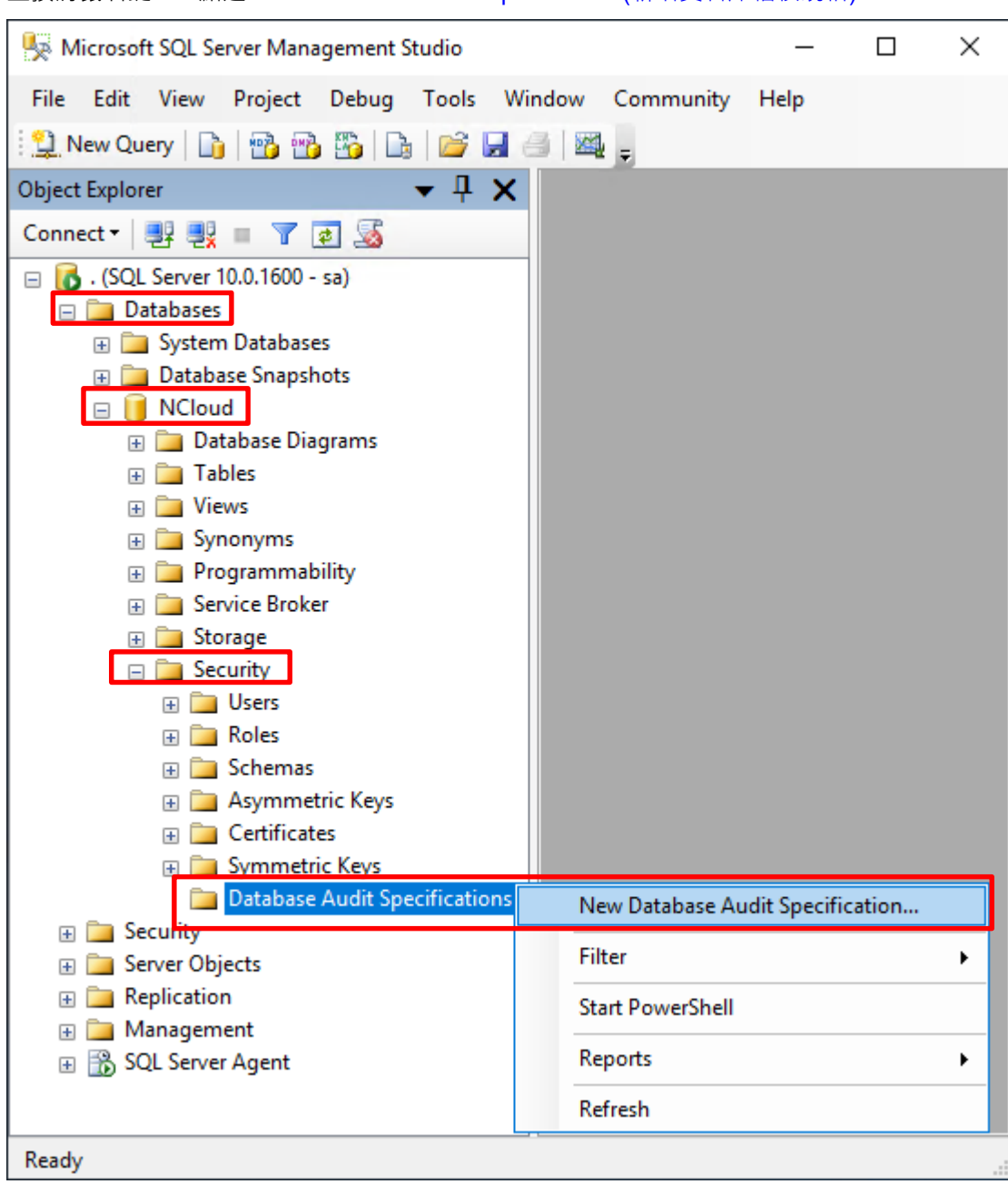

上按滑鼠右鍵 -> 點選 New Database Audit Specification(新增資料庫稽核規格)…

 $\bullet^+$ 

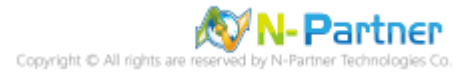

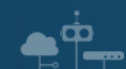

輸入 **Name(資料庫稽核規格名稱):** *NP\_DB-NCloud\_Audit* -> 選擇 **Audit(稽核名稱):** NP\_Audit 和 **Actions(動作):**

**範例簡易條列**,詳細說明請參考**前言**的稽核動作群組連結 -> 按下 OK(確定)

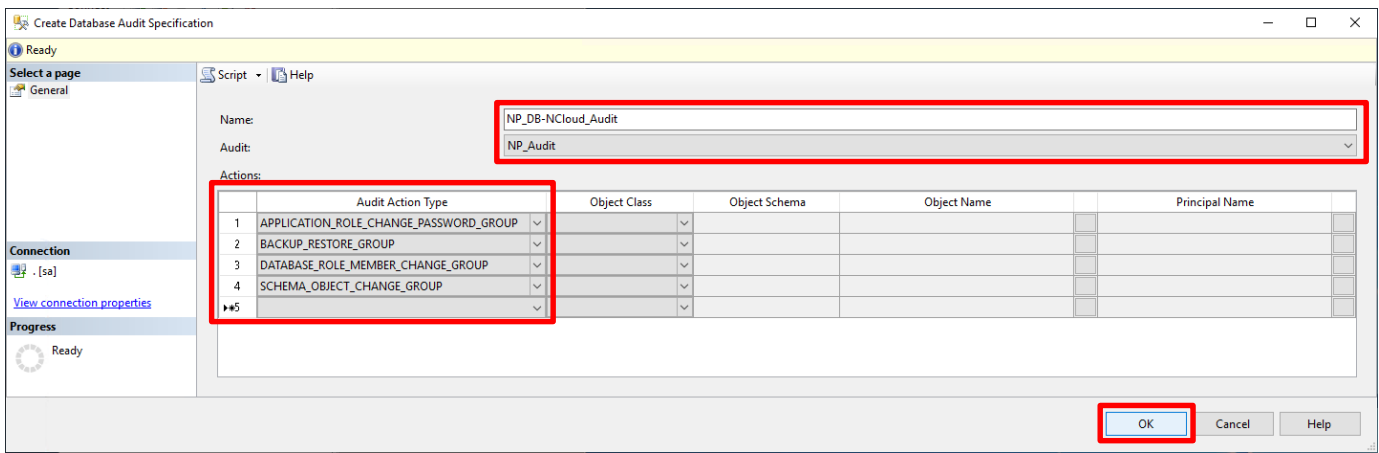

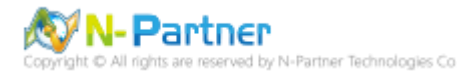

# 在 **Database Audit Specifications name(資料庫稽核規格名稱):** *NP\_DB-NCloud\_Audit* -> 點選 Enable Database

Audit Specification(啟用資料庫稽核規格)

 $\mathbf{e}^{\mathbf{\dot{\phi}}}$ 

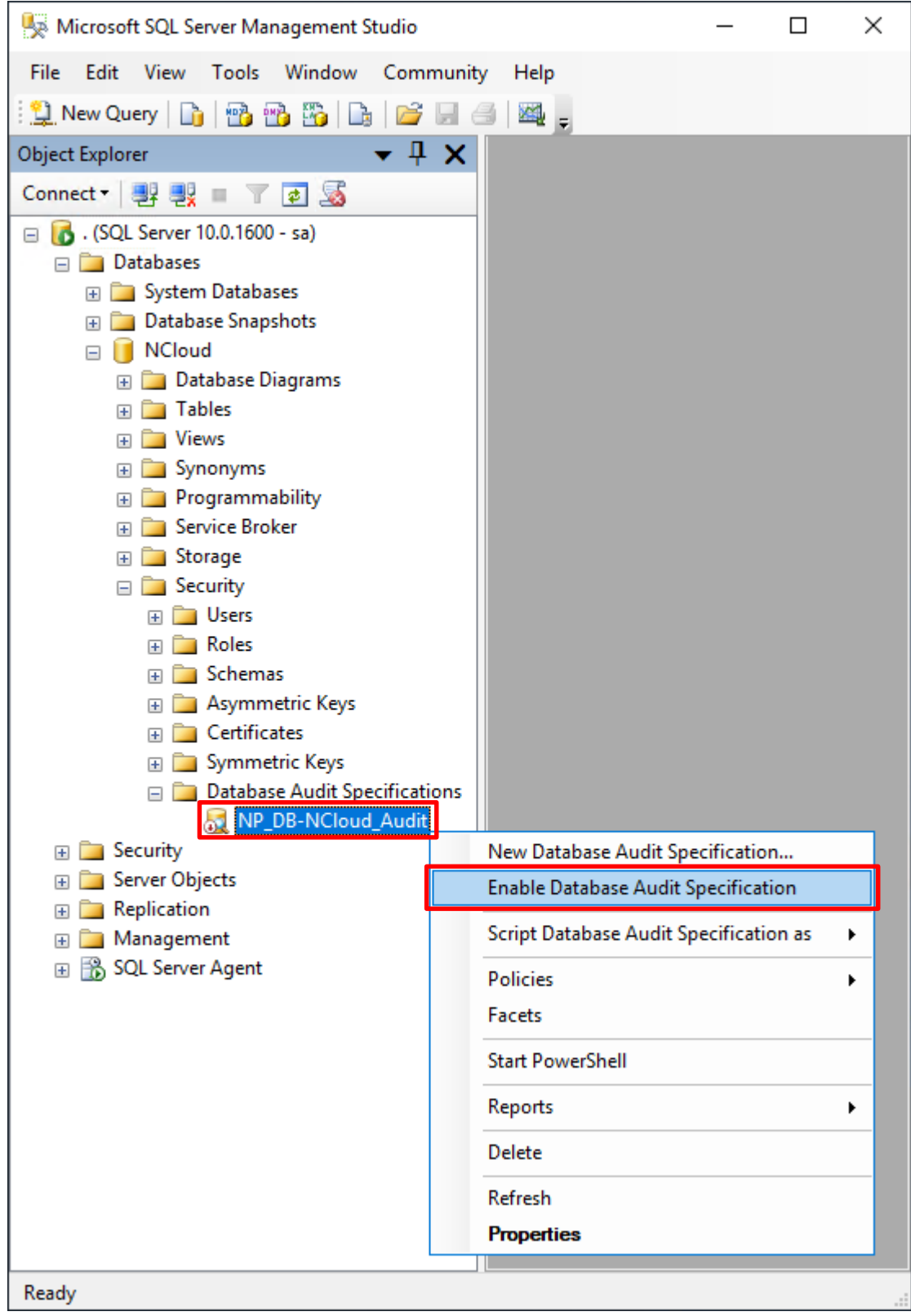

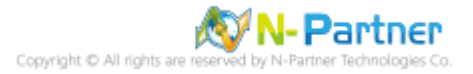

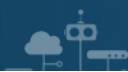

# 按下 Close(關閉)

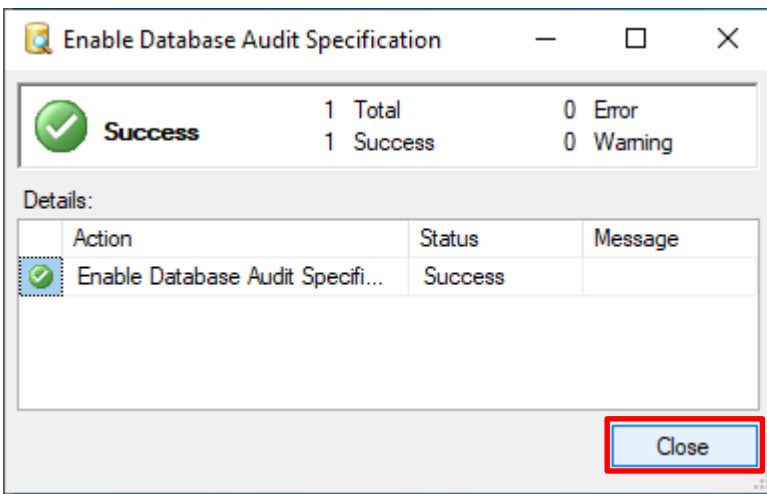

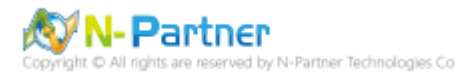

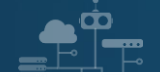

# **4. SQL 2012**

# **4.1 稽核登入**

啟用登入稽核,以監視 SQL Server Database Engine 登入活動。設定後必須重新啟動 MS SQL Server 服務,才會

生效。

以下分別為指令介面和圖形介面設定方式。

### **4.1.1 使用指令介面方式設定**

在 Command Prompt(命令提示字元) 上按滑鼠右鍵 -> 點選 Run as administrator(以系統管理員身分執行)

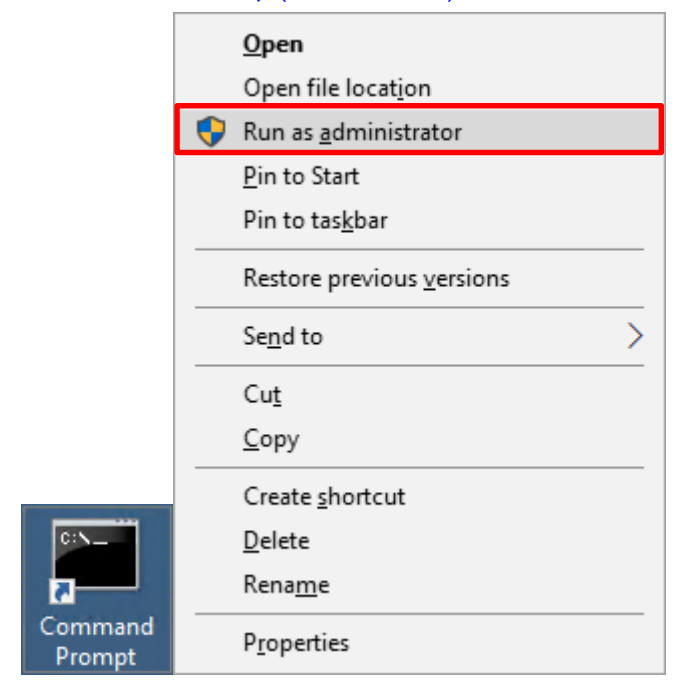

#### 輸入 sqlcmd -S localhost -U sa -P *npartner*

#### **Options:**

- **-S** [protocol:]server[instance\_name][,port]
- **-U** login\_id
- **-P** password

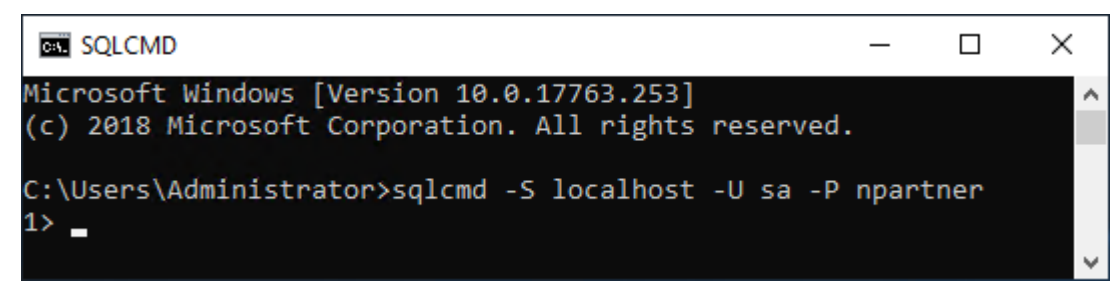

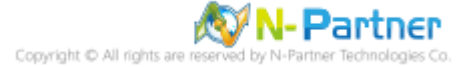

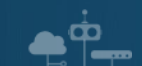

輸入 use master -> go

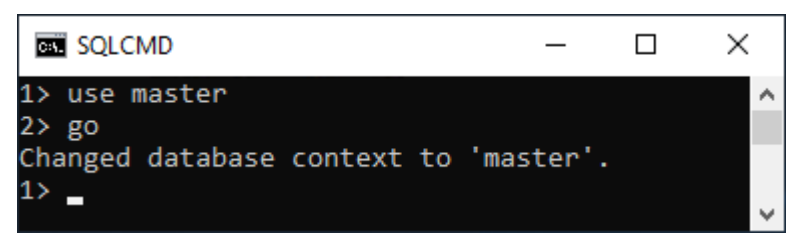

#### 使用 sp\_configure 列出進階選項

輸入 exec sp\_configure 'show advanced options', 1 -> go -> reconfigure -> go

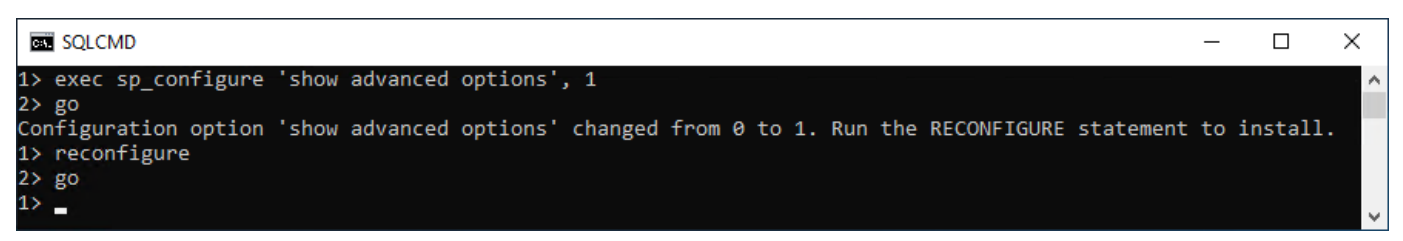

#### 啟用通用條件合規性

輸入 exec sp\_configure 'common criteria compliance enabled', 1 -> go -> reconfigure with override -> go

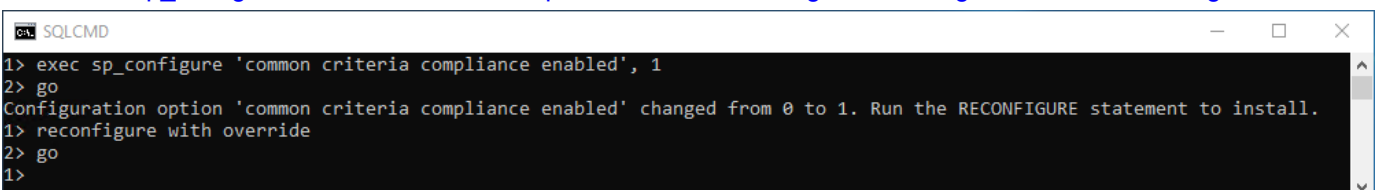

#### 啟用失敗和成功的登入記錄

輸入 EXEC xp\_instance\_regwrite N'HKEY\_LOCAL\_MACHINE',

N'Software\Microsoft\MSSQLServer\MSSQLServer', N'AuditLevel', REG\_DWORD, 3 -> go -> quit

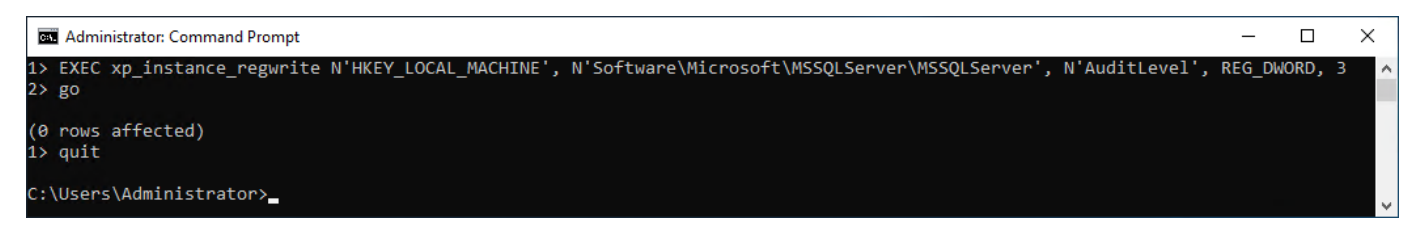

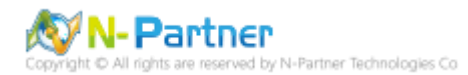

# 重新啟動 MSSQLSERVER 服務

 $\mathbf{e}^{\dot{\mathbf{p}}}$ 

#### 輸入 net stop MSSQLSERVER && net start MSSQLSERVER

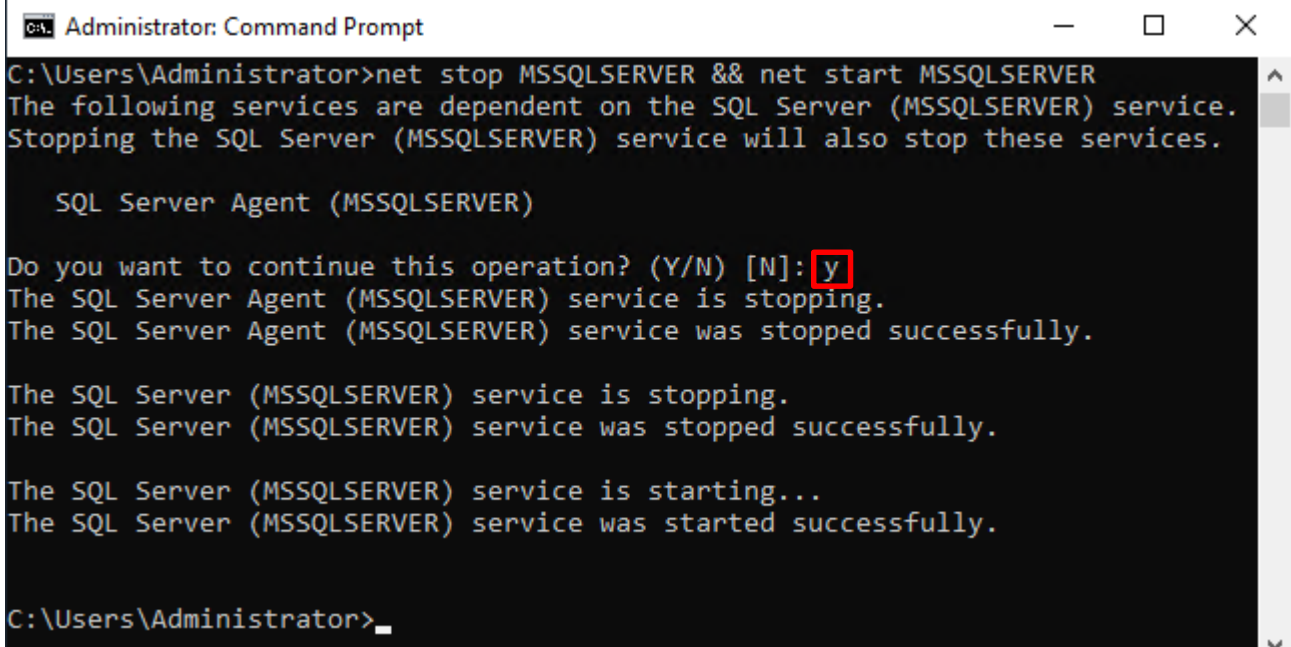

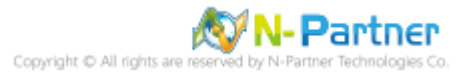

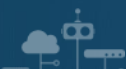

### **4.1.2 使用圖形介面方式設定**

開啟 Microsoft SQL Server Management Studio

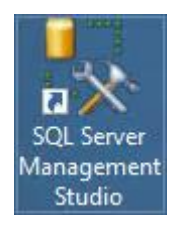

# 輸入 **Server name(伺服器名稱):** *localhost* -> 選擇 **Authentication(驗證):** SQL Server Authentication -> 輸入

**Login(登入):** sa 和 **Password(密碼):** *npartner* -> 按下 Connect(連接)

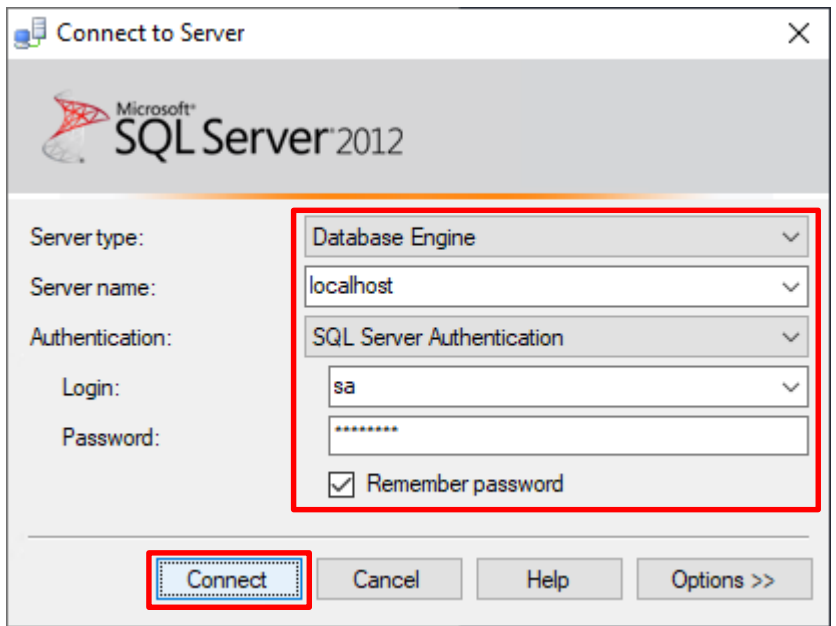

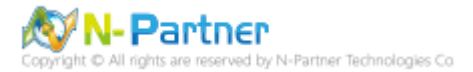

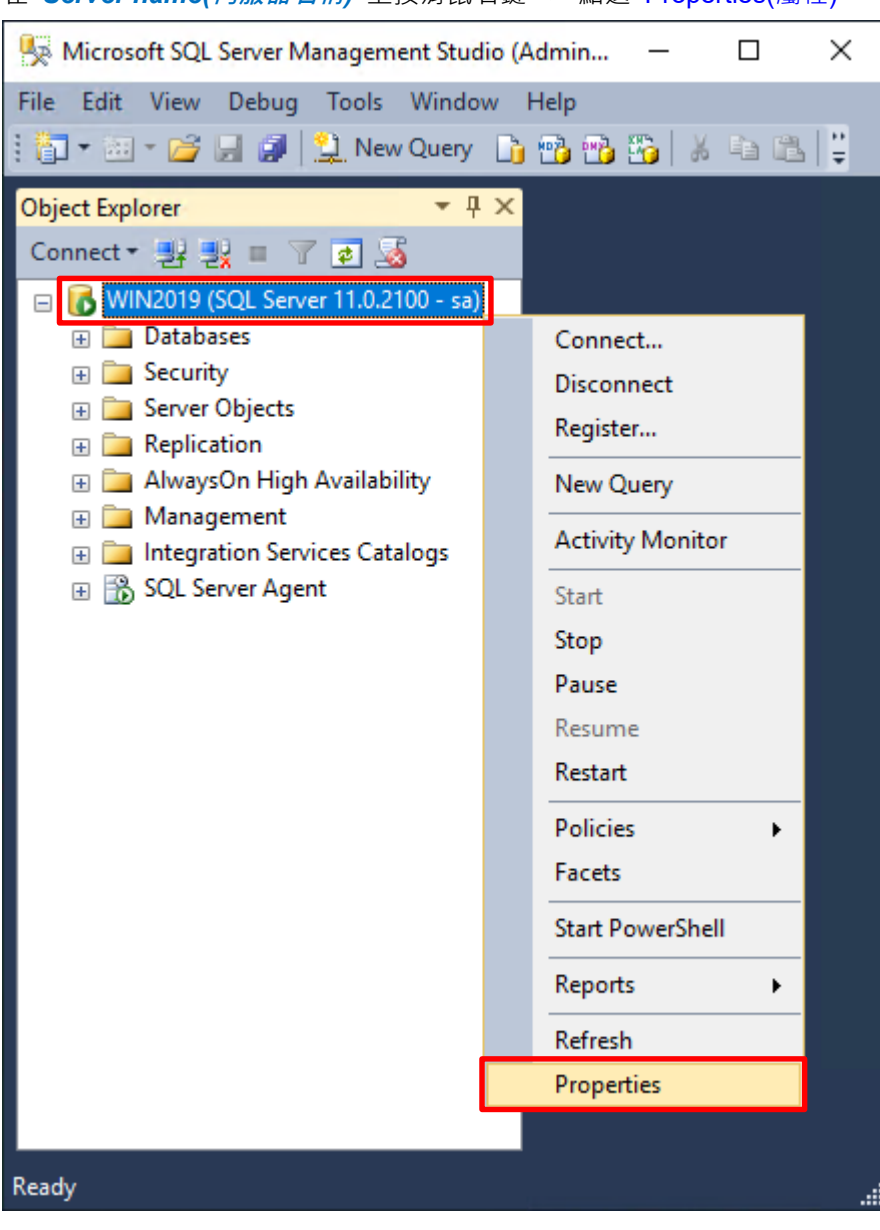

### 在 *Server name(***伺服器名稱***)* 上按滑鼠右鍵 -> 點選 Properties(屬性)

ு.  $\bullet$ 

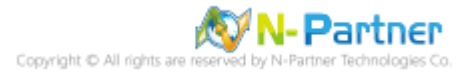

選擇 Security(安全性) 頁面 -> **Login auditing(登入稽核):** 點選 Both failed and successful logins(失敗和成功的登

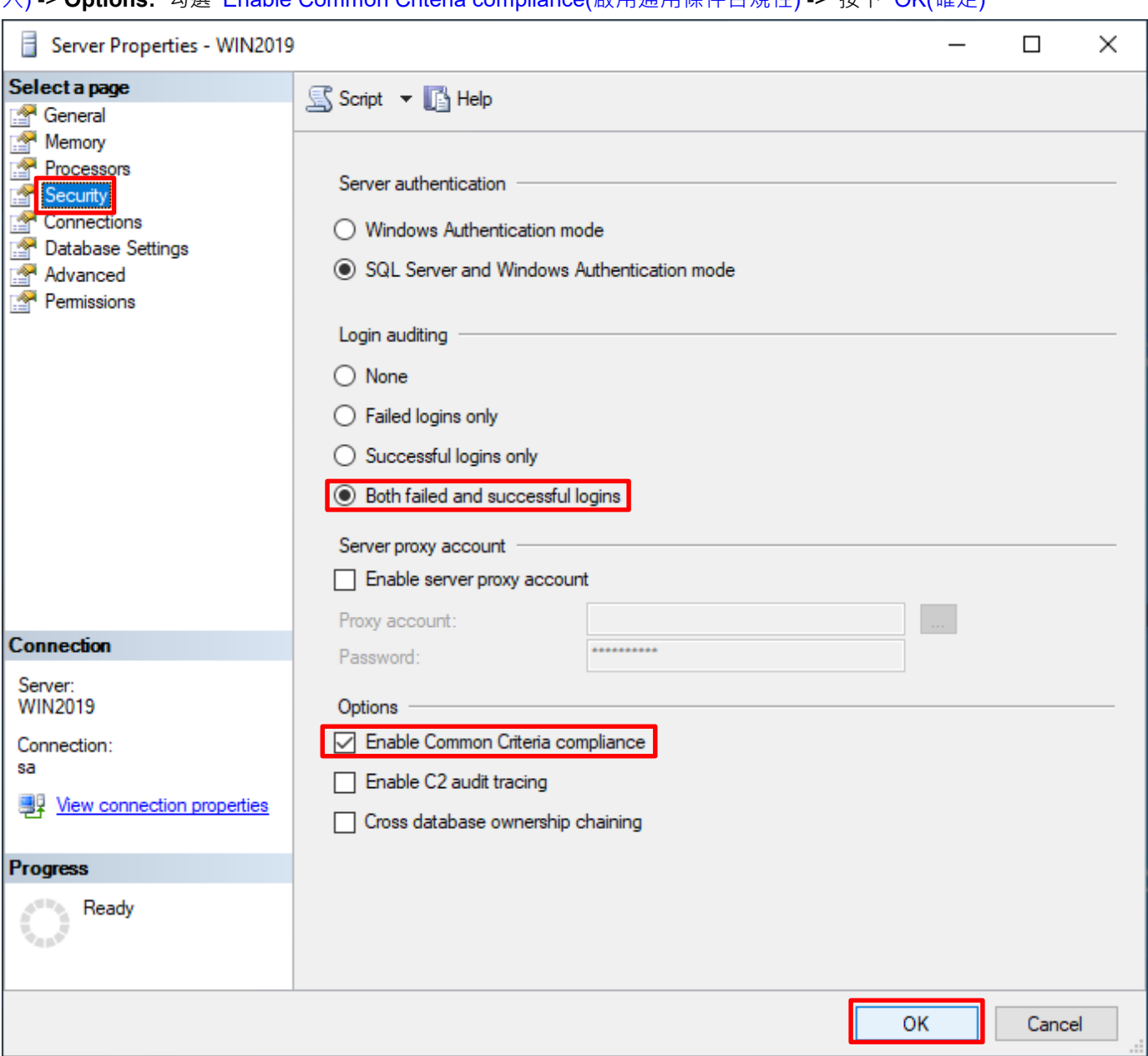

入) -> **Options:** 勾選 Enable Common Criteria compliance(啟用通用條件合規性) -> 按下 OK(確定)

# 按下 OK(確定)

 $\bullet$ <sup> $\circ$ </sup>

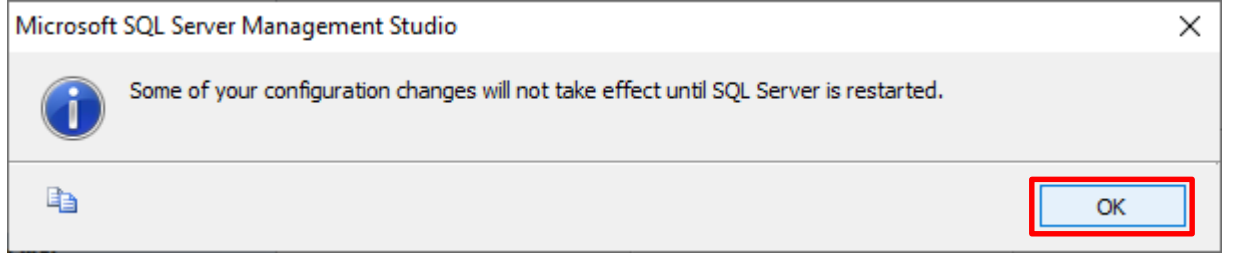

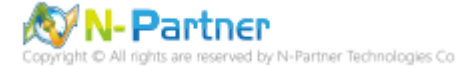

# 重新啟動 MSSQLSERVER 服務

 $\bullet$   $\bullet$ 

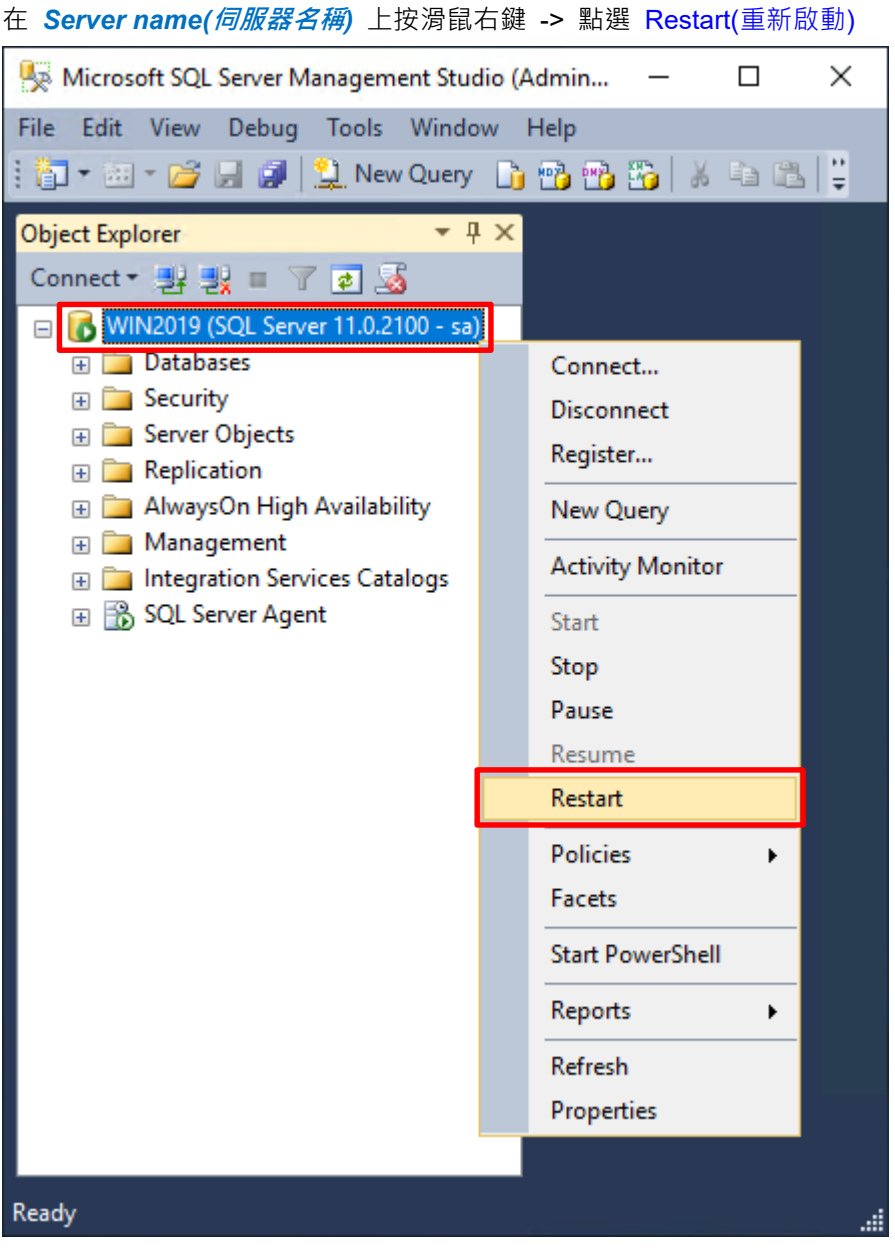

# 按下 Yes(是) 重新啟動 MSSQLSERVER 服務

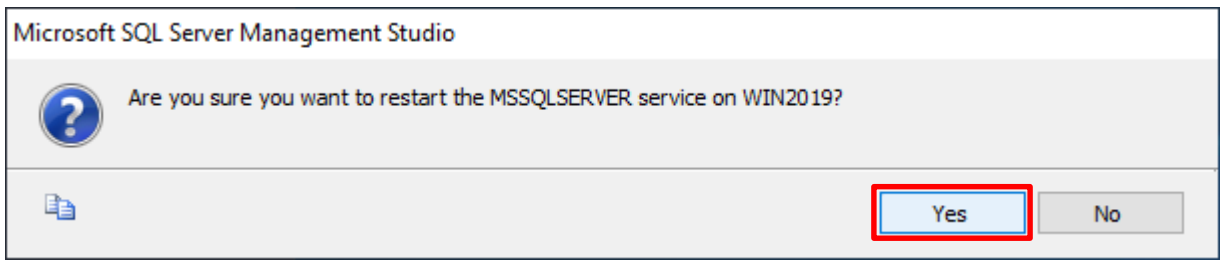

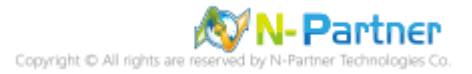

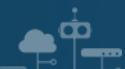

# 按下 Yes(是) 停止 SQLSERVER Agent

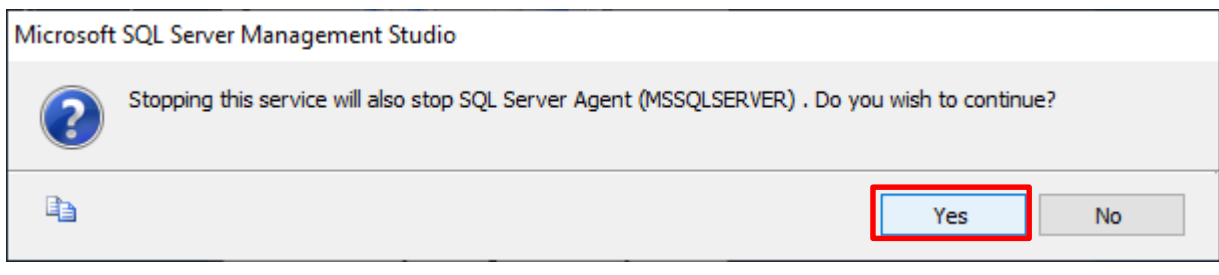

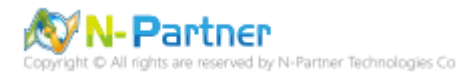

# **4.2 稽核伺服器層級**

啟用稽核伺服器層級包含伺服器作業,例如管理變更及登入和登出作業。

開啟 Microsoft SQL Server Management Studio

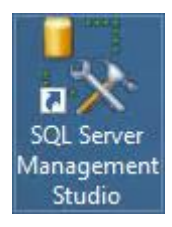

 $\overline{\mathbf{C}}$ 

#### 輸入 **Server name(伺服器名稱):** *localhost* -> 選擇 **Authentication(驗證):** SQL Server Authentication -> 輸入

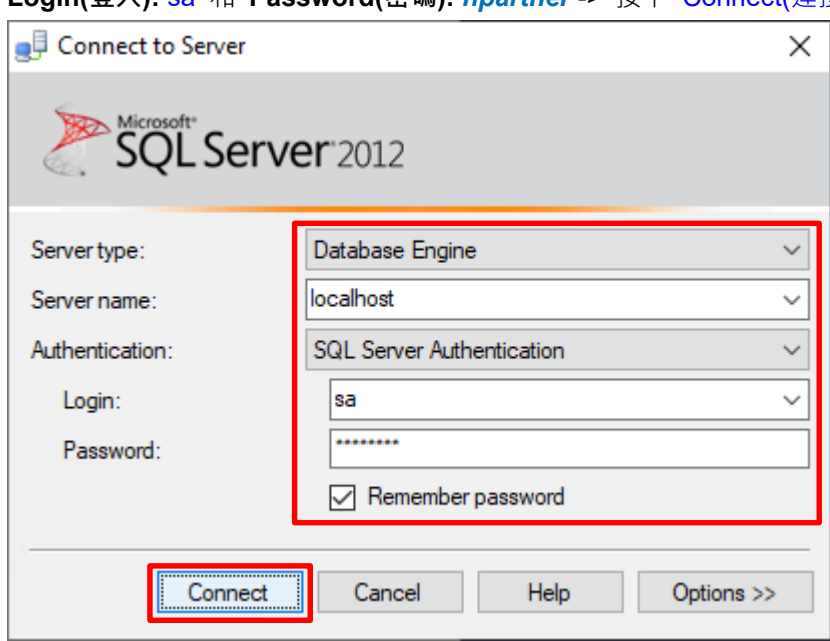

**Login(登入):** sa 和 **Password(密碼):** *npartner* -> 按下 Connect(連接)

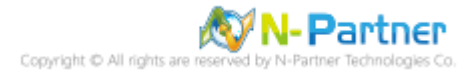

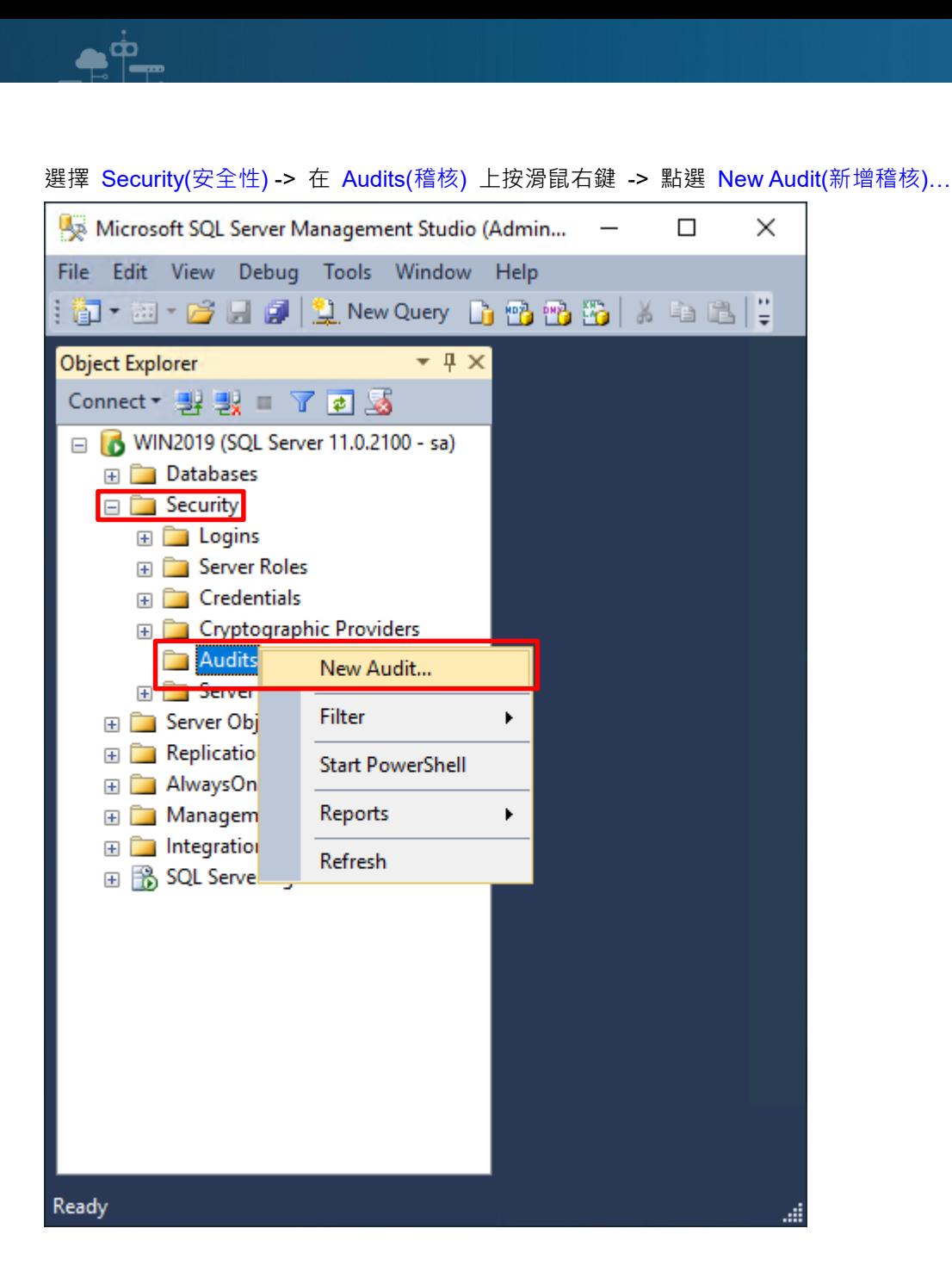

**N-Partner** -Partner Technologies Co 輸入 **Audit name(稽核名稱):** NP\_Audit -> 選擇 **Audit(稽核目的地):** Application Log(應用程式記錄檔) 將 MS SQL

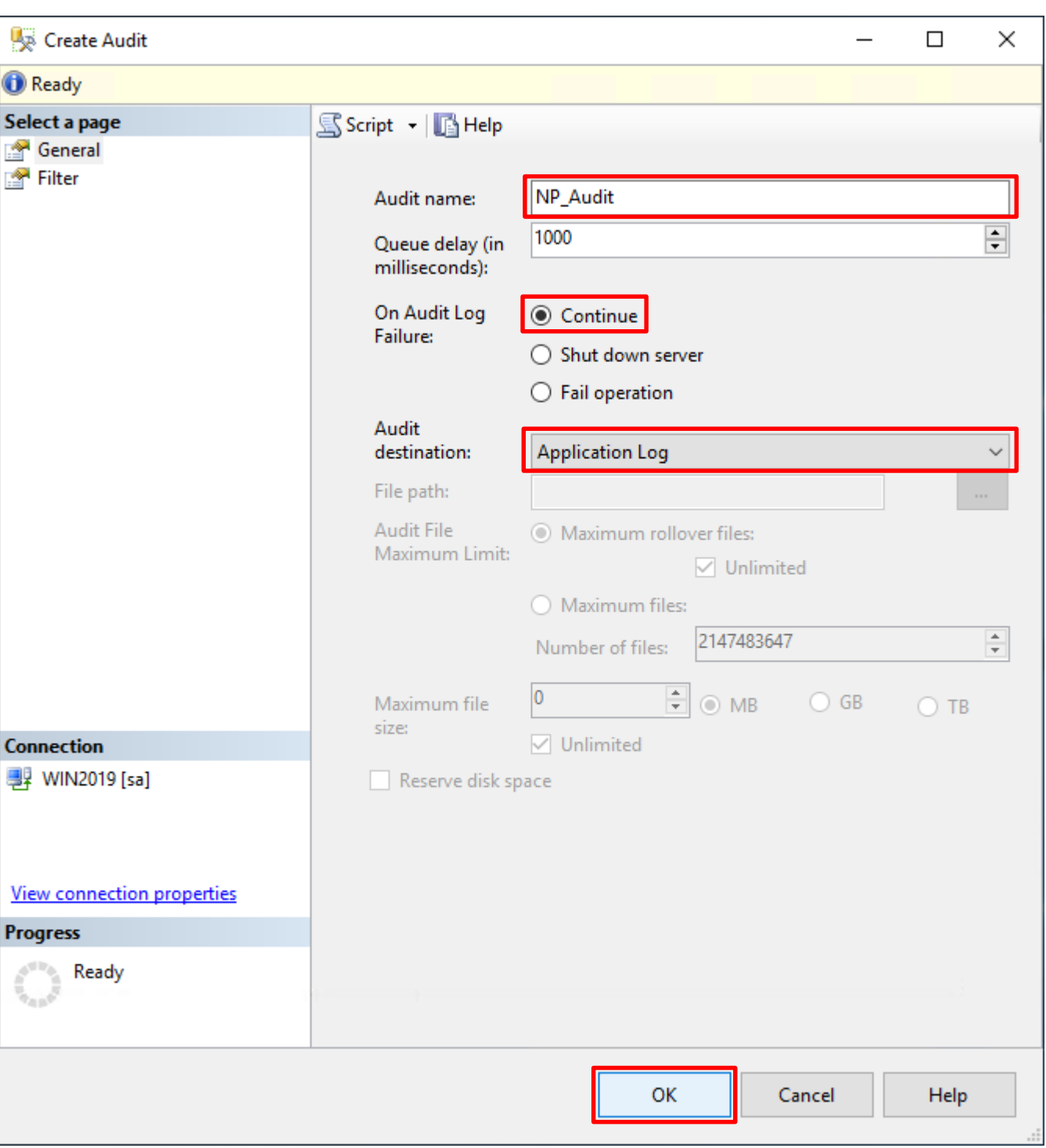

稽核記錄儲存於 Windows 事件檢視器的應用程式記錄裡 -> 按下 OK(確定)

 $\bullet^{\phi}$ 

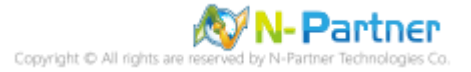

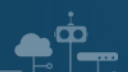

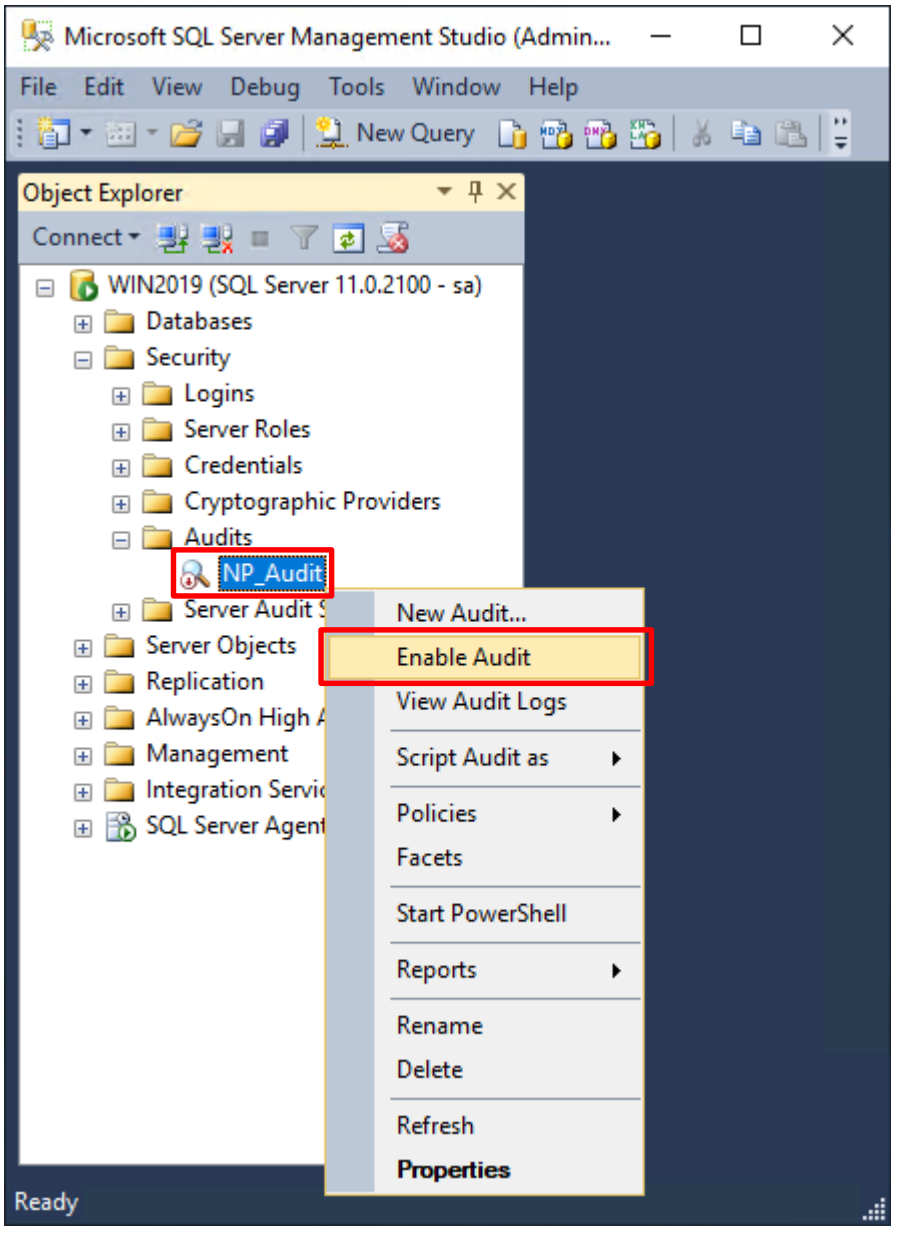

在 **Audits name(稽核名稱):** NP\_Audit 上按滑鼠右鍵 -> 點選 Enable Audit(啟用稽核)

#### 按下 Close(關閉)

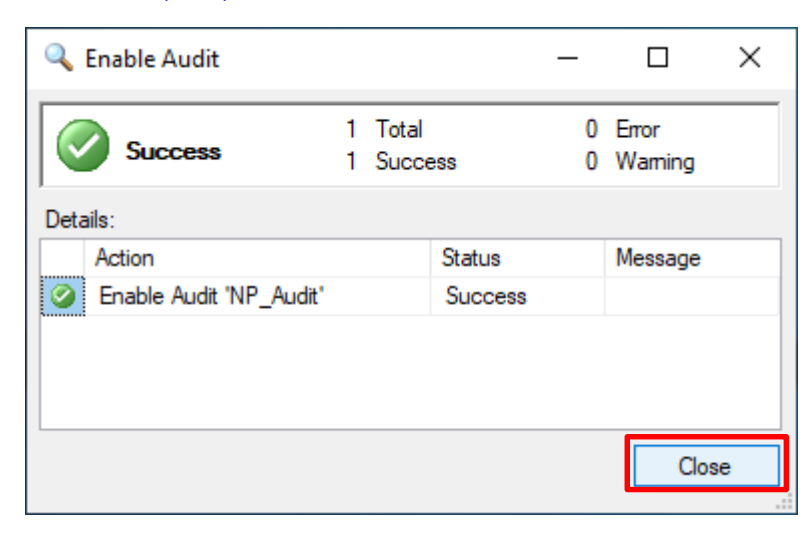

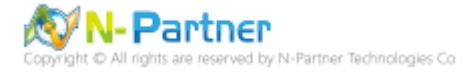

在 Server Audit Specifications(伺服器稽核規格) 按滑鼠右鍵 -> 點選 New Server Audit Specification(新增伺服器稽

核規格)…

ЮŌ

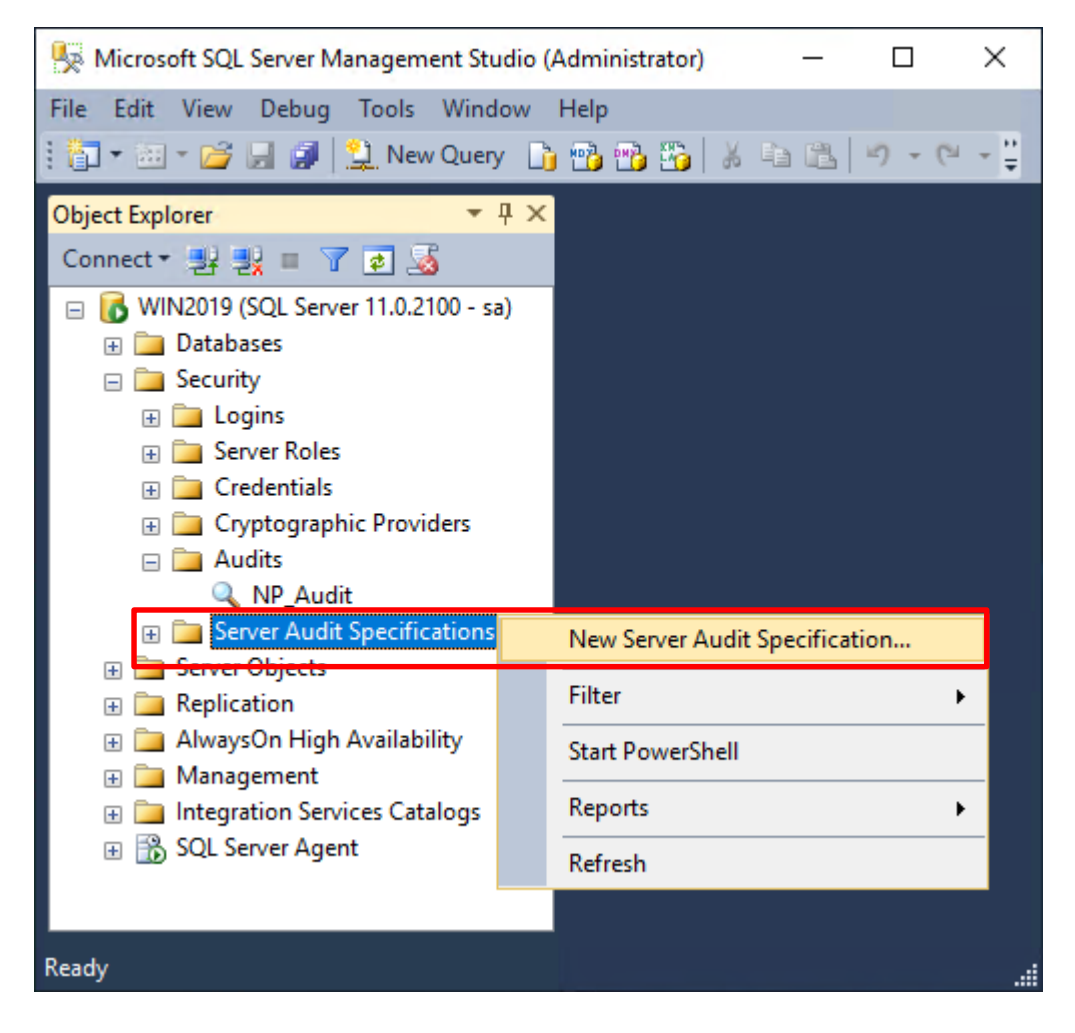

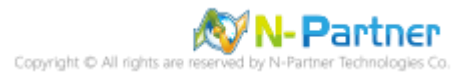

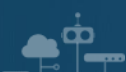

輸入 **Name(伺服器稽核規格名稱):** NP\_Server\_Audit -> 選擇 **Audit(稽核):** NP\_Audit 和 **Actions(動作): 範例簡易**

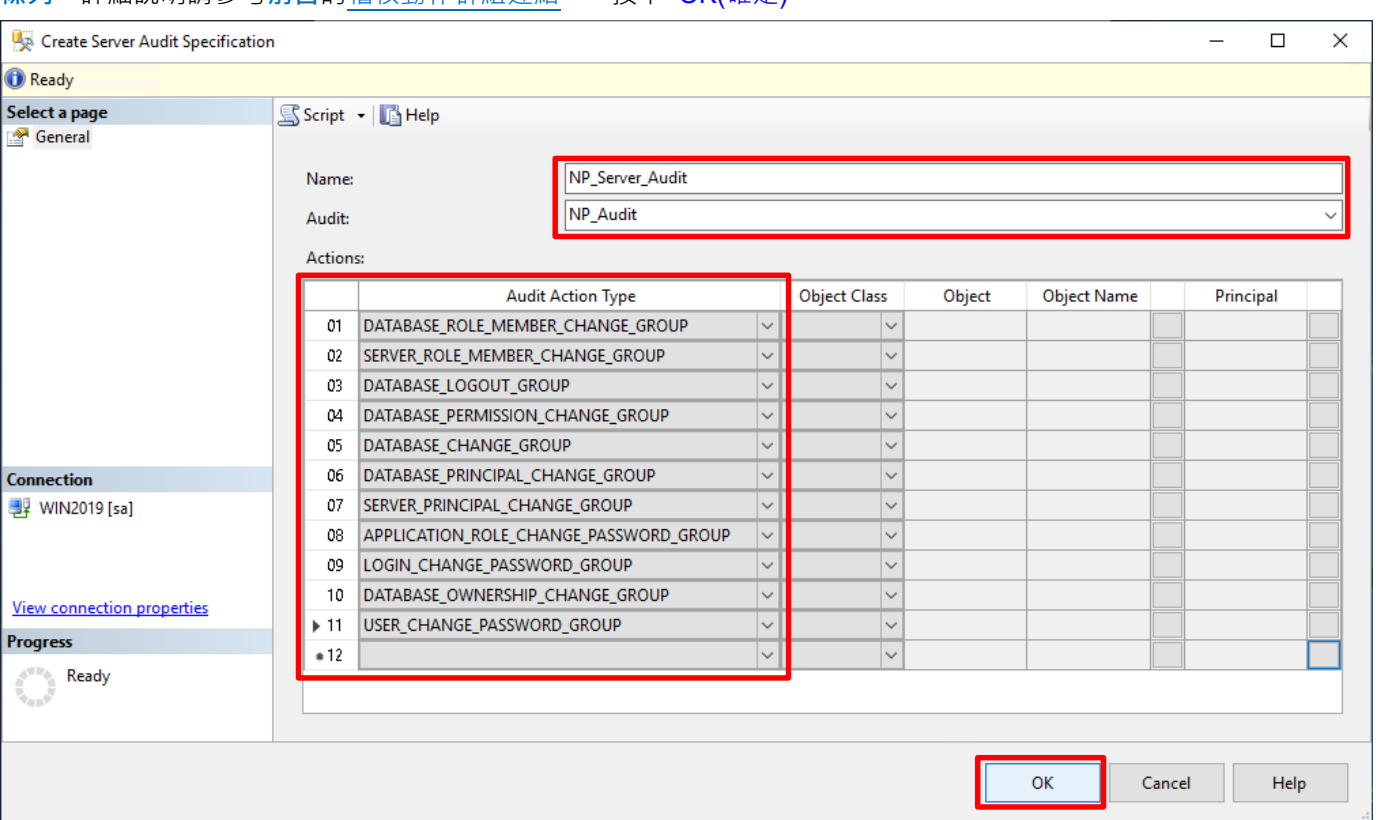

**條列**,詳細說明請參考**前言**的稽核動作群組連結 -> 按下 OK(確定)

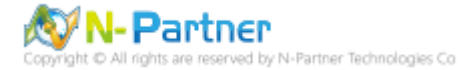

在 **Server Audit Specifications name(伺服器稽核規格名稱):** NP\_Server\_Audit 按滑鼠右鍵 -> 點選 Enable

Server Audit Specification(啟用伺服器稽核規格)

 $\bullet$   $\bullet$ 

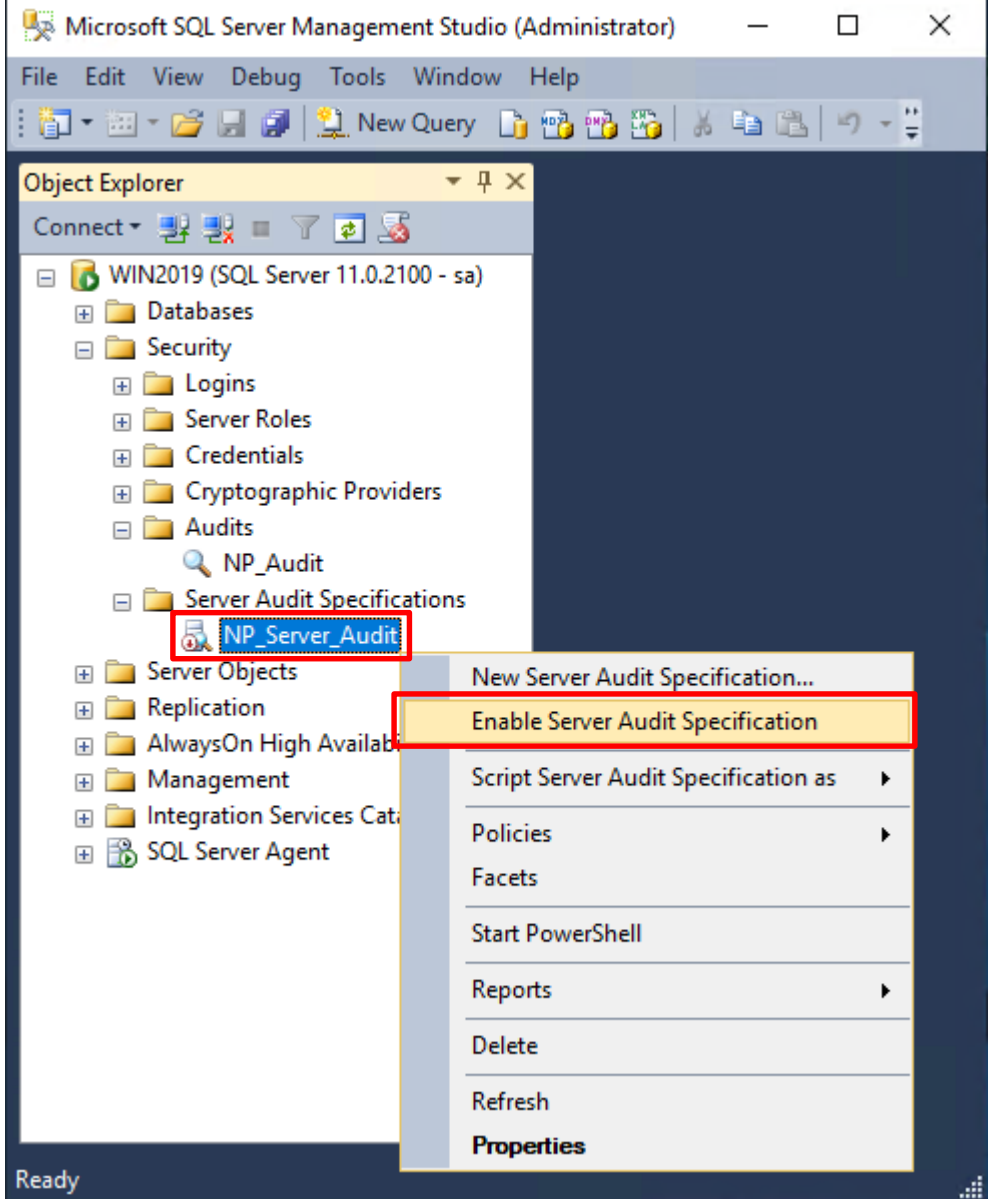

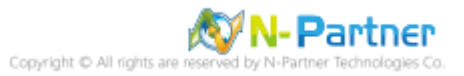

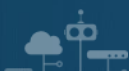

# 按下 Close(關閉)

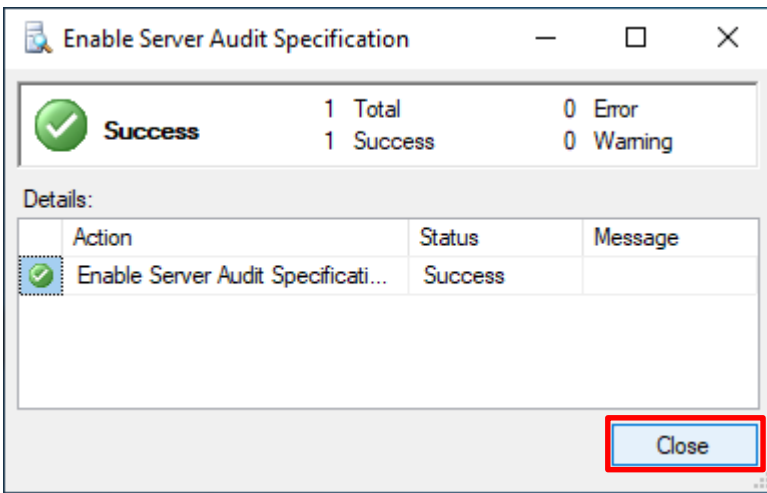

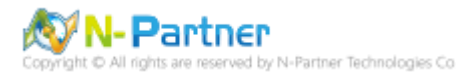

# **4.3 稽核資料庫層級**

啟用稽核資料庫層級包括資料操作語言 (DML) 及資料定義語言 (DDL) 作業。

開啟 Microsoft SQL Server Management Studio

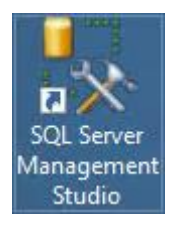

ŌО

#### 輸入 **Server name(伺服器名稱):** *localhost* -> 選擇 **Authentication(驗證):** SQL Server Authentication -> 輸入

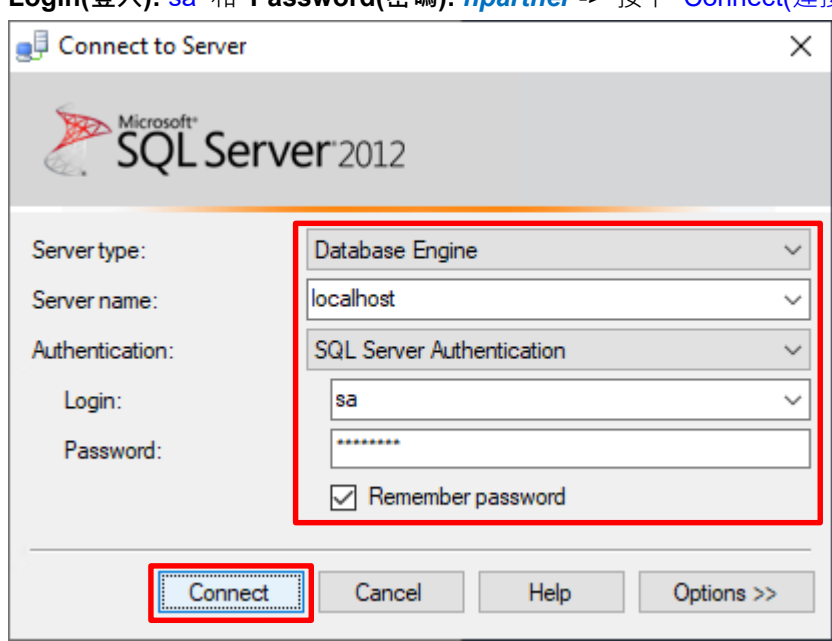

**Login(登入):** sa 和 **Password(密碼):** *npartner* -> 按下 Connect(連接)

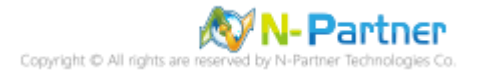

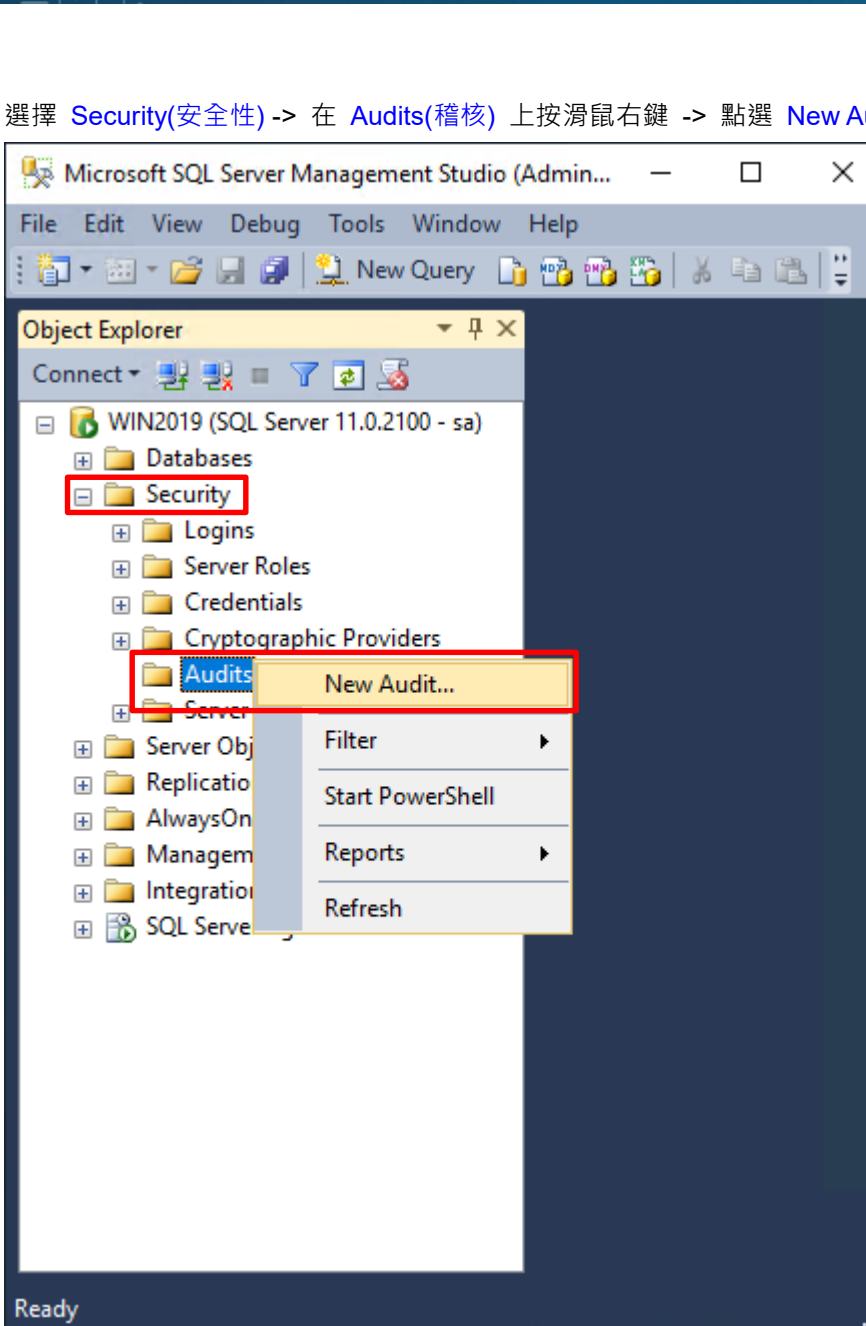

選擇 Security(安全性) -> 在 Audits(稽核) 上按滑鼠右鍵 -> 點選 New Audit(新增稽核)...

 $\bullet$   $\circ$ 

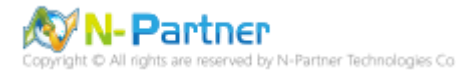

輸入 **Audit name(稽核名稱):** NP\_Audit -> 選擇 **Audit(稽核目的地):** Application Log(應用程式記錄檔) 將 MS SQL

Create Audit  $\Box$  $\times$ **O** Ready Select a page Script - **B** Help General Filter NP\_Audit Audit name:  $\div$ 1000 Queue delay (in milliseconds): On Audit Log **◎** Continue Failure: ○ Shut down server  $\bigcirc$  Fail operation Audit **Application Log** destination: File path: Audit File A Maximum rollover files: Maximum Limit:  $\sqrt{ }$  Unlimited O Maximum files: 2147483647  $\frac{a}{\pi}$ Number of files:  $\frac{1}{2}$  O MB  $|0\rangle$  $\bigcirc$  GB Maximum file  $\bigcirc$  TB size:  $\vee$  Unlimited **Connection y** WIN2019 [sa] Reserve disk space **View connection properties Progress** Ready OK Cancel Help

稽核記錄儲存於 Windows 事件檢視器的應用程式記錄裡 -> 按下 OK(確定)

<u>ዋ</u>

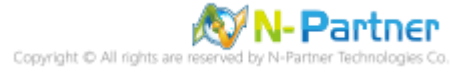

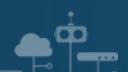

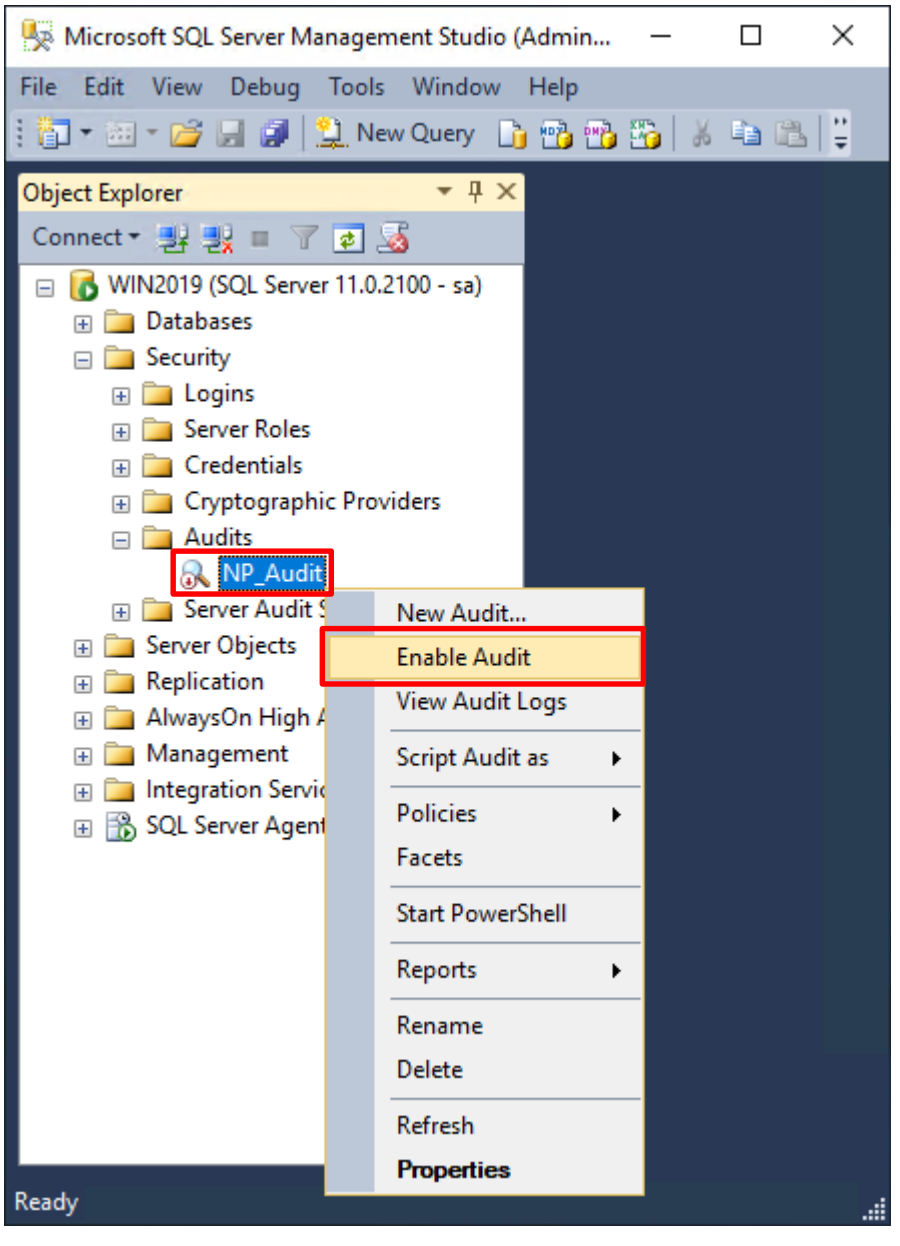

在 **Audits name(稽核名稱):** NP\_Audit 上按滑鼠右鍵 -> 點選 Enable Audit(啟用稽核)

#### 按下 Close(關閉)

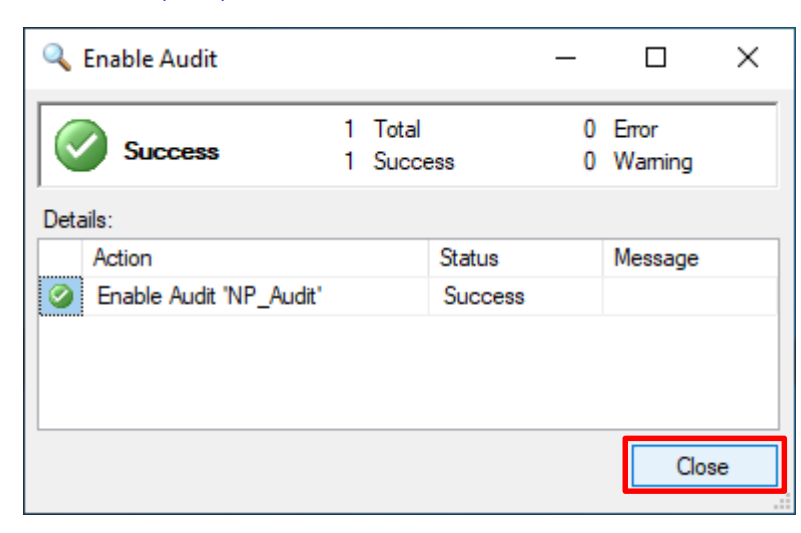

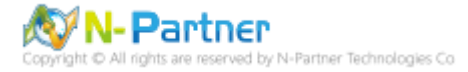

選擇 Databases(資料庫), *DB(NCloud)*, Security(安全性) -> 在 Database Audit Specifications(資料庫稽核規格) 上

按滑鼠右鍵 -> 點選 New Database Audit Specification(新增資料庫稽核規格)…

 $\bullet$ <sup> $\circ$ </sup>

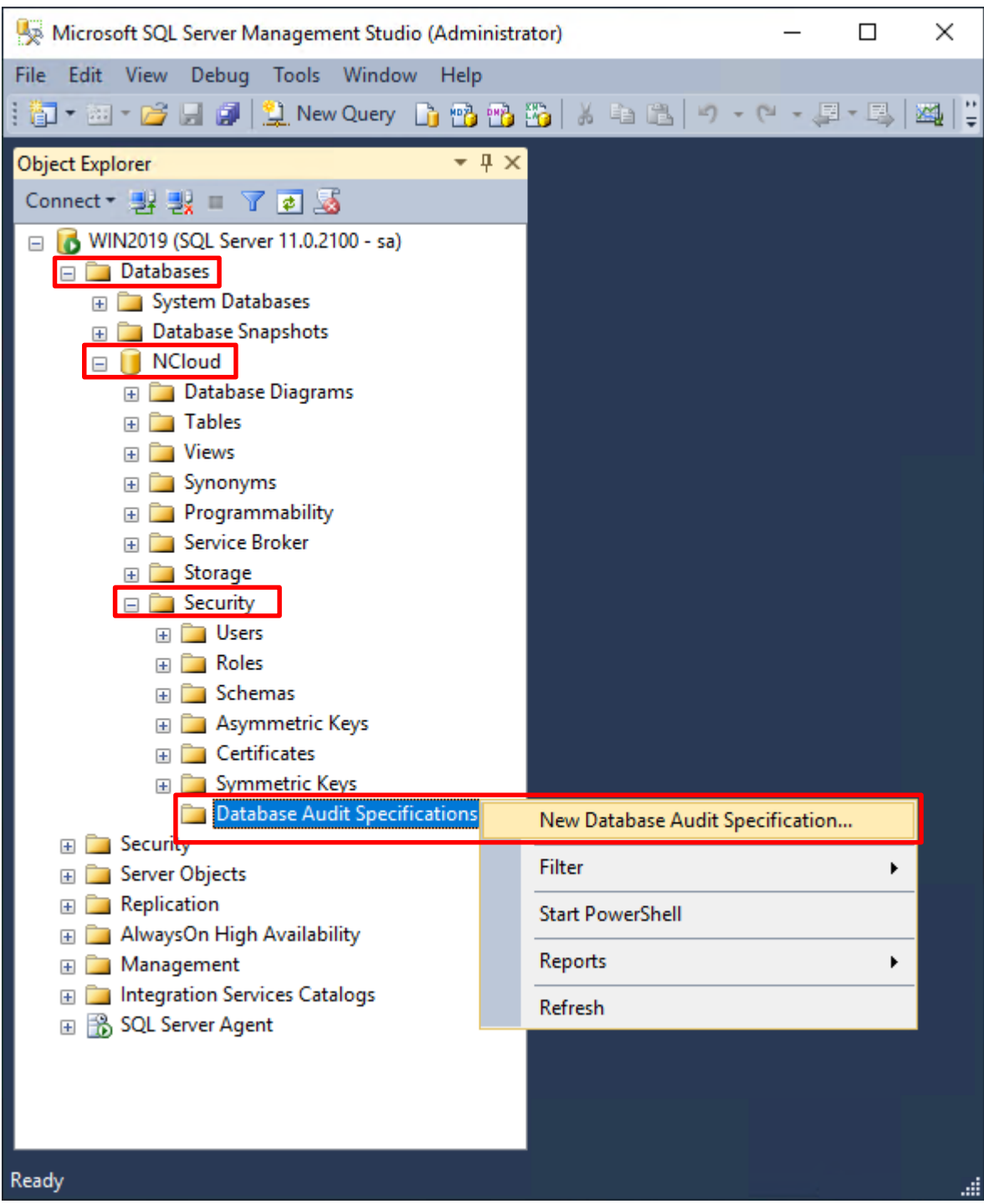

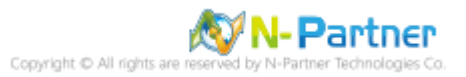

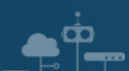

# 輸入 **Name(資料庫稽核規格名稱):** *NP\_DB-NCloud\_Audit* -> 選擇 **Audit(稽核名稱):** NP\_Audit 和 **Actions(動作):**

**範例簡易條列**,詳細說明請參考**前言**的稽核動作群組連結 -> 按下 OK(確定)

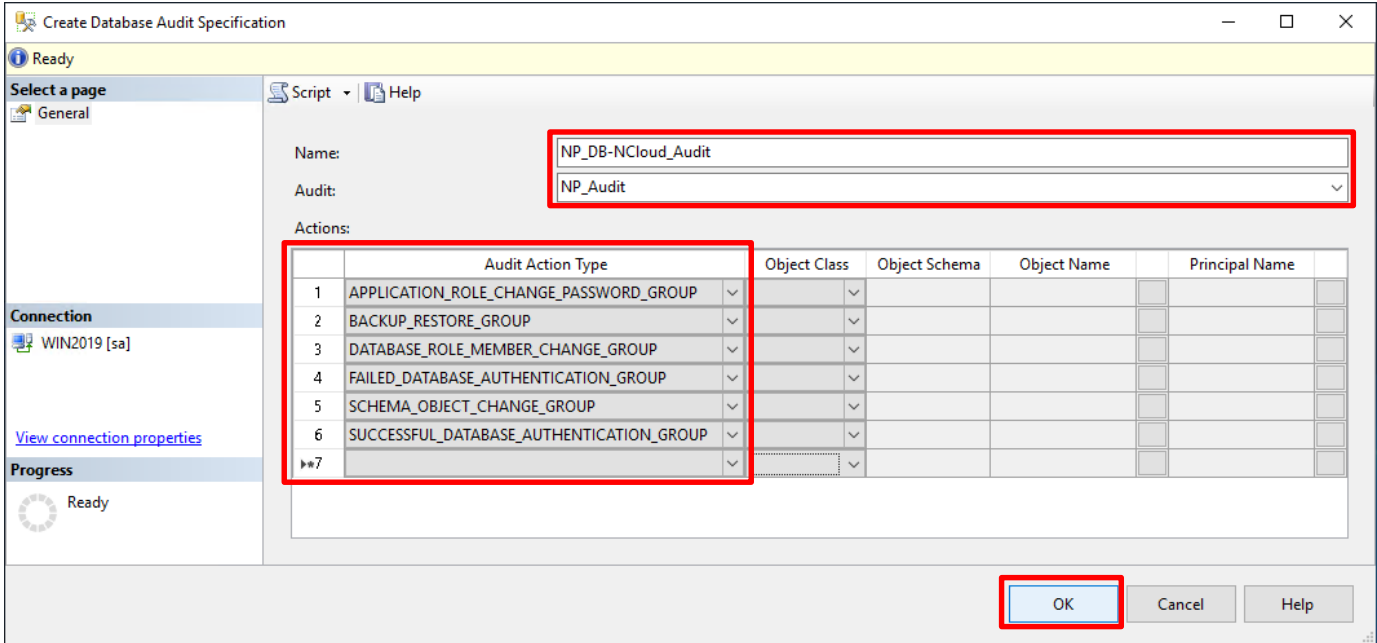

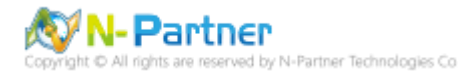

# 在 **Database Audit Specifications name(資料庫稽核規格名稱):** *NP\_DB-NCloud\_Audit* -> 點選 Enable Database

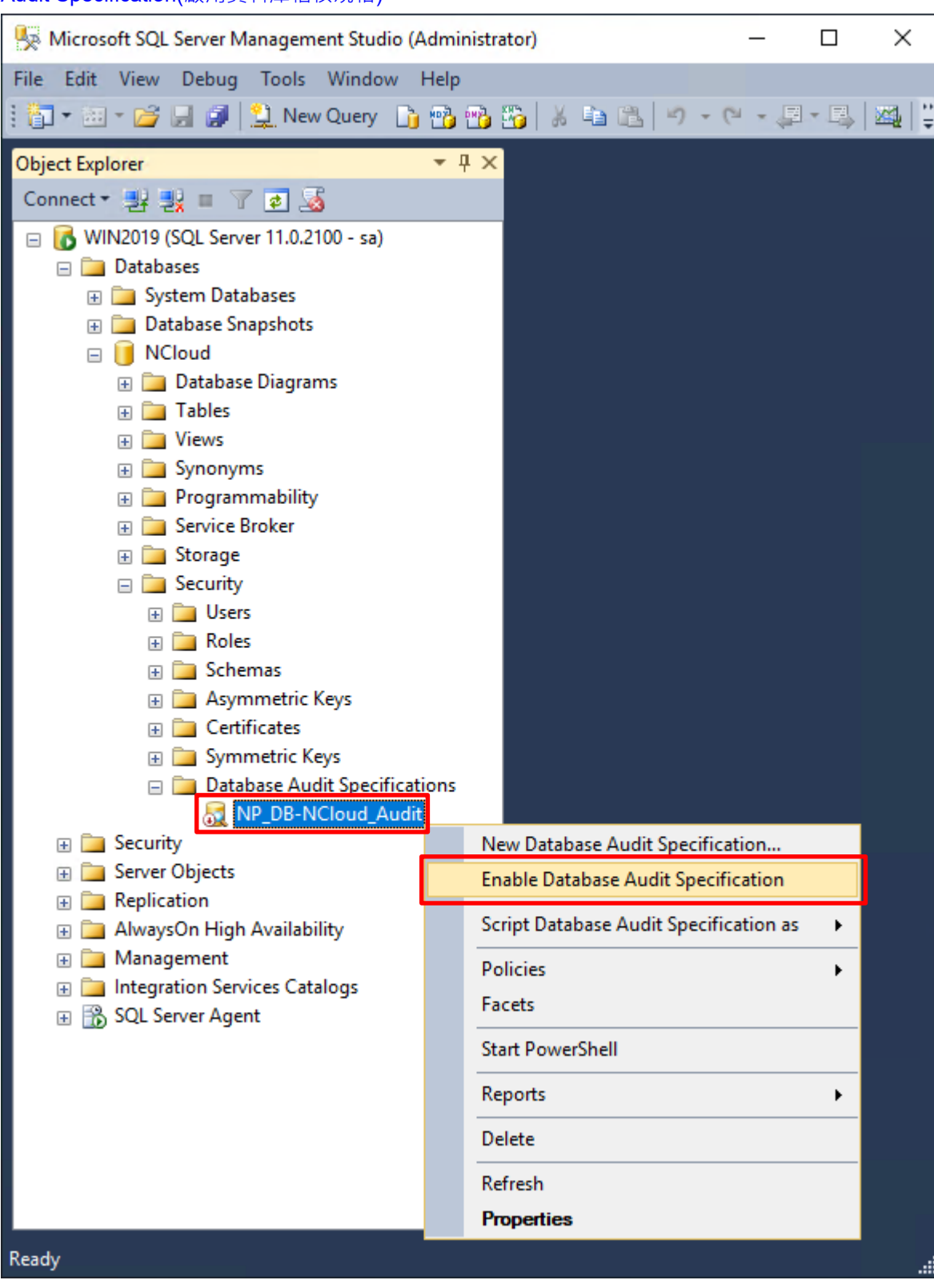

Audit Specification(啟用資料庫稽核規格)

 $\bullet$ <sup> $\circ$ </sup>

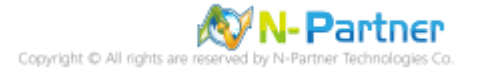
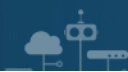

# 按下 Close(關閉)

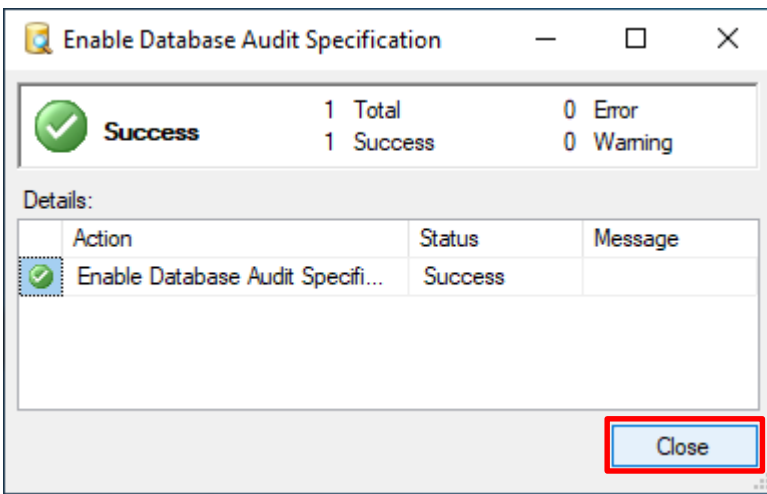

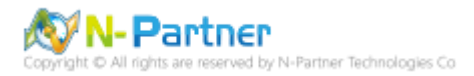

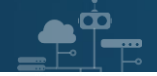

# **5. SQL 2014**

# **5.1 稽核登入**

啟用登入稽核,以監視 SQL Server Database Engine 登入活動。設定後必須重新啟動 MS SQL Server 服務,才會

生效。

以下分別為指令介面和圖形介面設定方式。

## **5.1.1 使用指令介面方式設定**

在 Command Prompt(命令提示字元) 上按滑鼠右鍵 -> 點選 Run as administrator(以系統管理員身分執行)

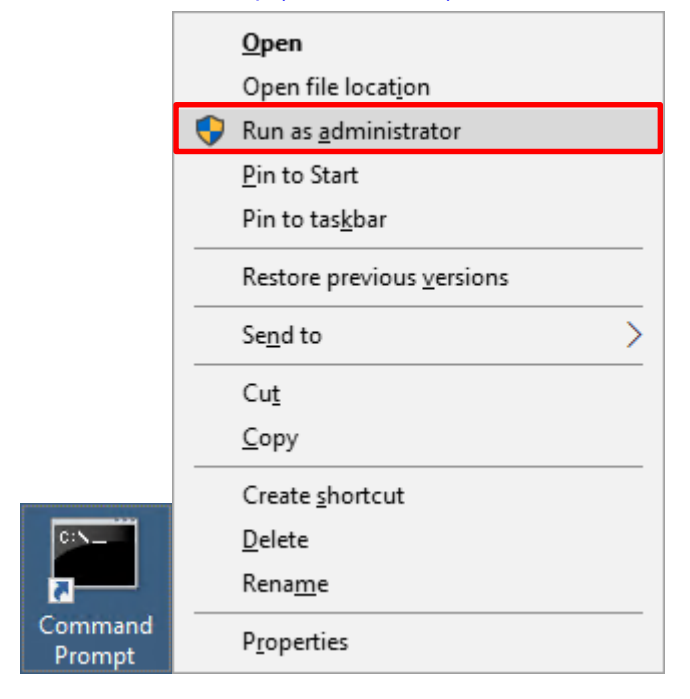

### 輸入 sqlcmd -S localhost -U sa -P *npartner*

### **Options:**

- **-S** [protocol:]server[instance\_name][,port]
- **-U** login\_id
- **-P** password

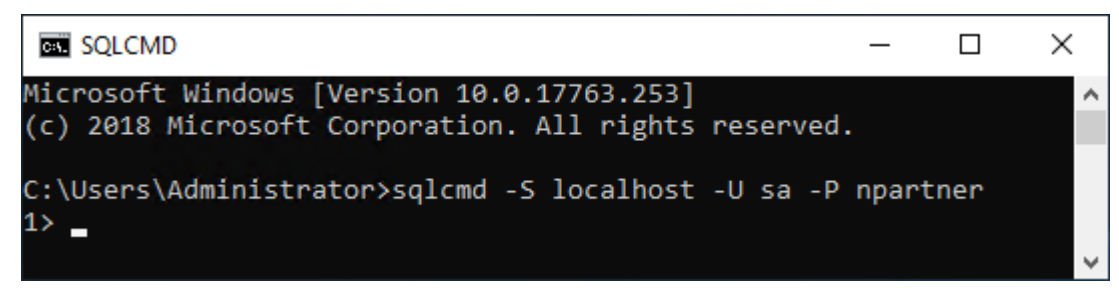

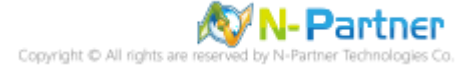

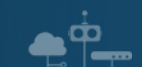

輸入 use master -> go

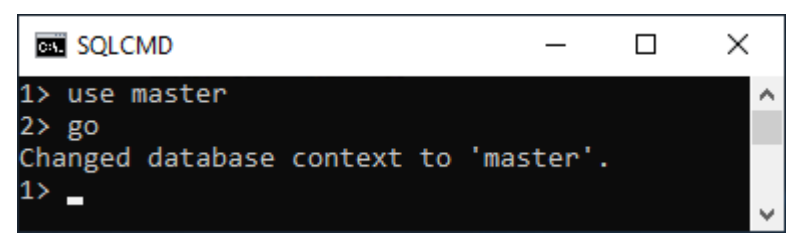

#### 使用 sp\_configure 列出進階選項

輸入 exec sp\_configure 'show advanced options', 1 -> go -> reconfigure -> go

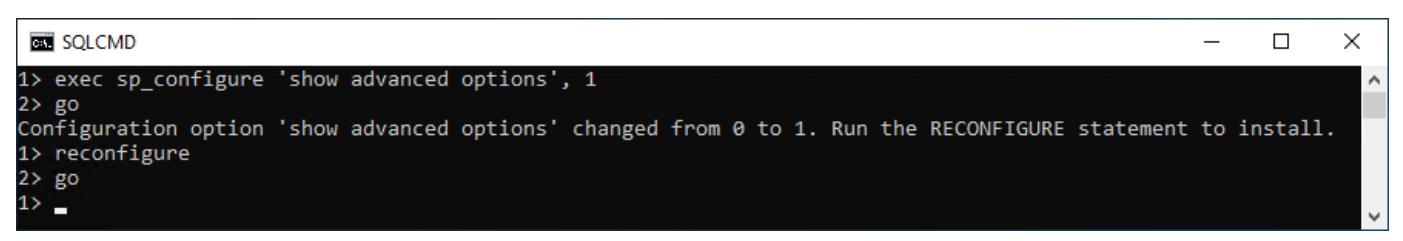

### 啟用通用條件合規性

輸入 exec sp\_configure 'common criteria compliance enabled', 1 -> go -> reconfigure with override -> go

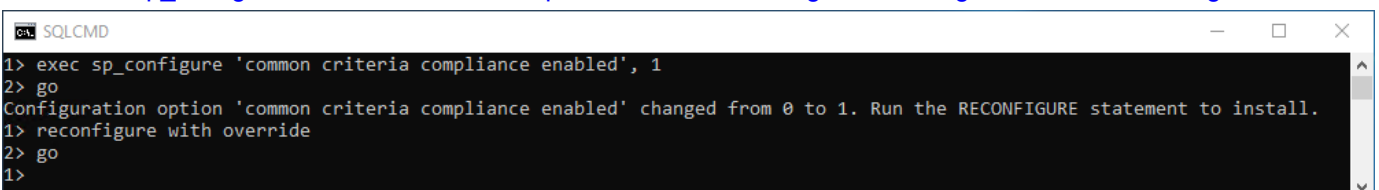

#### 啟用失敗和成功的登入記錄

輸入 EXEC xp\_instance\_regwrite N'HKEY\_LOCAL\_MACHINE',

N'Software\Microsoft\MSSQLServer\MSSQLServer', N'AuditLevel', REG\_DWORD, 3 -> go -> quit

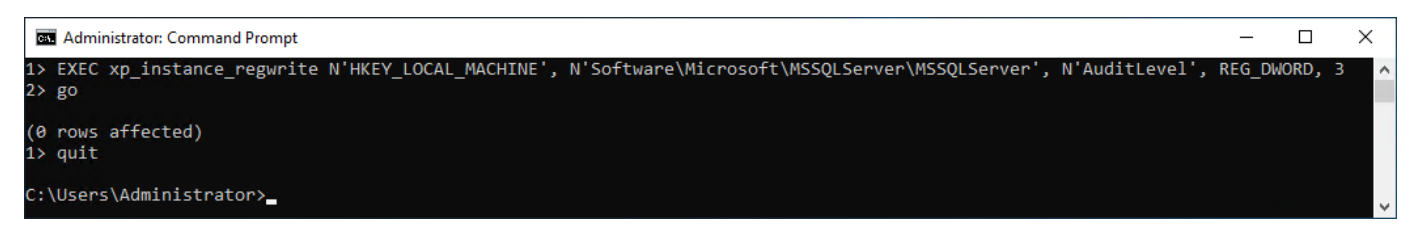

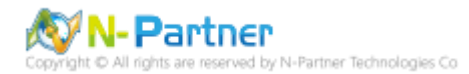

# 重新啟動 MSSQLSERVER 服務

 $\bullet$ <sup> $\bullet$ </sup>

## 輸入 net stop MSSQLSERVER && net start MSSQLSERVER

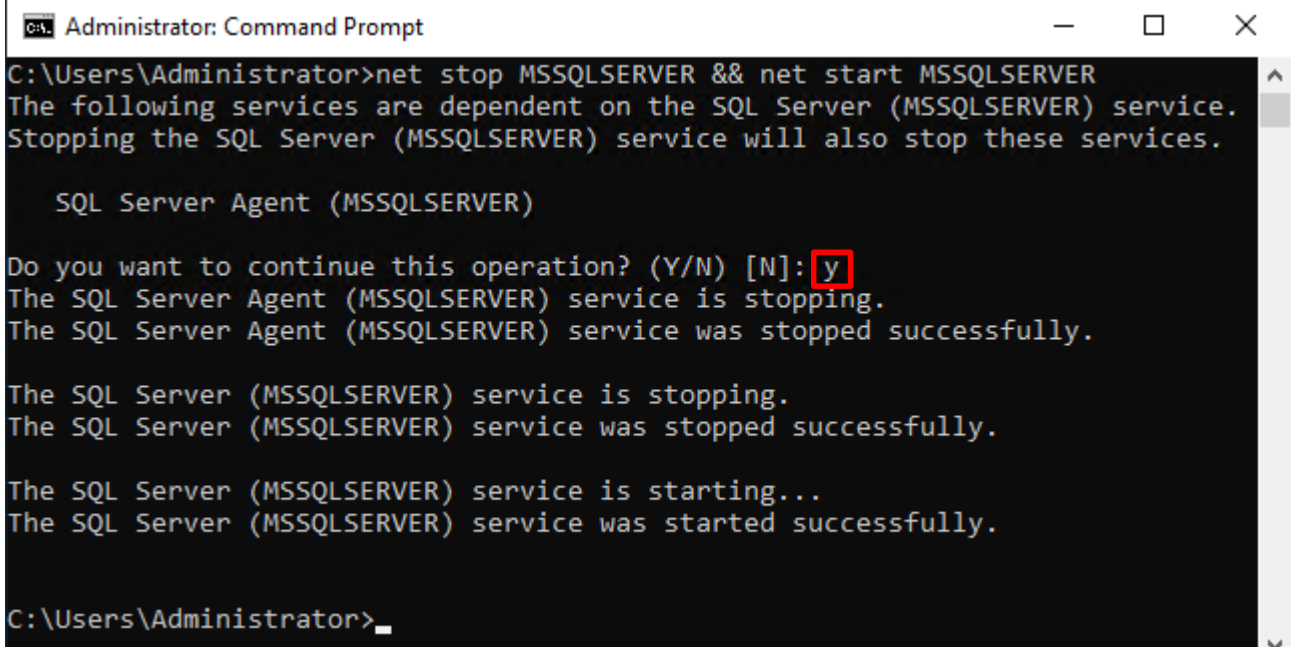

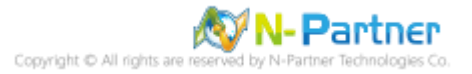

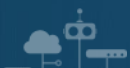

## **5.1.2 使用圖形介面方式設定**

### 開啟 Microsoft SQL Server Management Studio

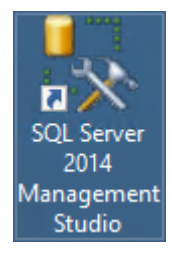

# 輸入 **Server name(伺服器名稱):** *localhost* -> 選擇 **Authentication(驗證):** SQL Server Authentication -> 輸入

**Login(登入):** sa 和 **Password(密碼):** *npartner* -> 按下 Connect(連接)

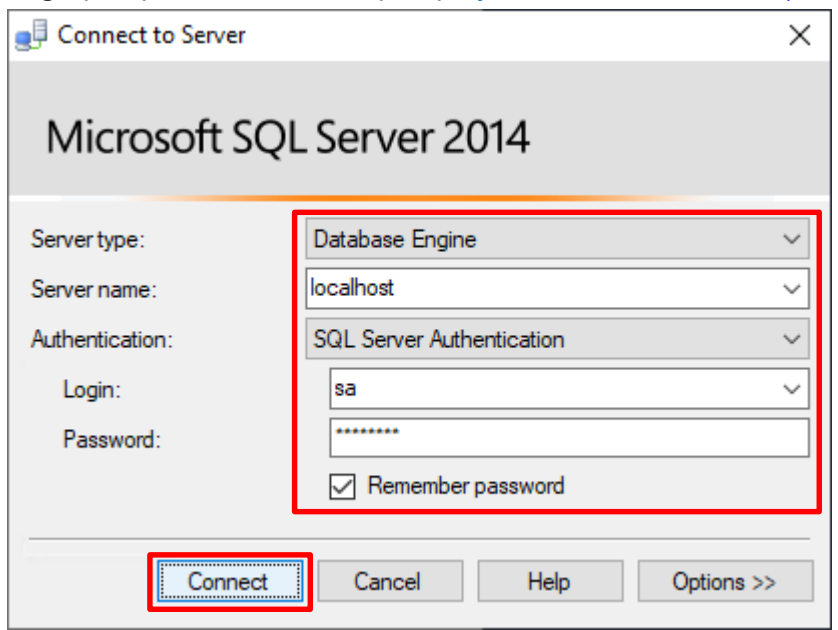

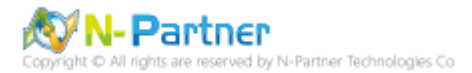

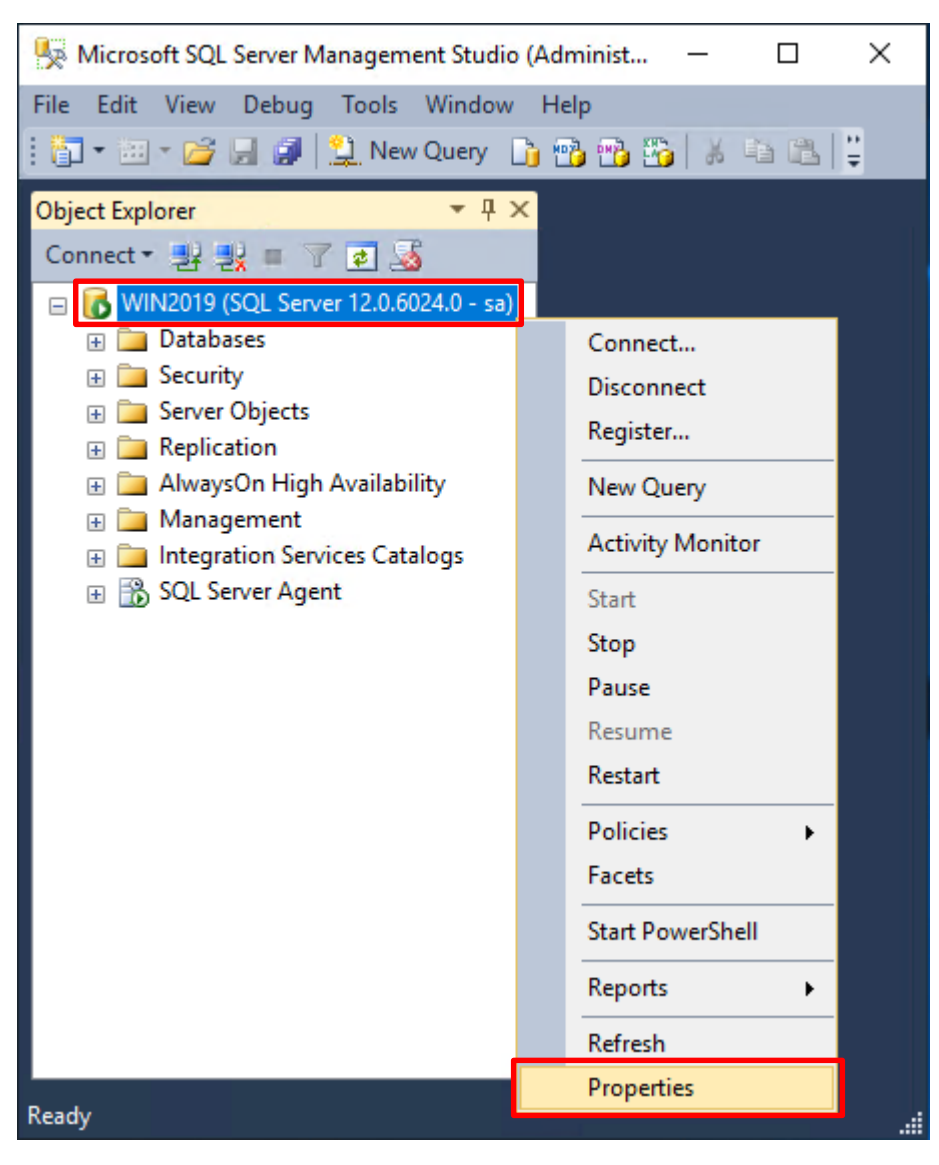

在 *Server name(***伺服器名稱***)* 上按滑鼠右鍵 -> 點選 Properties(屬性)

 $\dot{\mathbf{\Omega}}$ 

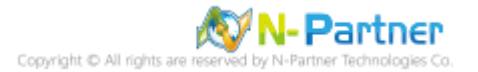

選擇 Security(安全性) 頁面 -> **Login auditing(登入稽核):** 點選 Both failed and successful logins(失敗和成功的登

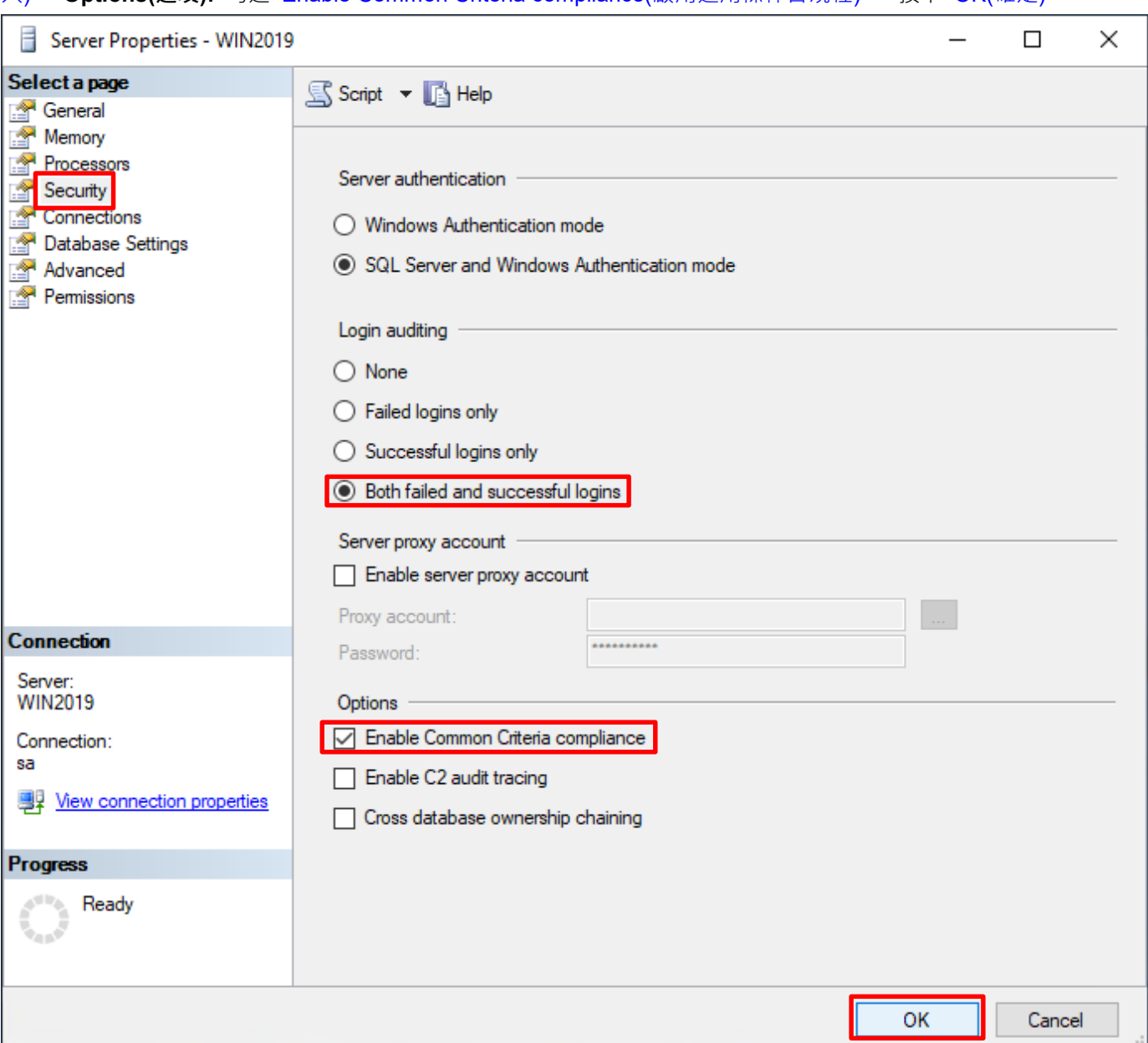

入) -> **Options(選項):** 勾選 Enable Common Criteria compliance(啟用通用條件合規性) -> 按下 OK(確定)

# 按下 OK(確定)

 $\bullet$ <sup> $\phi$ </sup>

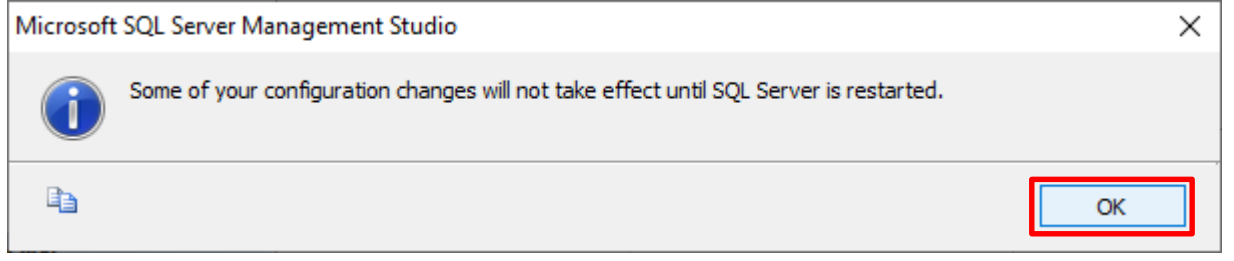

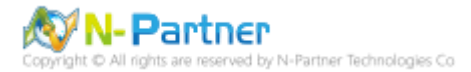

#### 重新啟動 MSSQLSERVER 服務

ŌО

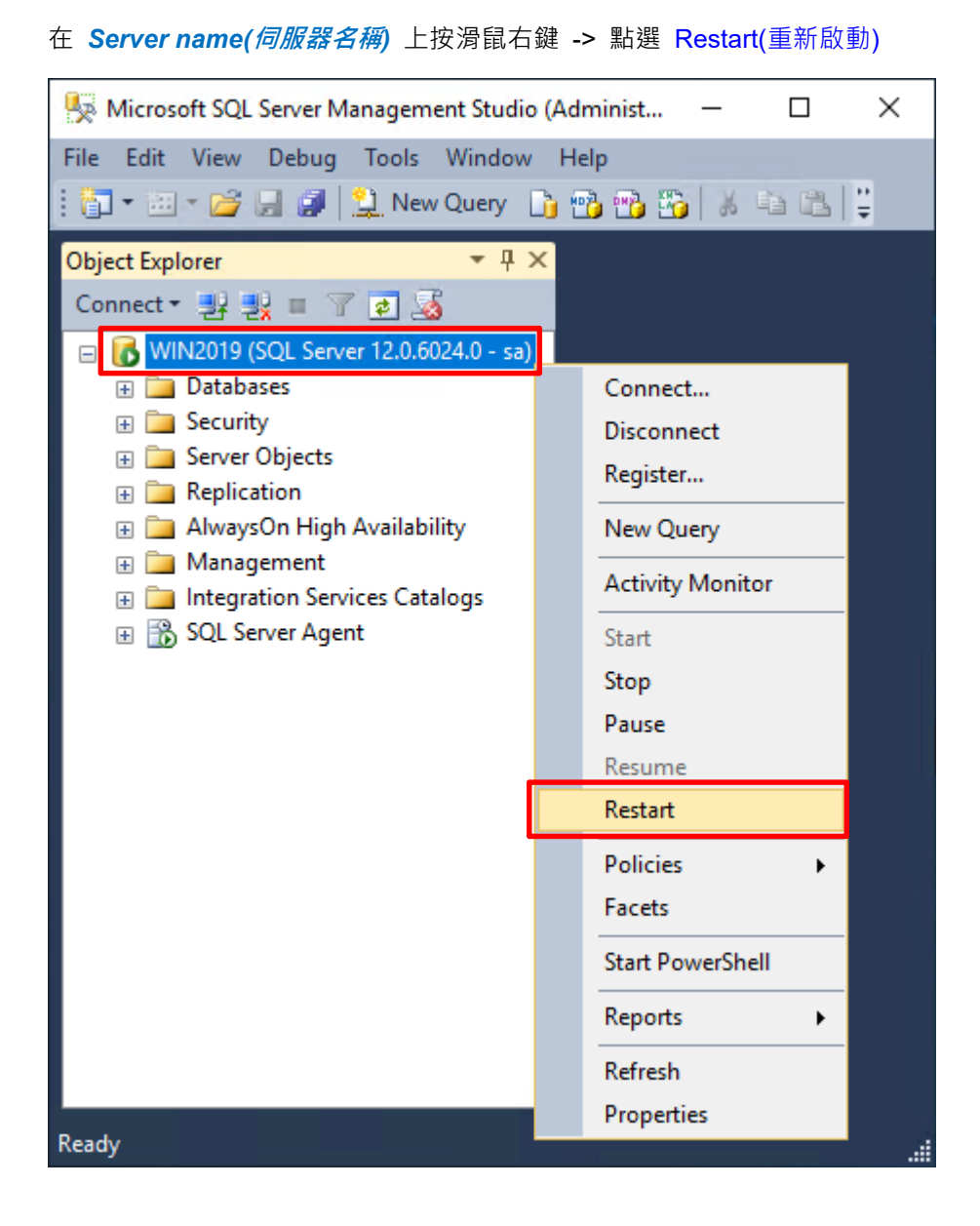

### 按下 Yes(是) 重新啟動 MSSQLSERVER 服務

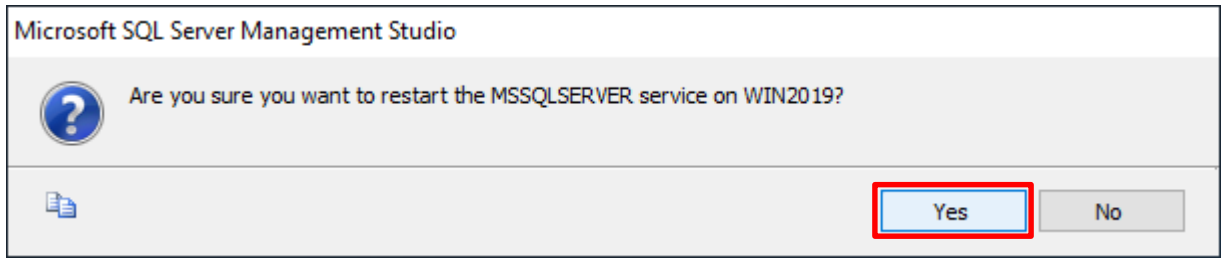

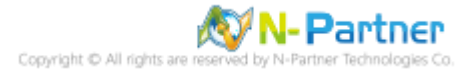

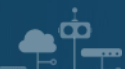

# 按下 Yes(是) 停止 SQLSERVER Agent

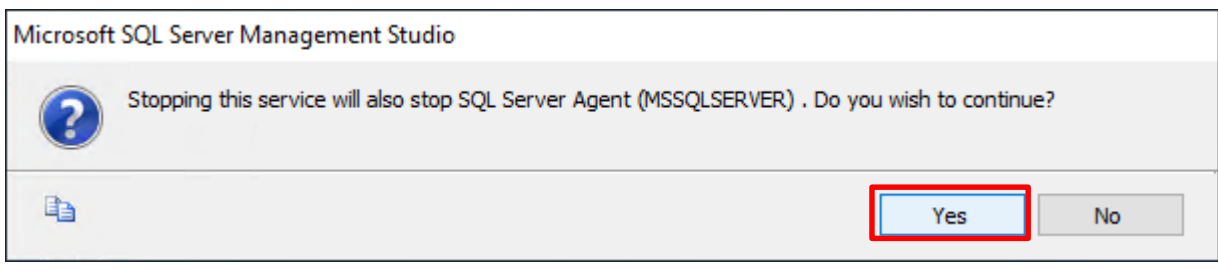

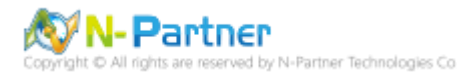

# **5.2 稽核伺服器層級**

啟用稽核伺服器層級包含伺服器作業,例如管理變更及登入和登出作業。

## 開啟 Microsoft SQL Server Management Studio

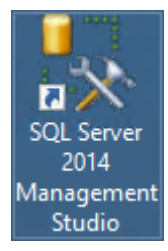

## 輸入 **Server name(伺服器名稱):** *localhost* -> 選擇 **Authentication(驗證):** SQL Server Authentication -> 輸入

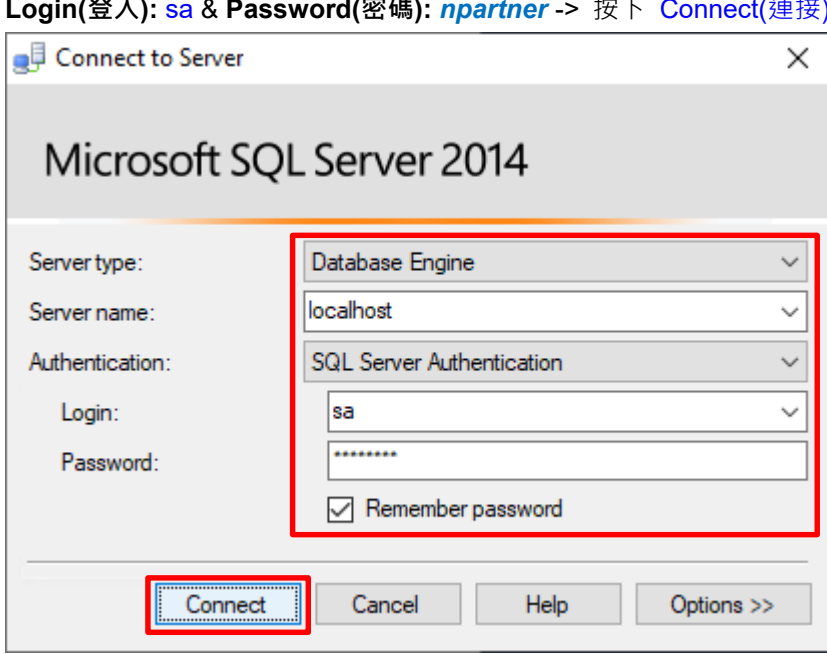

**Login(登入):** sa & **Password(密碼):** *npartner* -> 按下 Connect(連接)

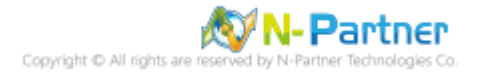

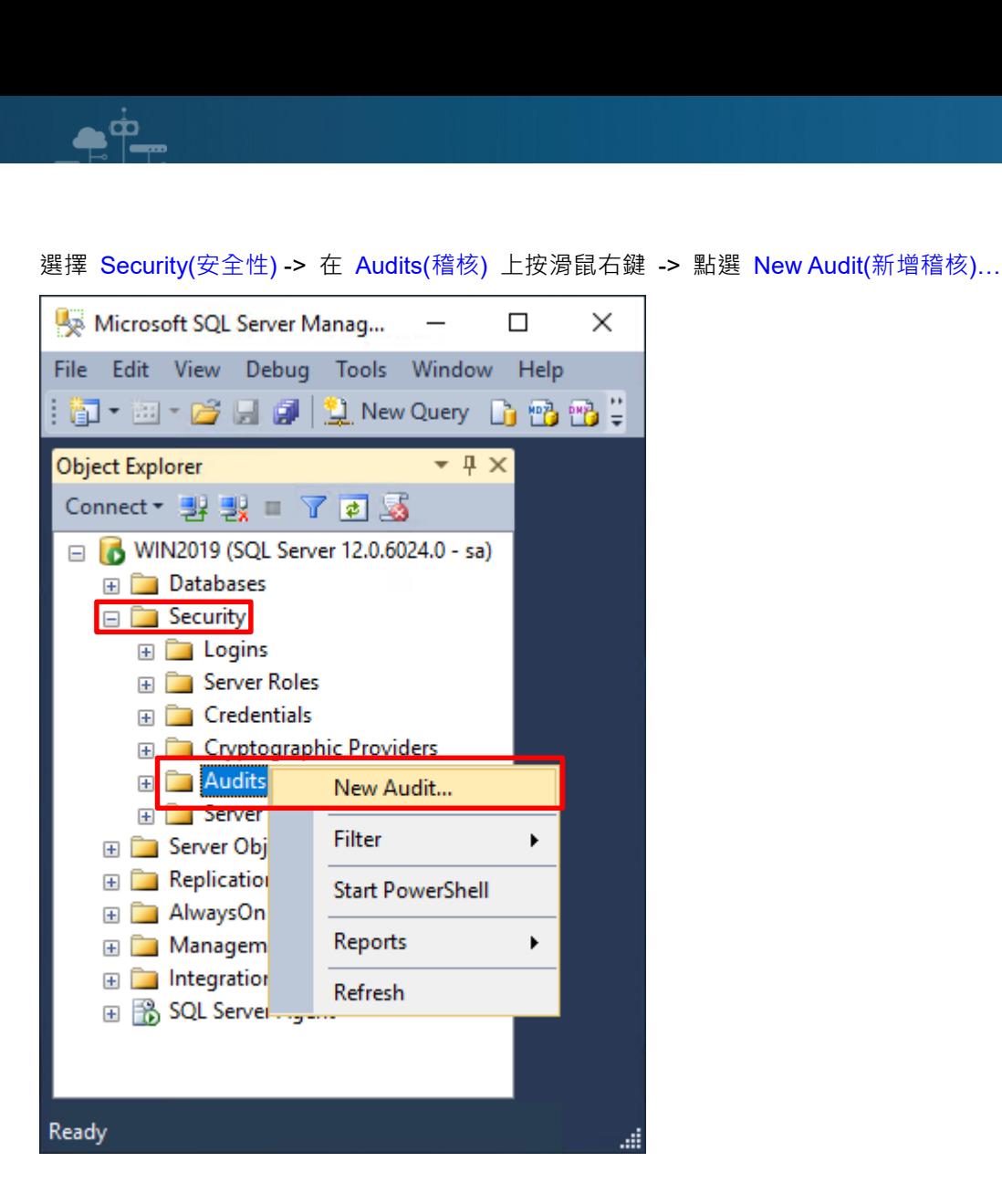

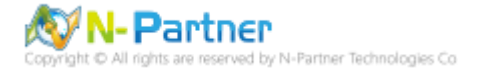

輸入 **Audit name(稽核名稱):** NP\_Audit -> 選擇 **Audit(稽核目的地):** Application Log(應用程式記錄檔) 將 MS SQL

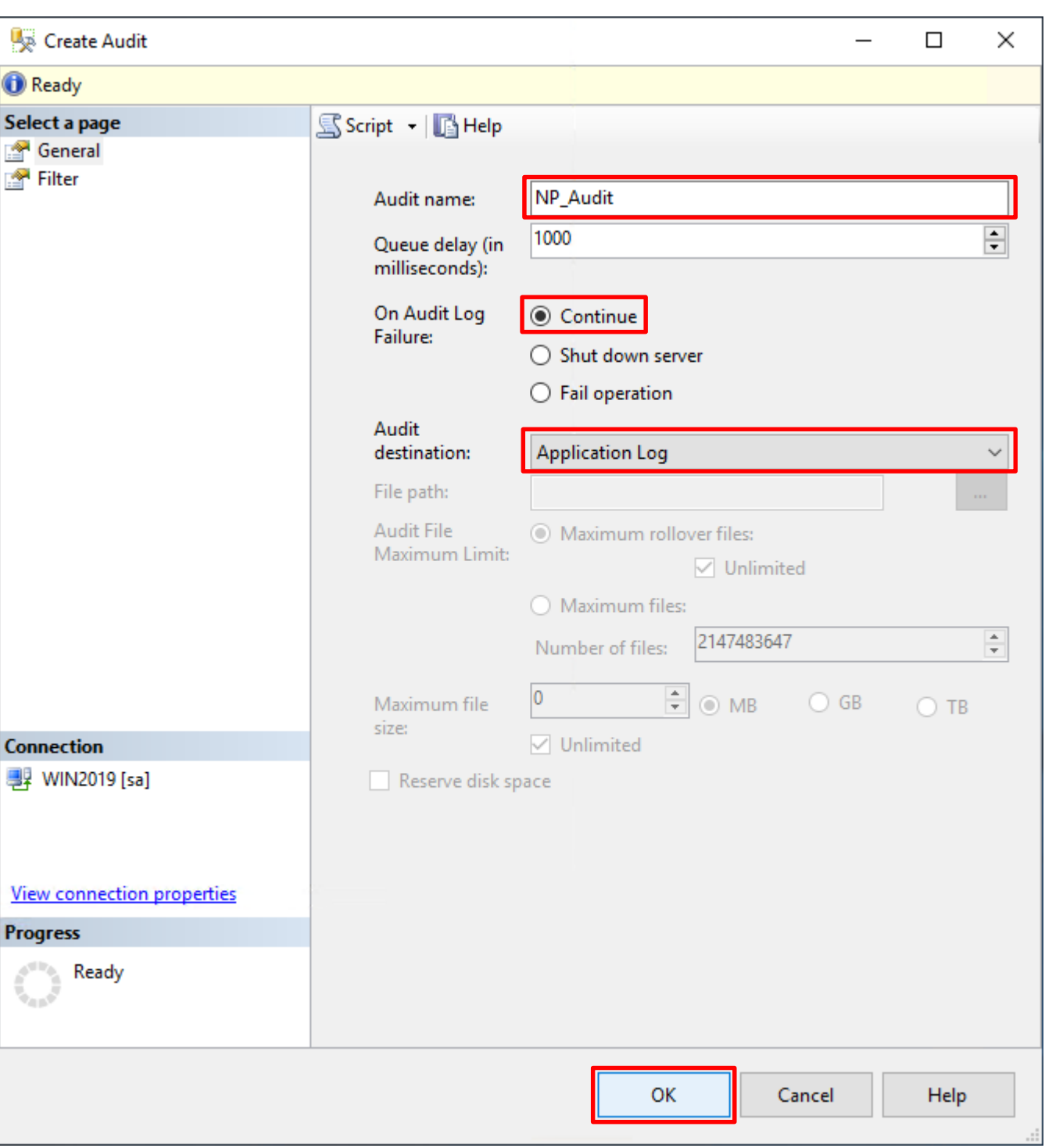

稽核記錄儲存於 Windows 事件檢視器的應用程式記錄裡 -> 按下 OK(確定)

 $\bullet^{\phi}$ 

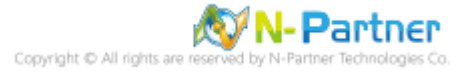

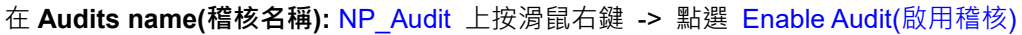

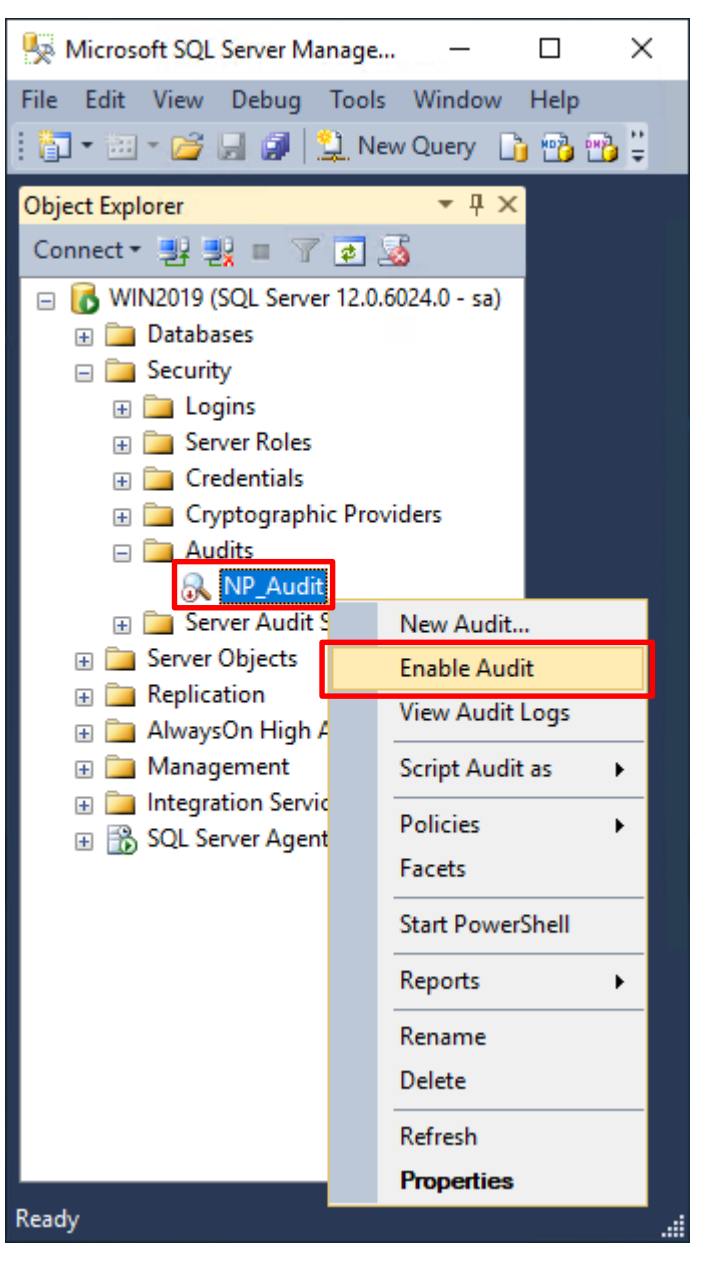

## 按下 Close(關閉)

 $\bullet$   $\circ$ 

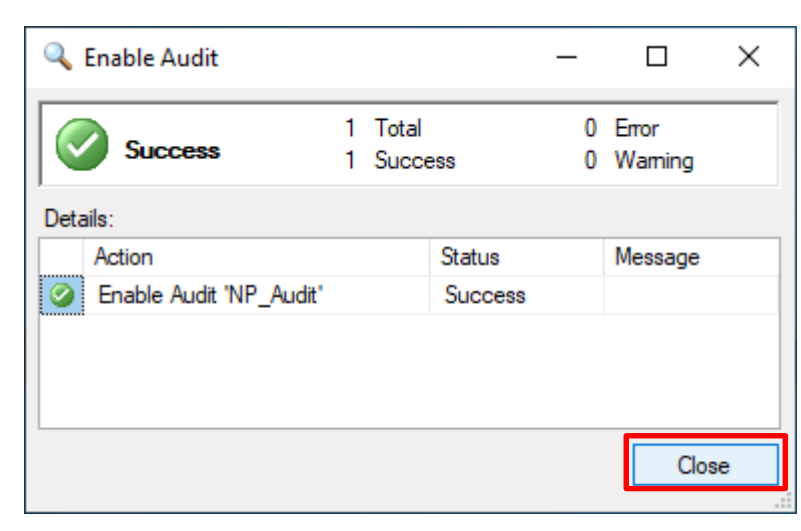

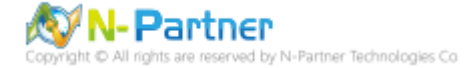

在 Server Audit Specifications(伺服器稽核規格) 按滑鼠右鍵 -> 點選 New Server Audit Specification(新增伺服器稽

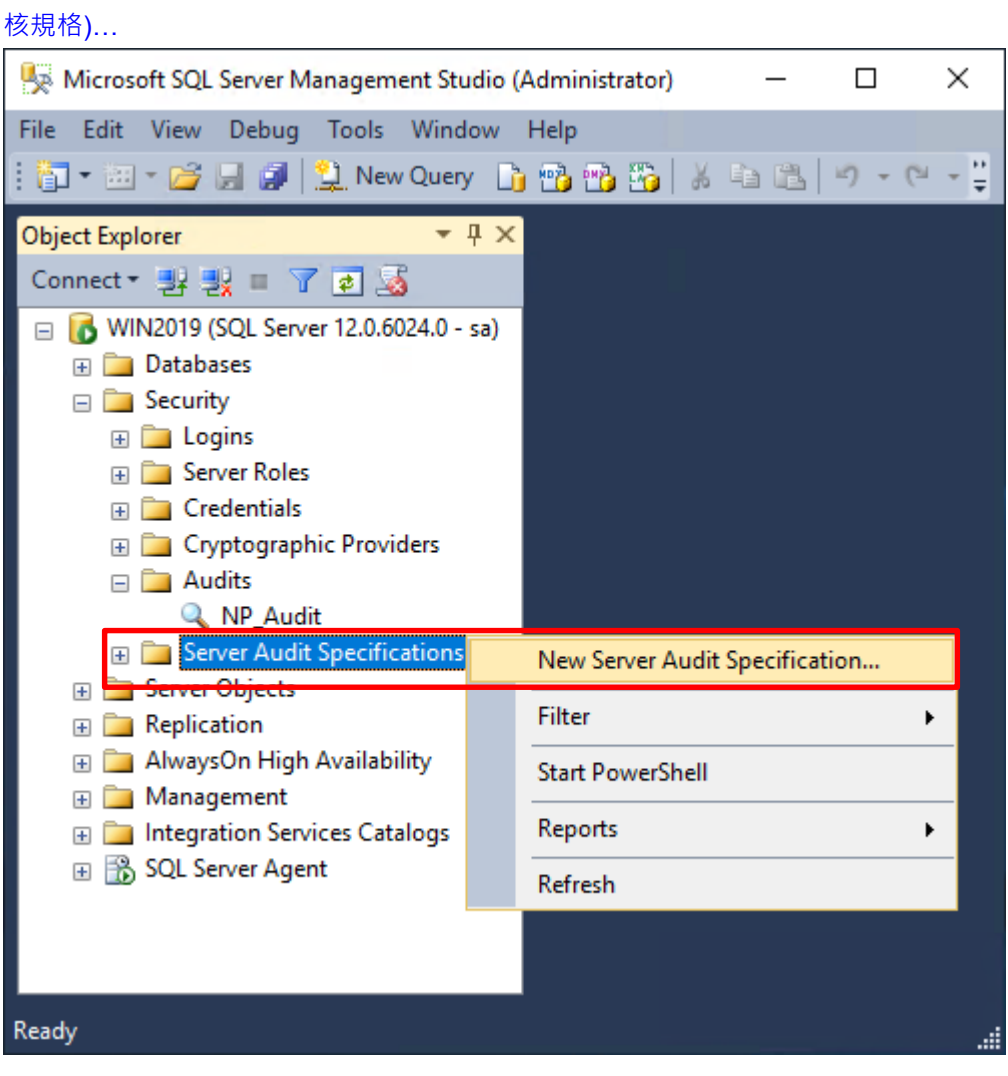

 $\bullet$   $\bullet$ 

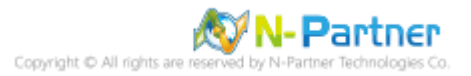

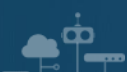

輸入 **Name(伺服器稽核規格名稱):** NP\_Server\_Audit -> 選擇 **Audit(稽核):** NP\_Audit 和 **Actions(動作): 範例簡易**

**條列**,詳細說明請參考**前言**的稽核動作群組連結 -> 按下 OK(確定)

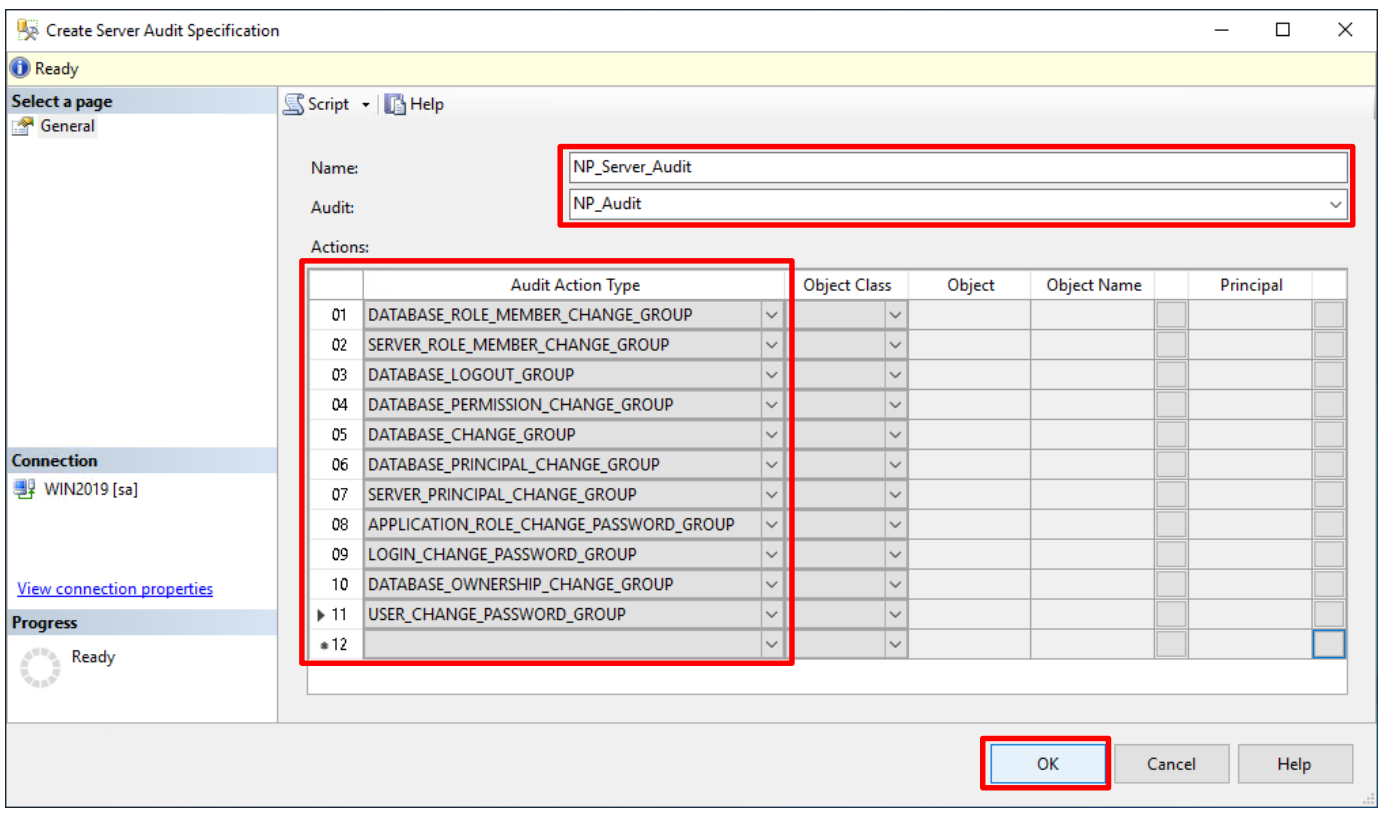

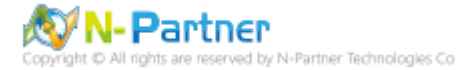

在 **Server Audit Specifications name(伺服器稽核規格名稱):** NP\_Server\_Audit 按滑鼠右鍵 -> 點選 Enable

Server Audit Specification(啟用伺服器稽核規格)

 $\mathbf{P}$ 

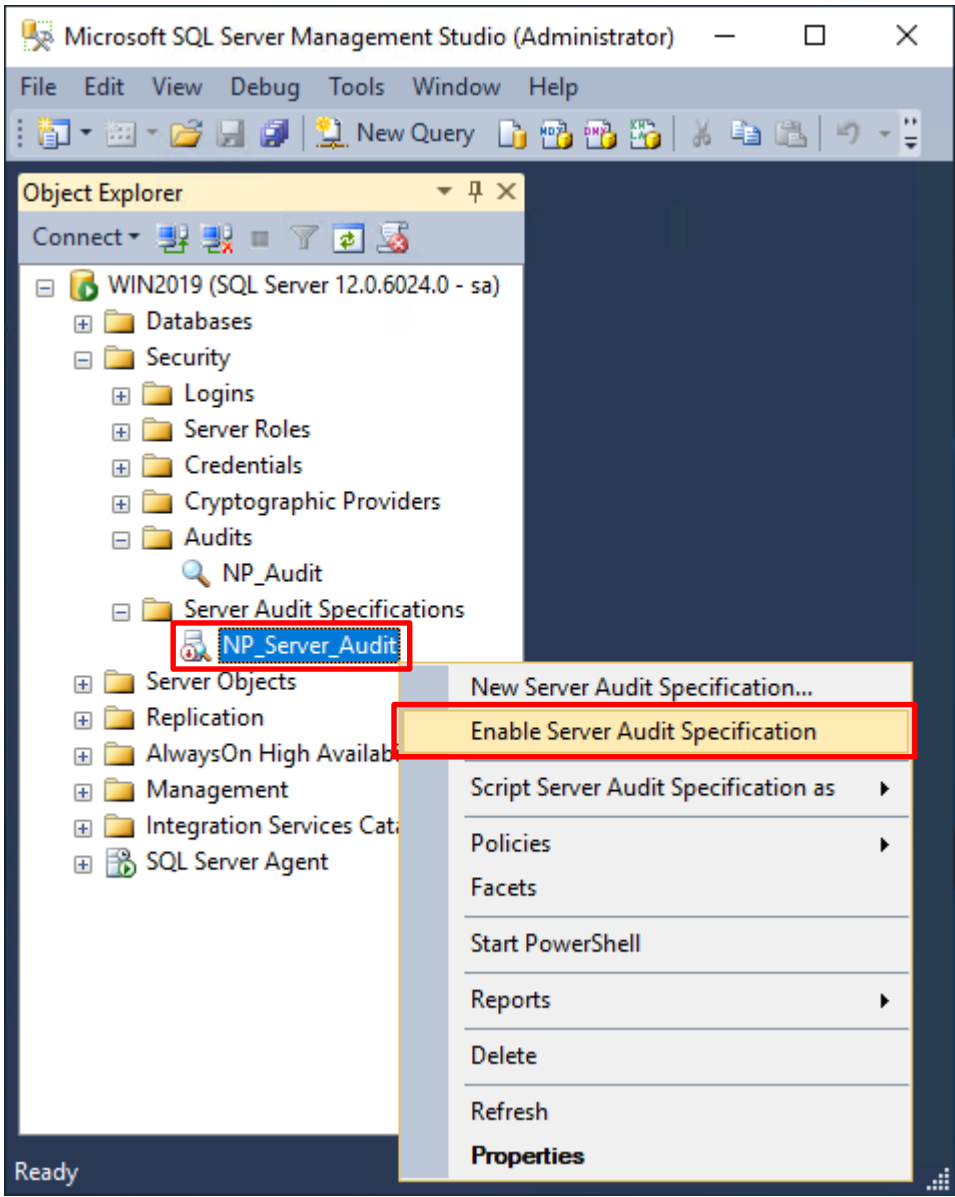

## 按下 Close(關閉)

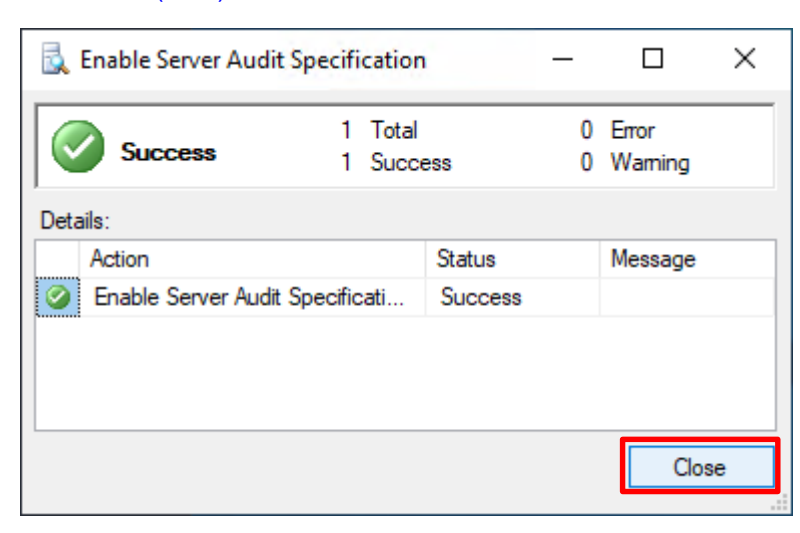

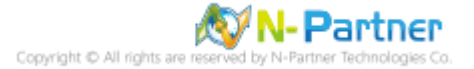

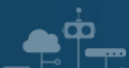

# **5.3 稽核資料庫層級**

啟用稽核資料庫層級包括資料操作語言 (DML) 及資料定義語言 (DDL) 作業。

開啟 Microsoft SQL Server Management Studio

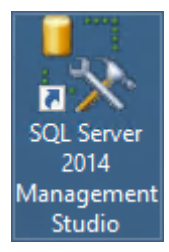

## 輸入 **Server name(伺服器名稱):** *localhost* -> 選擇 **Authentication(驗證):** SQL Server Authentication -> 輸入

**Login(登入):** sa 和 **Password(密碼):** *npartner* -> 按下 Connect(連接)

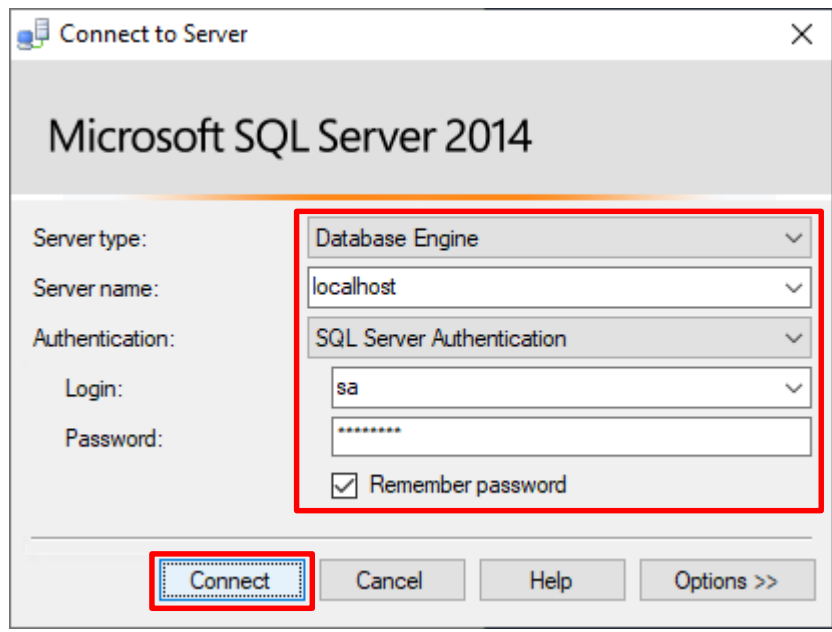

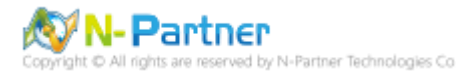

選擇 Security(安全性) -> 在 Audits(稽核) 上按滑鼠右鍵 -> 點選 New Audit(新增稽核)...

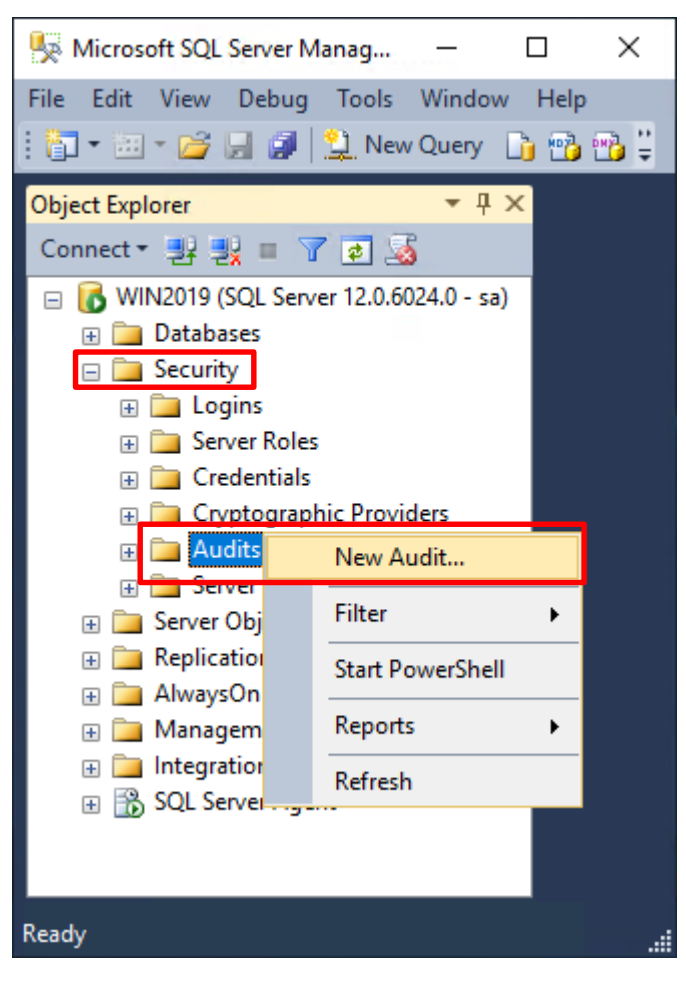

 $\dot{\mathbf{\Omega}}$ 

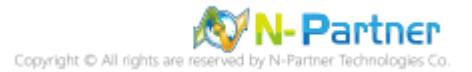

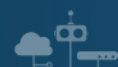

輸入 **Audit name(稽核名稱):** NP\_Audit -> 選擇 **Audit(稽核目的地):** Application Log(應用程式記錄檔) 將 MS SQL

Create Audit  $\Box$  $\times$ **O** Ready Select a page Script - **B** Help General Filter NP\_Audit Audit name:  $\div$ 1000 Queue delay (in milliseconds): On Audit Log **◎** Continue Failure: ○ Shut down server  $\bigcirc$  Fail operation Audit **Application Log** destination: File path: Audit File A Maximum rollover files: Maximum Limit:  $\vee$  Unlimited O Maximum files: 2147483647  $\frac{a}{\pi}$ Number of files:  $\frac{1}{2}$  O MB  $\overline{0}$  $\bigcirc$  GB Maximum file  $\bigcirc$  TB size:  $\vee$  Unlimited **Connection y** WIN2019 [sa] Reserve disk space **View connection properties Progress** Ready OK Cancel Help

稽核記錄儲存於 Windows 事件檢視器的應用程式記錄裡 -> 按下 OK(確定)

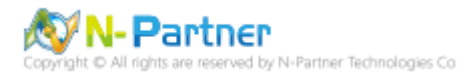

在 **Audits name(稽核名稱):** NP\_Audit 上按滑鼠右鍵 -> 點選 Enable Audit(啟用稽核)

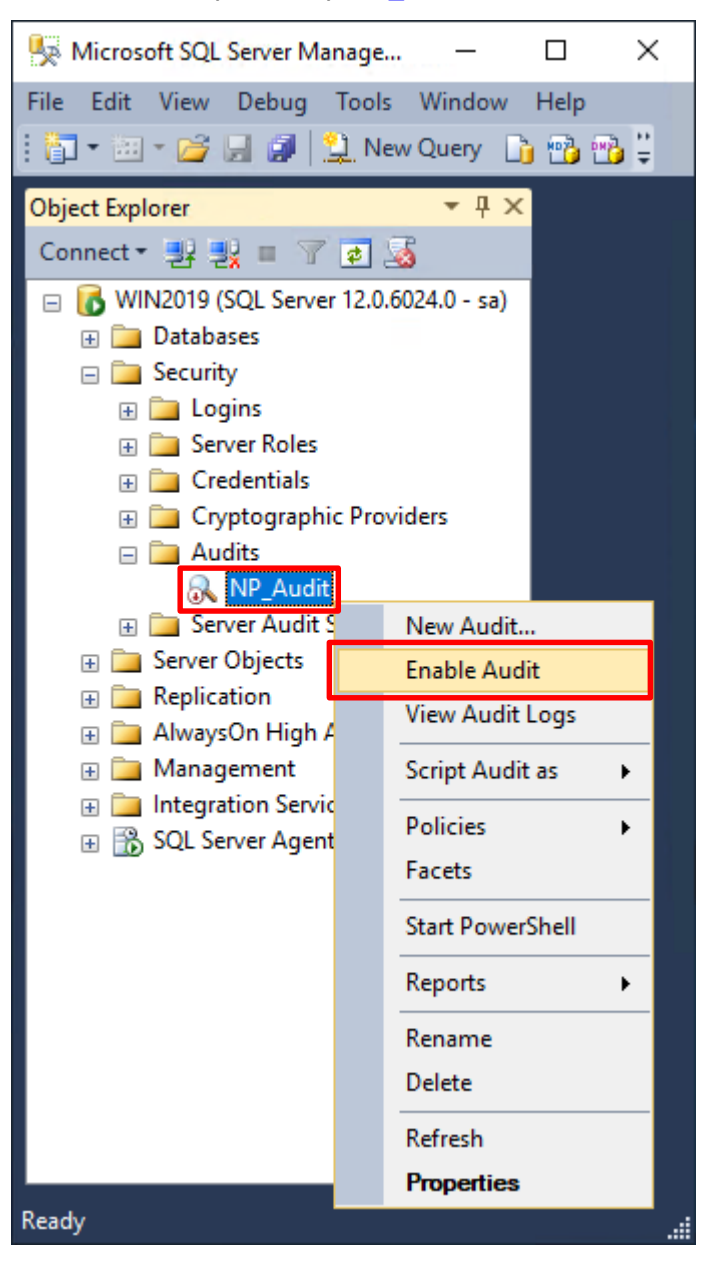

### 按下 Close(關閉)

 $\dot{\mathbf{\Omega}}$ 

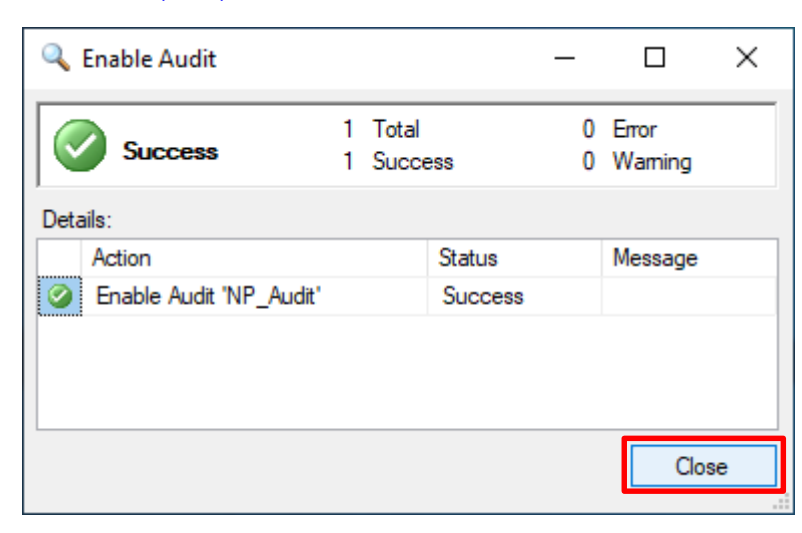

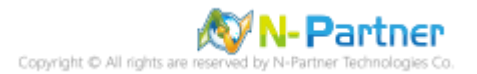

選擇 Databases(資料庫) -> *DB(NCloud)* -> Security(安全性) -> 在 Database Audit Specifications(資料庫稽核規格)

上按滑鼠右鍵 -> 點選 New Database Audit Specification(新增資料庫稽核規格)...

 $\bullet$ <sup>+</sup>

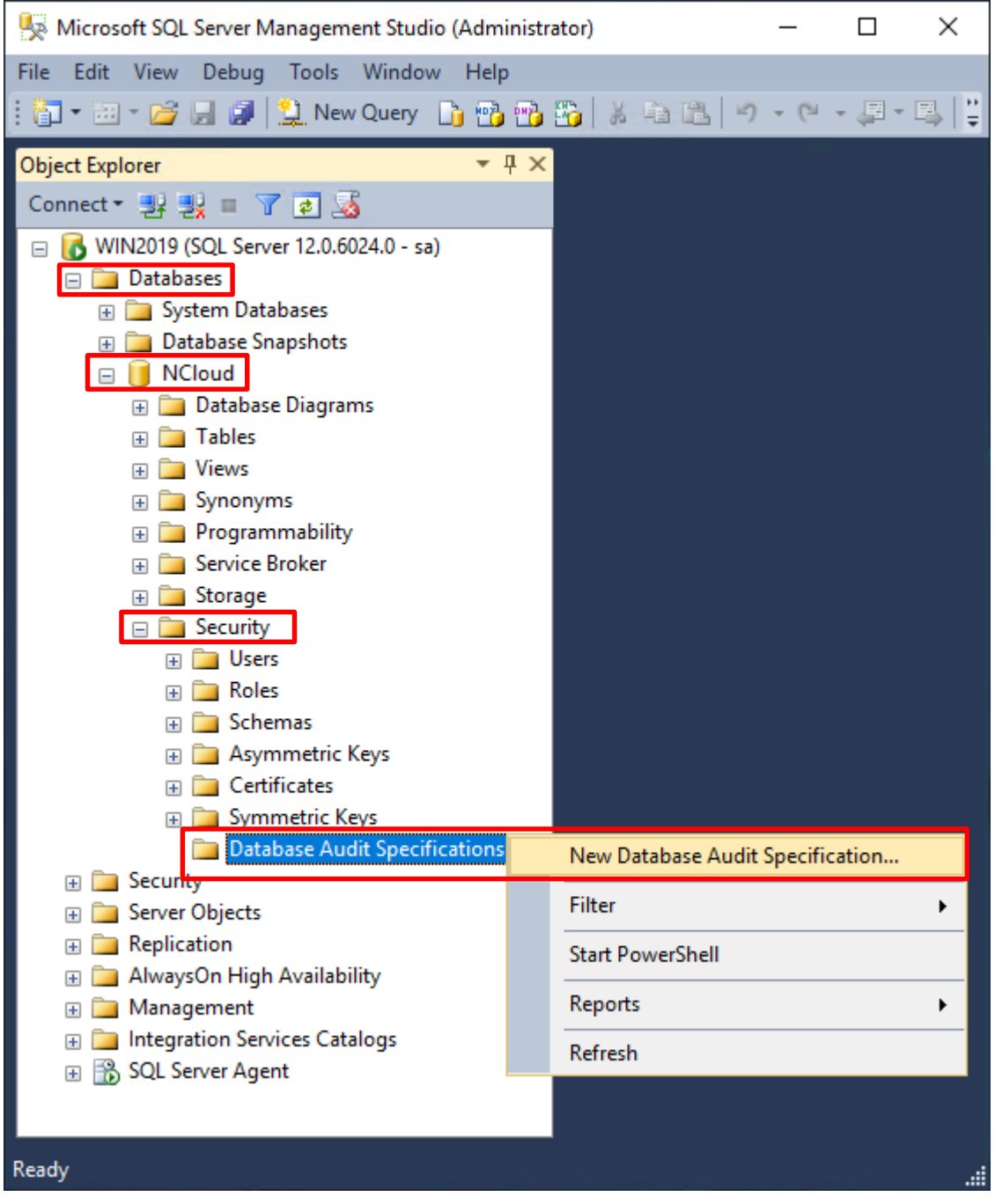

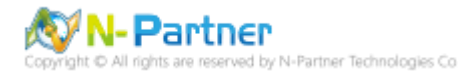

輸入 **Name(資料庫稽核規格名稱):** *NP\_DB-NCloud\_Audit* -> 選擇 **Audit(稽核名稱):** NP\_Audit 和 **Actions(動作):**

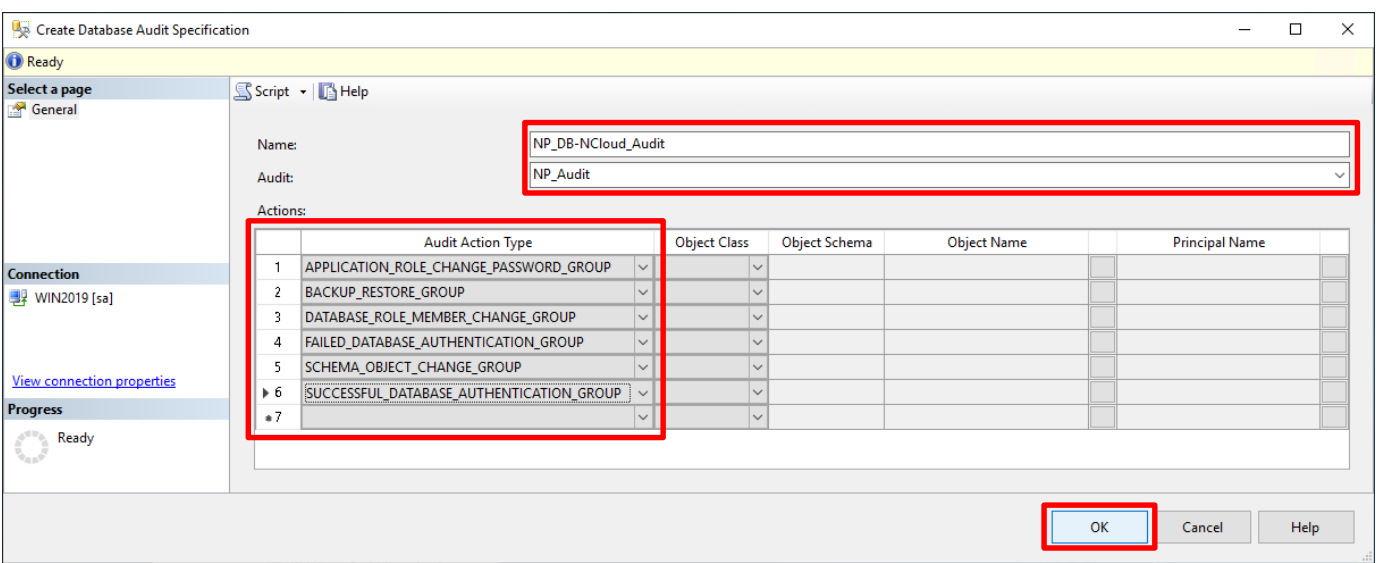

**範例簡易條列**,詳細說明請參考**前言**的稽核動作群組連結 -> 按下 OK(確定)

 $\bullet^{\phi}$ 

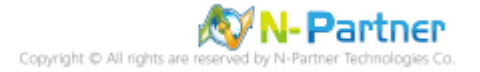

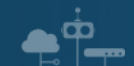

## 在 **Database Audit Specifications name(資料庫稽核規格名稱):** *NP\_DB-NCloud\_Audit* -> 點選 Enable Database

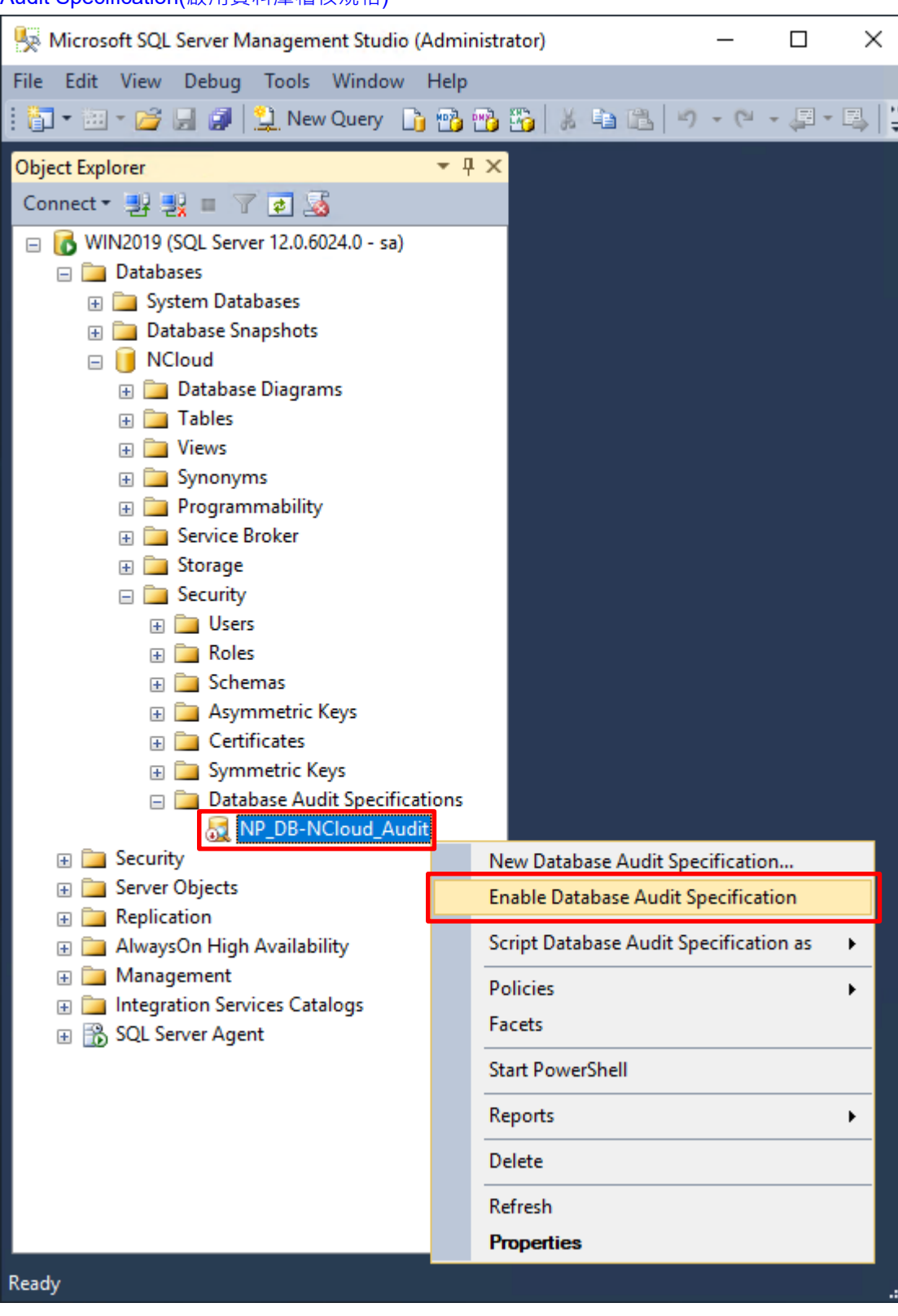

Audit Specification(啟用資料庫稽核規格)

N-Partner N-Partner Technologies Co

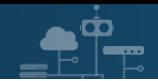

# 按下 Close(關閉)

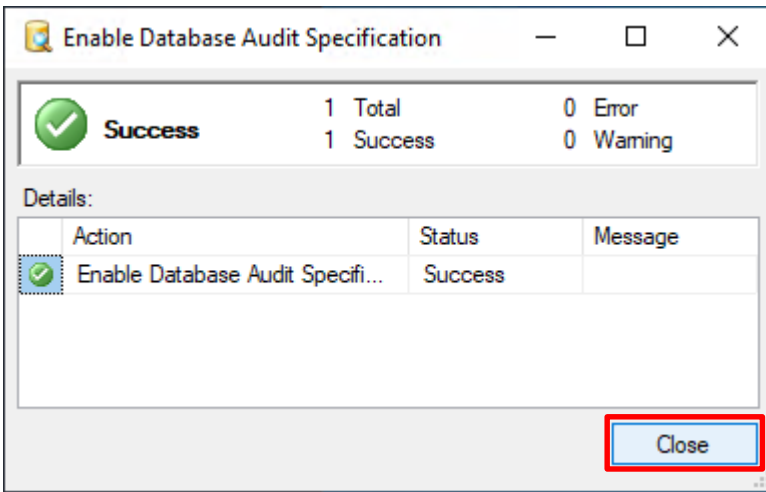

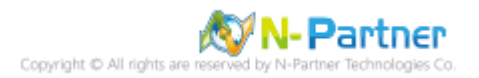

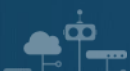

# **6. SQL 2016**

# **6.1 稽核登入**

啟用登入稽核,以監視 SQL Server Database Engine 登入活動。設定後必須重新啟動 MS SQL Server 服務,才會

生效。

以下分別為指令介面和圖形介面設定方式。

## **6.1.1 使用指令介面方式設定**

在 Command Prompt(命令提示字元) 上按滑鼠右鍵 -> 點選 Run as administrator(以系統管理員身分執行)

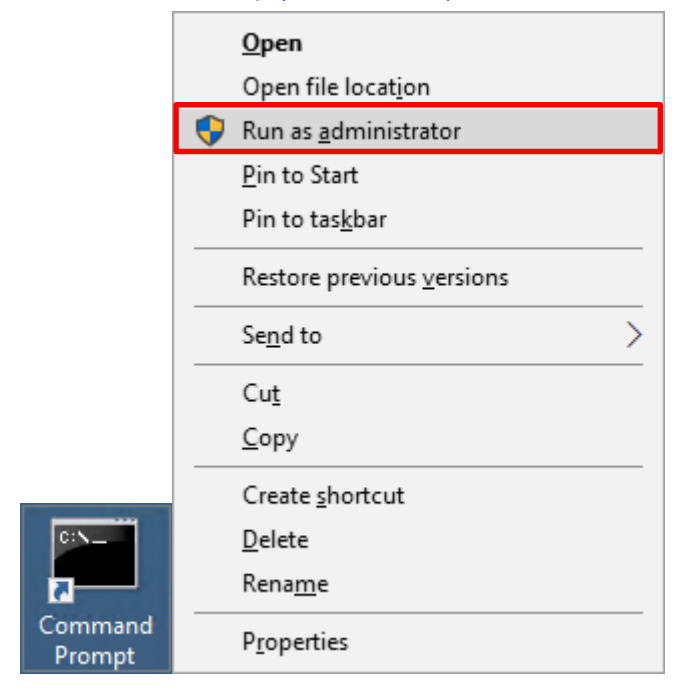

輸入 sqlcmd -S localhost -U sa -P *npartner*

### **Options:**

- **-S** [protocol:]server[instance\_name][,port]
- **-U** login\_id
- **-P** password

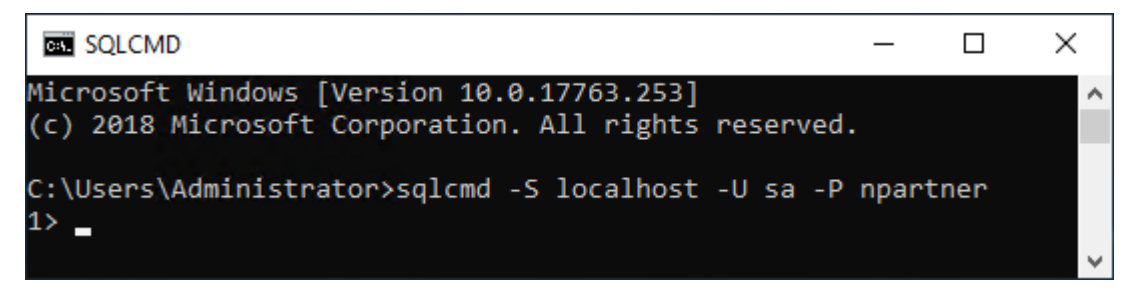

**N-Partner** rtner Technologies Co 輸入 use master -> go

ŌО

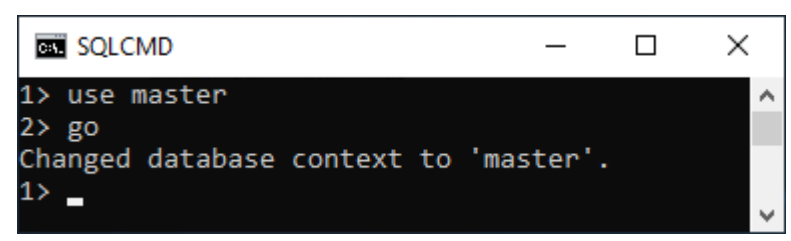

#### 使用 sp\_configure 列出進階選項

輸入 exec sp\_configure 'show advanced options', 1 -> go -> reconfigure -> go

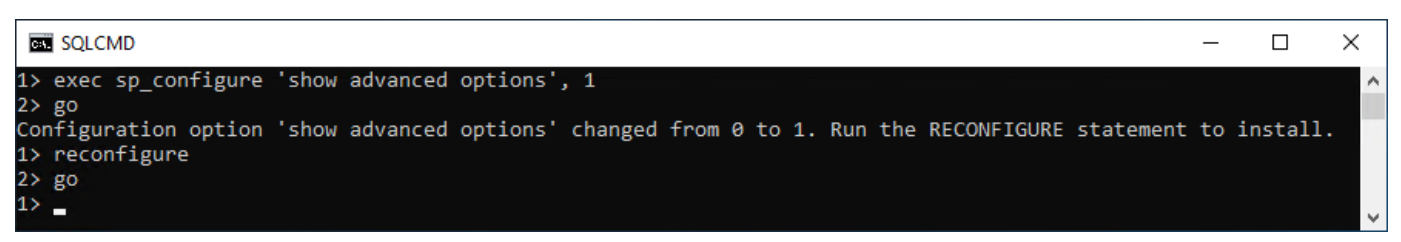

#### 啟用通用條件合規性

輸入 exec sp\_configure 'common criteria compliance enabled', 1 -> go -> reconfigure with override -> go

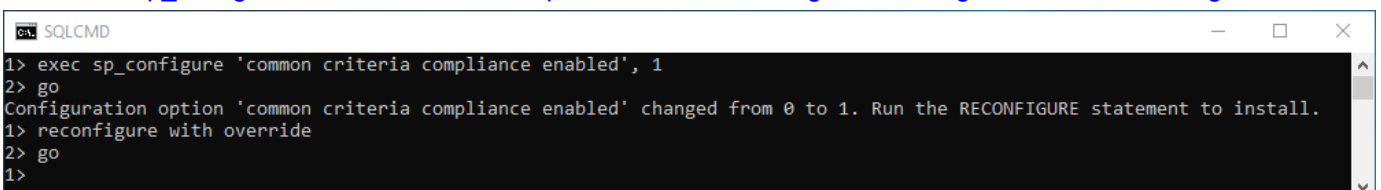

#### 啟用失敗和成功的登入記錄

輸入 EXEC xp\_instance\_regwrite N'HKEY\_LOCAL\_MACHINE',

N'Software\Microsoft\MSSQLServer\MSSQLServer', N'AuditLevel', REG\_DWORD, 3 -> go -> quit

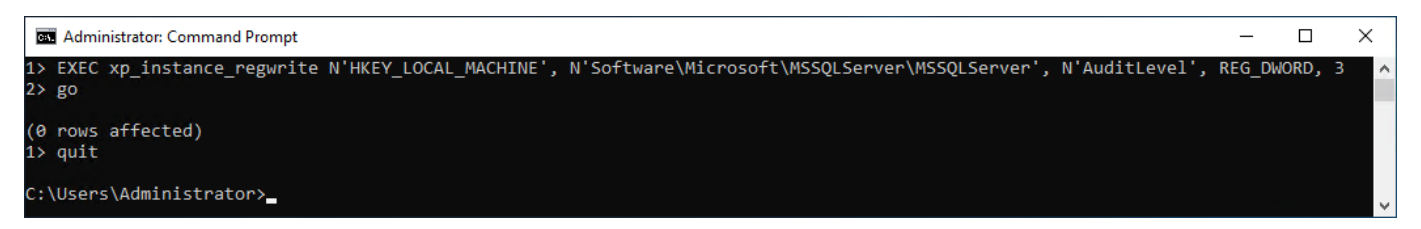

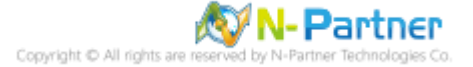

# 重新啟動 MSSQLSERVER 服務

 $\mathbf{e}^{\mathbf{\dot{e}}}$ 

## 輸入 net stop MSSQLSERVER && net start MSSQLSERVER

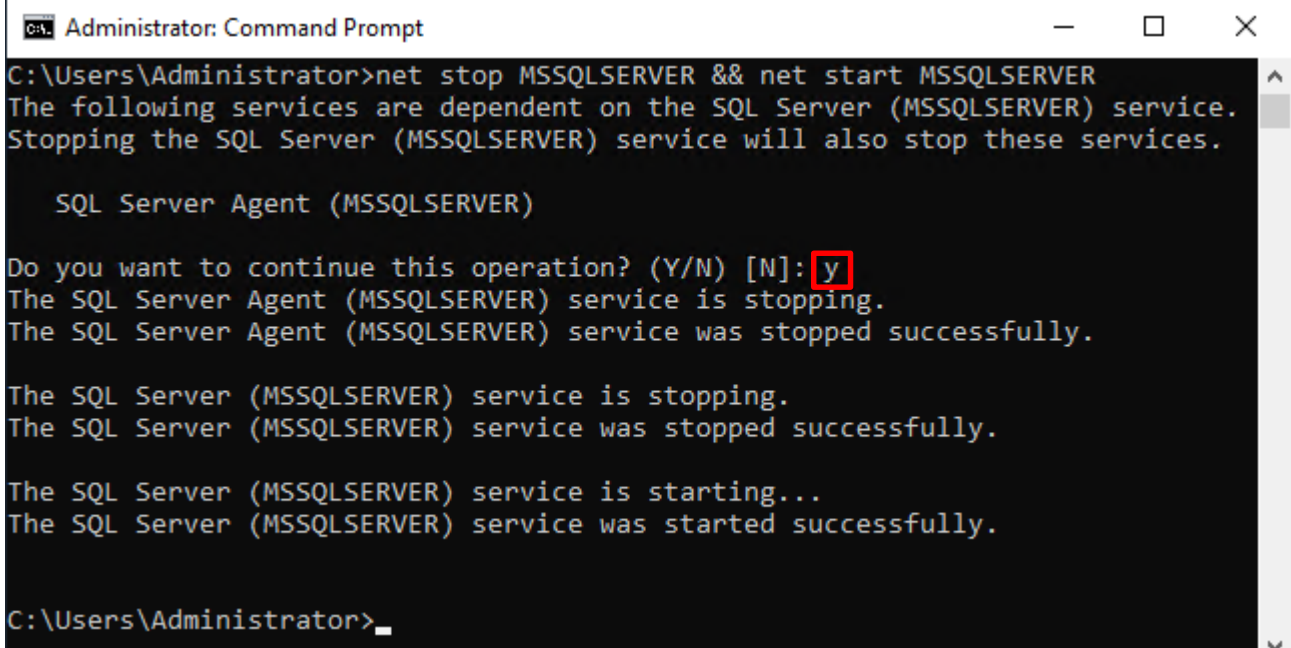

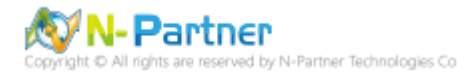

# **6.1.2 使用圖形介面方式設定**

開啟 Microsoft SQL Server Management Studio

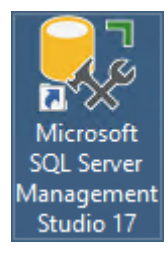

ŌО

輸入 **Server name(伺服器名稱):** *localhost* -> 選擇 **Authentication(驗證):** SQL Server Authentication -> 輸入

**Login(登入):** sa 和 **Password(密碼):** *npartner* -> 按下 Connect(連接)

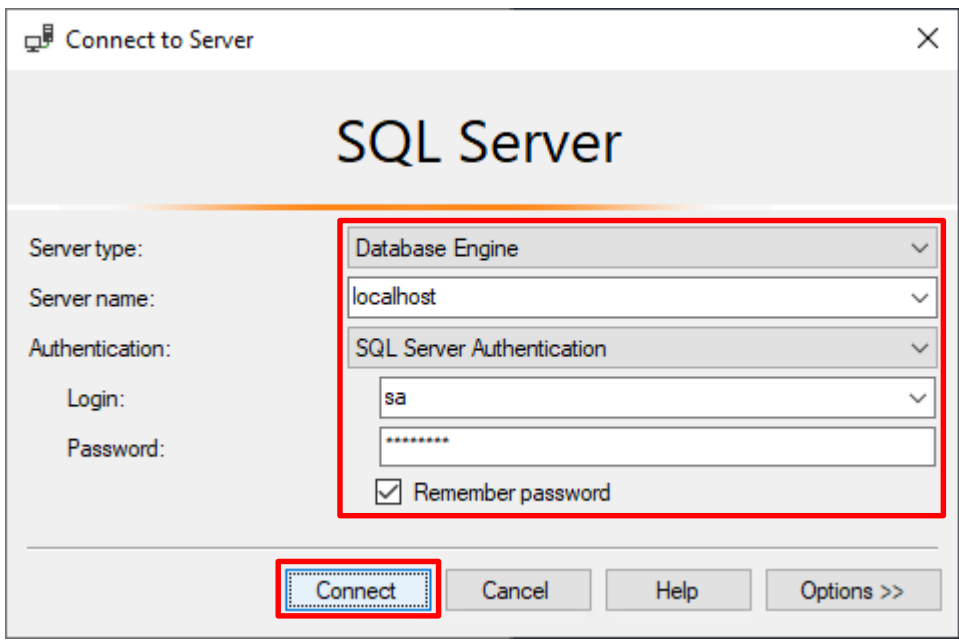

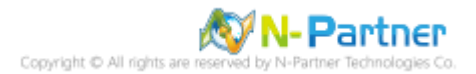

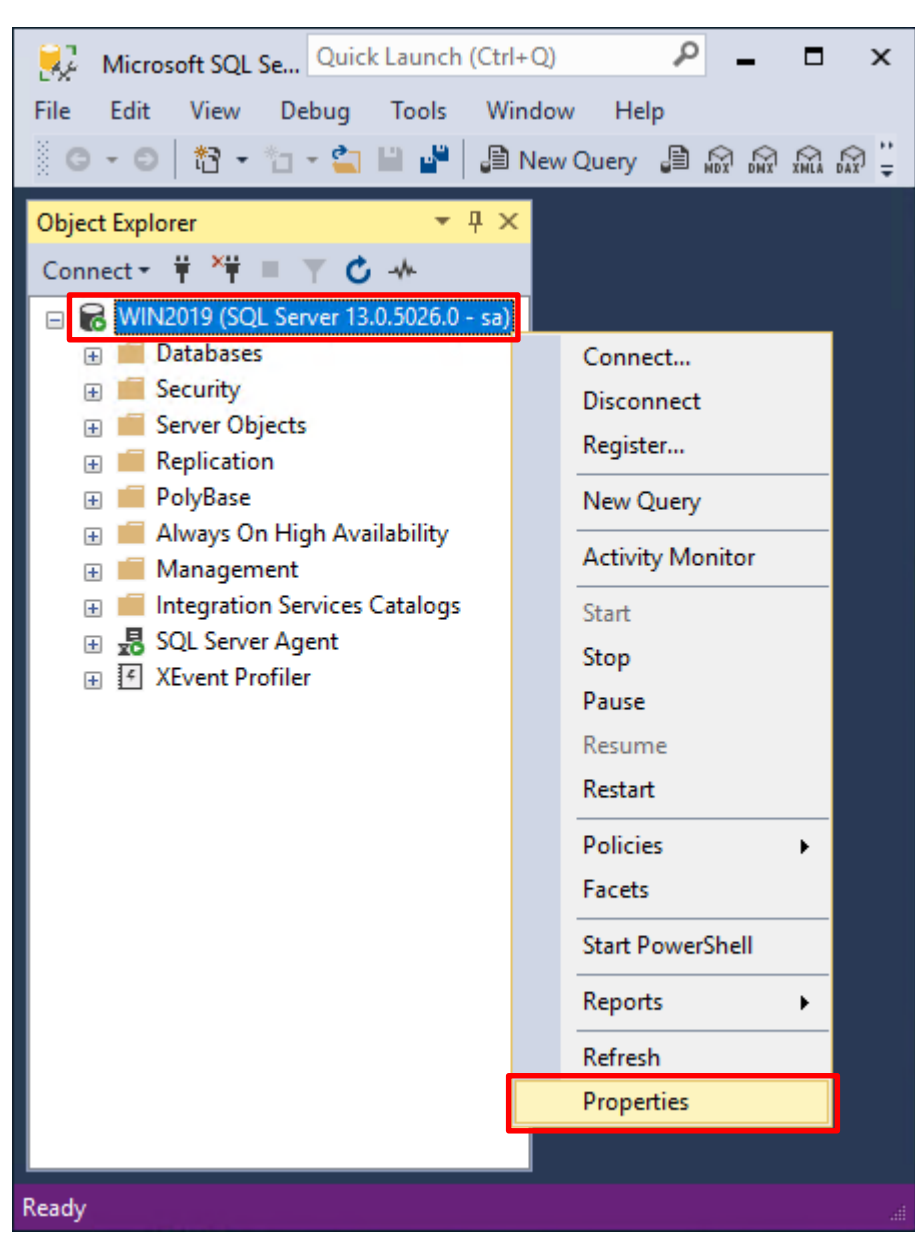

在 *Server name(***伺服器名稱***)* 上按滑鼠右鍵 -> 點選 Properties(屬性)

 $\bullet$ <sup> $\circ$ </sup>

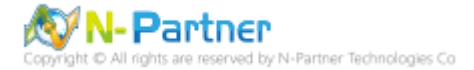

選擇 Security(安全性) 頁面 -> **Login auditing(登入稽核):** 點選 Both failed and successful logins(失敗和成功的登

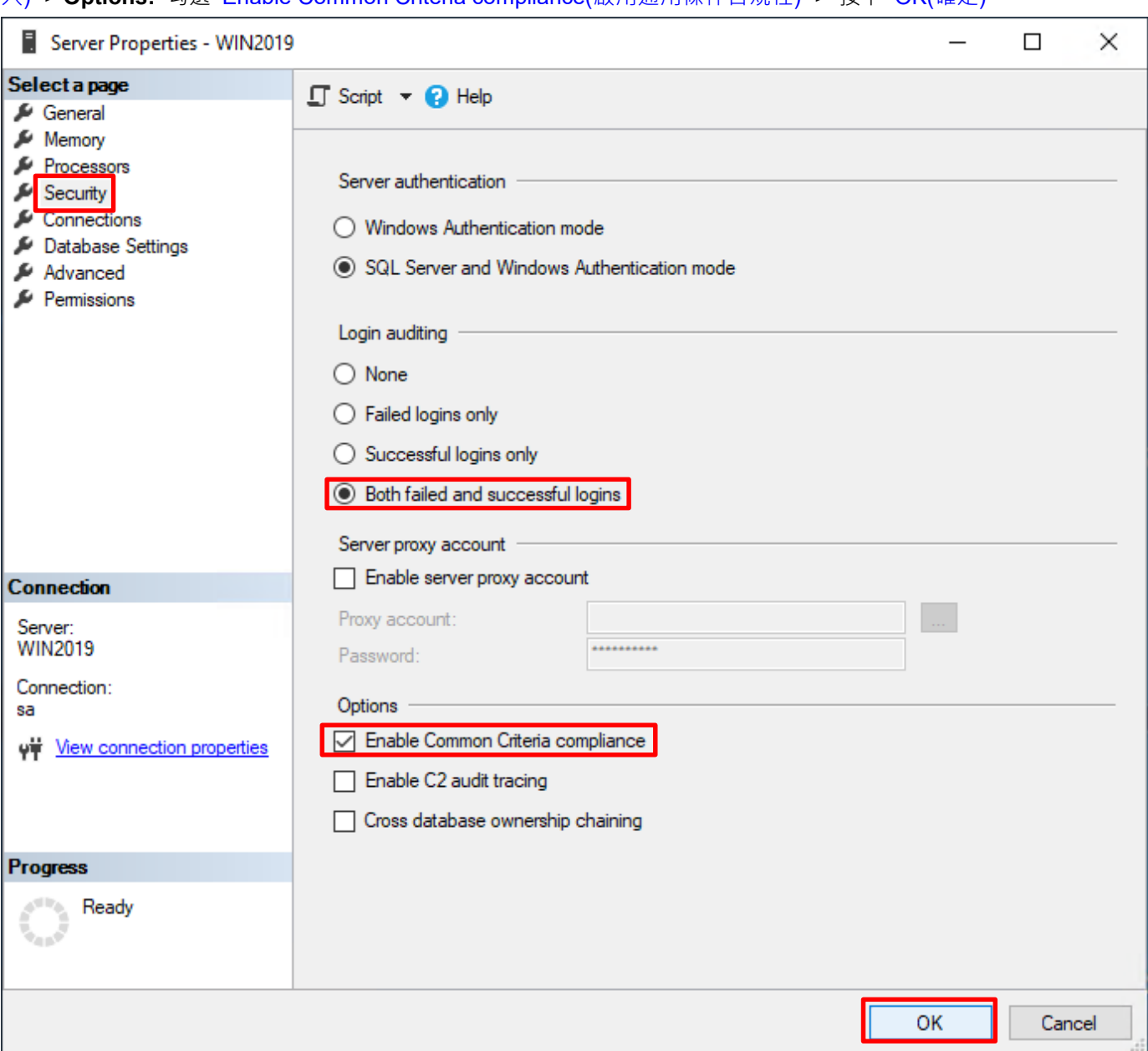

入) -> **Options:** 勾選 Enable Common Criteria compliance(啟用通用條件合規性) -> 按下 OK(確定)

# 按下 OK(確定)

 $\bar{\mathbf{\Omega}}$ 

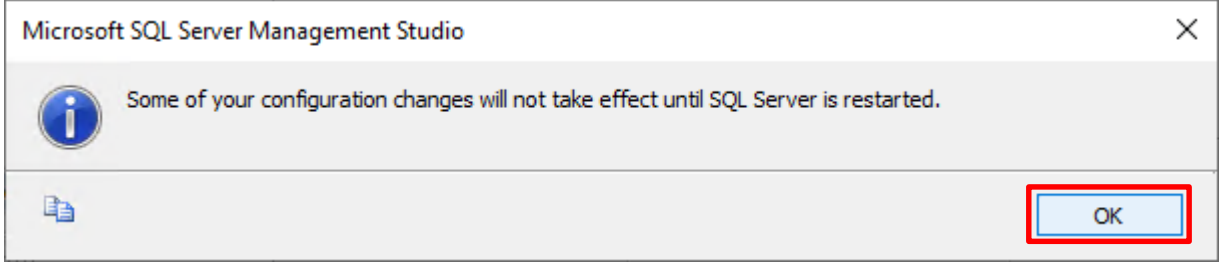

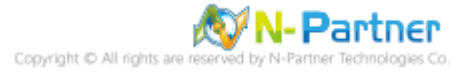

#### 重新啟動 MSSQLSERVER 服務

 $\bullet^{\textcirc}$ 

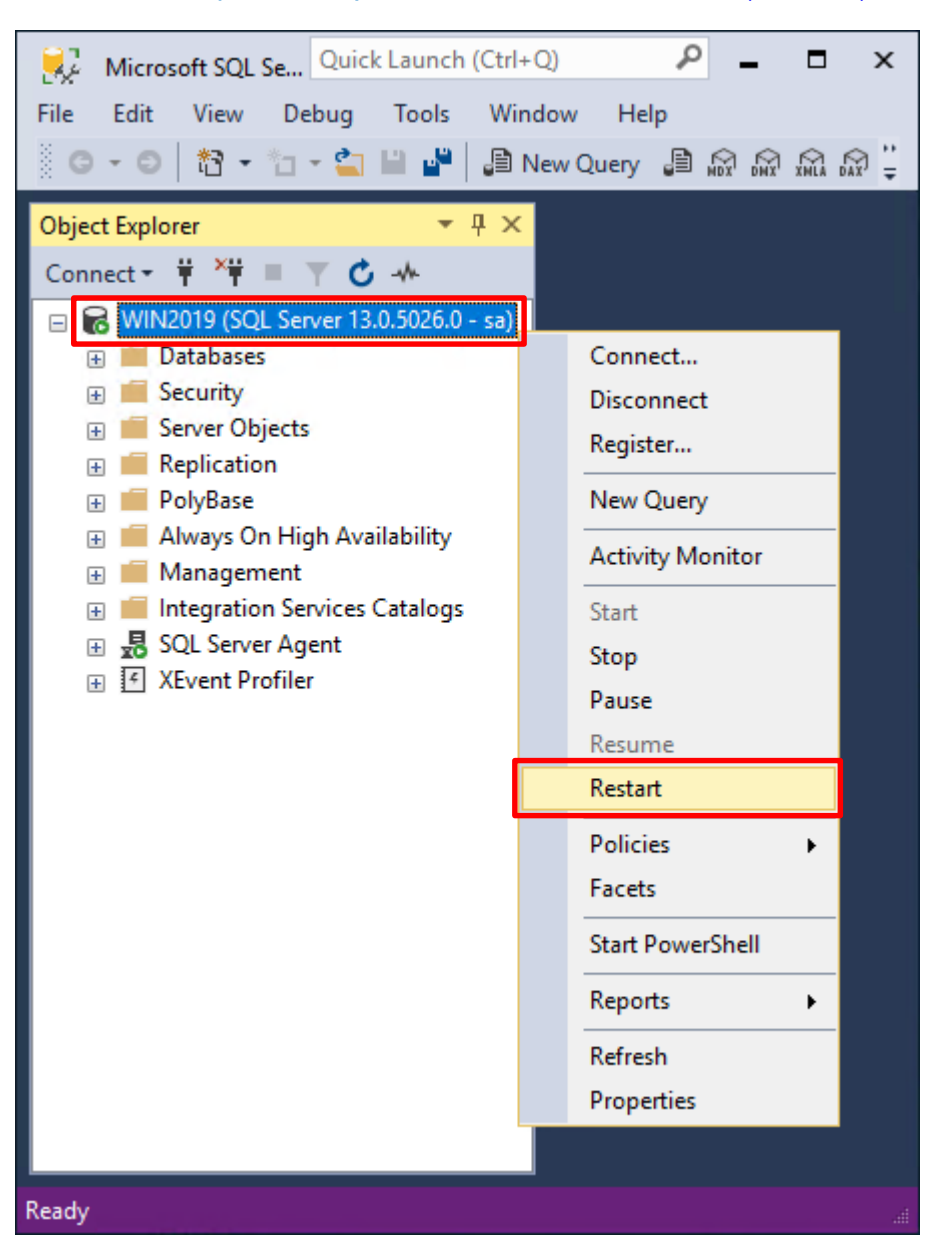

在 *Server name(***伺服器名稱***)* 上按滑鼠右鍵 -> 點選 Restart(重新啟動)

#### 按下 Yes(是) 重新啟動 MSSQLSERVER 服務

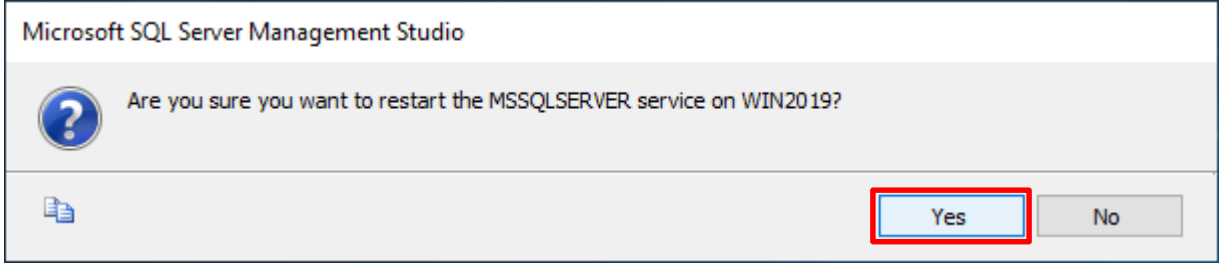

**N-Partner** Partner Technologies Co

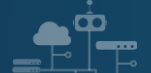

# 按下 Yes(是) 停止 SQLSERVER Agent

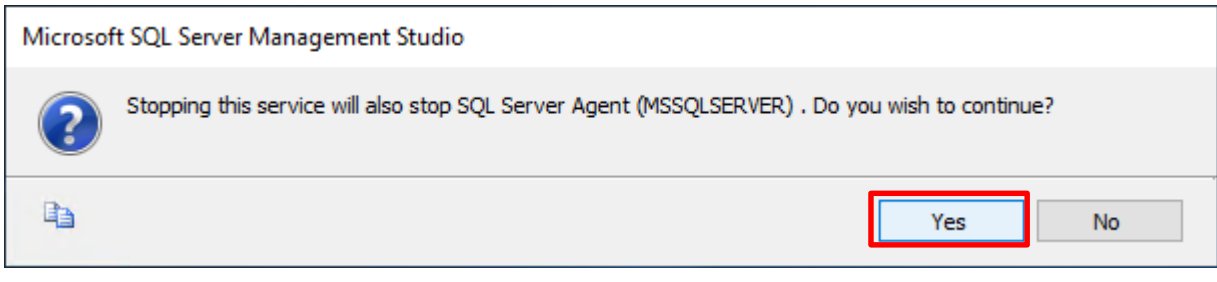

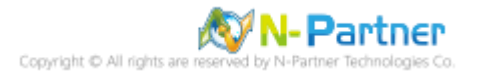

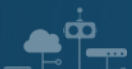

# **6.2 稽核伺服器層級**

啟用稽核伺服器層級包含伺服器作業,例如管理變更及登入和登出作業。

## 開啟 Microsoft SQL Server Management Studio

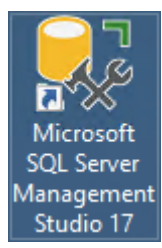

## 輸入 **Server name(伺服器名稱):** *localhost* -> 選擇 **Authentication(驗證):** SQL Server Authentication -> 輸入

**Login(登入):** sa 和 **Password(密碼):** *npartner* -> 按下 Connect(連接)

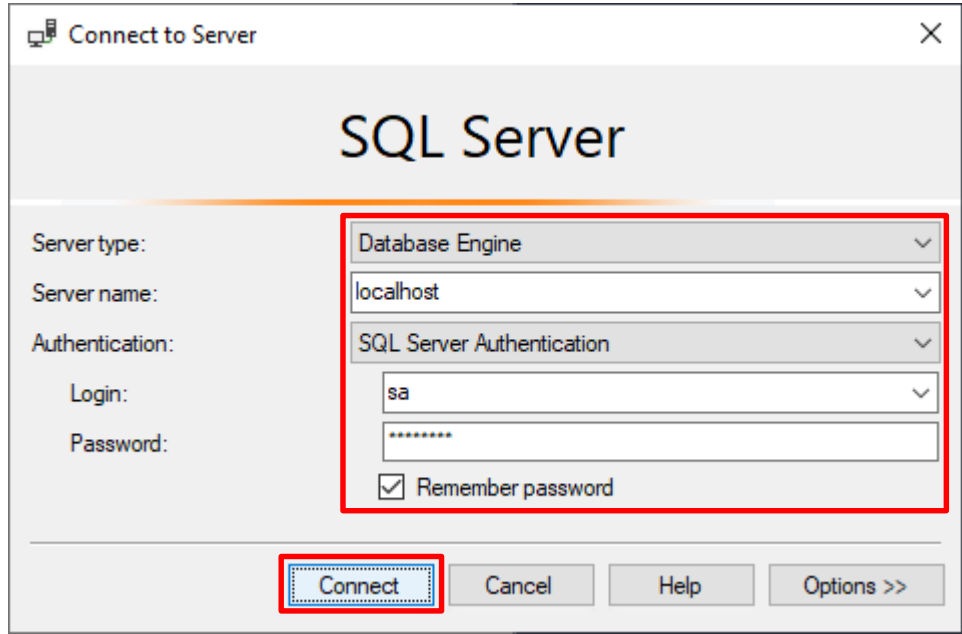

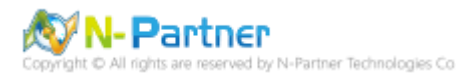

選擇 Security(安全性) -> 在 Audits(稽核) 上按滑鼠右鍵 -> 點選 New Audit(新增稽核)...

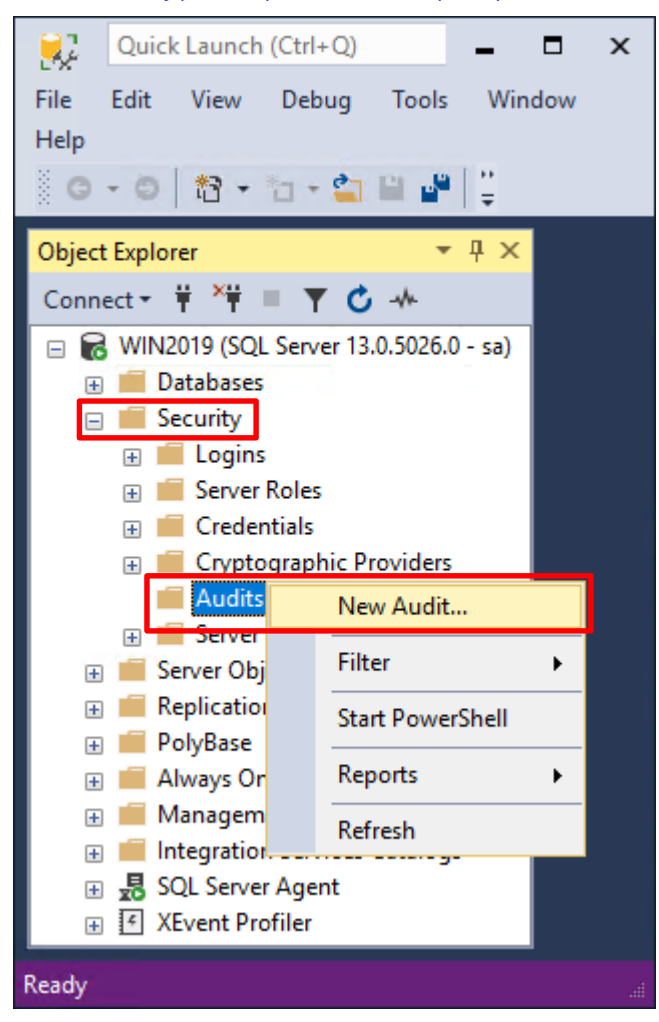

 $\bar{\mathbf{\Omega}}$ 

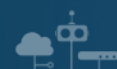

輸入 **Audit name(稽核名稱):** NP\_Audit -> 選擇 **Audit(稽核目的地):** Application Log(應用程式記錄檔) 將 MS SQL

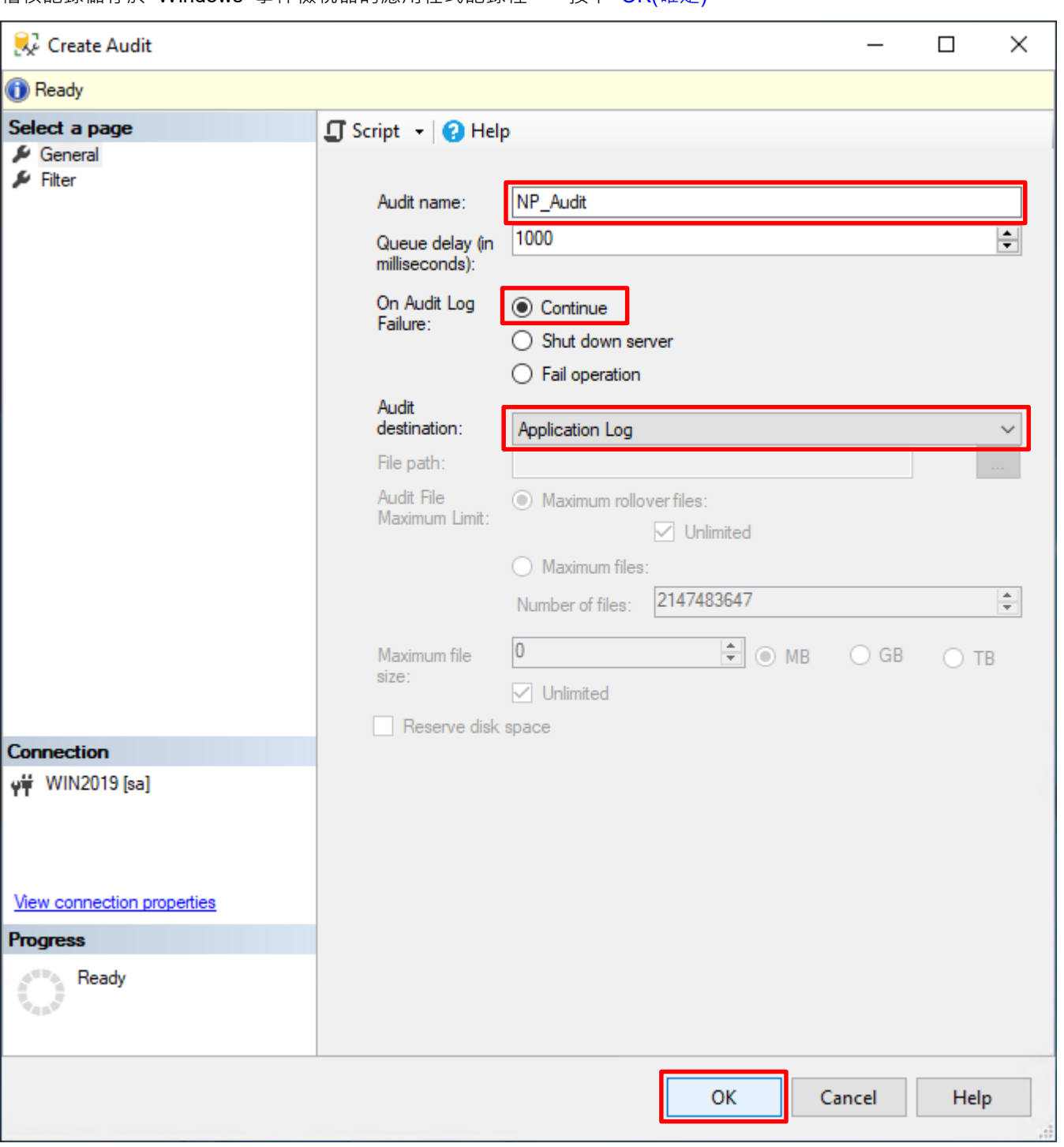

稽核記錄儲存於 Windows 事件檢視器的應用程式記錄裡 -> 按下 OK(確定)

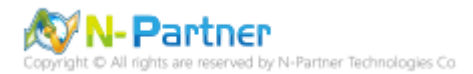

在 **Audits name(稽核名稱):** NP\_Audit 上按滑鼠右鍵 -> 點選 Enable Audit(啟用稽核)

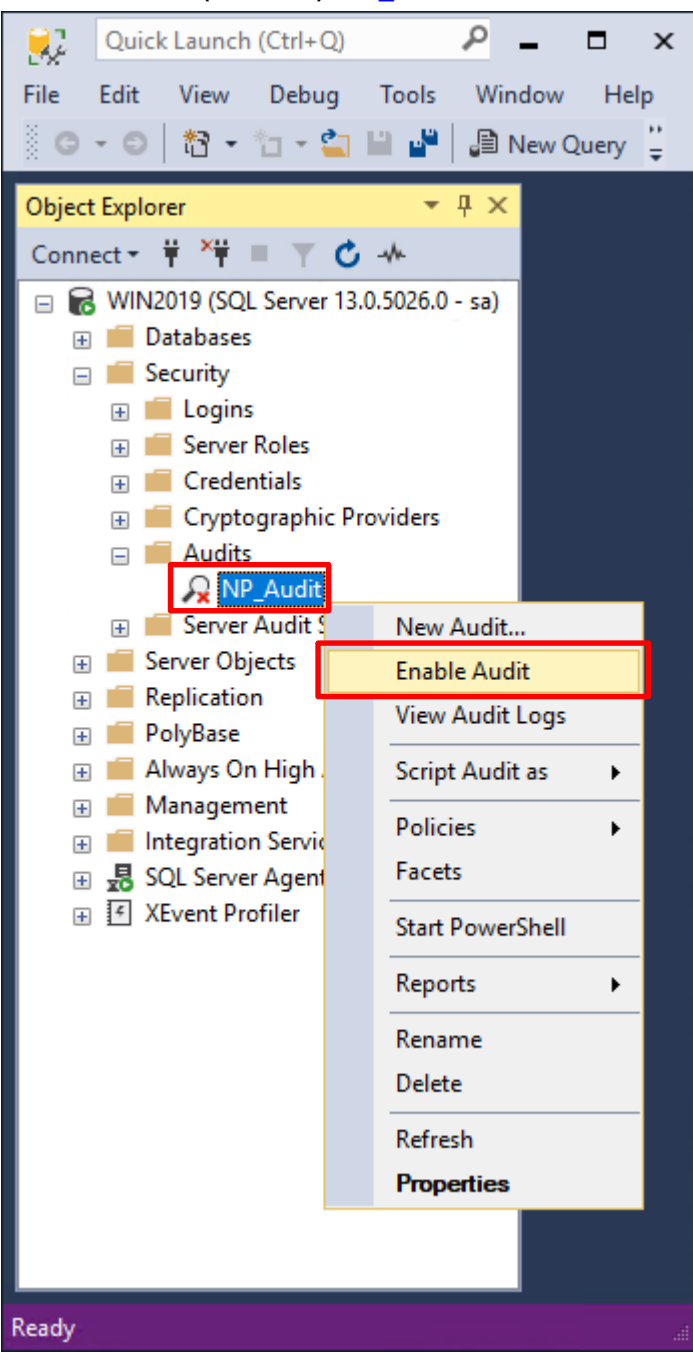

СŌ

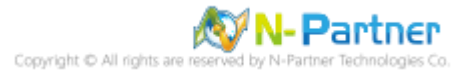
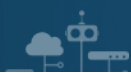

### 按下 Close(關閉)

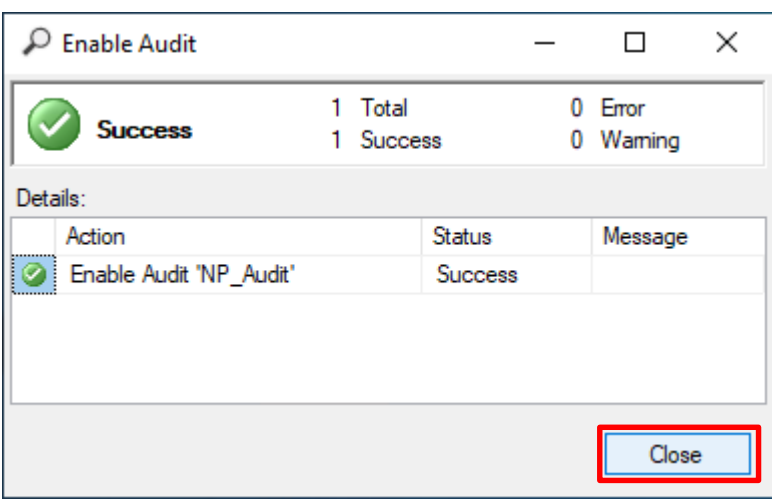

在 Server Audit Specifications(伺服器稽核規格) 按滑鼠右鍵 -> 點選 New Server Audit Specification(新增伺服器稽

核規格)…

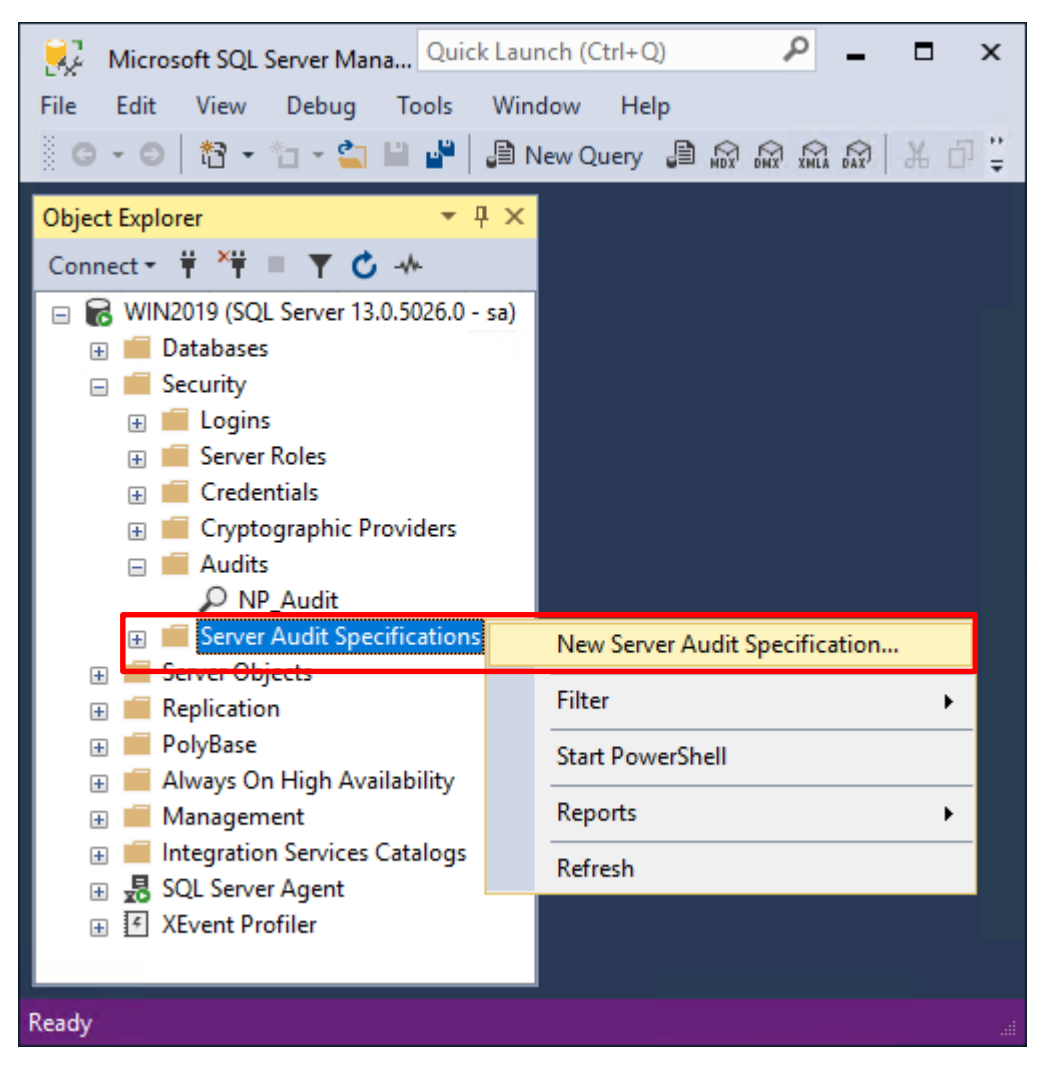

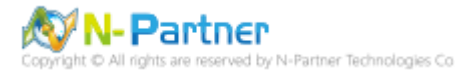

### 輸入 **Name(伺服器稽核規格名稱):** NP\_Server\_Audit -> 選擇 **Audit(稽核):** NP\_Audit 和 **Actions(動作): 範例簡易**

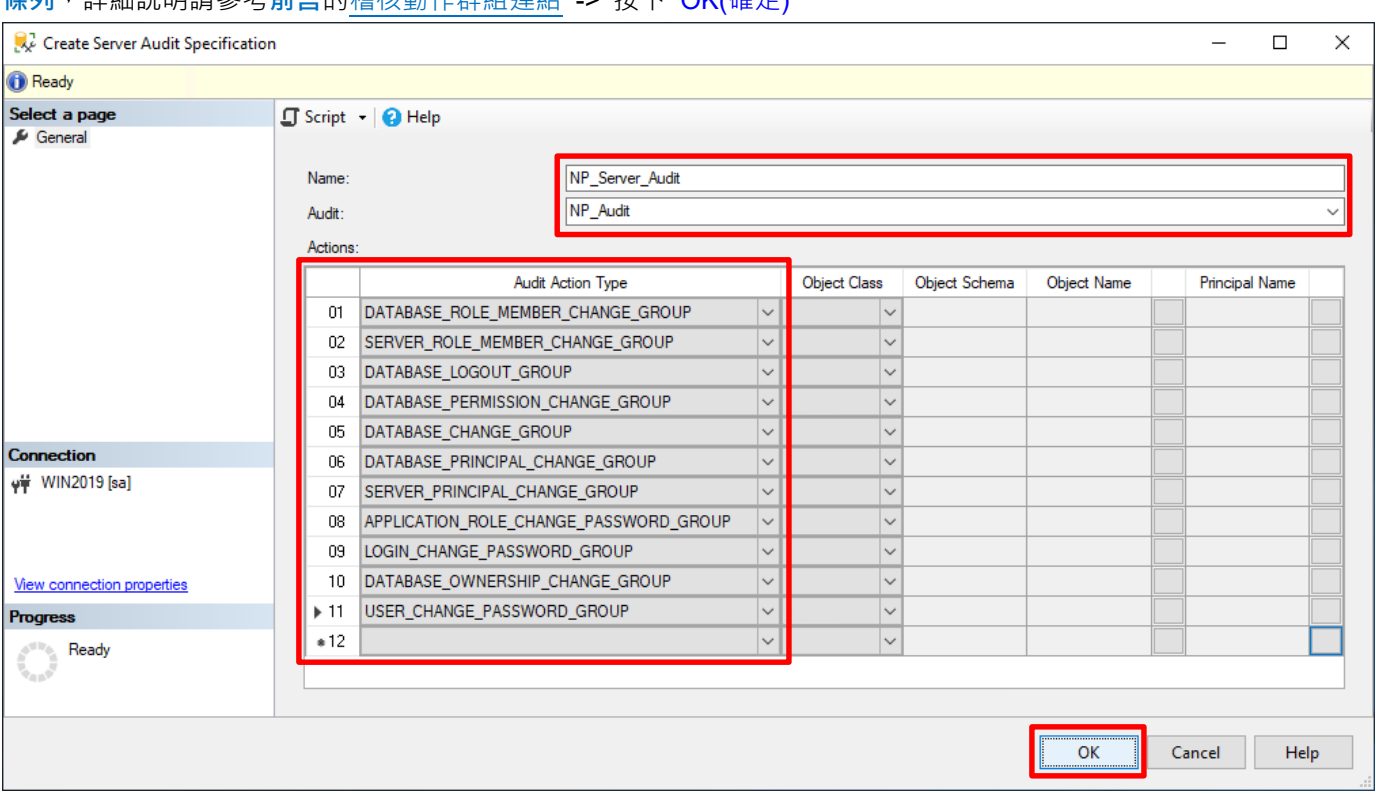

**條列**,詳細說明請參考**前言**的稽核動作群組連結 -> 按下 OK(確定)

 $\bullet^{\phi}$ 

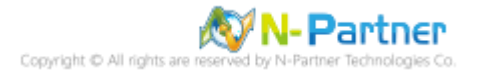

在 **Server Audit Specifications name(伺服器稽核規格名稱):** NP\_Server\_Audit 按滑鼠右鍵 -> 點選 Enable

Server Audit Specification(啟用伺服器稽核規格)

 $\blacksquare$ 

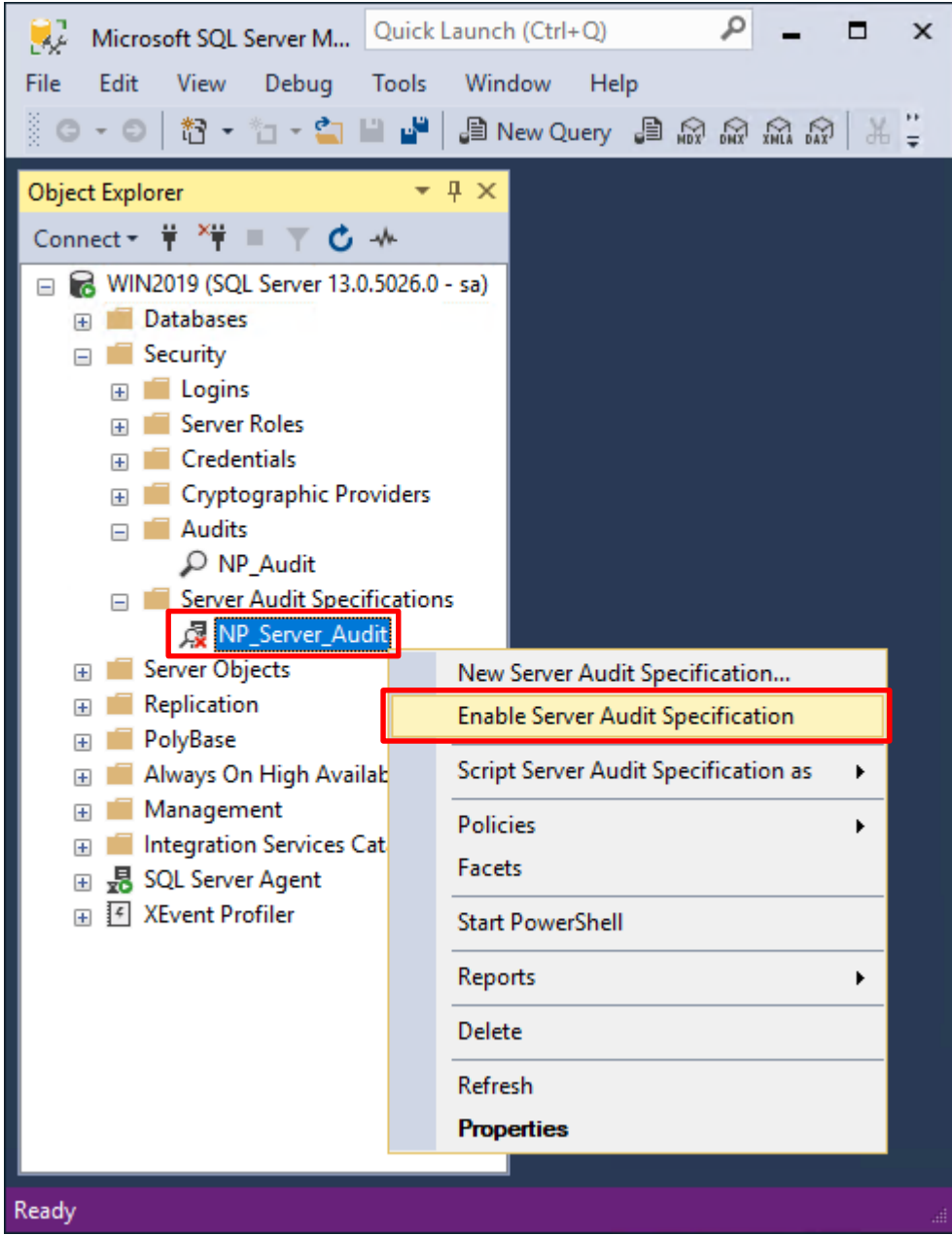

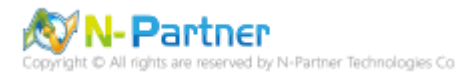

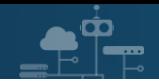

## 按下 Close(關閉)

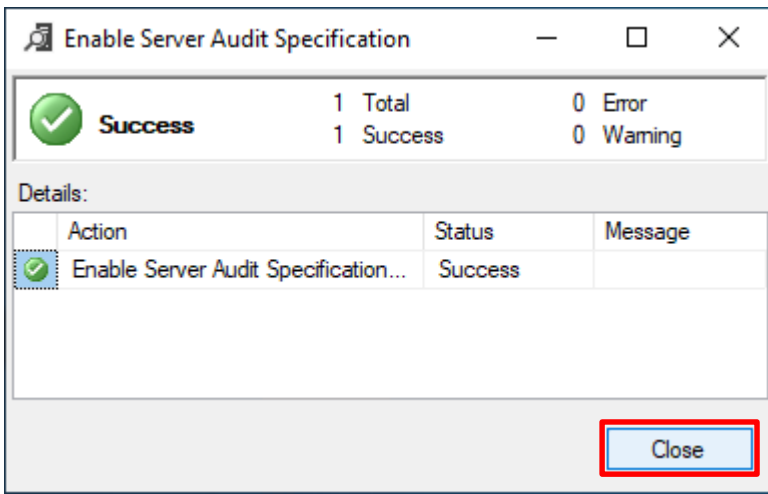

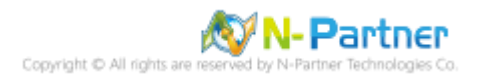

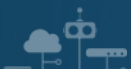

# **6.3 稽核資料庫層級**

啟用稽核資料庫層級包括資料操作語言 (DML) 及資料定義語言 (DDL) 作業。

開啟 Microsoft SQL Server Management Studio

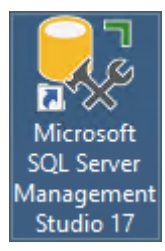

### 輸入 **Server name(伺服器名稱):** *localhost* -> 選擇 **Authentication(驗證):** SQL Server Authentication -> 輸入

**Login(登入):** sa 和 **Password(密碼):** *npartner* -> 按下 Connect(連接)

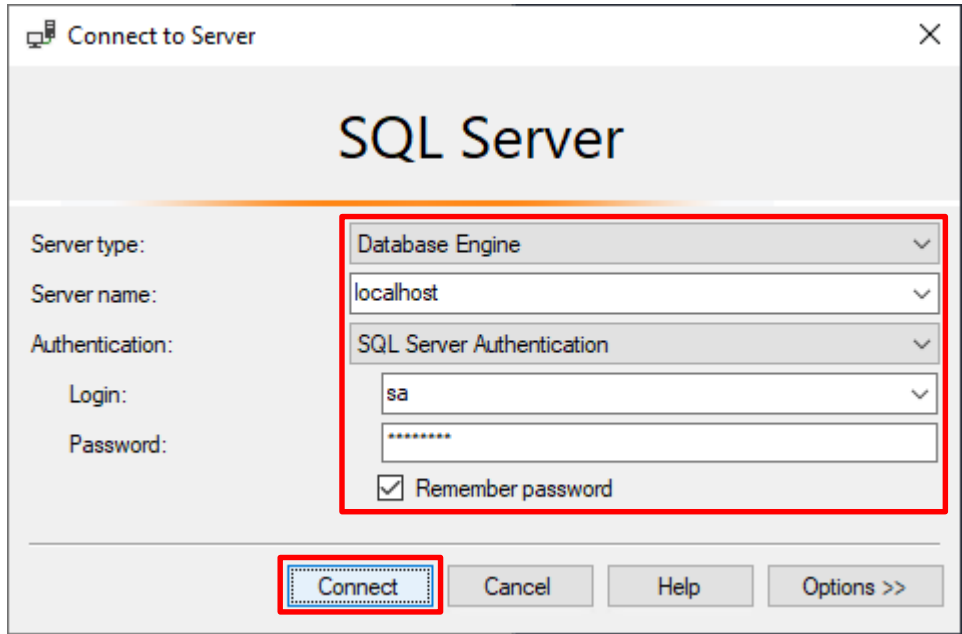

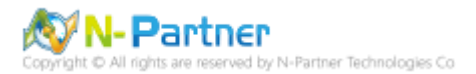

選擇 Security(安全性) -> 在 Audits(稽核) 上按滑鼠右鍵 -> 點選 New Audit(新增稽核)...

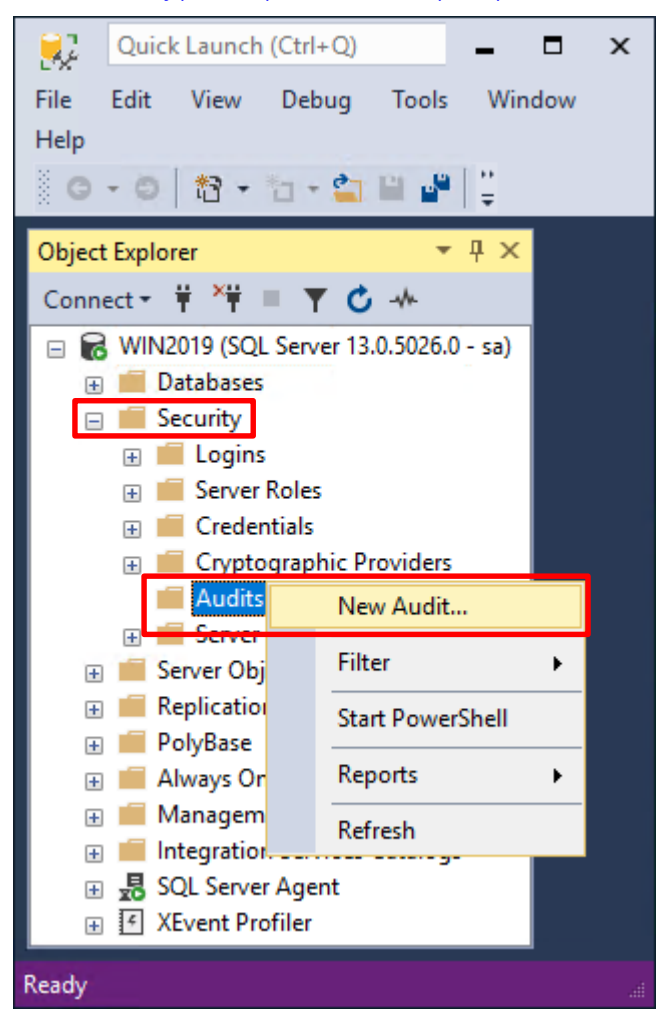

 $\dot{\mathbf{\Omega}}$ 

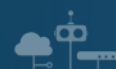

輸入 **Audit name(稽核名稱):** NP\_Audit -> 選擇 **Audit(稽核目的地):** Application Log(應用程式記錄檔) 將 MS SQL

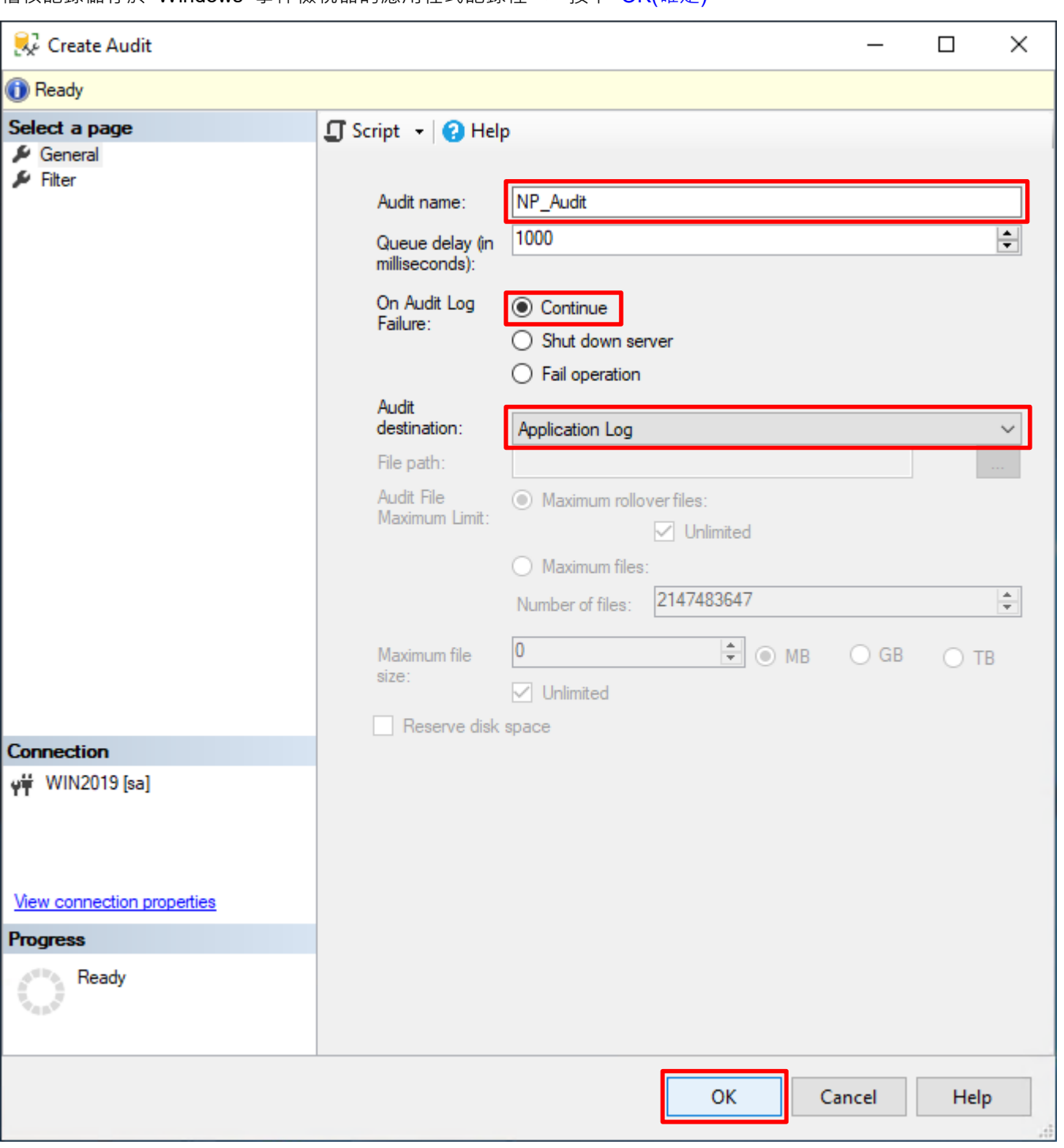

稽核記錄儲存於 Windows 事件檢視器的應用程式記錄裡 -> 按下 OK(確定)

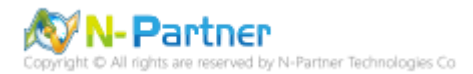

在 **Audits name(稽核名稱):** NP\_Audit 上按滑鼠右鍵 -> 點選 Enable Audit(啟用稽核)

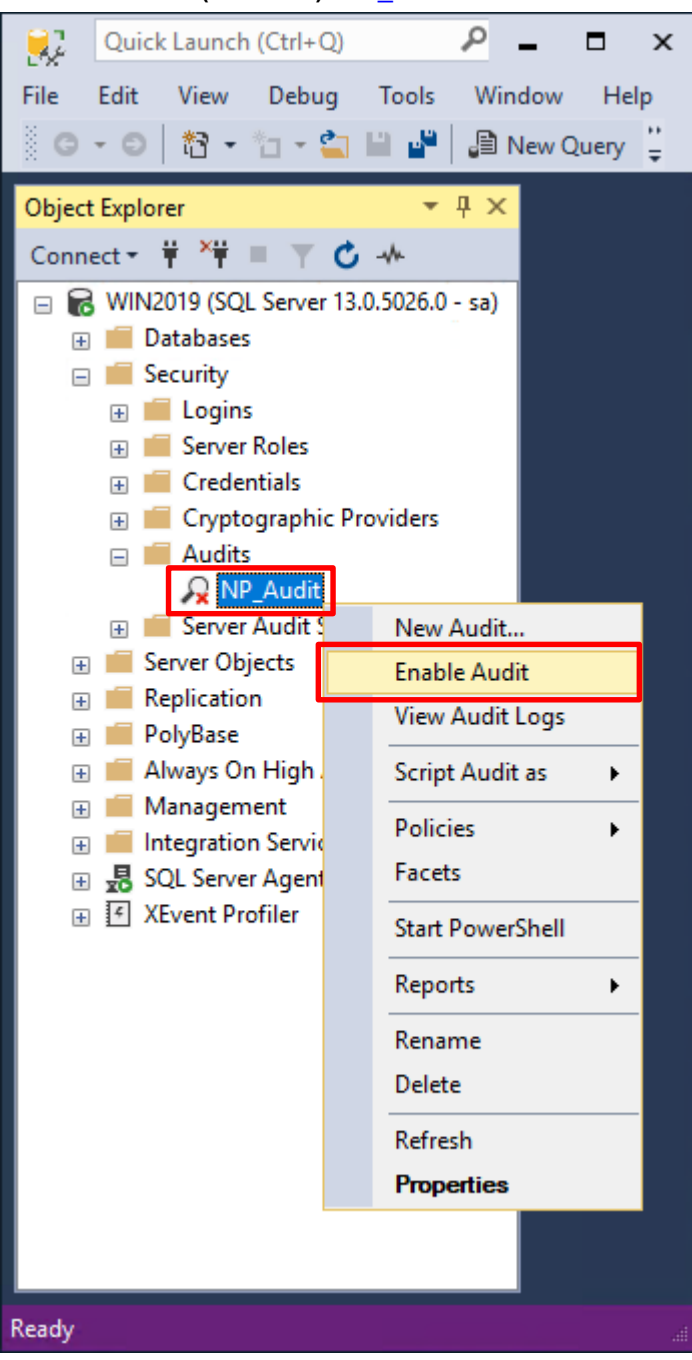

СŌ

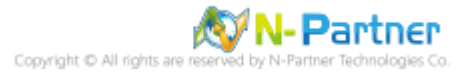

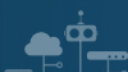

## 按下 Close(關閉)

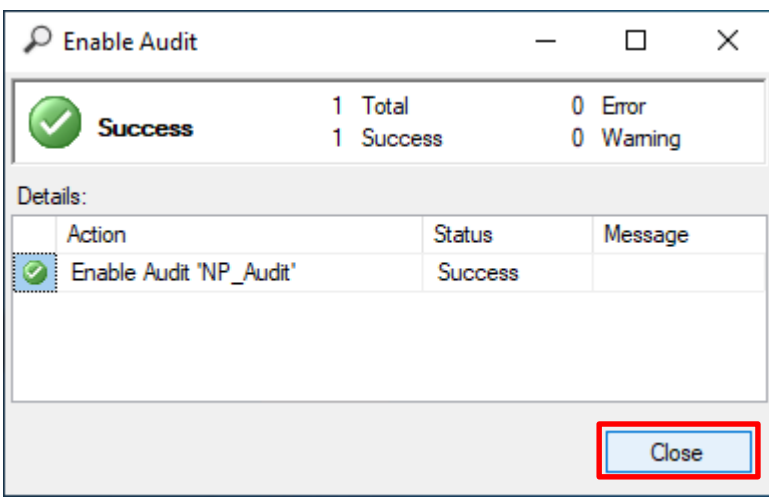

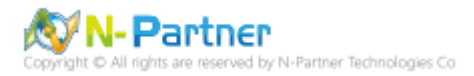

選擇 Databases(資料庫) -> *DB(NCloud)* -> Security(安全性) -> 在 Database Audit Specifications(資料庫稽核規格)

上按滑鼠右鍵 -> 點選 New Database Audit Specification(新增資料庫稽核規格)...

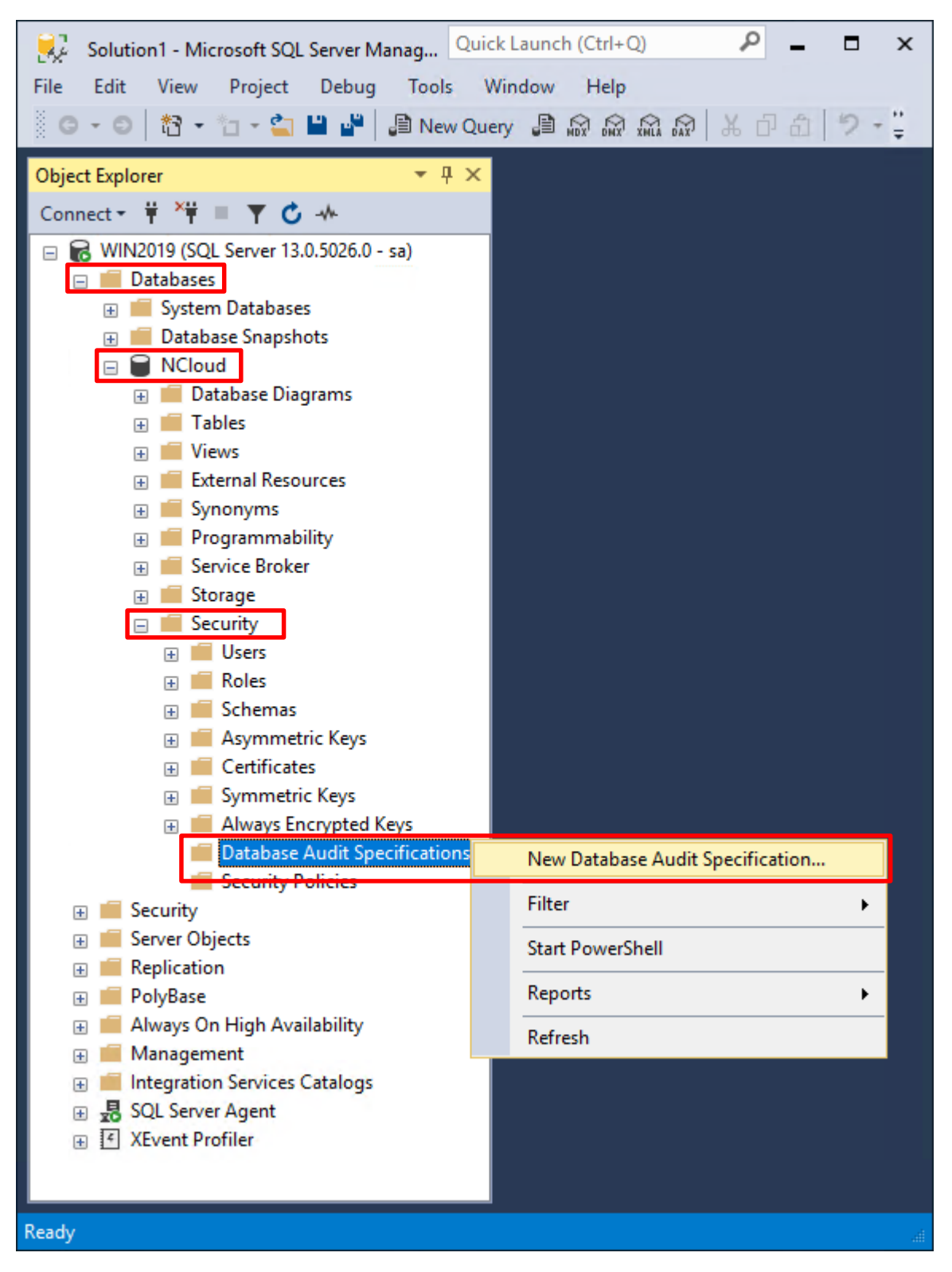

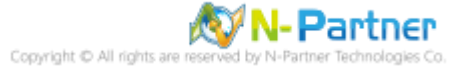

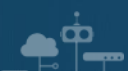

輸入 **Name(資料庫稽核規格名稱):** *NP\_DB-NCloud\_Audit* -> 選擇 **Audit(稽核名稱):** NP\_Audit 和 **Actions(動作):**

**範例簡易條列**,詳細說明請參考**前言**的稽核動作群組連結 -> 按下 OK(確定)

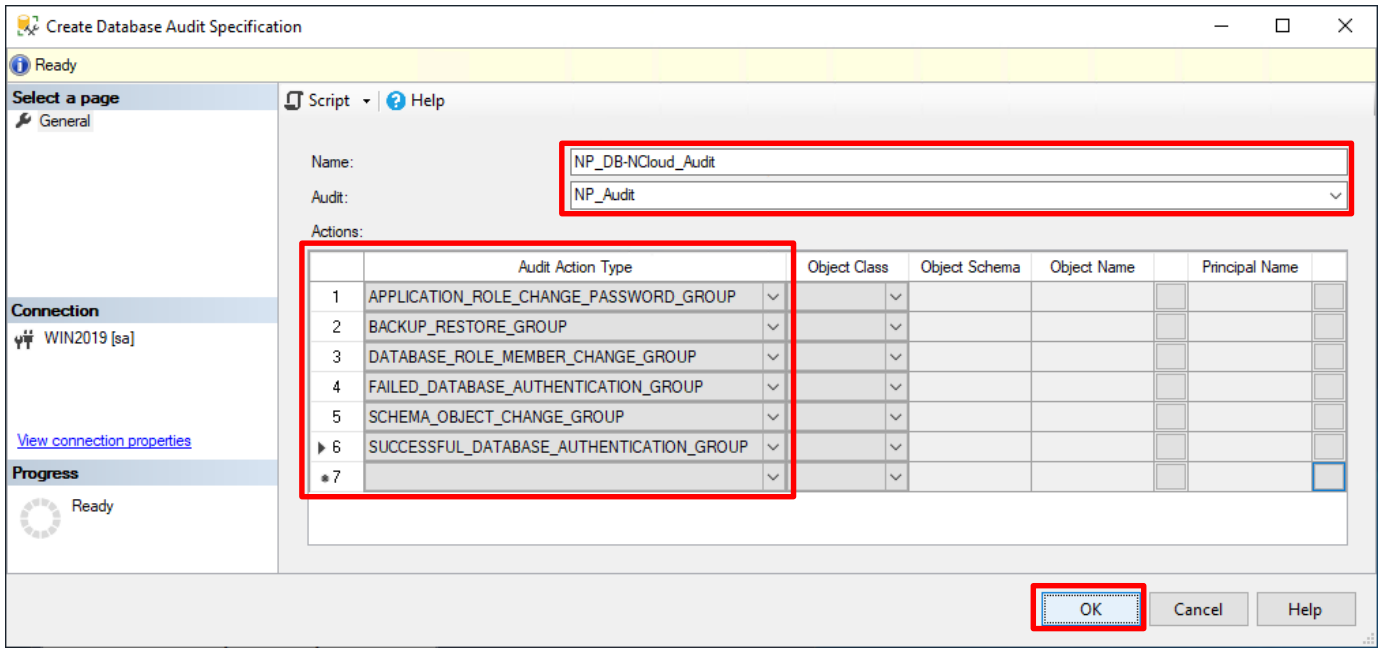

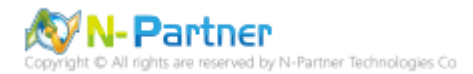

在 **Database Audit Specifications name(資料庫稽核規格名稱):** *NP\_DB-NCloud\_Audit* -> 點選 Enable Database

Audit Specification(啟用資料庫稽核規格)

 $\bullet^{\phi}$ 

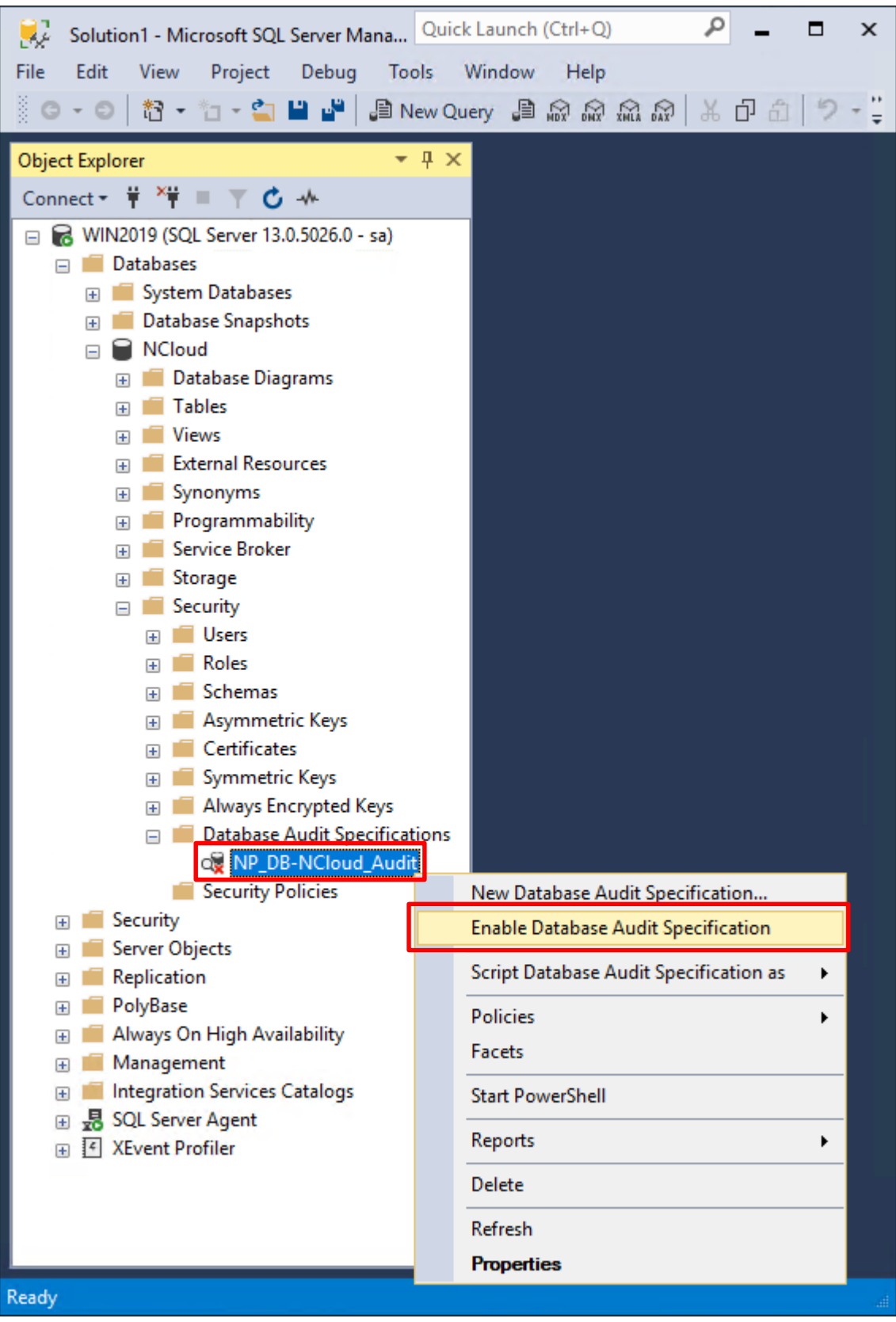

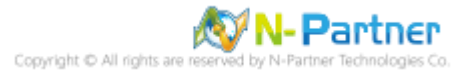

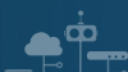

## 按下 Close(關閉)

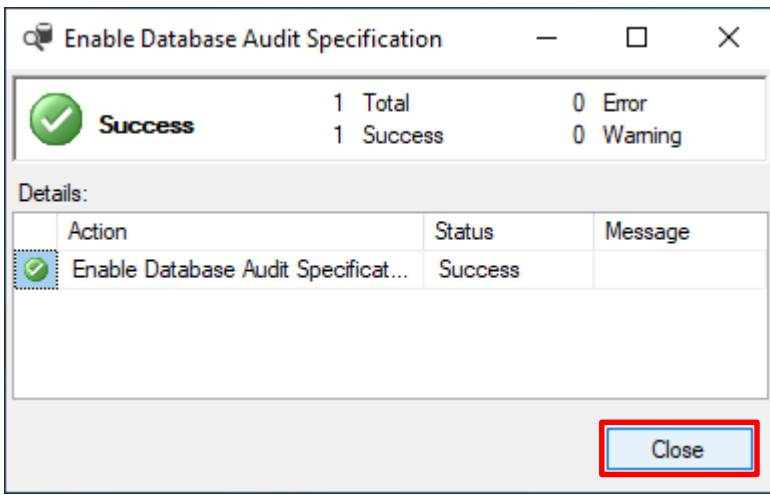

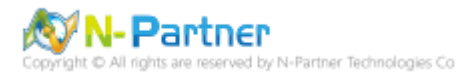

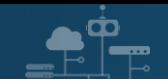

# **7. SQL 2019**

# **7.1 稽核登入**

啟用登入稽核,以監視 SQL Server Database Engine 登入活動。設定後必須重新啟動 MS SQL Server 服務,才會

生效。

以下分別為指令介面和圖形介面設定方式。

### **7.1.1 使用指令介面方式設定**

在 Command Prompt(命令提示字元) 上按滑鼠右鍵 -> 點選 Run as administrator(以系統管理員身分執行)

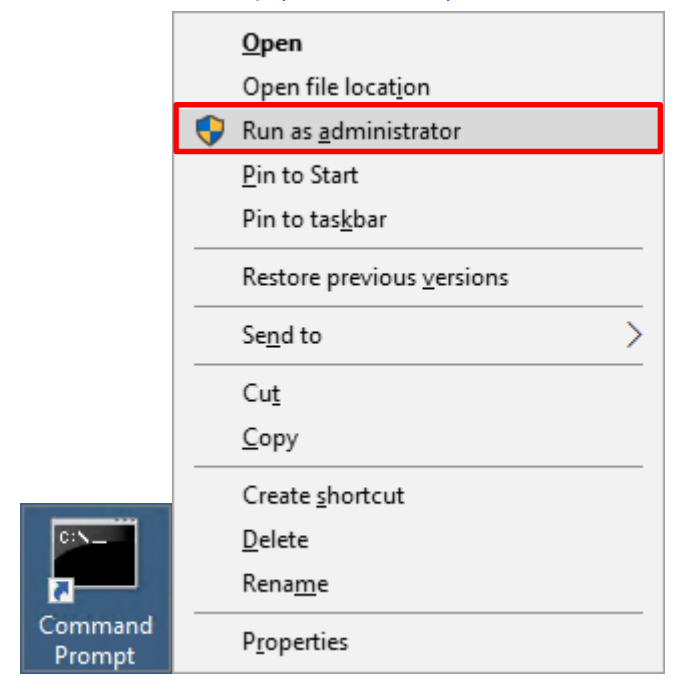

輸入 sqlcmd -S localhost -U sa -P *npartner*

#### **Options:**

- **-S** [protocol:]server[instance\_name][,port]
- **-U** login\_id
- **-P** password

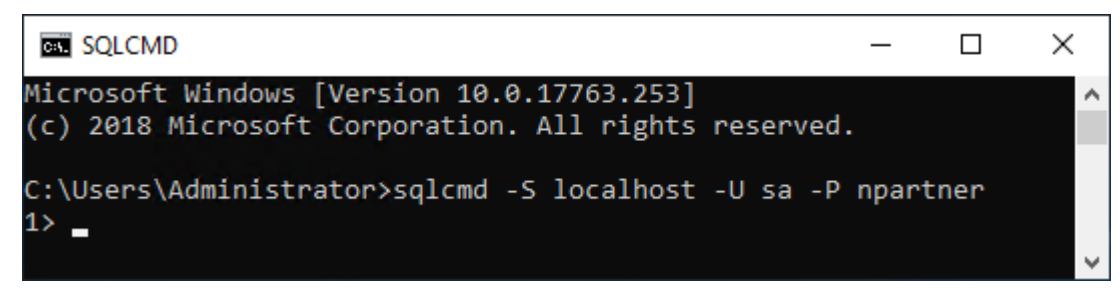

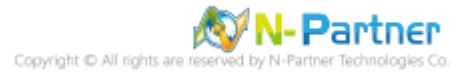

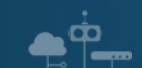

輸入 use master -> go

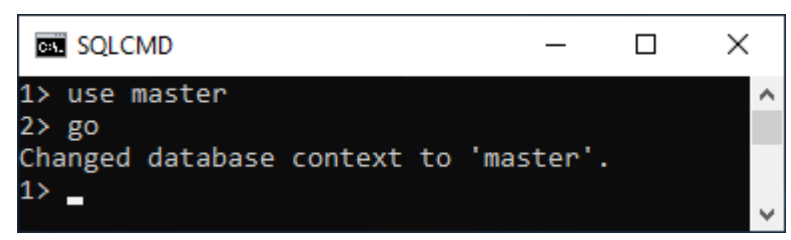

#### 使用 sp\_configure 列出進階選項

輸入 exec sp\_configure 'show advanced options', 1 -> go -> reconfigure -> go

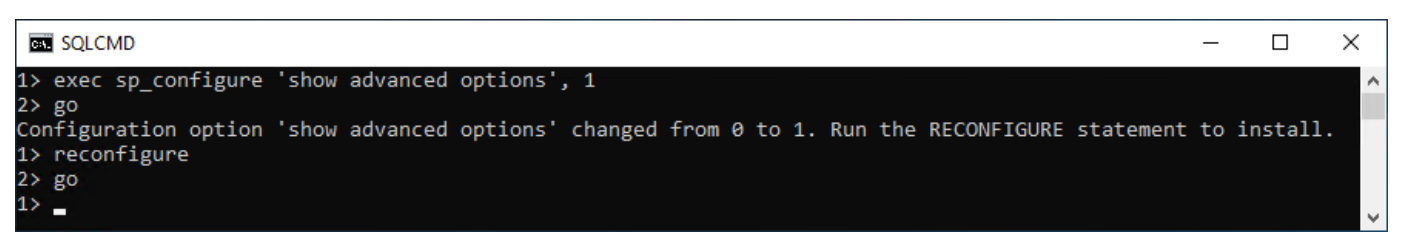

#### 啟用通用條件合規性

輸入 exec sp\_configure 'common criteria compliance enabled', 1 -> go -> reconfigure with override -> go

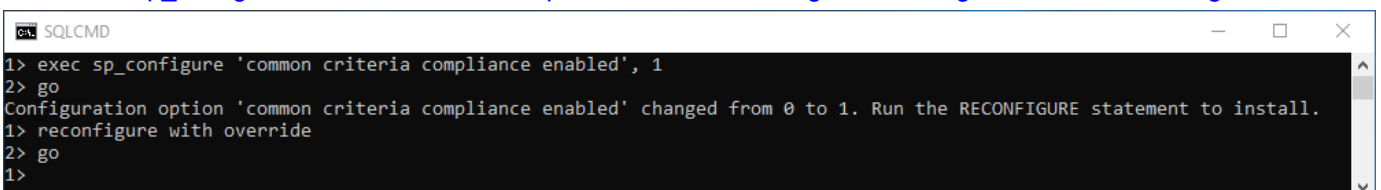

#### 啟用失敗和成功的登入記錄

輸入 EXEC xp\_instance\_regwrite N'HKEY\_LOCAL\_MACHINE',

N'Software\Microsoft\MSSQLServer\MSSQLServer', N'AuditLevel', REG\_DWORD, 3 -> go -> quit

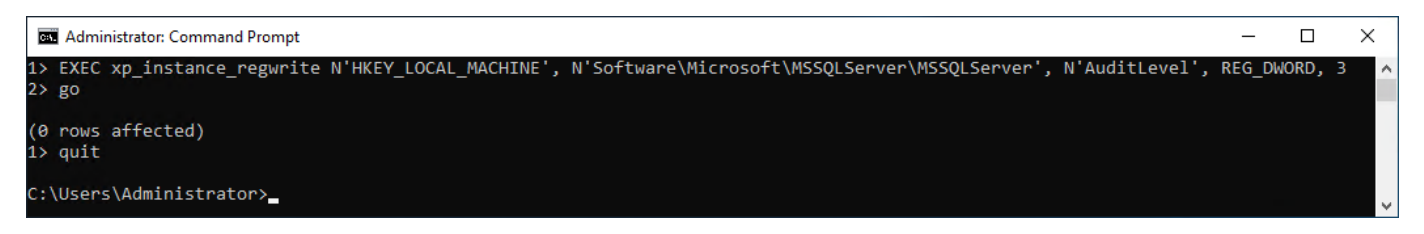

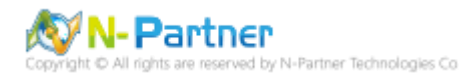

## 重新啟動 MSSQLSERVER 服務

 $\mathbf{e}^{\dot{\mathbf{p}}}$ 

### 輸入 net stop MSSQLSERVER && net start MSSQLSERVER

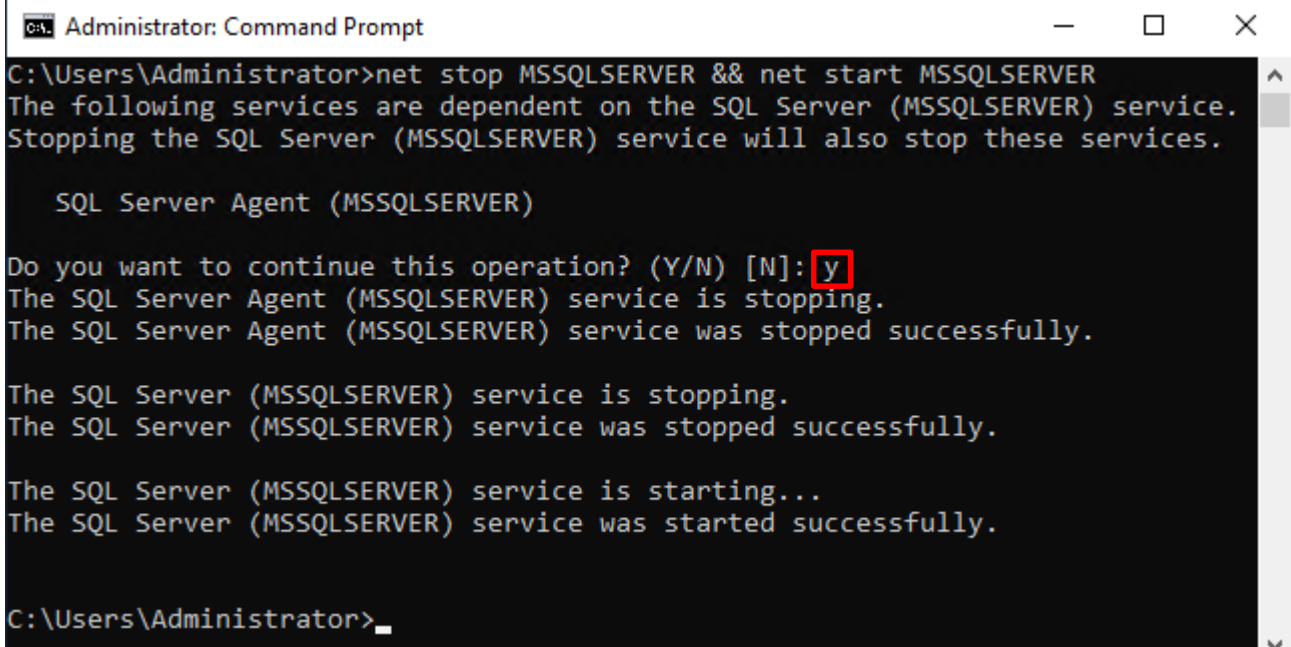

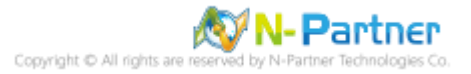

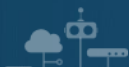

### **7.1.2 使用圖形介面方式設定**

### 開啟 Microsoft SQL Server Management Studio

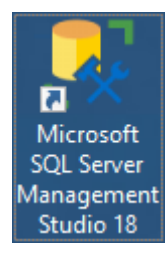

## 輸入 **Server name(伺服器名稱):** *localhost* -> 選擇 **Authentication(驗證):** SQL Server Authentication -> 輸入

**Login(登入):** sa 和 **Password(密碼):** *npartner* -> 按下 Connect(連接)

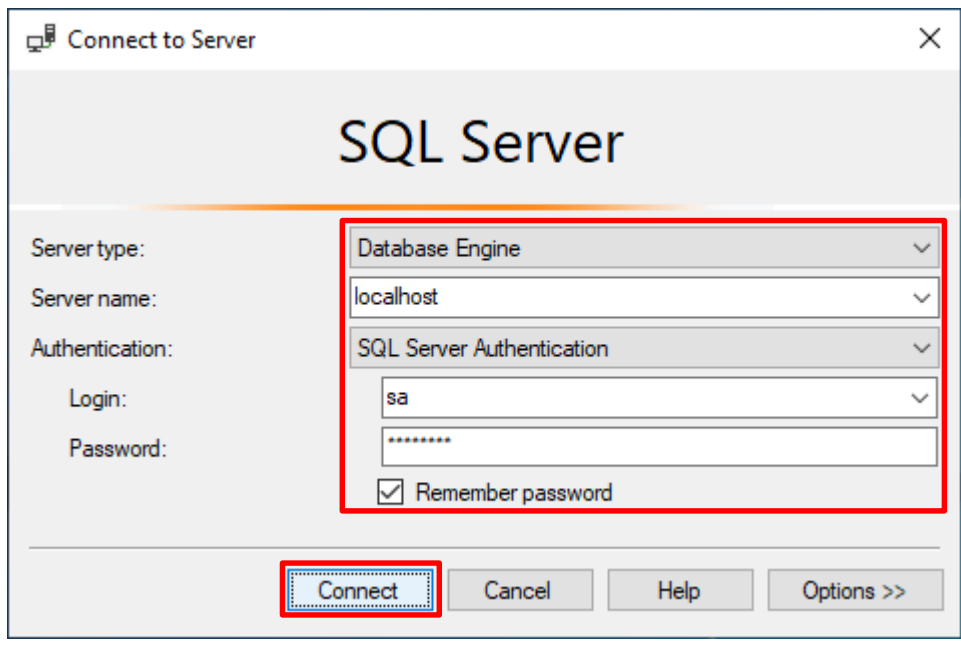

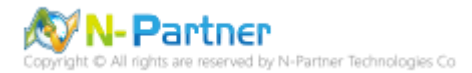

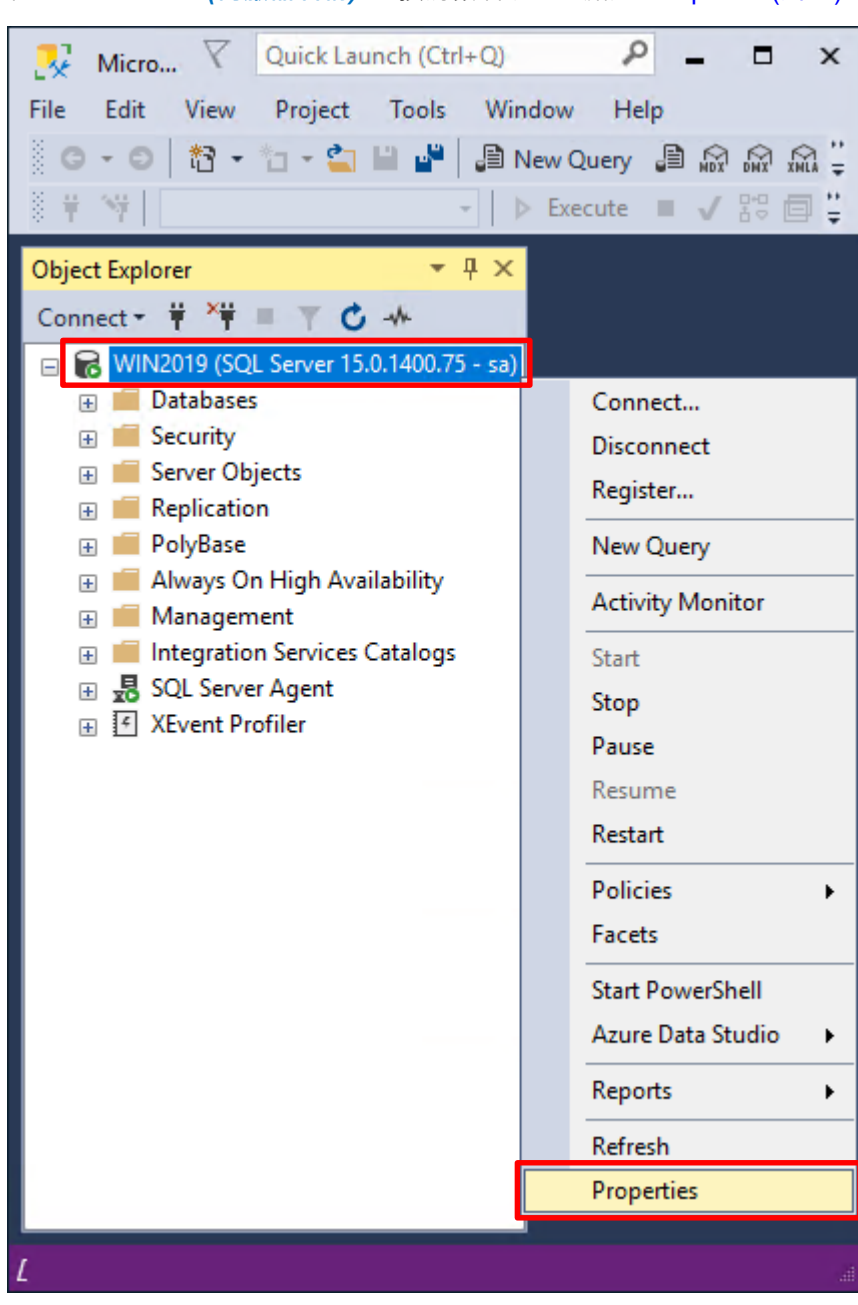

在 *Server name(***伺服器名稱***)* 上按滑鼠右鍵 -> 點選 Properties(屬性)

 $\overline{\mathbf{C}}$ 

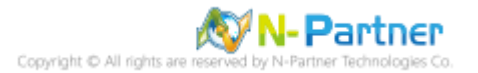

選擇 Security(安全性) 頁面 -> **Login auditing(登入稽核):** 點選 Both failed and successful logins(失敗和成功的登

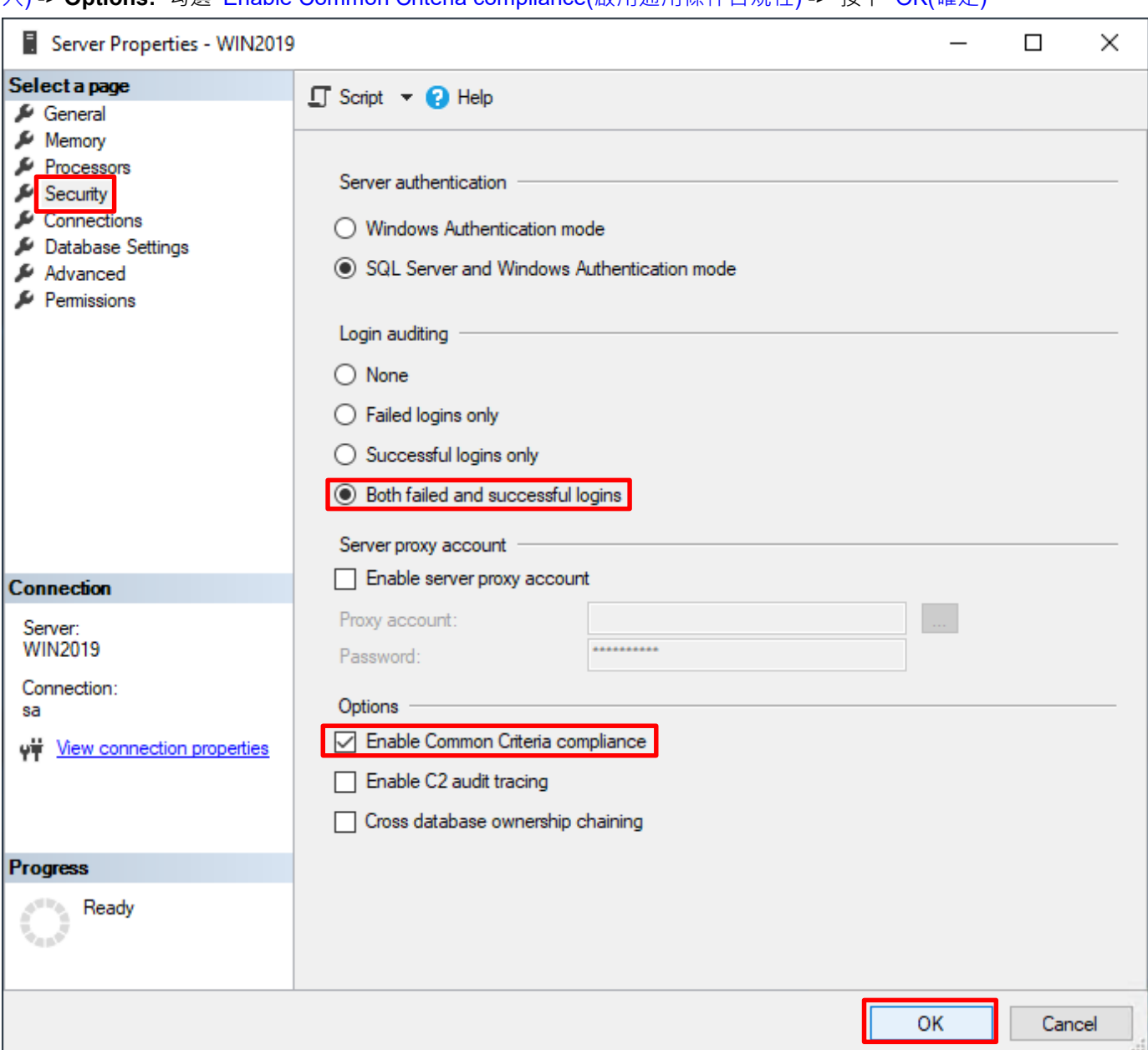

入) -> **Options:** 勾選 Enable Common Criteria compliance(啟用通用條件合規性) -> 按下 OK(確定)

### 按下 OK(確定)

 $\bullet^{\dot\phi}$ 

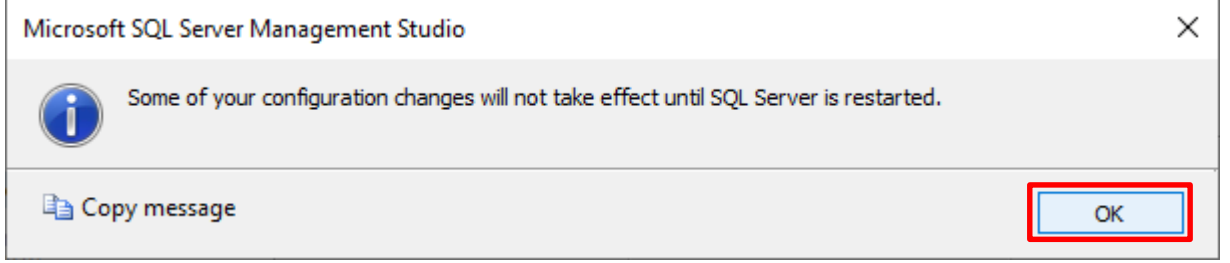

N-Partner N-Partner Technologies Co

#### 重新啟動 MSSQLSERVER 服務

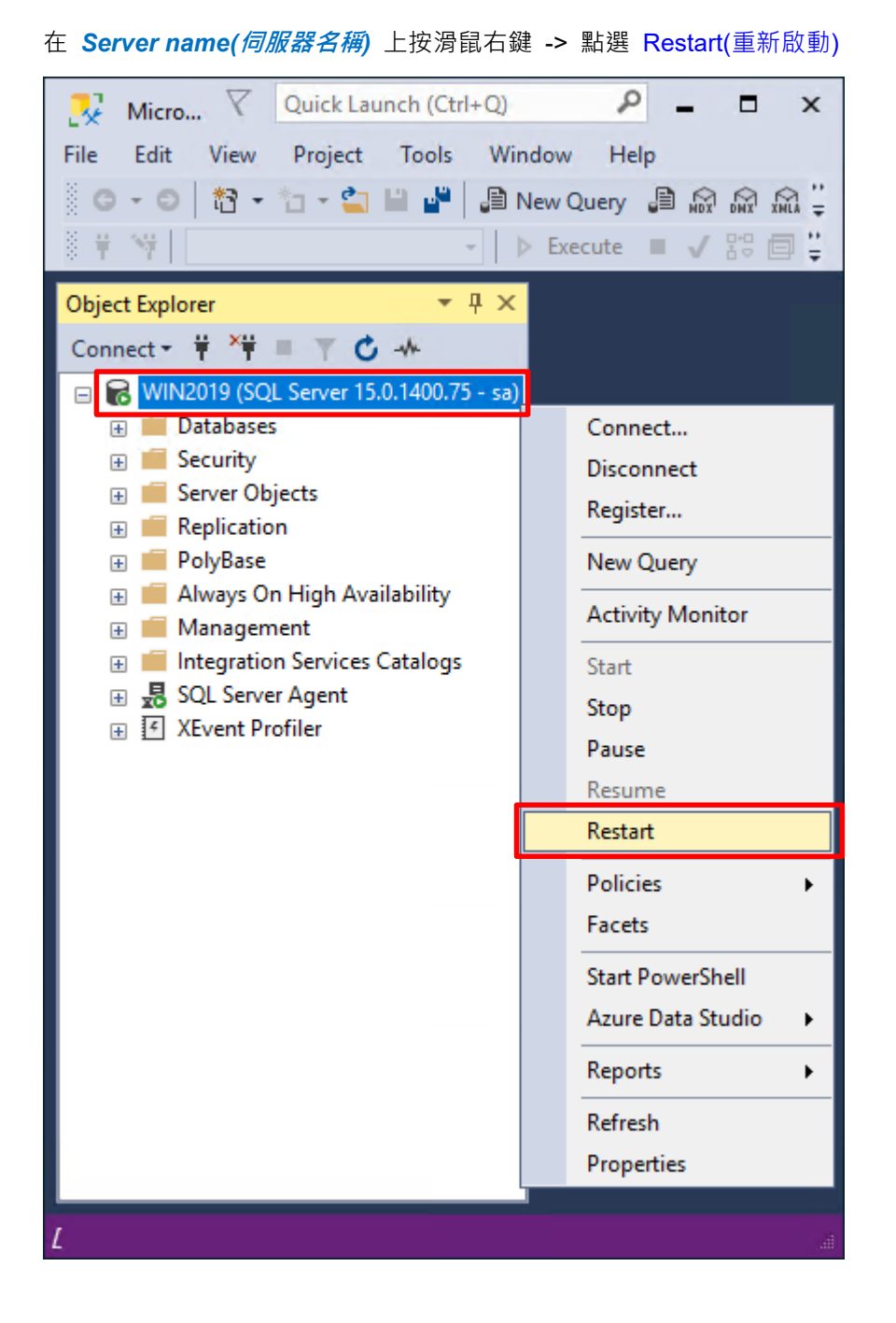

#### 按下 Yes(是) 重新啟動 MSSQLSERVER 服務

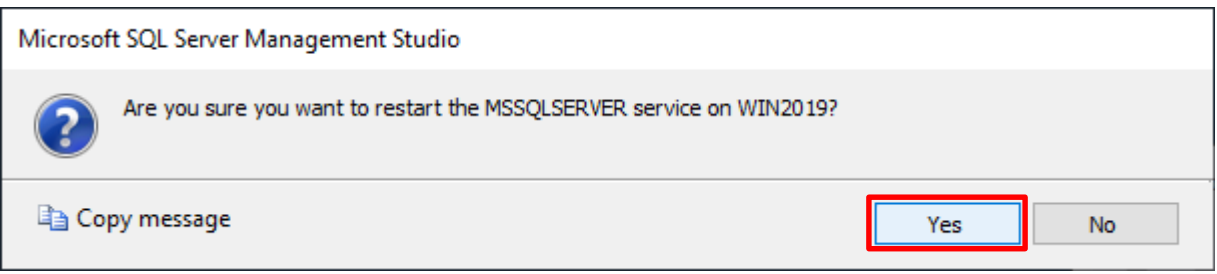

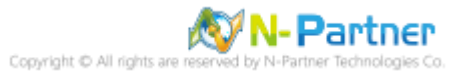

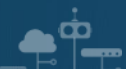

## 按下 Yes(是) 停止 SQLSERVER Agent

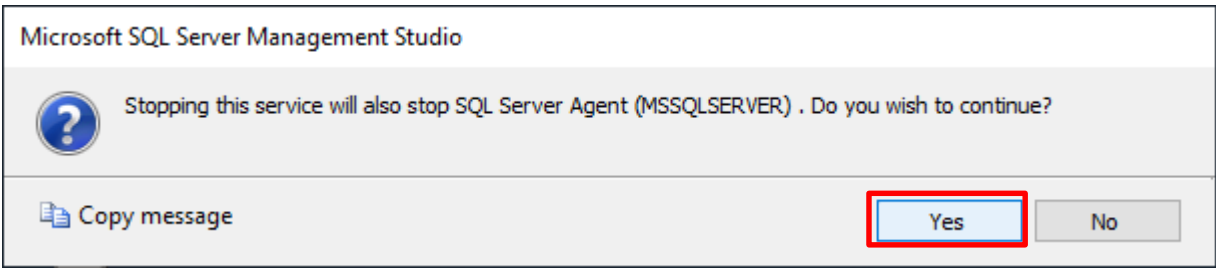

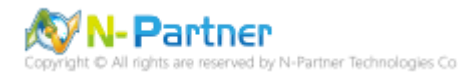

# **7.2 稽核伺服器層級**

啟用稽核伺服器層級包含伺服器作業,例如管理變更及登入和登出作業。

開啟 Microsoft SQL Server Management Studio

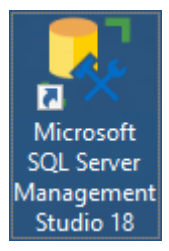

ŌО

### 輸入 **Server name(伺服器名稱):** *localhost* -> 選擇 **Authentication(驗證):** SQL Server Authentication -> 輸入

**Login(登入):** sa 和 **Password(密碼):** *npartner* -> 按下 Connect(連接)

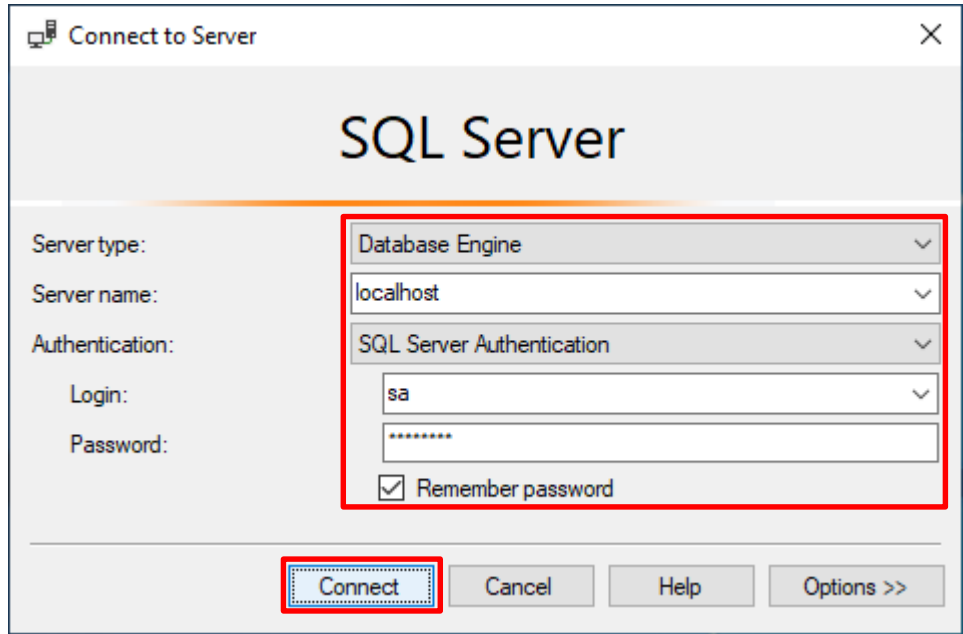

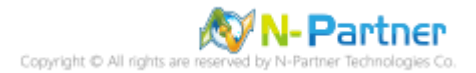

選擇 Security(安全性) -> 在 Audits(稽核) 上按滑鼠右鍵 -> 點選 New Audit(新增稽核)...

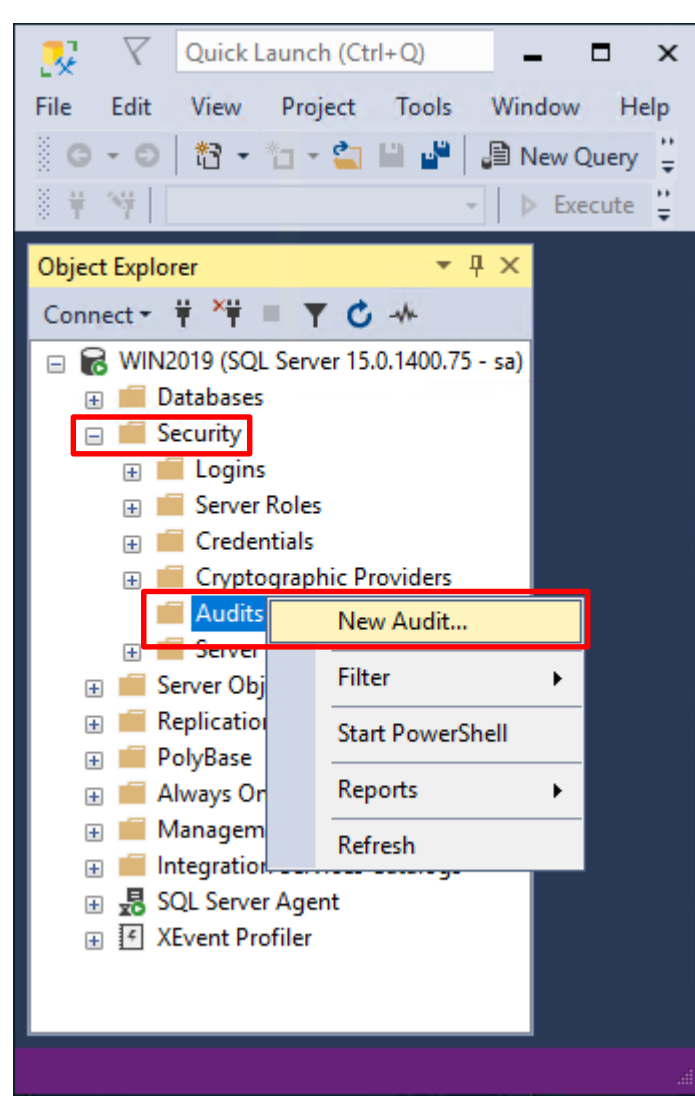

 $\bullet$   $\circ$ 

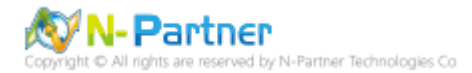

輸入 **Audit name(稽核名稱):** NP\_Audit -> 選擇 **Audit(稽核目的地):** Application Log(應用程式記錄檔) 將 MS SQL

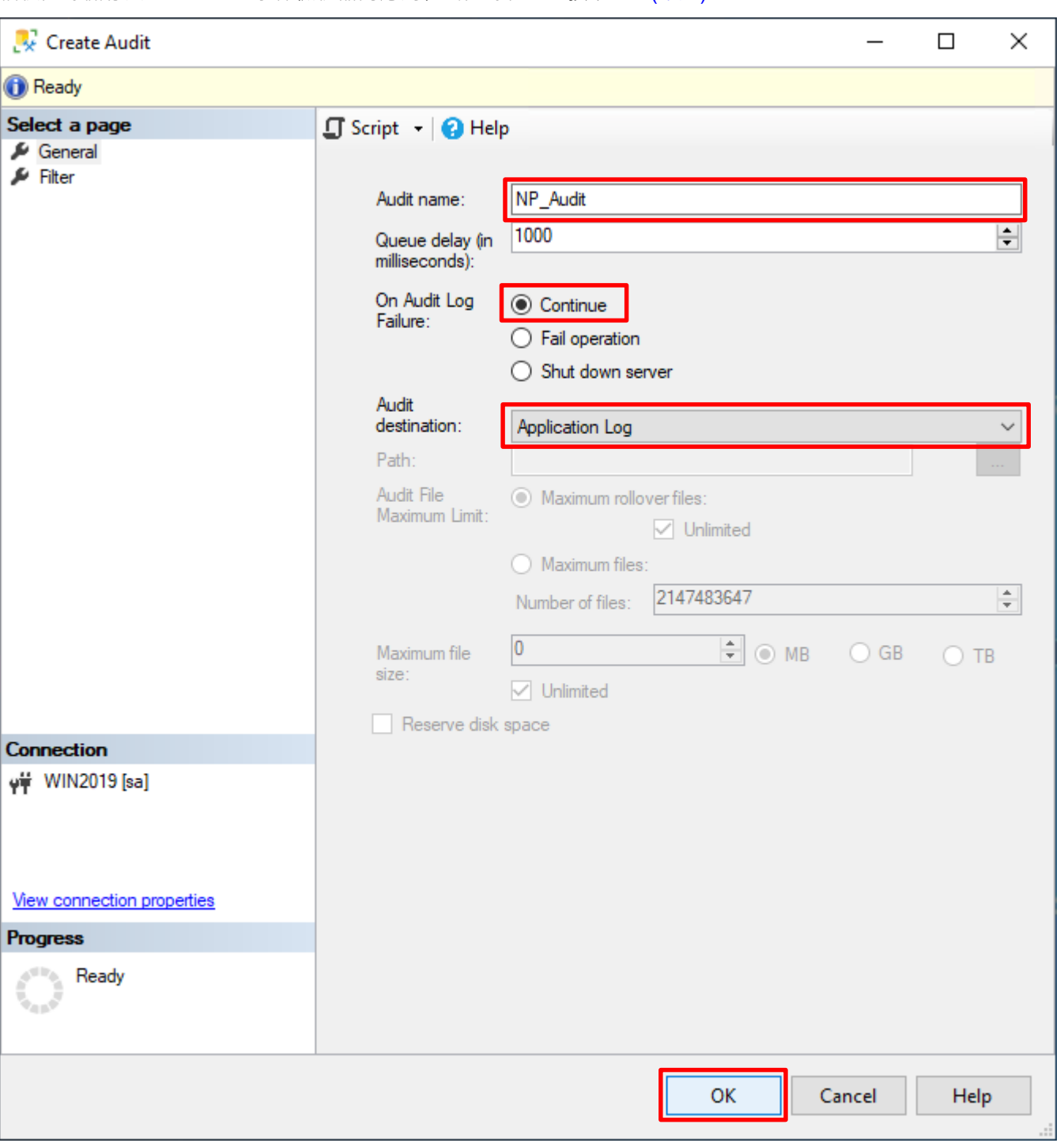

稽核記錄儲存於 Windows 事件檢視器的應用程式記錄裡 -> 按下 OK(確定)

 $\bullet^{\phi}$ 

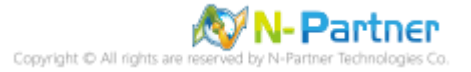

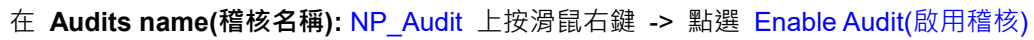

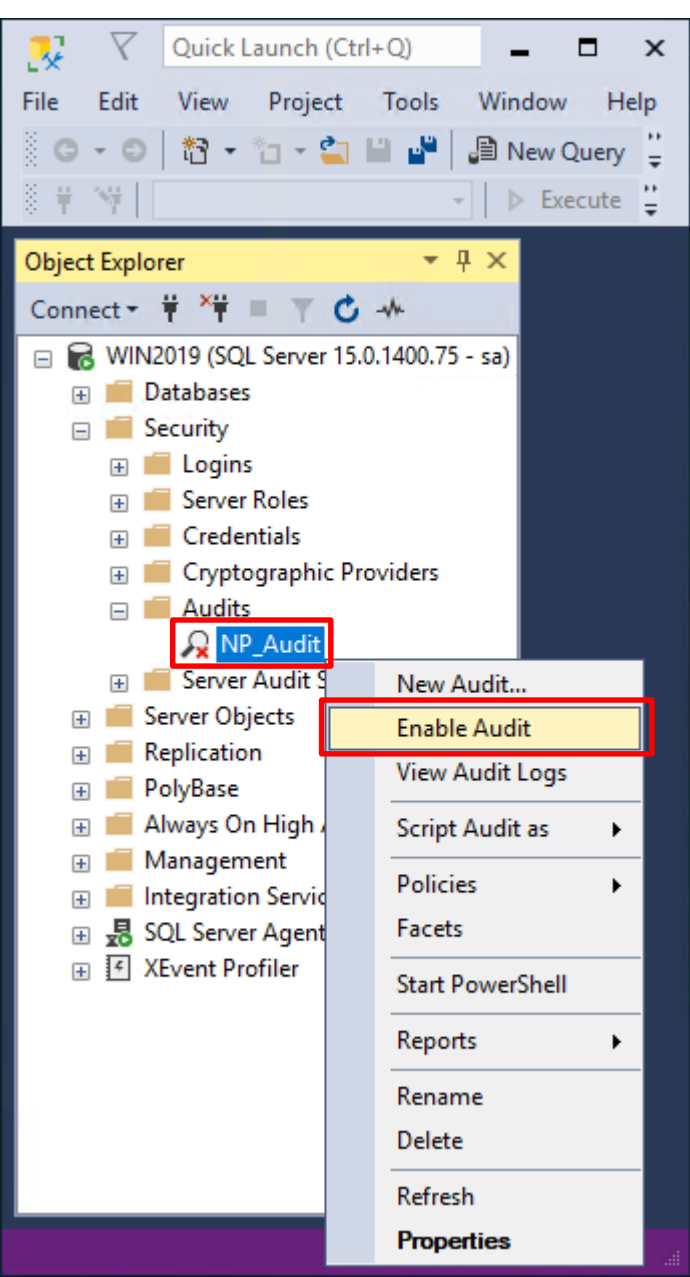

 $\bullet^+$ 

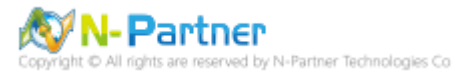

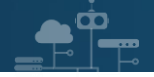

### 按下 Close(關閉)

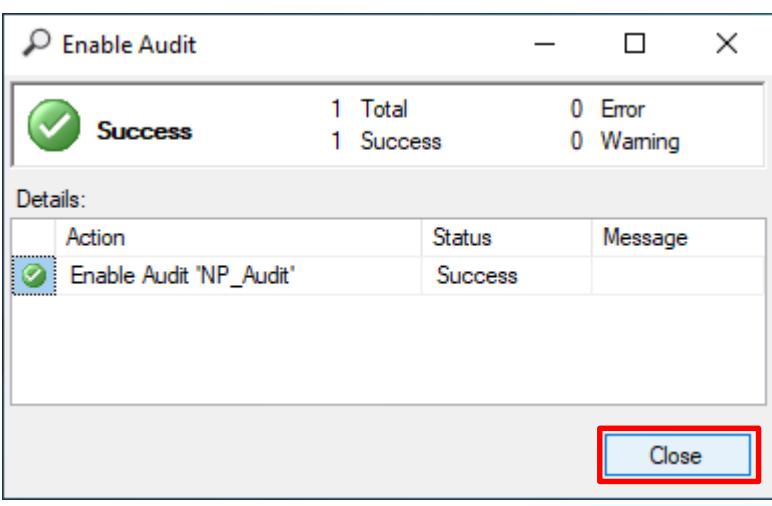

### 在 Server Audit Specifications(伺服器稽核規格) 按滑鼠右鍵 -> 點選 New Server Audit Specification(新增伺服器稽

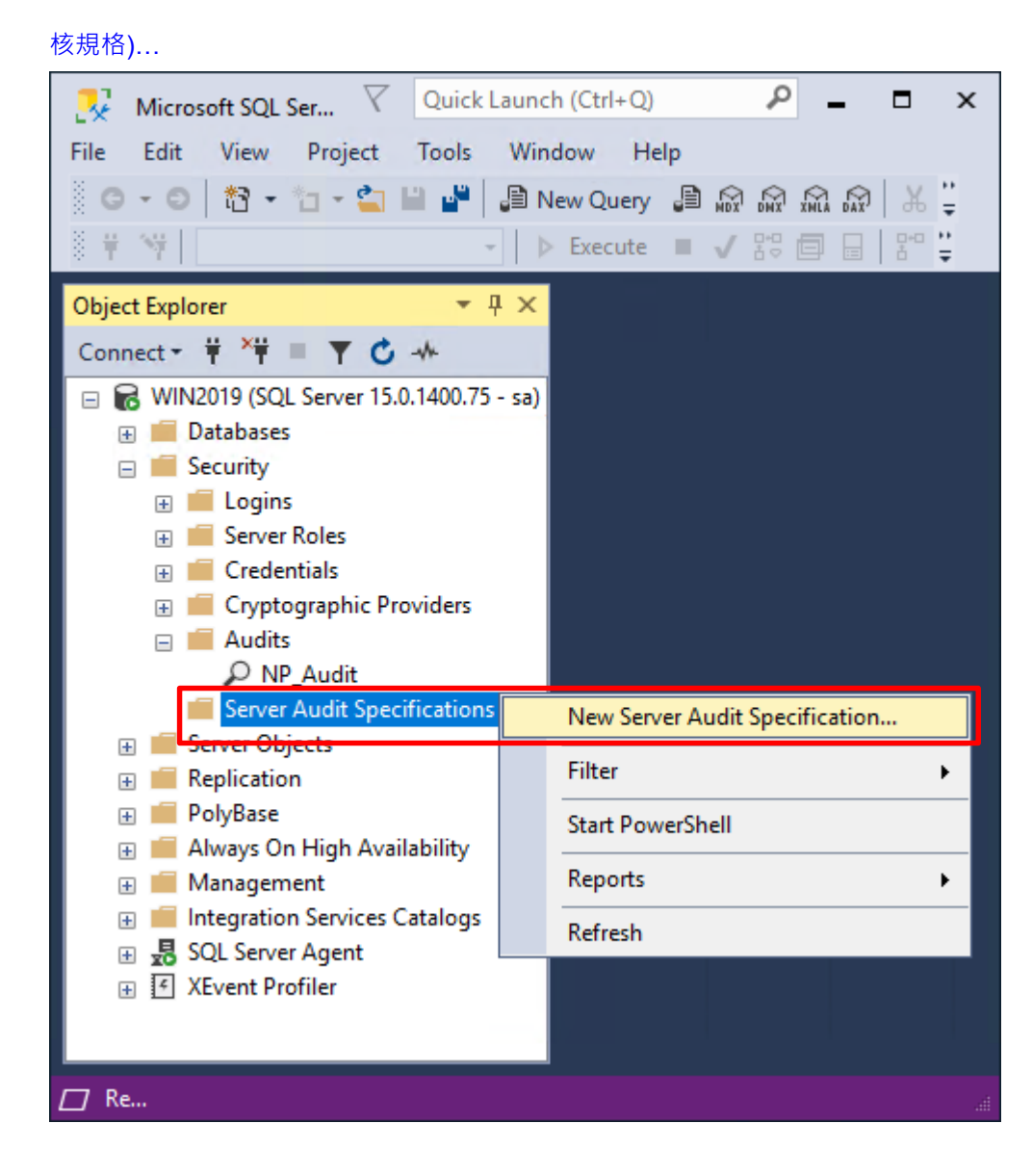

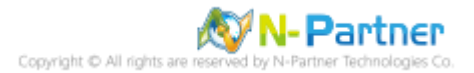

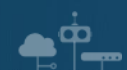

輸入 **Name(伺服器稽核規格名稱):** NP\_Server\_Audit -> 選擇 **Audit(稽核):** NP\_Audit 和 **Actions(動作): 範例簡易**

**條列**,詳細說明請參考**前言**的稽核動作群組連結 -> 按下 OK(確定)

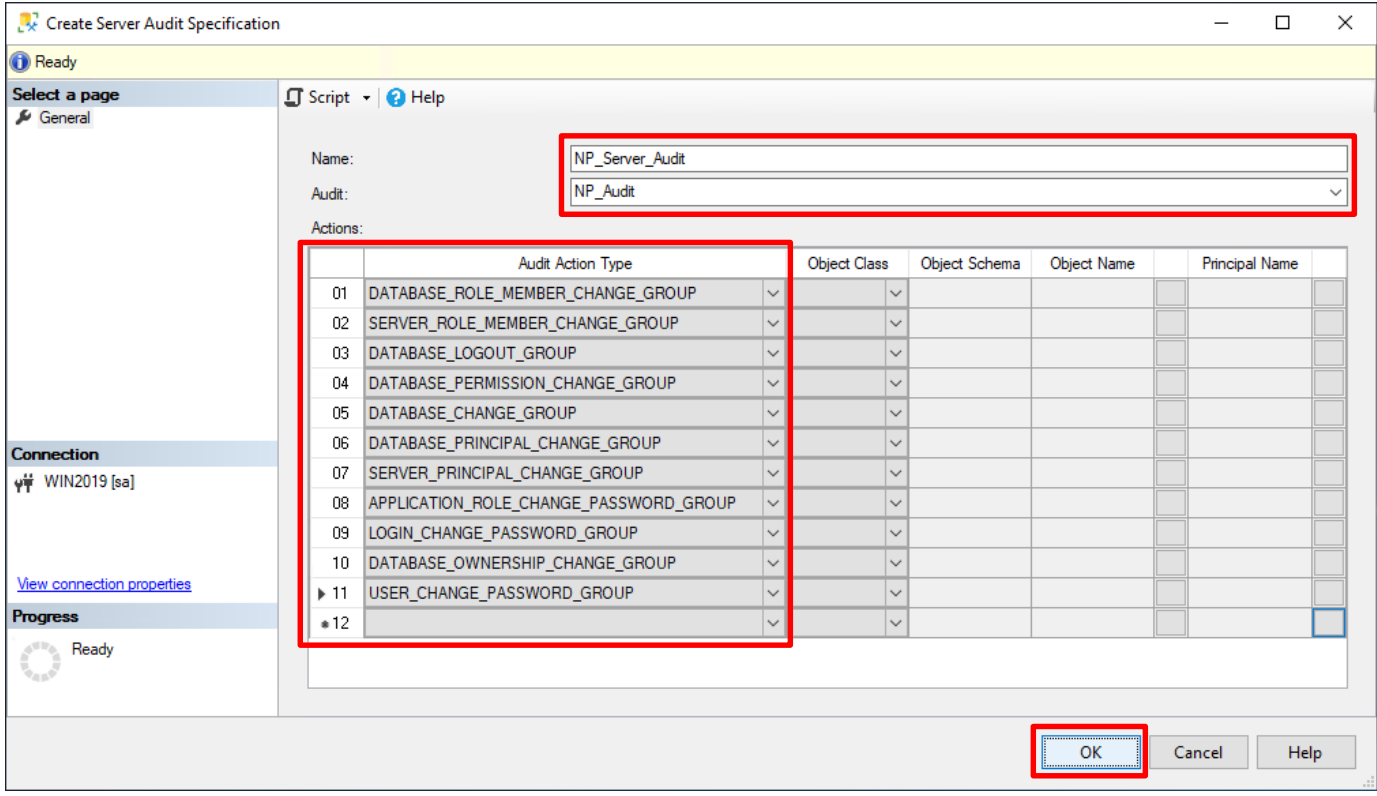

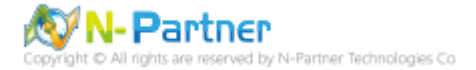

在 **Server Audit Specifications name(伺服器稽核規格名稱):** NP\_Server\_Audit 按滑鼠右鍵 -> 點選 Enable

Server Audit Specification(啟用伺服器稽核規格)

 $\bullet$ <sup> $\circ$ </sup>

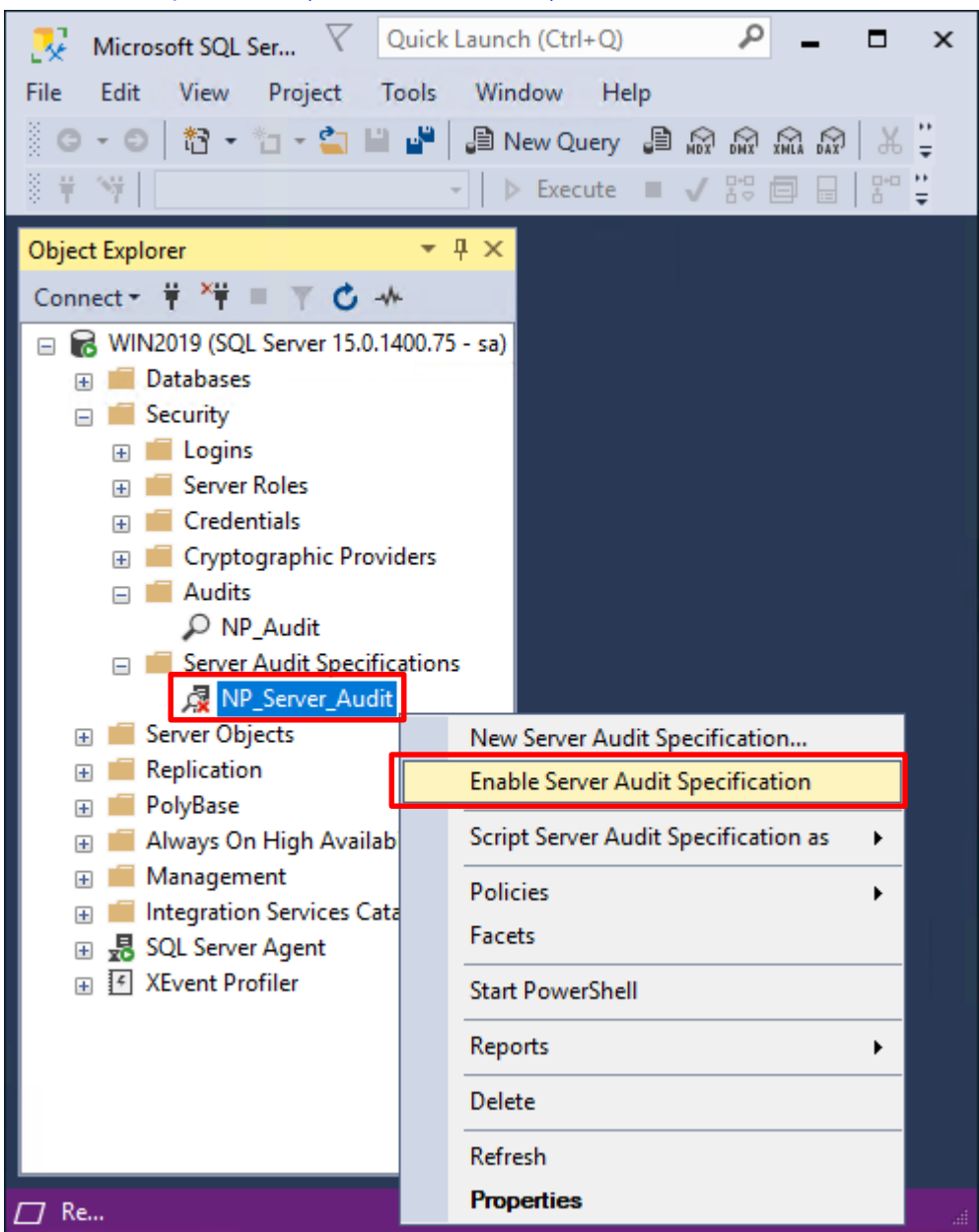

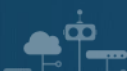

## 按下 Close(關閉)

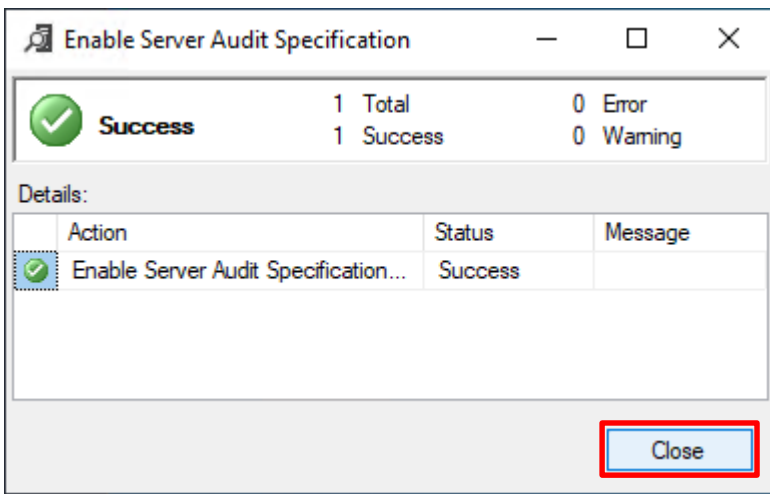

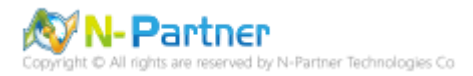

# **7.3 稽核資料庫層級**

啟用稽核資料庫層級包括資料操作語言 (DML) 及資料定義語言 (DDL) 作業。

開啟 Microsoft SQL Server Management Studio

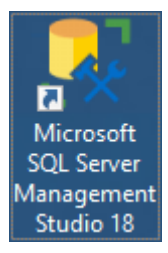

### 輸入 **Server name(伺服器名稱):** *localhost* -> 選擇 **Authentication(驗證):** SQL Server Authentication -> 輸入

**Login(登入):** sa 和 **Password(密碼):** *npartner* -> 按下 Connect(連接)

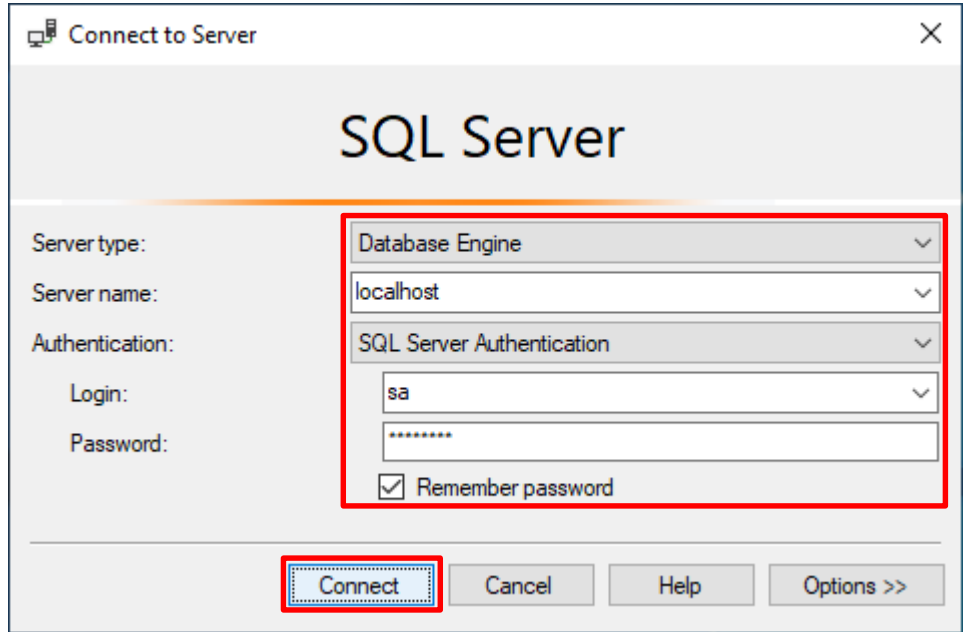

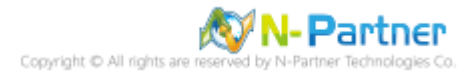

選擇 Security(安全性) -> 在 Audits(稽核) 上按滑鼠右鍵 -> 點選 New Audit(新增稽核)...

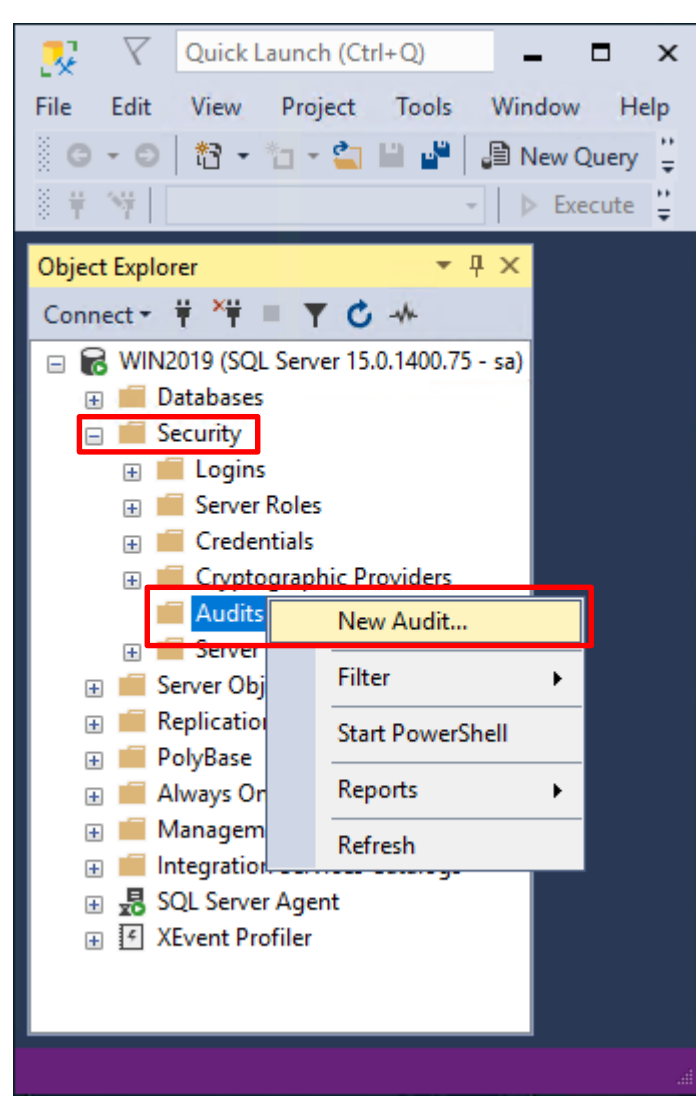

 $\bullet$ <sup> $\circ$ </sup>

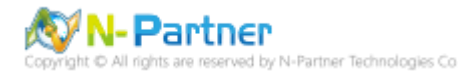

輸入 **Audit name(稽核名稱):** NP\_Audit -> 選擇 **Audit(稽核目的地):** Application Log(應用程式記錄檔) 將 MS SQL

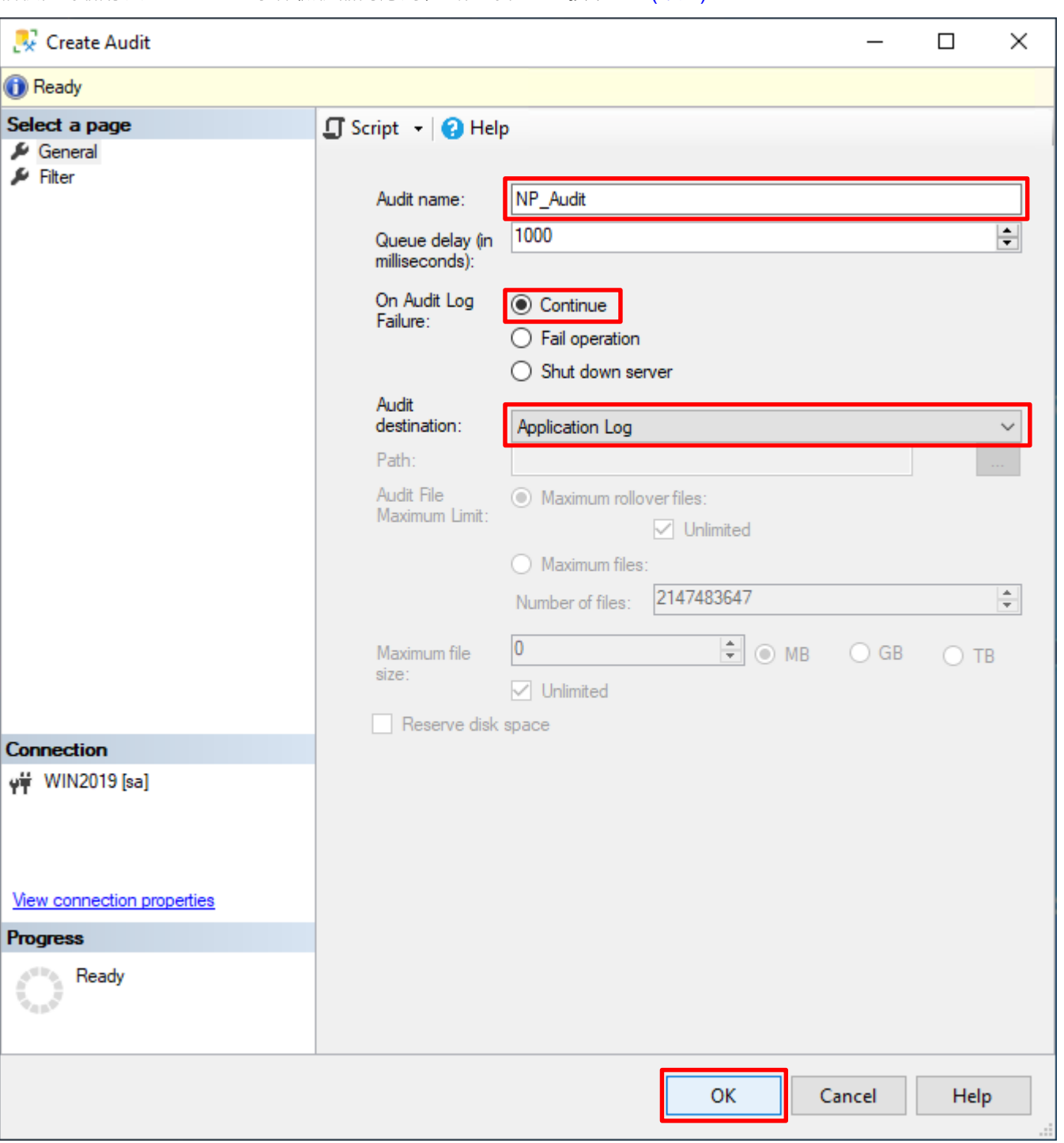

稽核記錄儲存於 Windows 事件檢視器的應用程式記錄裡 -> 按下 OK(確定)

 $\bullet^{\phi}$ 

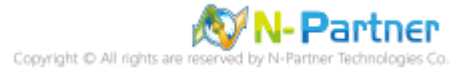

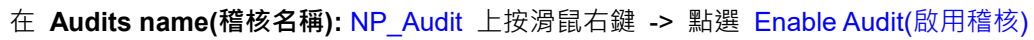

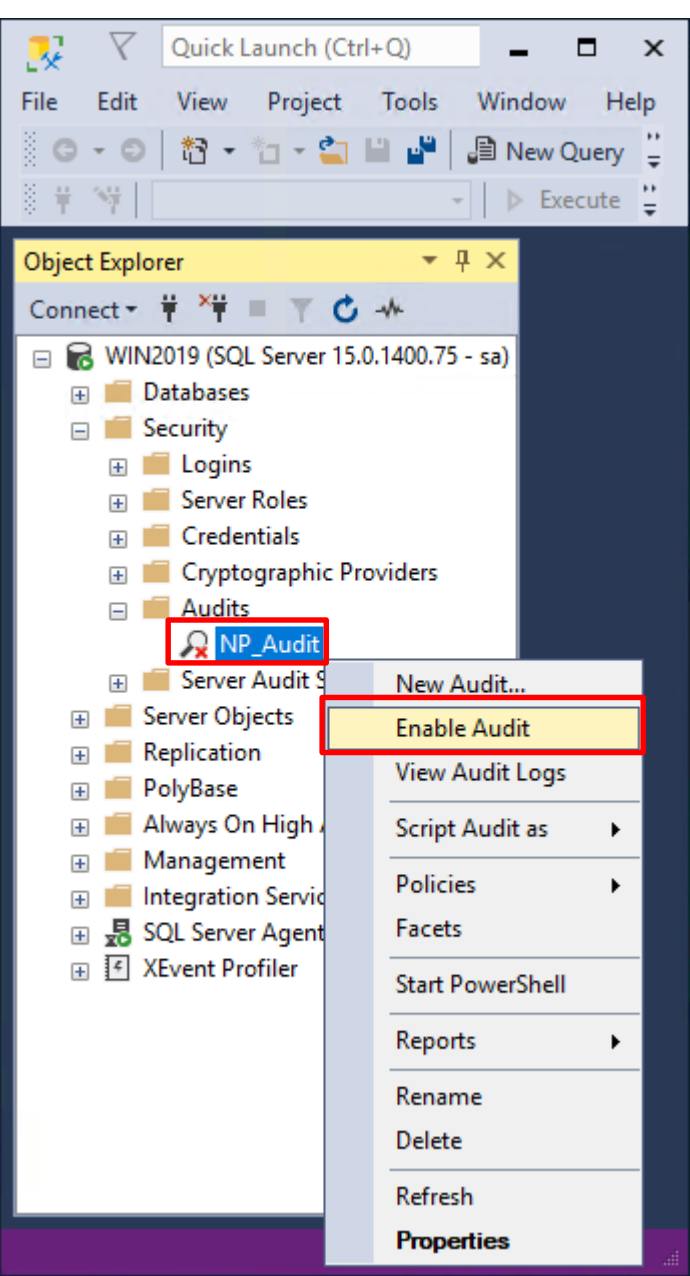

 $\bullet^+$ 

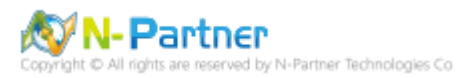

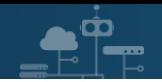

## 按下 Close(關閉)

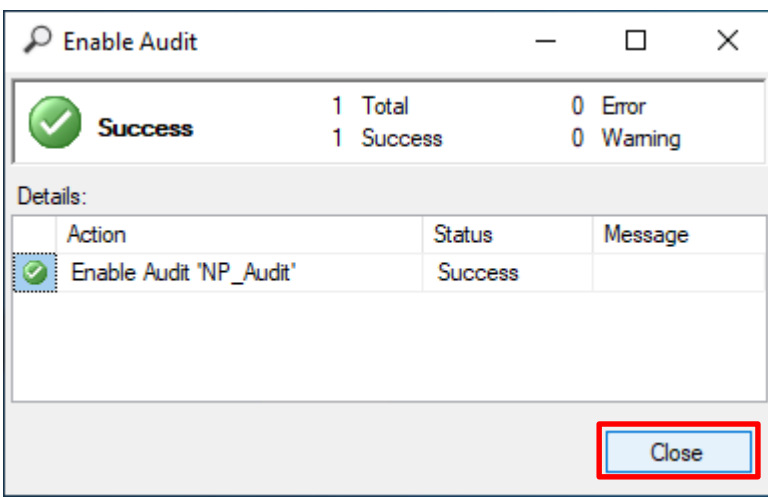

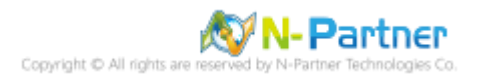

選擇 Databases(資料庫) -> *DB(NCloud) -> Security(*安全性) -> 在 Database Audit Specifications(資料庫稽核規格)

上按滑鼠右鍵 -> 點選 New Database Audit Specification(新增資料庫稽核規格)...

 $\blacksquare$ 

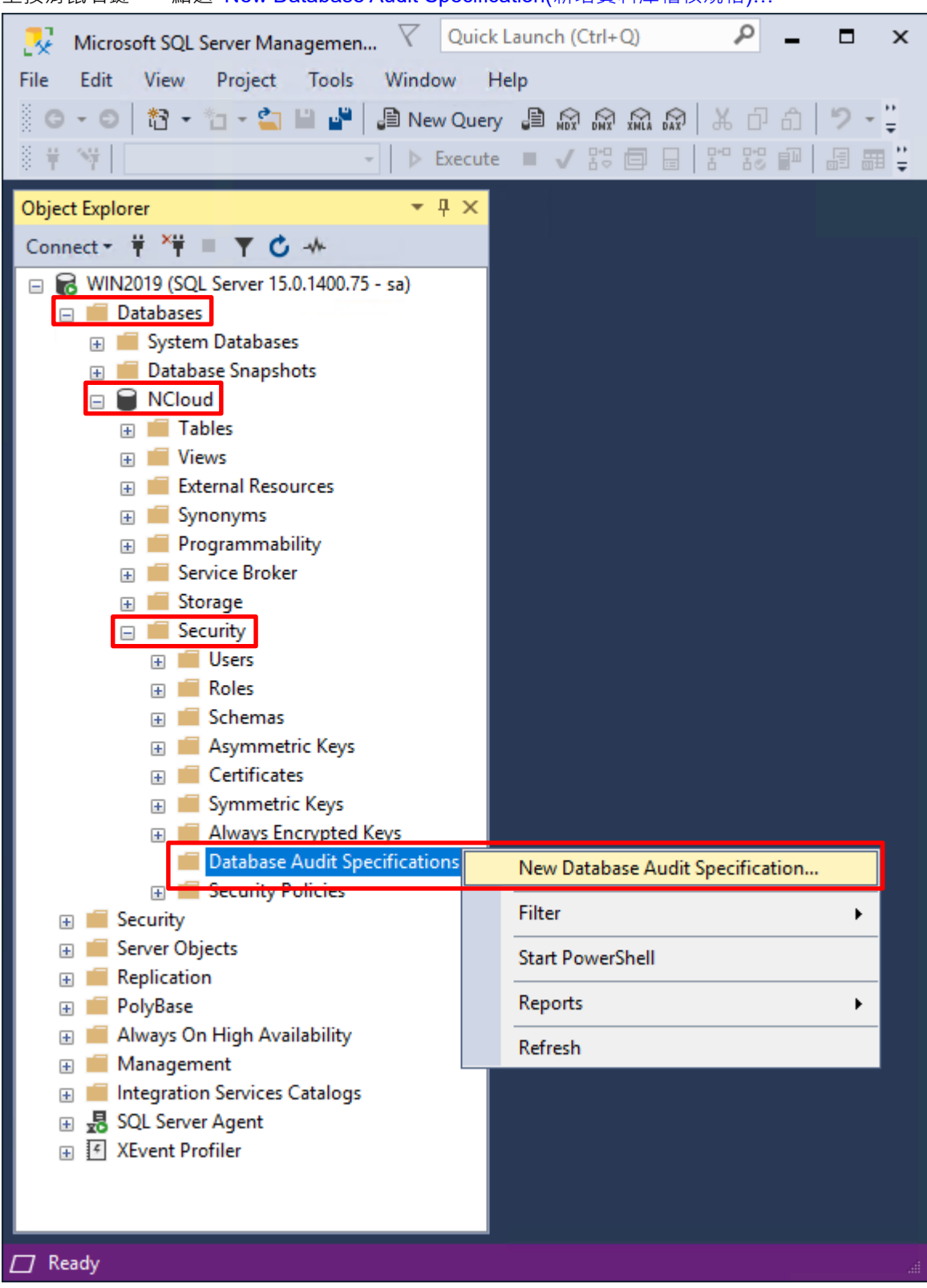

**N-Partner** Partner Technologies Co

## 輸入 **Name(資料庫稽核規格名稱):** *NP\_DB-NCloud\_Audit* -> 選擇 **Audit(稽核名稱):** NP\_Audit 和 **Actions(動作):**

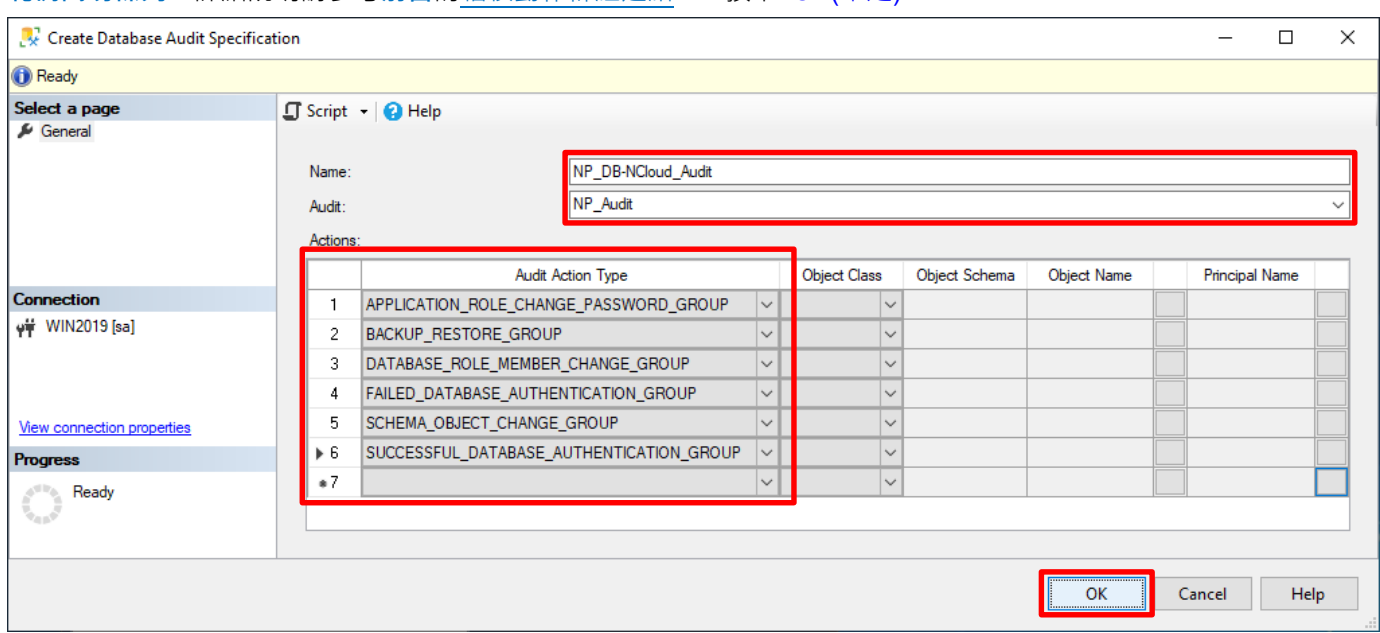

**範例簡易條列**,詳細說明請參考**前言**的稽核動作群組連結 -> 按下 OK(確定)

 $\bullet$   $\hat{}$   $\bullet$ 

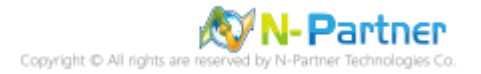
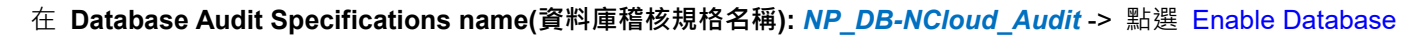

Audit Specification(啟用資料庫稽核規格)

 $-\dot{\mathsf{P}}$ 

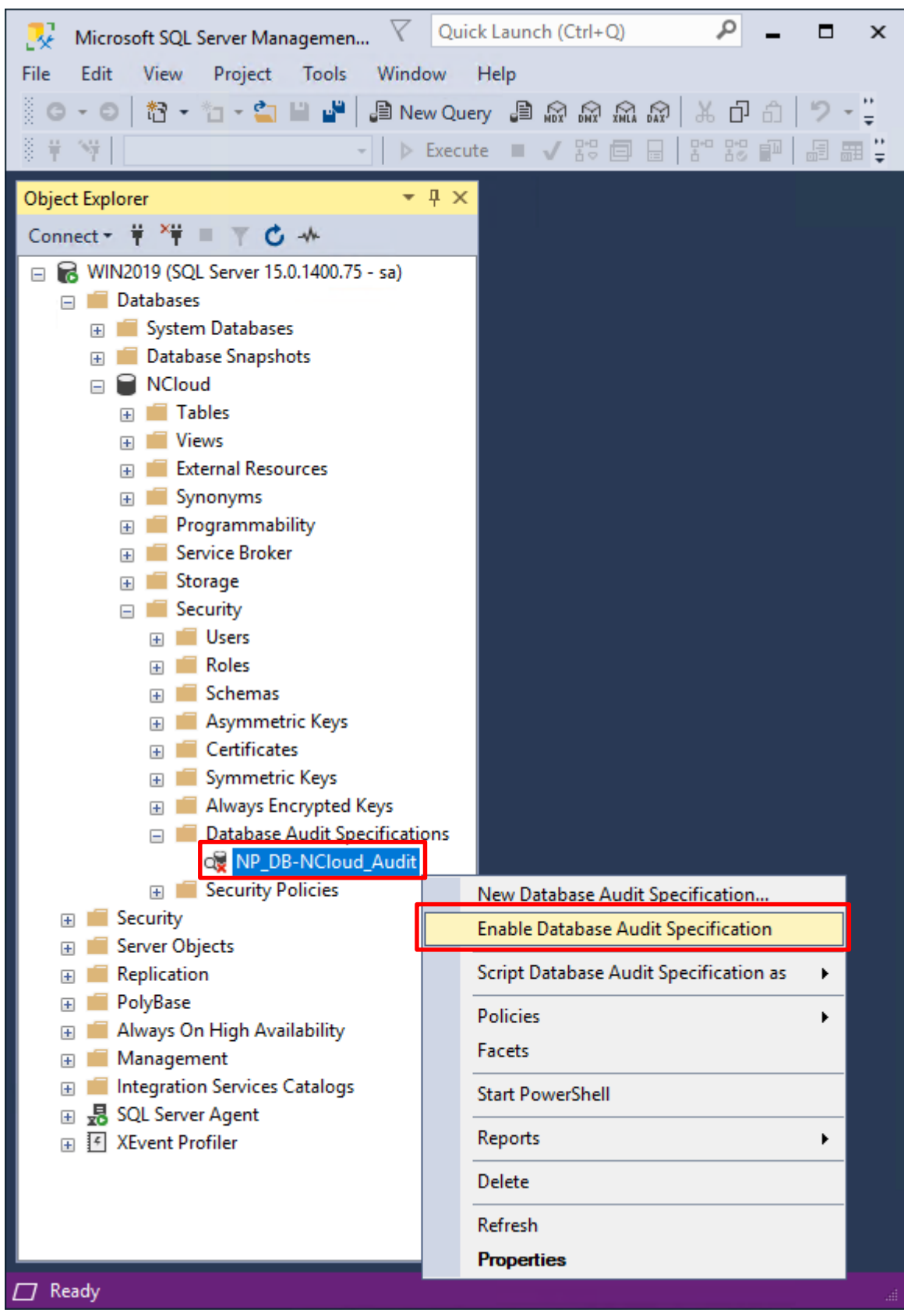

N-Partner I-Partner Technologies Co

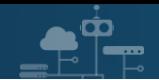

#### 按下 Close(關閉)

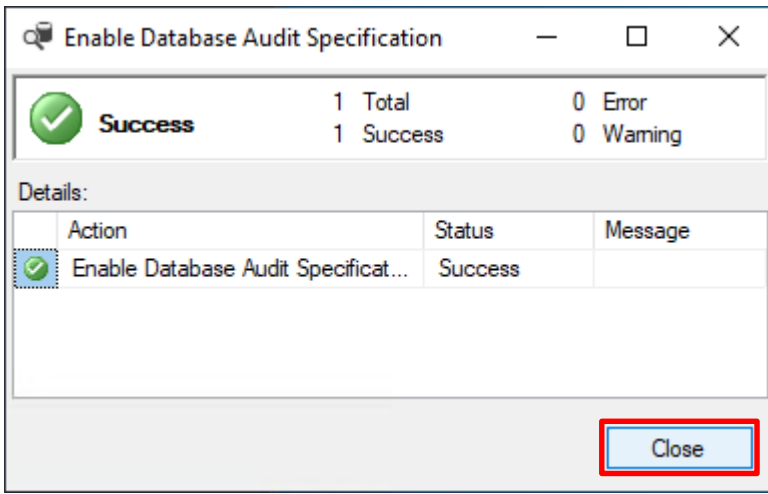

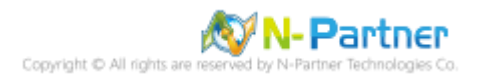

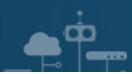

# **8. N-Reporter**

### **8.1 MS SQL**

(1) 新增 MS SQL Server 設備

選擇 設備管理 -> 設備樹狀圖 -> 按下 新增

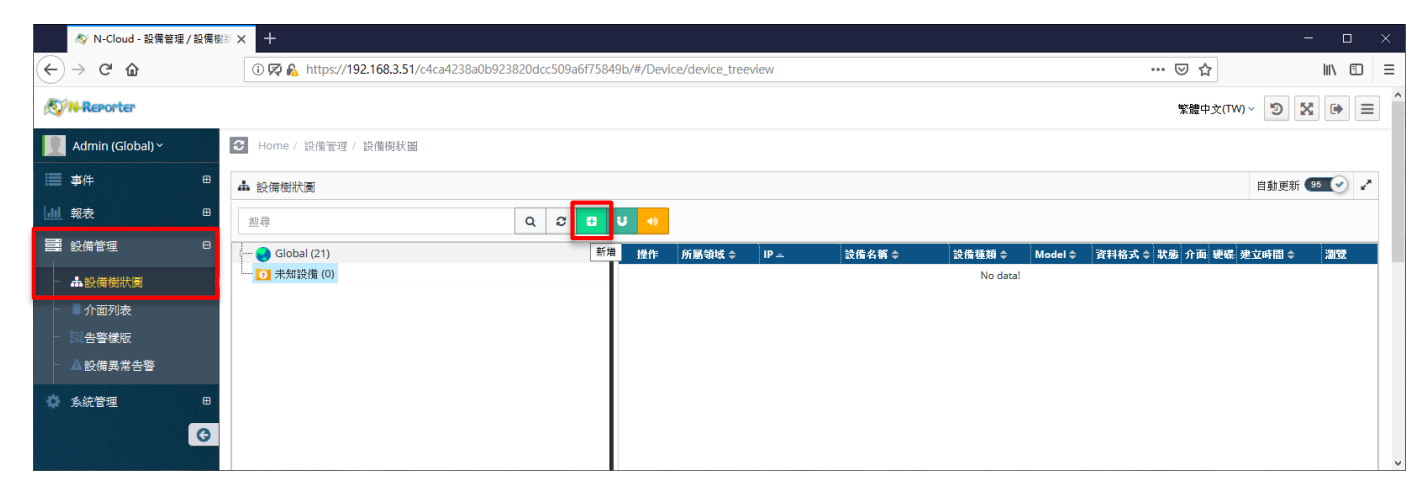

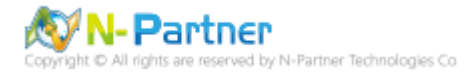

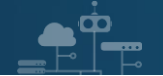

(2) 設定 MS SQL Server 設備的資料格式和 Facility

輸入**設備名稱**和 *IP* -> 勾選**設備種類:** Syslog -> 選擇**資料格式:** MS SQL 和 **Facility:** (18) local use 2 (local2) -> 選

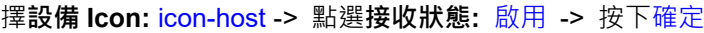

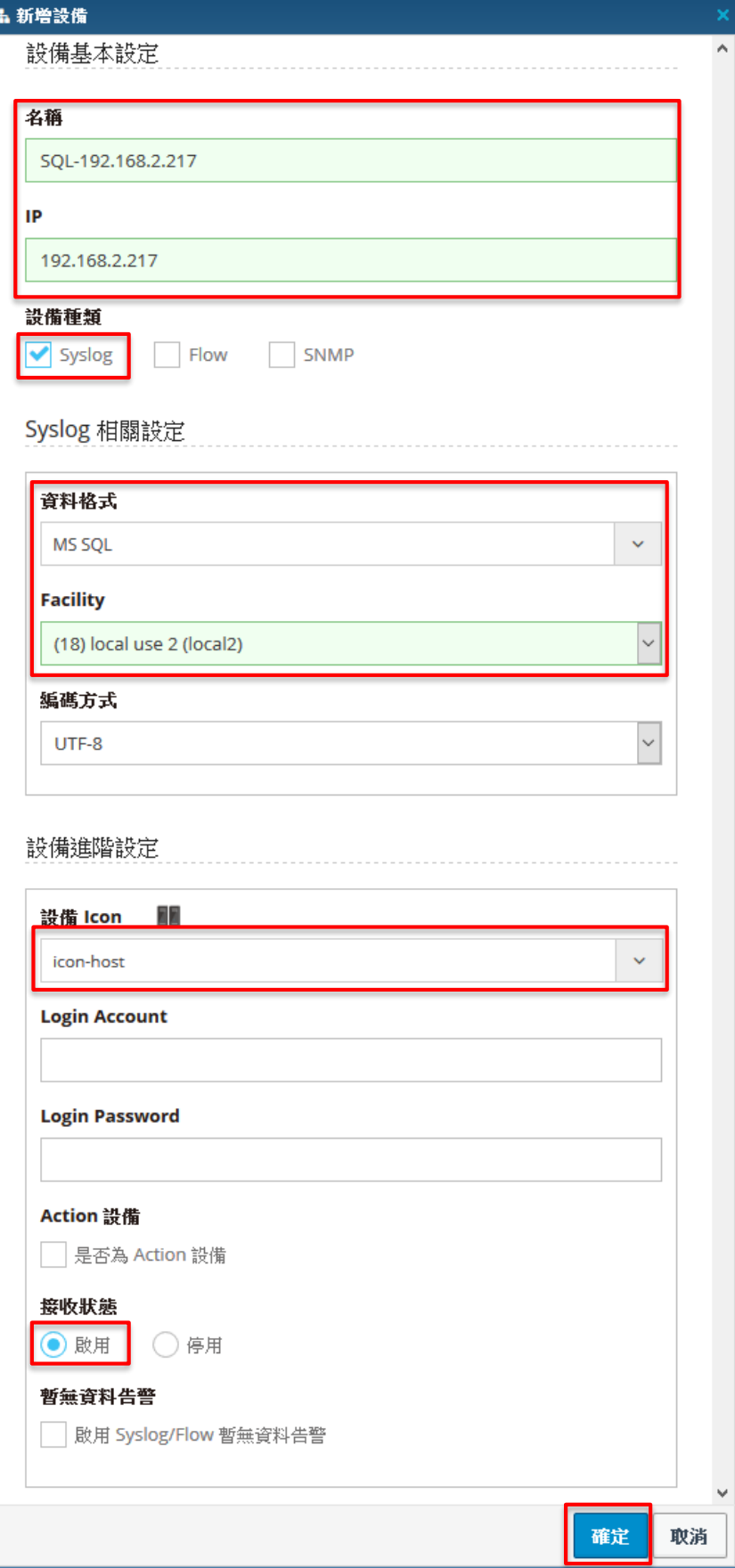

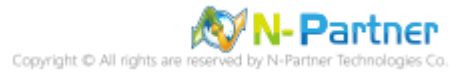

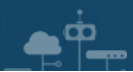

### **8.2 Windows**

(1) 新增 Windows Server 設備

選擇 設備管理 -> 設備樹狀圖 -> 按下 新增

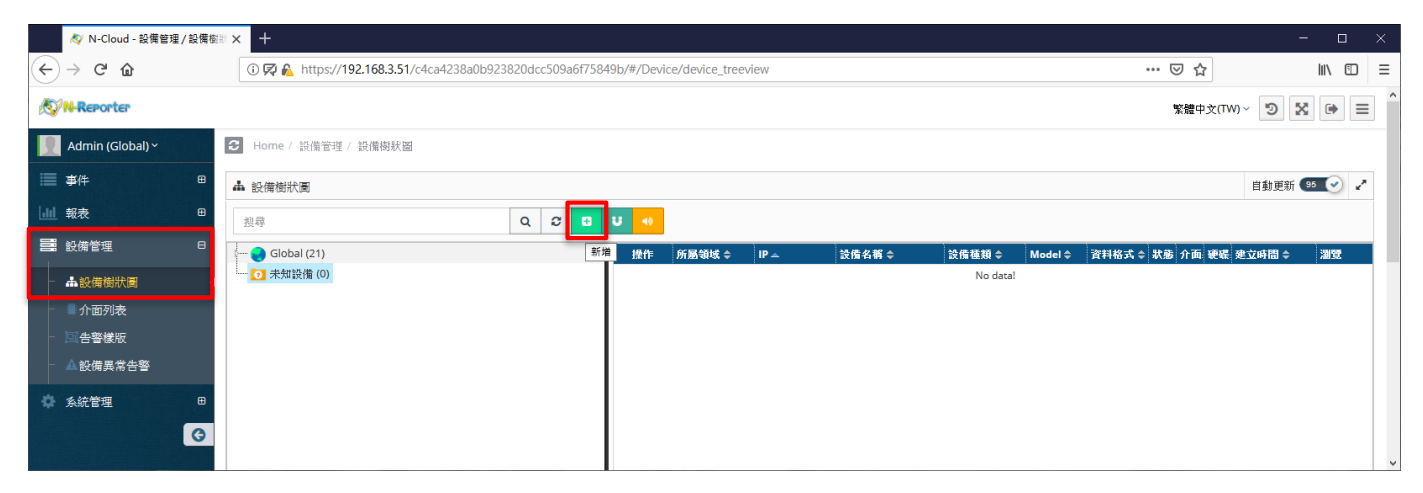

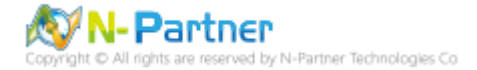

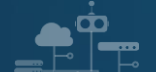

(2) 設定 Windows Server 設備的資料格式和 Facility

輸入**設備名稱**和 *IP* -> 勾選**設備種類:** Syslog -> 選擇**資料格式:** Windows 和 **Facility:** (17) local use 1 (local1) -> 選

擇**設備 Icon:** icon-host -> 點選**接收狀態:** 啟用 -> 按下確定

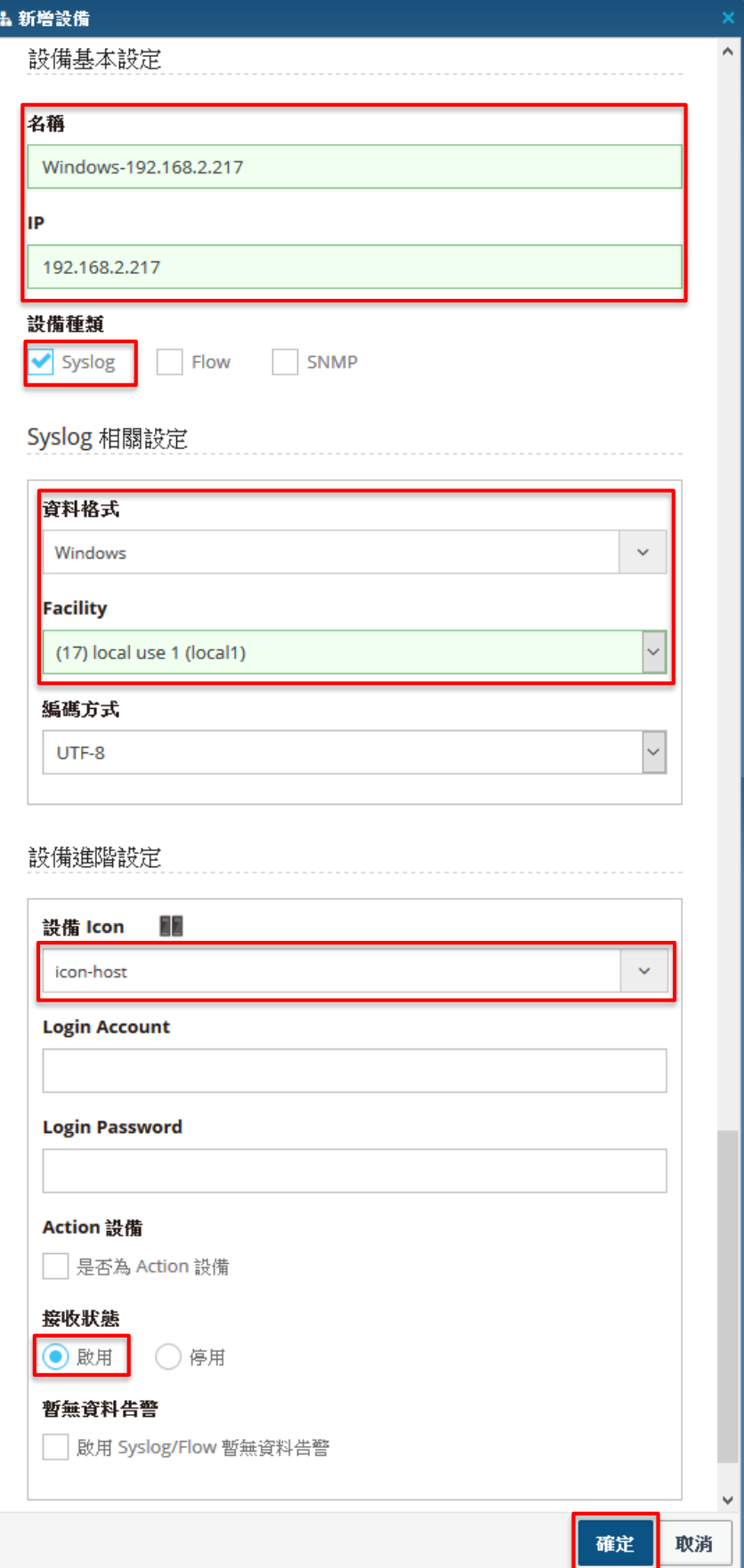

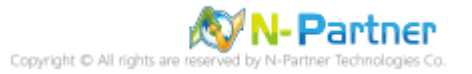

## **連 絡 資 訊**

m

TEL: +886-4-23752865 FAX: +886-4-23757458 技術問題請洽: Email: [support@npartnertech.com](mailto:support@npartnertech.com) Skype: support@npartnertech.com 業 務 相 關 請 洽: Email: [sales@npartnertech.com](mailto:sales@npartnertech.com)

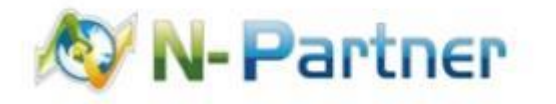